## **SONY**

## *Digital Still Camera*

## Mode d'emploi

Lisez entièrement ce mode d'emploi avant d'utiliser l'appareil et conservez-le pour pouvoir le consulter en cas de besoin.

## Istruzioni per l'uso

Prima di usare l'apparecchio, leggere attentamente questo manuale e conservarlo per riferimenti futuri.

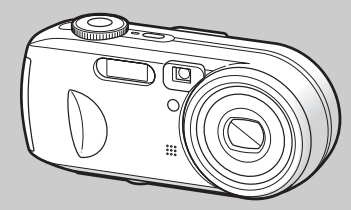

## **DSC-P73/P93**

© 2004 Sony Corporation

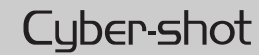

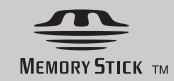

## **Français**

#### **AVERTISSEMENT**

**Pour ne pas risquer un incendie ou une décharge électrique, n'exposez pas cet appareil à la pluie ou à l'humidité.**

**Pour ne pas vous exposer à une décharge électrique, n'ouvrez pas le boîtier de l'appareil. Ne confiez la réparation de cet appareil qu'à un technicien qualifié.**

**Pour les utilisateurs au Canada**

#### **RECYCLAGE DES ACCUMULATEURS À HYDRURE MÉTALLIQUE DE NICKEL**

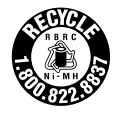

Les accumulateurs à hydrure métallique de nickel sont recyclables.

Vous pouvez contribuer à préserver

l'environnement en rapportant les piles usées dans un point de collection et recyclage le plus proche.

Pour plus d'informations sur le recyclage des accumulateurs, téléphonez le numéro gratuit 1-800-822-8837 (Etats-Unis et Canada uniquement), ou visitez http://www.rbrc.org/.

**Avertissement:** Ne pas utiliser des accumulateurs à hidrure métallique de nickel qui sont endommagées ou qui fuient

#### **« Memory Stick »**

Cet appareil numérique de la classe B est conforme à la norme NMB-003 du Canada.

#### **Attention pour les clients européens**

Ce produit a fait l'objet d'essais ayant permis de constater qu'il respectait les limites prescrites par la directive sur la CEM sur l'utilisation de câbles de raccordement de moins de 3 mètres (9,8 pi.).

#### **Attention**

Les champs électromagnétiques à des fréquences particulières peuvent avoir une incidence sur l'image de cet appareil.

#### **Avis**

Si de l'électricité statique ou de l'électromagnétisme interrompt le transfert de données, redémarrez l'application ou débranchez et rebranchez le câble USB.

Dans certains Pays/Régions, l'élimination des piles/batteries utilisées pour alimenter cet appareil peut être réglementée. Consultez les autorités locales.

**FR 2**

## <span id="page-2-0"></span>*A lire en premier*

#### **Essai d'enregistrement**

Avant d'enregistrer des événements ponctuels, vous souhaiterez peut-être effectuer un essai d'enregistrement pour vous assurer du bon fonctionnement de l'appareil photo.

#### **Aucun dédommagement du contenu de l'enregistrement**

Le contenu de l'enregistrement ne peut être dédommagé si la lecture ou l'enregistrement est impossible en raison d'un dysfonctionnement de l'appareil photo ou du support d'enregistrement, etc.

#### **Recommandation de sauvegarde**

Pour éviter tout risque de perte de données. copiez (sauvegardez) toujours les données sur un disque.

#### **Remarque sur la compatibilité des données d'image**

- **•** Cet appareil photo est conforme à la norme universelle DRCFS (Design rule for Camera File system) établie par la JEITA (Japan Electronics and Information Technology Industries Association).
- **•** La lecture d'images enregistrées avec votre appareil photo sur un autre équipement et la lecture d'images enregistrées ou modifiées avec un autre équipement sur votre appareil photo ne sont pas garanties.

#### **Précaution relative au copyright**

Certains programmes de télévision, films, vidéos, etc. peuvent être protégés par un copyright. Tout enregistrement non autorisé de ces œuvres est susceptible d'enfreindre la législation relative au droit d'auteur.

#### **Ne secouez pas et ne heurtez pas l'appareil photo**

Outre un dysfonctionnement et l'impossibilité d'enregistrer des images, ces gestes peuvent rendre inutilisables le « Memory Stick » ou engendrer une défaillance, une perte ou un endommagement des données d'image.

#### **Ecran LCD, viseur LCD (uniquement les modèles équipés d'un viseur LCD) et objectif**

- **•** La fabrication de l'écran LCD et du viseur LCD étant basée sur une technologie de très haute précision, plus de 99,99 % des pixels sont opérationnels pour un usage efficace. Toutefois, de petits points noirs et/ou brillants (blancs, rouges, bleus ou verts) sont susceptibles d'apparaître en permanence sur l'écran LCD ou le viseur LCD. Ces points sont normaux dans le processus de fabrication et n'affectent nullement l'enregistrement.
- **•** Faites preuve de prudence lors de l'installation de l'appareil photo à proximité d'une fenêtre ou à l'extérieur. L'exposition de l'écran LCD, du viseur ou de l'objectif à la lumière directe du soleil pendant de longues périodes peut engendrer des dysfonctionnements.
- **•** N'appuyez pas trop fort sur l'écran LCD. L'écran peut être déformé, ce qui peut engendrer un dysfonctionnement.
- **•** Des traînées peuvent apparaître sur les images de l'écran LCD dans un endroit froid. Il ne s'agit pas d'un dysfonctionnement.

#### **Nettoyez la surface du flash**

Si la saleté change de couleur ou adhère à la surface du flash en raison de l'échauffement de ce dernier, il risque de ne pas émettre une lumière suffisante.

#### **Objectif à zoom électrique**

Cet appareil photo est équipé d'un objectif à zoom électrique. Veillez à ne pas heurter ni forcer l'objectif.

#### **N'exposez pas l'appareil photo à l'humidité**

Lors de la prise de vue à l'extérieur, sous la pluie ou dans des conditions similaires, veillez à ne pas mouiller l'appareil photo. La pénétration d'eau risque d'endommager irréversiblement l'appareil photo. En présence de condensation d'humidité, reportez-vous en [page 120](#page-119-0) et respectez les instructions relatives à son élimination avant d'utiliser l'appareil photo.

#### **N'exposez pas l'appareil photo au sable ni à la poussière**

L'utilisation de l'appareil photo dans des endroits sablonneux ou poussiéreux peut entraîner un dysfonctionnement.

#### **Ne dirigez pas l'appareil photo vers le soleil ou une autre source lumineuse brillante**

Ce geste peut endommager de manière irréversible votre vue ou engendrer le dysfonctionnement de l'appareil photo.

#### **Remarques sur l'emplacement de l'appareil photo**

N'utilisez pas l'appareil photo à proximité d'un endroit générant de fortes ondes radio ou émettant des rayonnements. L'enregistrement ou la lecture sur l'appareil photo ne se dérouleront peut-être pas correctement.

#### **Images utilisées dans ce manuel**

Les photographies utilisées comme exemples dans ce manuel sont des images reproduites et non des images réelles prises à l'aide de cet appareil.

#### **Marques commerciales**

- Cyber shot est une marque de Sony Corporation.
- **•** « Memory Stick » , « Memory Stick PRO » MEMORY STICK PRO, « Memory Stick Duo », MEMORY STICK DUO, « Memory Stick PRO Duo » MEMORY STICK PRO DUO et « MagicGate » MAGICGATE sont des marques de Sony Corporation.
- **•** Picture Package est une marque de Sony Corporation.
- **•** Microsoft, Windows, WindowsMedia et DirectX sont des marques déposées ou des marques de Microsoft Corporation aux Etats-Unis et/ou dans d'autres pays.
- **•** Macintosh, Mac OS et QuickTime sont des marques ou des marques déposées de Apple Computer, Inc.
- **•** Macromedia et Flash sont des marques déposées ou des marques de Macromedia, Inc. aux Etats-Unis et/ou dans d'autres Pays/ Régions.
- **•** Intel, MMX et Pentium sont des marques ou des marques déposées de Intel Corporation.
- **•** En outre, les noms de système et de produit utilisés dans ce manuel sont généralement des marques commerciales ou déposées de leurs fabricants ou développeurs respectifs. Toutefois, les symboles  $\overrightarrow{M}$  ou  $\overrightarrow{B}$  ne sont pas toujours utilisés.

## *Table des matières*

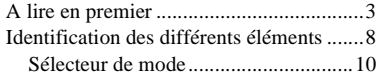

#### **[Mise en service](#page-10-0)**

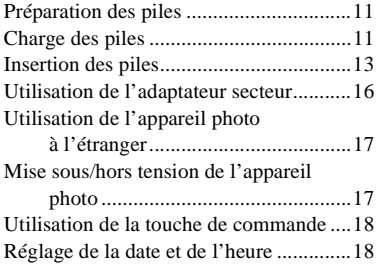

#### **[Prise de vues fixes](#page-20-1)**

Insertion et retrait d'un [« Memory Stick » ...........................21](#page-20-0) [Réglage de la taille d'image....................22](#page-21-0) [Taille et qualité d'image..........................23](#page-22-0) [Prise de vues fixes : fonctions de base](#page-24-0)  – utilisation du mode automatique..25 [Vérification de la dernière image prise](#page-26-0)  – Quick Review ..............................27 [Utilisation de la fonction de zoom......27](#page-26-1) [Prise de vues rapprochées – Macro.....29](#page-28-0) [Utilisation du retardateur ....................30](#page-29-0) [Sélection d'un mode flash...................31](#page-30-0)

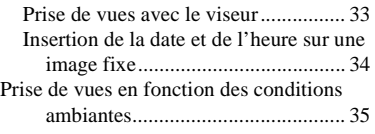

#### **[Visualisation d'images fixes](#page-37-0)**

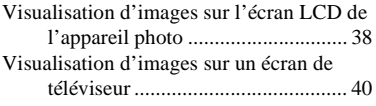

#### **[Suppression d'images fixes](#page-41-0)**

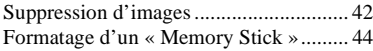

#### **[Avant d'effectuer des](#page-45-2)  opérations avancées**

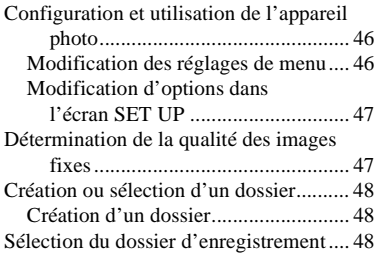

#### **[Prise de vues fixes : fonctions](#page-48-0)  avancées**

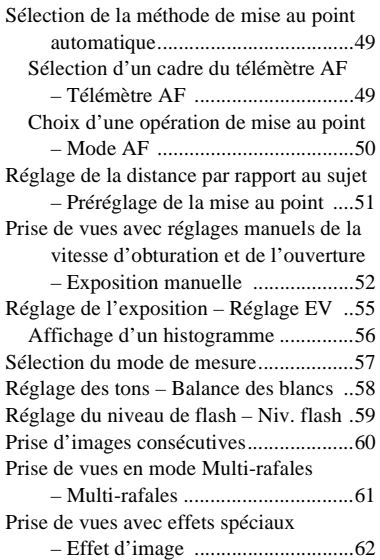

#### **[Visualisation avancée](#page-62-0)  d'images fixes**

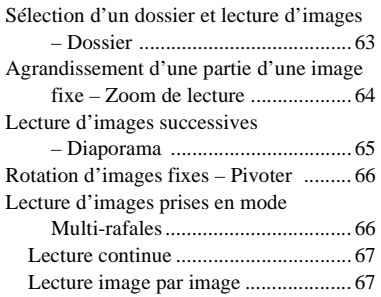

#### **[Modification d'images fixes](#page-67-0)**

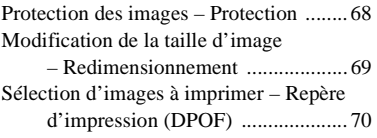

#### **[Impression d'images fixes](#page-71-0)  (imprimante PictBridge)**

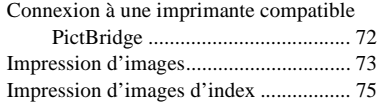

#### **[Images animées](#page-78-0)**

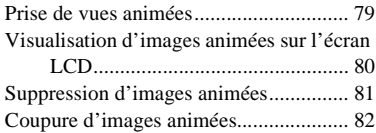

#### **[Visualisation d'images sur un](#page-83-0)  ordinateur**

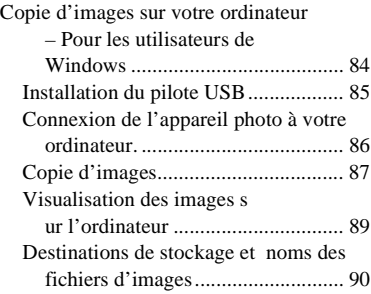

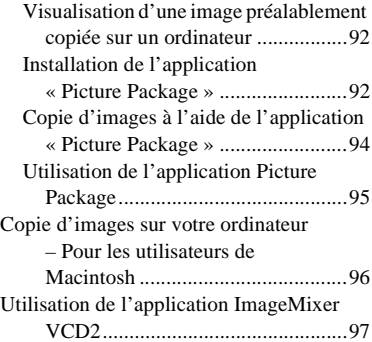

#### **[Dépannage](#page-98-0)**

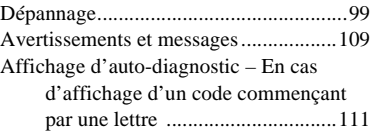

## **[Informations complémentaires](#page-111-0)**

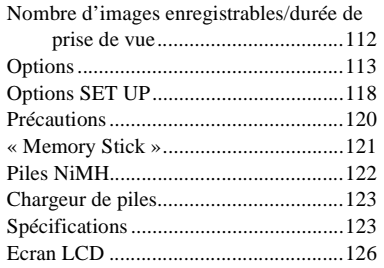

## **[Index](#page-129-0)**

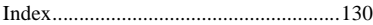

## <span id="page-7-0"></span>*Identification des différents éléments*

Reportez-vous aux pages indiquées entre parenthèses pour plus d'informations.

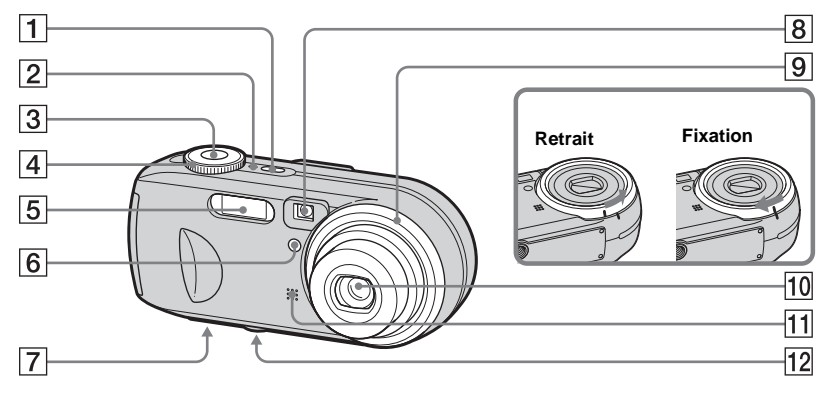

- **T** Bouton POWER ([17\)](#page-16-2)
- **2** Témoin POWER [\(17](#page-16-3))
- C **Déclencheur d'obturateur** ([25\)](#page-24-1)
- $\boxed{4}$  Sélecteur de mode ([10\)](#page-9-0)
- <span id="page-7-2"></span> $\boxed{5}$  **Flash** [\(31](#page-30-1))
- F **Témoin du retardateur** [\(30](#page-29-1))**/ Illuminateur AF** ([32,](#page-31-0) [118\)](#page-117-1)
- G **Haut-parleur (surface inférieure)**
- <span id="page-7-1"></span>**B** Fenêtre du viseur
- **9** Bague de l'objectif
- 10 Objectif

**FR 8**

**11** Microphone

#### L **Logement du trépied (surface inférieure)**

- **•** Vous pouvez retirer la bague de l'objectif pour placer une bague d'adaptation (non fournie).
- **•** Utilisez un trépied avec une longueur de vis inférieure à 5,5 mm  $\binom{7}{32}$  pouces).

Vous ne pourrez fixer solidement l'appareil photo sur un trépied muni de vis plus longues et risqueriez de l'endommager.

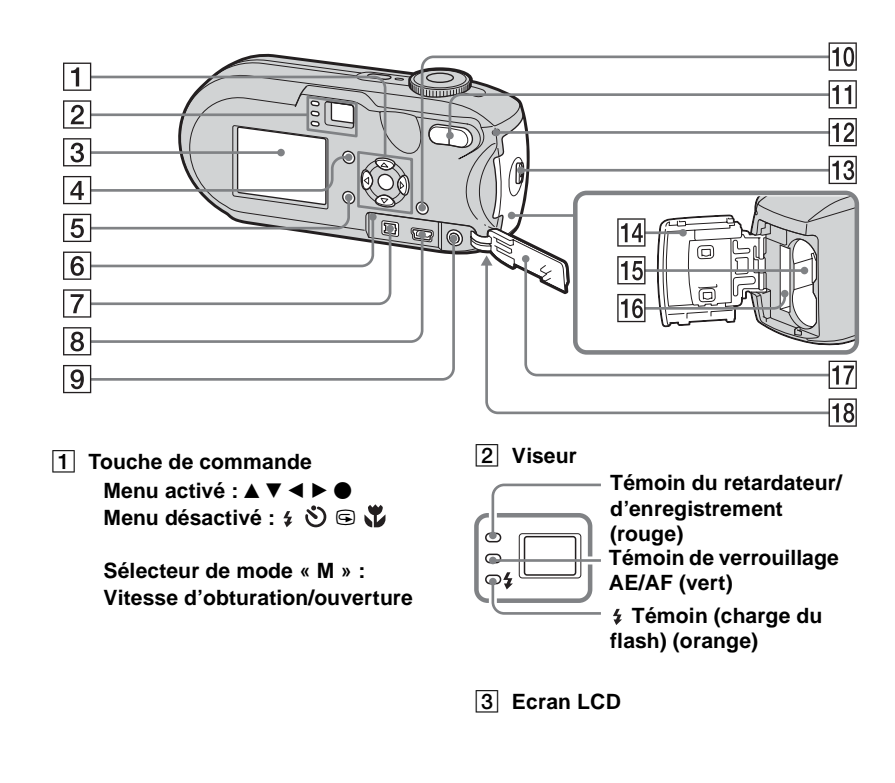

<span id="page-8-0"></span>**E** Bouton |□ (état de l'écran LCD/ **activation/désactivation de l'écran LCD)** 

#### **E** Bouton MENU **6** Bouton RESET G **Prise DC IN 8** Prise  $\leftarrow$  (USB)

- **9** Prise A/V OUT (MONO)
- **10** Bouton  $\overline{\mathbf{u}}$  /  $\overline{\mathbf{w}}$  (taille d'image/ **suppression**
- **f1** Boutons de zoom (W/T) / *bouton (Index)*

 $\mathbb{Q}/\mathbb{Q}$  Boutons (Zoom de **lecture)** 

L **Témoin d'accès** 

**13** Bouton OPEN

- N **Couvercle du logement de la pile/« Memory Stick »**
- <span id="page-8-1"></span>**15** Fente d'insertion de la pile
- **16 Fente d'insertion du « Memory Stick »**
- **17** Couvercle de prise
- **R Crochet pour dragonne (surface inférieure)**

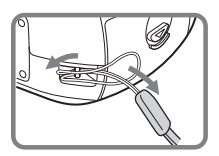

<span id="page-9-0"></span>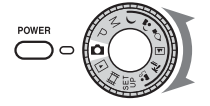

#### **(Mode de réglage automatique)**

l'image est réglée sur [Fine] ([page 47\)](#page-46-2).

#### **P (Prise de vue en mode programmé)**

La prise de vue est réglée automatiquement, comme en mode automatique. Toutefois, vous pouvez régler la mise au point, etc. à votre gré. Par ailleurs, vous pouvez définir les fonctions souhaitées à l'aide du menu (pages [46](#page-45-3) et [113](#page-112-1)).

#### **M (Prise de vue en mode d'exposition manuelle)**

Vous pouvez régler manuellement la vitesse d'obturateur et l'ouverture [\(page 52](#page-51-2)). Par ailleurs, vous pouvez définir les fonctions de prise de vues souhaitées à l'aide des menus (pages [46](#page-45-3) et [113](#page-112-1)).

**FR 10**

- **(Crépuscule)**
- **(Crépuscule portrait)**
- **(Bougie)**
- **(Paysage)**
- **(Plage)**
- **(Adouci)**

La prise de vue est aisée dans la mesure où les réglages peuvent se faire en fonction des conditions ambiantes ([page 35](#page-34-1)). Par ailleurs, vous pouvez définir les fonctions de prise de vues souhaitées à l'aide des menus (pages [46](#page-45-3) et [115\)](#page-114-0).

#### **SET UP (Configuration)**

Vous pouvez modifier les réglages de l'appareil photo (pages [47](#page-46-3) et [118\)](#page-117-2).

#### **(Prise de vues animées)**

Vous pouvez prendre des vues animées ([page 79\)](#page-78-2).

#### **(Lecture/Modification)**

Vous pouvez lire ou modifier des images fixes ou animées (pages [38](#page-37-2) et [68\)](#page-67-3).

## <span id="page-10-1"></span><span id="page-10-0"></span>*Préparation des piles*

Utilisez les piles suivantes dans cet appareil photo.

#### **Piles acceptables**

Piles NiMH HR 15/51:HR6 (format AA) (2)

- **–** NH-AA-DA (2) (fournies)
- **–** NH-AA-2DA doubles, etc. (non fournies)

Piles alcalines R6 (format AA) (2)

#### **Piles non acceptables**

Piles au manganèse Piles au lithium Piles Ni-Cd

Si vous utilisez les piles décrites ci-dessus, nous ne pouvons garantir qu'elles assureront des performances optimales pour l'appareil photo (perte d'intensité possible).

#### **Remarques sur les piles alcalines**

- **•** L'autonomie des piles alcalines est plus courte que celle des piles NiMH fournies. L'alimentation peut être interrompue même si l'indicateur de capacité des piles affiche une puissance suffisante.
- **•** Il existe de grandes différences de performances entre les piles de différents types et fabricants. Ces différences sont particulièrement marquées à basse température, les faiblesses de certaines piles étant considérablement accentuées. Vous ne pourrez peut-être pas prendre de photos à des températures inférieures à 5 °C  $(41 \text{ °F})$ .
- **•** Ne mélangez pas des piles neuves et usagées.
- **•** L'indicateur de capacité des piles n'affiche pas des informations correctes.
- **•** La durée de prise de vue disponible et la durée de lecture disponible sont deux choses bien différentes. En raison des caractéristiques des piles alcalines, il est possible que l'appareil photo s'éteigne avec la partie objectif sortie, si vous modifiez la position du sélecteur de mode. Dans ce cas, remplacez les piles par des piles neuves ou NiMH complètement chargées.

**Il est conseillé d'utiliser les piles NiMH fournies.**

## <span id="page-10-2"></span>*Charge des piles*

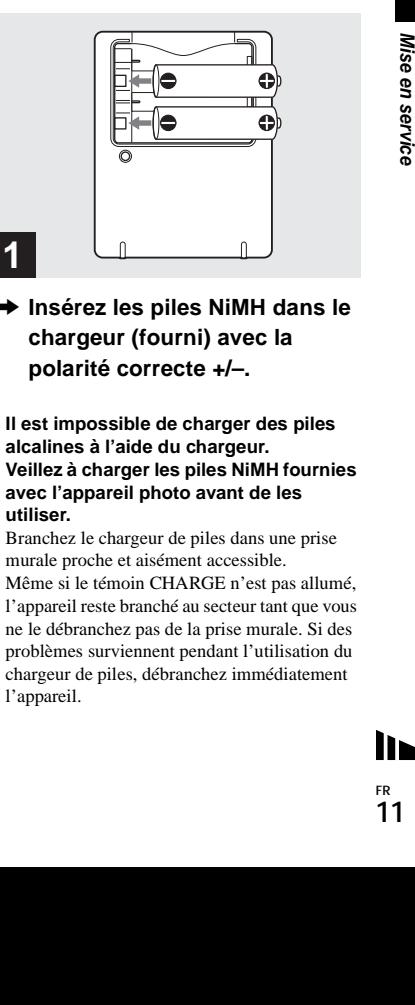

- **→ Insérez les piles NiMH dans le chargeur (fourni) avec la polarité correcte +/–.**
- **Il est impossible de charger des piles alcalines à l'aide du chargeur.**
- **Veillez à charger les piles NiMH fournies avec l'appareil photo avant de les utiliser.**
- **•** Branchez le chargeur de piles dans une prise murale proche et aisément accessible.
- **•** Même si le témoin CHARGE n'est pas allumé, l'appareil reste branché au secteur tant que vous ne le débranchez pas de la prise murale. Si des problèmes surviennent pendant l'utilisation du chargeur de piles, débranchez immédiatement l'appareil.

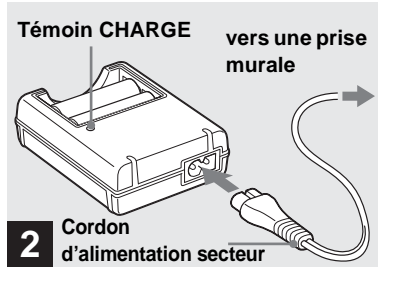

 $→$  **Connectez le chargeur de piles à une prise murale à l'aide du cordon d'alimentation.**

La charge commence et le témoin CHARGE s'allume. Lorsque le témoin CHARGE s'éteint, la charge est terminée. Pour plus d'informations sur le chargeur de piles, reportez-vous en page [123](#page-122-2).

#### **Pour retirer les piles**

Enfoncez la borne – de la pile pour soulever la borne +, puis ôtez la pile.

**•** Une fois la charge terminée, débranchez le cordon d'alimentation de la prise murale et ôtez les piles NiMH du chargeur.

#### **Temps de charge**

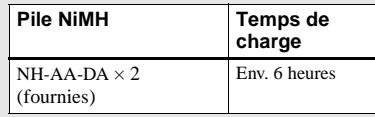

Ceci représente le temps nécessaire pour charger des piles NiMH complètement déchargées à l'aide du chargeur fourni à une température ambiante de 25 °C (77 °F).

- **•** Le temps de charge est d'environ six heures. Le témoin CHARGE peut rester allumé plus de 6 heures, mais il ne s'agit pas d'un dysfonctionnement.
- **•** Si vous utilisez le chargeur de piles fourni avec le kit « Quick charge » STAMINA (non fourni), la charge sera plus rapide.

Temps de charge

Pour charger deux piles NiMH : environ

2 heures 30

Pour charger quatre piles NiMH : environ 5 heures

### **Remarques sur les piles NiMH**

- **Lors de l'achat ou si les piles NiMH n'ont pas été utilisées pendant longtemps, il est possible qu'elles ne soient pas complètement chargées. Ce problème est fréquent avec ce type de pile et ne constitue pas un dysfonctionnement. Le cas échéant, la décharge complète des piles et leur recharge, à plusieurs reprises, devraient résoudre le problème.**
- **•** Si les bornes des piles NiMH sont sales, il est possible qu'elles ne soient pas chargées correctement. Essuyez de temps à autre les bornes des piles et du chargeur à l'aide d'un chiffon sec.
- **•** Lors du transport des piles NiMH, utilisez l'étui fourni. Un court-circuit des bornes métalliques +/- entraîne un risque de surchauffe ou d'incendie.
- **•** Même lorsque les piles NiMH ne sont pas utilisées, elles se déchargent naturellement au fil du temps. Il est conseillé de les recharger juste avant leur utilisation.
- **•** Si vous rechargez les piles NiMH avant de les avoir totalement déchargées, « l'effet de mémoire »\* peut survenir et entraîner un déclenchement précoce de l'avertissement de décharge. Charger la pile après l'avoir totalement déchargée devrait résoudre le problème.
- **\*** « Effet de mémoire » situation dans laquelle une pile accepte provisoirement une charge incomplète.

## <span id="page-12-0"></span>*Insertion des piles*

- **•** Pour décharger complètement les piles, placez l'appareil photo en mode diaporama [\(page 65](#page-64-2)) jusqu'à la décharge totale.
- **•** Ne retirez pas les plombs externes et n'endommagez pas les piles. N'utilisez jamais de piles dont les plombs ont été partiellement ou complètement retirés ou des piles endommagées. Elles peuvent surchauffer ou entraîner une fuite ou une explosion, ainsi que des brûlures ou des blessures. Elles peuvent également engendrer un dysfonctionnement du chargeur de piles.

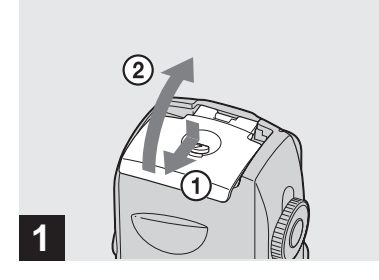

**→ Ouvrez le couvercle du logement des piles/« Memory Stick ».**

Soulevez le couvercle du logement des piles/« Memory Stick », puis faites-le coulisser dans le sens de la flèche.

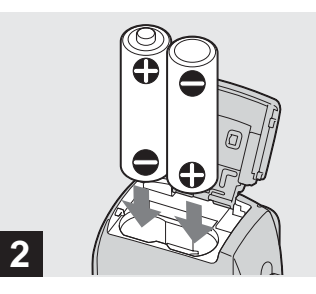

#### **→ Insérez les piles.**

Faites correspondre les bornes +/- des piles avec les marques +/- dans le logement.

**Example 120**<br>
S +/- des piles<br>
ogement.<br>
The spiles of the piles<br>
d'une couche<br>
de vie de<br>
dérablement<br>
dérablement<br> **FR**<br>
13 **•** Essuyez de temps à autre les bornes des piles et du logement des piles/« Memory Stick » à l'aide d'un chiffon sec. Si les bornes des piles et du logement sont recouvertes d'une couche de saleté ou de graisse, la durée de vie de l'appareil photo peut être considérablement réduite.

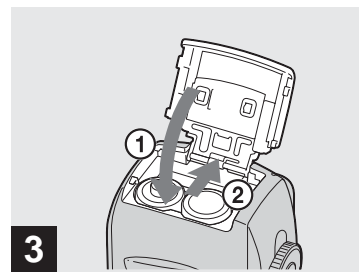

 $→$  **Fermez le couvercle du logement des piles/« Memory Stick ».**

Fermez le couvercle du logement des piles/ « Memory Stick » tout en maintenant les piles à l'intérieur. Le couvercle est fermé lorsqu'un clic se fait entendre.

#### **Pour retirer les piles**

Soulevez le couvercle du logement des piles/« Memory Stick », ouvrez le logement des piles/« Memory Stick », puis retirez les piles.

**•** Veillez à ne pas faire tomber les piles lors de l'ouverture ou de la fermeture du couvercle du logement des piles/« Memory Stick ».

#### **Indicateur de capacité des piles (en cas d'utilisation de piles NiMH)**

A mesure que les piles se déchargent, l'indicateur de capacité affiche la capacité restante à l'aide des symboles suivants.

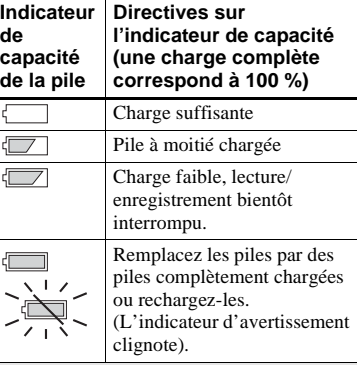

- Si l'écran LCD est désactivé, appuyez sur  $\Box$ pour l'activer.
- **•** Selon les conditions d'utilisation de l'appareil photo et l'état de charge ou l'environnement, ces informations peuvent être incorrectes.
- **•** En cas d'utilisation de piles alcalines, la capacité restante ne s'affiche pas. Il existe de grandes différences de performances entre les piles de différents types et fabricants. L'alimentation peut être interrompue même si l'indicateur de capacité des piles affiche une puissance suffisante. Dans ce cas, remplacez les piles par des piles neuves ou NiMH complètement chargées.
- **•** Si vous utilisez l'adaptateur secteur (non fourni), les informations de charge de la pile ne sont pas affichées.

#### **Autonomie de la pile et nombre d'images enregistrables/ visionnables**

Les tableaux indiquent l'autonomie des piles et le nombre approximatif d'images enregistrables/ visionnables avec des piles complètement chargées à une température de 25 °C (77 °F) en mode normal. Le nombre d'images enregistrables ou visionnables tient compte du remplacement éventuel du « Memory Stick ». Remarque : les valeurs réelles peuvent être inférieures à celles indiquées en fonction des conditions d'utilisation.

**•** La capacité des piles diminue progressivement à mesure de leur utilisation au fil du temps [\(page 122\)](#page-121-1).

#### **Prise de vues fixes Dans des conditions movennes<sup>1</sup>** En cas d'utilisation de piles alcalines Sony

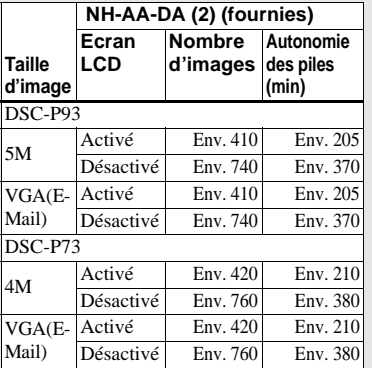

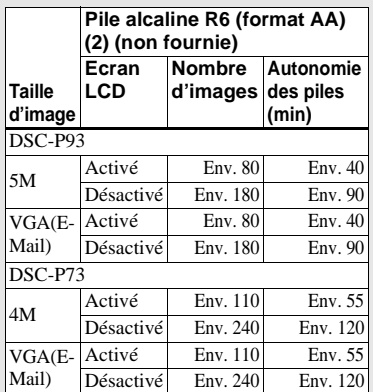

- $<sup>1</sup>$  Prises de vues dans les situations suivantes  $\cdot$ </sup>
- **–** La qualité de l'image est réglée sur [Fine]
- **–** [Mode AF] est réglé sur [Ponctuel].
- **–** Prise d'une vue toutes les 30 secondes
- **–** Le zoom bascule alternativement entre les extrémités W et T.
- **–** Déclenchement du flash une fois sur deux

**–** Mise sous et hors tension une fois sur dix.

La méthode de mesure est basée sur la norme CIPA. (CIPA : Camera & Imaging Products Association)

#### **Visualisation d'images fixes2)**

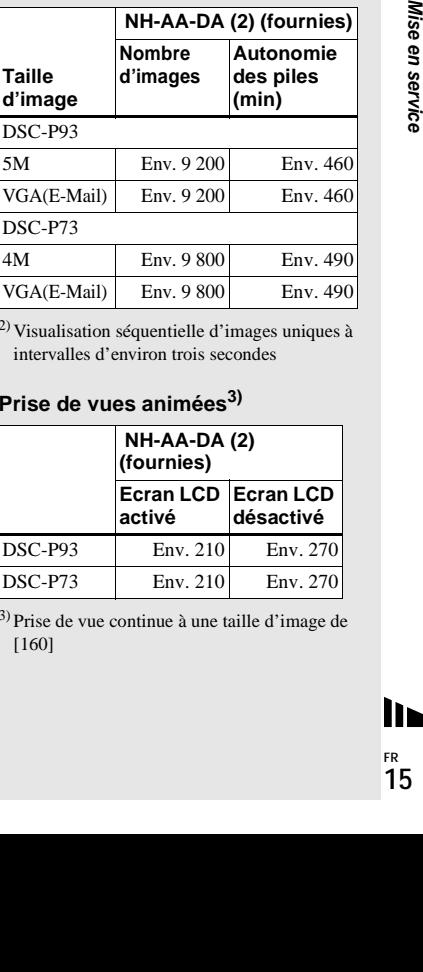

 $^{2)}$  Visualisation séquentielle d'images uniques à intervalles d'environ trois secondes

#### **Prise de vues animées3)**

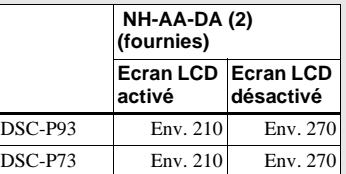

3) Prise de vue continue à une taille d'image de [160]

## <span id="page-15-0"></span>*Utilisation de l'adaptateur secteur*

- **•** Le nombre d'images enregistrables/ visionnables et l'autonomie de la pile diminuent dans les conditions suivantes :
	- **–** La température ambiante est basse.
	- **–** Le flash est utilisé.
	- **–** L'appareil photo a été mis sous et hors tension à de nombreuses reprises.
	- **–** Le zoom est utilisé fréquemment.
	- **–** [Rétroécl LCD] est réglé sur [Clair] dans les réglages SET UP.
	- **–** [Mode AF] est réglé sur [Contrôle].
	- **–** Le niveau de la pile est faible.

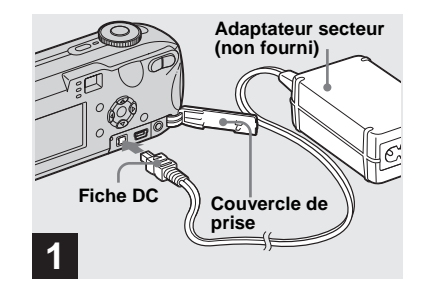

**→ Ouvrez le couvercle de la prise. puis branchez l'adaptateur secteur AC-LS5 (non fourni) dans la prise DC IN de l'appareil photo.**

Branchez la fiche, le repère  $\triangle$  face vers le haut.

- **Veillez à utiliser l'adaptateur secteur AC-LS5. Vous ne pouvez pas utiliser d'autres adaptateurs secteur avec cet appareil photo.**
- **•** Branchez l'adaptateur secteur à une prise murale proche et aisément accessible. Si des problèmes surviennent pendant l'utilisation de l'adaptateur, débranchez immédiatement l'appareil.

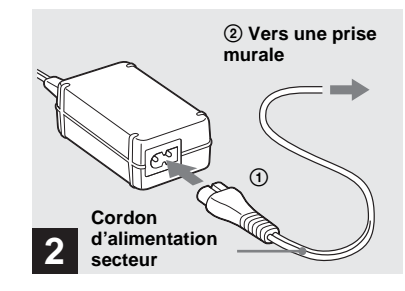

- , **Connectez le cordon d'alimentation à l'adaptateur secteur, puis à une prise murale.**
- **•** Lorsque vous avez fini d'utiliser l'adaptateur secteur, débranchez-le de la prise DC IN de l'appareil photo et de la prise murale.
- **•** L'appareil reste connecté à la source d'alimentation secteur tant qu'il est raccordé à la prise murale, même si l'appareil proprement dit a été mis hors tension.

## <span id="page-16-0"></span>*Utilisation de l'appareil photo à l'étranger*

#### **Sources d'alimentation**

Vous pouvez utiliser cet appareil photo dans n'importe quel pays (ou région) avec le chargeur de piles (fourni) ou l'adaptateur secteur AC-LS5 (non fourni) dans la plage 100 à 240 V CA, 50/60 Hz.

Utilisez au besoin un adaptateur de fiche secteur disponible dans le commerce **[a]**, en fonction du modèle de prise murale **[b]**.

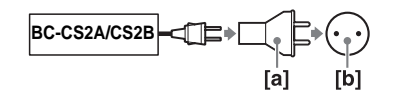

**•** N'utilisez pas un transformateur électrique (convertisseur de voyage), qui risque d'engendrer un dysfonctionnement.

## <span id="page-16-1"></span>*Mise sous/hors tension de l'appareil photo*

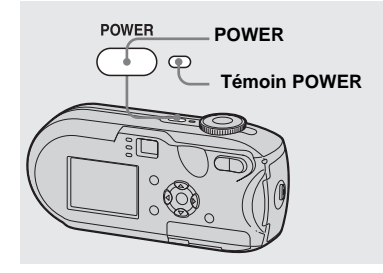

#### <span id="page-16-3"></span>**→ Appuyez sur POWER pour mettre l'appareil sous tension.**

<span id="page-16-2"></span>Le témoin POWER devient vert, l'appareil est sous tension. A la première mise sous tension de l'appareil, l'écran Réglage heure s'affiche ([page 18\)](#page-17-1).

#### **Mise hors tension**

Rappuyez sur POWER, le témoin POWER s'éteint et l'appareil photo se met hors tension.

- **•** Si vous mettez l'appareil sous tension lorsque le sélecteur de mode est placé sur SET UP ou  $\blacktriangleright$ , l'objectif commence à bouger. Veillez à ne pas toucher l'objectif.
- **Ne laissez pas l'appareil photo avec la partie objectif sortie si vous retirez les piles ou l'adaptateur secteur (non fourni) pendant une longue période. Ceci peut engendrer un dysfonctionnement.**

#### <span id="page-16-4"></span>**Fonction de mise hors tension automatique**

 [3-091-340-**21**(1)]**Mise en service** En cas de fonctionnement sur piles, l'appareil est automatiquement mis hors tension après une période d'inactivité de trois minutes environ, lors de la prise de vues, de la lecture d'images ou de la configuration de l'appareil, cela afin d'économiser les piles.

Cette fonction est toutefois désactivée dans les circonstances suivantes, même en cas d'utilisation de piles.

- Lecture d'images animées
- Affichage d'un diaporama
- Branchement d'un câble dans la prise (USB) ou A/V OUT (MONO)

## <span id="page-17-0"></span>*Utilisation de la touche de commande*

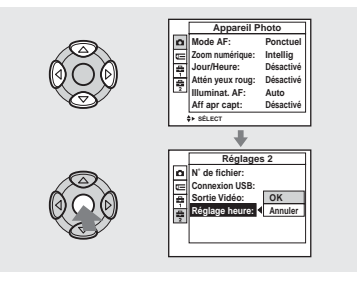

Pour modifier les réglages en cours de l'appareil photo, affichez le menu ou l'écran SET UP (pages [46](#page-45-3) et [47\)](#page-46-3) et utilisez la touche de commande pour effectuer les modifications.

Lorsque vous définissez le menu, appuyez sur  $\triangle/\blacktriangledown/\blacktriangle/\blacktriangleright$  pour sélectionner l'option ou le réglage, puis paramétrez-les.

Lorsque vous définissez le menu SET UP, appuyez sur  $\triangle$ / $\nabla$ / $\triangleleft$ / $\rho$  pour sélectionner l'option ou le réglage, puis appuyez sur  $\bullet$ pour procéder au paramétrage.

## , **Placez le sélecteur de mode**  sur **D**.

- **Pour régler de nouveau la date et l'heure, placez le sélecteur de mode sur SET UP, sélectionnez [Réglage heure] dans (Réglages 2) (pages [47,](#page-46-3) [119](#page-118-0)), puis passez à l'étape** 3**.**
- **•** Vous pouvez effectuer cette opération même si le sélecteur de mode est réglé sur P, M,  $\,$ ),  $\Delta$ ),  $\Omega$ ,  $\mathbf{A}$ ,  $\mathbf{\Sigma}$ ,  $\mathbf{\Lambda}$ <sup>8</sup>,  $\mathbf{H}$  ou  $\mathbf{F}$ .

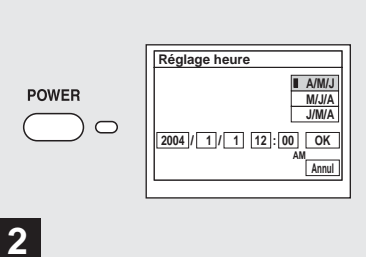

#### **→ Appuyez sur POWER pour mettre l'appareil sous tension.**

Le témoin POWER devient vert et l'écran Réglage heure apparaît sur l'écran LCD.

## <span id="page-17-2"></span><span id="page-17-1"></span>*Réglage de la date et de l'heure*

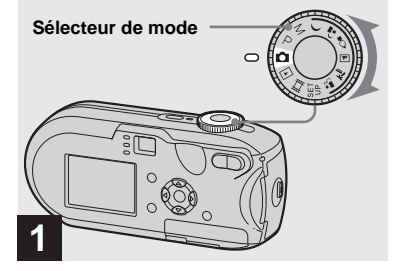

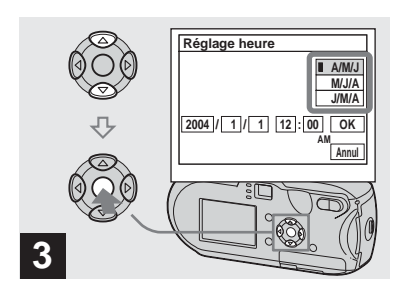

 $→$  **Sélectionnez le format de date désiré à l'aide de** v**/**V **sur la touche de commande, puis**  appuyez sur  $\bullet$ .

Vous pouvez choisir [A/M/J] (année/mois/ jour),  $[M/J/A]$  ou  $[J/M/A]$ .

**•** Si la pile bouton rechargeable, qui permet l'enregistrement des données temporelles, se décharge complètement [\(page 121\)](#page-120-1), l'écran Réglage heure réapparaît. Dans ce cas, réglez de nouveau l'heure et la date, à partir de l'étape 3 ci-dessus.

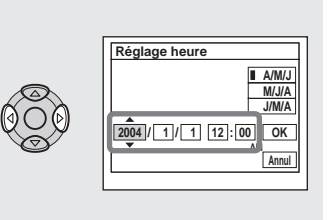

 $\rightarrow$  **Sélectionnez l'année, le mois, le jour, l'heure ou la minute à régler à l'aide de** b**/**B **sur la touche de commande.**

**4**

L'option sélectionnée est entourée de  $\blacktriangle$  et de V.

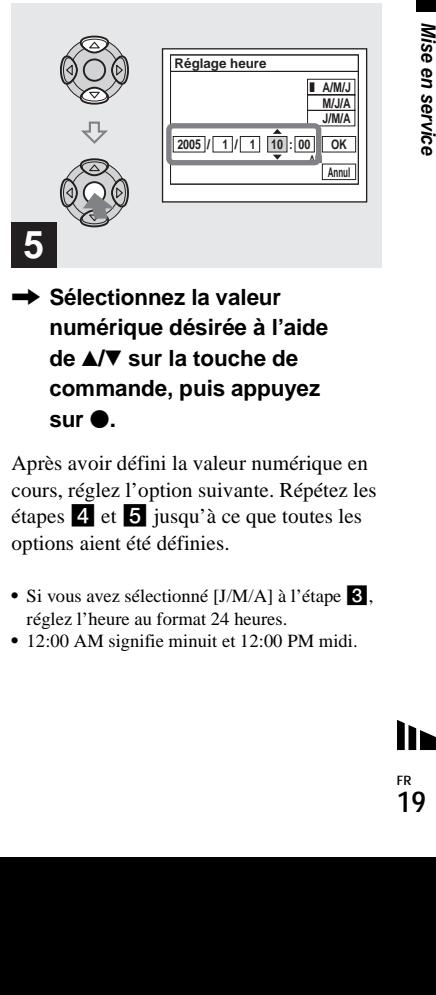

 $\rightarrow$  **Sélectionnez la valeur numérique désirée à l'aide de ▲/▼** sur la touche de **commande, puis appuyez sur**  $\bullet$ .

Après avoir défini la valeur numérique en cours, réglez l'option suivante. Répétez les étapes 4 et 5 jusqu'à ce que toutes les options aient été définies.

- Si vous avez sélectionné [J/M/A] à l'étape **8**, réglez l'heure au format 24 heures.
- **•** 12:00 AM signifie minuit et 12:00 PM midi.

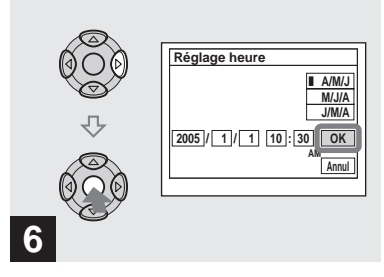

**→ Sélectionnez [OK] à l'aide de ▶ sur la touche de commande,**  puis appuyez sur  $\bullet$ .

La date et l'heure sont définies et l'horloge fonctionne.

**•** Pour annuler le processus de réglage, sélectionnez [Annul], puis appuyez sur  $\bullet$ .

# Prise de vues fixes

## <span id="page-20-1"></span><span id="page-20-0"></span>*Insertion et retrait d'un « Memory Stick »*

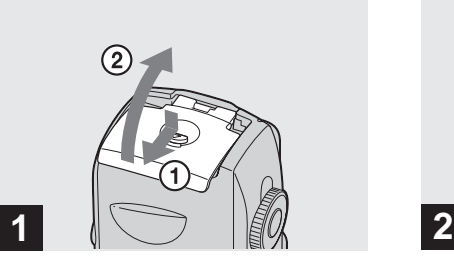

**→ Ouvrez le couvercle du logement des piles/« Memory Stick ».** 

Soulevez le couvercle du logement des piles/« Memory Stick », puis faites-le coulisser dans le sens de la flèche.

- **•** Ne laissez pas tomber les piles lors de l'ouverture ou de la fermeture du couvercle du logement des piles/« Memory Stick ».
- **•** Pour plus d'informations sur le « Memory Stick », reportez-vous en page [121.](#page-120-2)

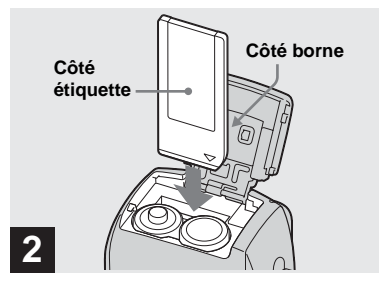

 $→$  **Insérez le « Memory Stick ».** 

Insérez le « Memory Stick » à fond jusqu'au clic, comme illustré.

**•** Chaque fois que vous insérez un « Memory Stick », poussez-le vraiment à fond. Si vous ne l'insérez pas correctement, l'enregistrement ou la lecture ne seront peut-être pas effectués correctement.

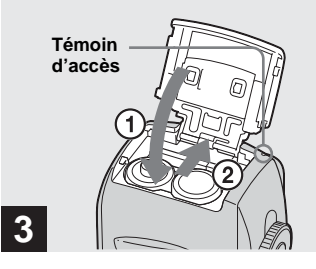

**→ Fermez le couvercle du logement des piles/« Memory Stick ».**

#### **Pour retirer le « Memory Stick »**

Ouvrez le couvercle du logement des piles/

- « Memory Stick », puis enfoncez le
- « Memory Stick » pour qu'il ressorte.
- **Example 2013**<br> **Example 2013**<br> **Example 2013**<br> **Example 2013**<br> **Example 2013**<br> **Example 2013**<br> **Example 2013**<br> **Example 2013**<br> **Example 2013**<br> **Example 2013**<br> **Example 2013**<br> **Example 2013**<br> **Example 2013**<br> **Example 21 • Lorsque le témoin d'accès est allumé, un enregistrement ou la lecture d'une image est en cours. N'ouvrez jamais le couvercle du logement des piles/ « Memory Stick » et ne mettez pas l'appareil hors tension dans ce cas. Les données risquent d'être endommagées.**

## <span id="page-21-0"></span>*Réglage de la taille d'image*

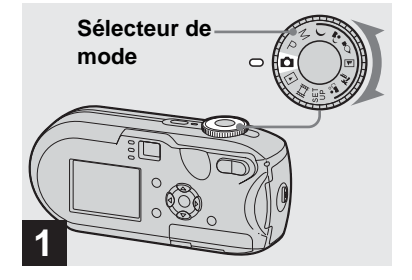

**→ Placez le sélecteur de mode** sur **d**, puis mettez l'appareil **sous tension.**

**•** Vous pouvez effectuer cette opération même si le sélecteur de mode est réglé sur P, M,  $\,$ ),  $\Delta$ ),  $\Omega$ ,  $\mathbf{I}$ ,  $\mathbf{I}$ ,  $\mathbf{I}$  ou  $\mathbf{I}$ ,

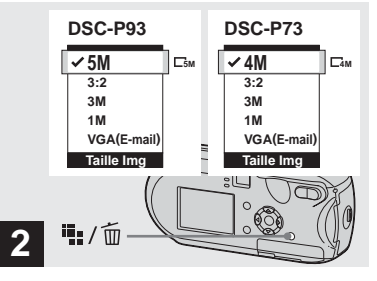

→ Appuyez sur  $\frac{m}{2}$ / m (Taille **d'image).**

L'option Taille Img apparaît.

**•** Pour plus d'informations sur la taille des images, reportez-vous en [page 23.](#page-22-0)

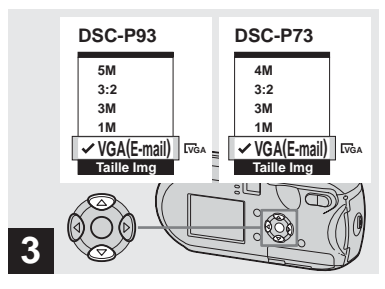

**→ Sélectionnez la taille d'image désirée à l'aide de** v**/**V **sur la touche de commande.**

La taille d'image est réglée.

Une fois le réglage terminé, appuyez sur

**Ⅱ** / m (Taille d'image). L'option Taille Img disparaît de l'écran LCD.

**•** Ce réglage est conservé, même en cas de mise hors tension de l'appareil.

## <span id="page-22-0"></span>*Taille et qualité d'image*

Vous pouvez choisir la taille (nombre de pixels) et la qualité d'image (taux de compression) en fonction du type d'images désirées. La taille de l'image est exprimée en fonction du nombre de pixels (points) (horizontal  $\times$  vertical) qui la compose. Par exemple, une image de taille 5M (2592×1944) indique la présence de 2 592 pixels en horizontal et de 1 944 en vertical. Plus le nombre de pixels est élevé, plus la taille de l'image est grande.

Vous pouvez choisir la qualité d'image Fine (haute qualité) ou Standard.

Chacune présente un taux de compression différent. Lorsque vous sélectionnez Fine et que vous agrandissez la taille de l'image, l'image est de bien meilleure qualité. En revanche, elle occupe beaucoup plus d'espace et le nombre d'images enregistrables dans le « Memory Stick » est moins élevé. Choisissez une taille et une qualité d'image appropriées au type de vue que vous souhaitez prendre. Pour cela, reportez-vous au tableau ci-dessous.

- 1)Le réglage par défaut est [5M] (DSC-P93) ou [4M] (DSC-P73). Ce format permet d'obtenir une qualité d'image optimale, quel que soit l'appareil photo utilisé.
- 2)Cette option enregistre des images dans une proportion horizontale/verticale de 3:2 pour correspondre au format du papier d'impression utilisé.

#### **Brève description de la taille d'image**

Le schéma ci-dessous présente les divers types d'image, de la taille maximale à la taille minimale.

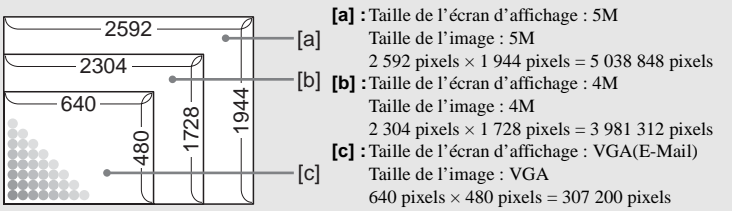

#### **Exemples basés sur la taille et la qualité d'image**

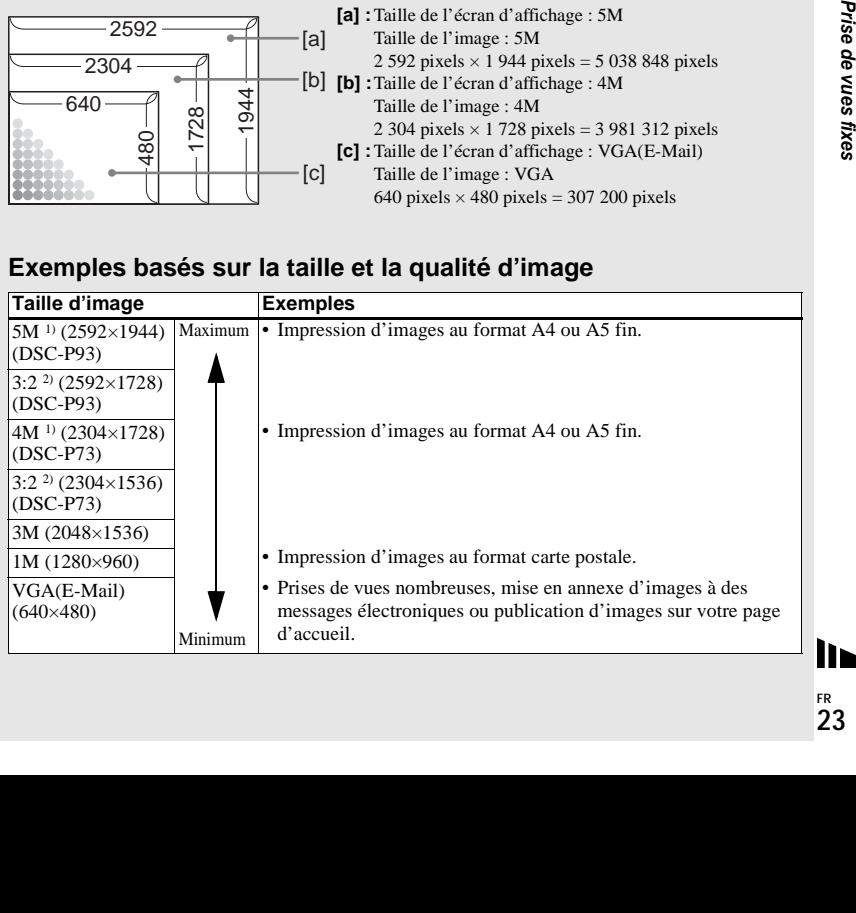

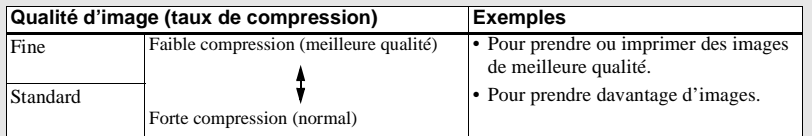

#### **Nombre d'images enregistrables dans un « Memory Stick »3)**

Vous trouverez ci-dessous le nombre d'images enregistrables en mode Fine (Standard)4). (Unités : nombre d'images)

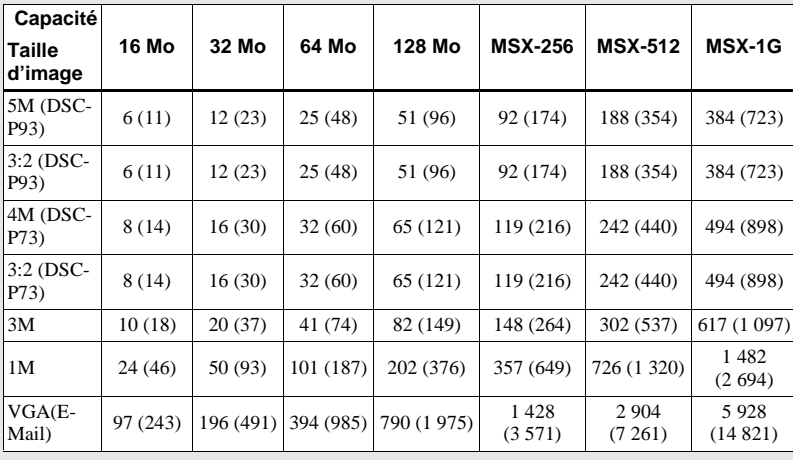

- **•** Lors de la lecture d'images enregistrées sur d'autres appareils Sony, la taille d'image indiquée peut différer de la taille réelle.
- **•** Lorsque les images sont visualisées sur l'écran LCD de l'appareil photo, elles ont toutes la même taille.
- **•** Le nombre d'images photo peut être différent de ces valeurs selon les conditions de prise de vue.
- **•** Lorsque le nombre d'images enregistrables restant est supérieur à 9 999, « >9999 » apparaît.
- **•** Vous pourrez redimensionner les images ultérieurement (fonction de redimensionnement, voir [page 69](#page-68-2)).

3)Lorsque [Mode ] (Mode ENR) est réglé sur [Normal]

Pour connaître le nombre d'images enregistrables dans d'autres modes, reportez-vous en page [112](#page-111-2).

4) Pour plus d'informations sur le réglage de la qualité d'image (taux de compression), reportez-vous en

[page 47](#page-46-2).

## <span id="page-24-1"></span><span id="page-24-0"></span>*Prise de vues fixes : fonctions de base – utilisation du mode automatique*

#### **Prise en main correcte de l'appareil photo**

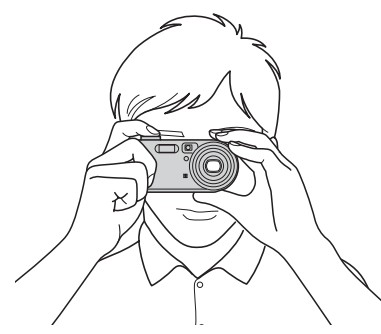

Lorsque vous prenez des images avec l'appareil photo, évitez de placer les doigts sur la partie objectif, la fenêtre du viseur, le flash ou l'illuminateur AF (pages [8](#page-7-1) et [9\)](#page-8-0).

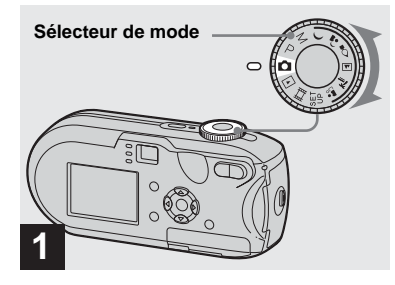

- , **Placez le sélecteur de mode**  sur **d**, puis mettez l'appareil **photo sous tension.**
- **•** Le couvercle de l'objectif s'ouvre à la mise sous tension.
- **•** Ne touchez pas l'objectif lorsqu'il est en mouvement, comme lorsque vous appuyez sur POWER pour mettre l'appareil sous tension ou lorsque la fonction de zoom est activée ([page 27\)](#page-26-1).
- **•** Vous pouvez créer un dossier dans le « Memory Stick » et le sélectionner pour y stocker des images [\(page 48](#page-47-3)).

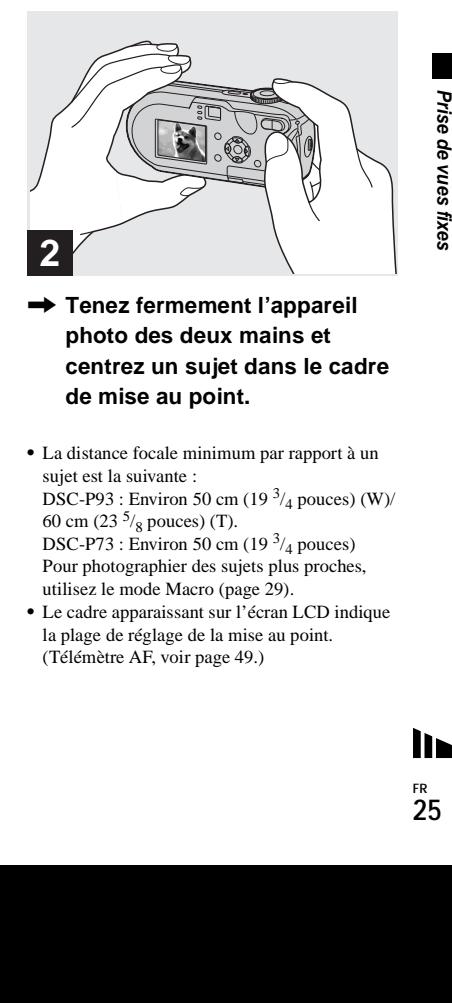

- **→ Tenez fermement l'appareil photo des deux mains et centrez un sujet dans le cadre de mise au point.**
- **•** La distance focale minimum par rapport à un sujet est la suivante : DSC-P93 : Environ 50 cm  $(19<sup>3</sup>/<sub>4</sub>$  pouces) (W)/

60 cm (23 $\frac{5}{8}$  pouces) (T). DSC-P73 : Environ 50 cm (19 $\frac{3}{4}$  pouces) Pour photographier des sujets plus proches, utilisez le mode Macro ([page 29\)](#page-28-0).

**•** Le cadre apparaissant sur l'écran LCD indique la plage de réglage de la mise au point. (Télémètre AF, voir [page 49](#page-48-4).)

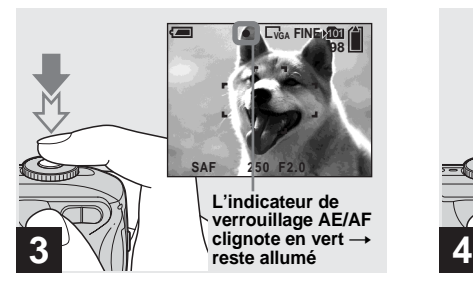

#### , **Maintenez enfoncé le déclencheur d'obturateur à micourse.**

Lorsque la mise au point est effectuée, l'appareil photo émet un bip sonore. Lorsque l'indicateur de verrouillage AE/AF cesse de clignoter et reste allumé, l'appareil photo est prêt pour la prise de vue. (L'écran LCD peut être « gelé » pendant une fraction de seconde en fonction du sujet.)

- **•** Retirer le doigt du déclencheur de l'obturateur annule la prise de vue.
- **•** Si l'appareil photo n'émet aucun bip sonore, le réglage AF n'est pas terminé. Vous pouvez continuer à prendre des photos, mais la mise au point ne sera pas correcte.

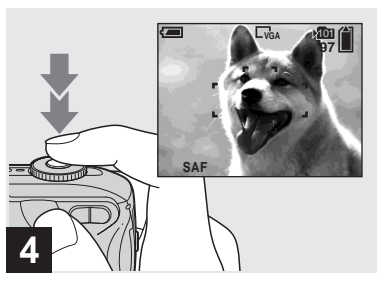

#### **→ Appuyez à fond sur le déclencheur d'obturateur.**

L'obturateur émet un clic, la prise de vue est terminée et l'image fixe enregistrée dans le « Memory Stick ». Lorsque le témoin d'enregistrement [\(page 9](#page-8-1)) s'éteint, vous pouvez prendre l'image suivante.

**•** Si vous prenez des photos avec les piles, l'appareil photo se met automatiquement hors tension après une période d'inactivité pour économiser les piles ([page 17\)](#page-16-4).

#### **A propos de la mise au point automatique**

Lorsque vous essayez de photographier un sujet sur lequel il est difficile d'effectuer une mise au point, l'indicateur de verrouillage AE/AF commence à clignoter lentement et le bip du verrouillage AE ne retentit pas. L'utilisation de la fonction de mise au point automatique sera peut-être difficile dans les cas suivants. Dans ces circonstances, relâchez le déclencheur d'obturateur, puis essayez de recomposer l'image et effectuez de nouveau la mise au point.

- Le sujet est loin de l'appareil photo et sombre.
- Le contraste entre le sujet et l'arrière-plan est faible.
- Le sujet se trouve derrière une vitre.
- Le sujet se déplace rapidement.
- Le sujet possède un reflet, comme celui d'un miroir, ou le sujet est brillant et accompagné d'un objet lumineux.
- Le sujet clignote.
- Le sujet est rétro-éclairé.

Il existe deux fonctions de mise au point automatique : « Cadre du télémètre AF » qui définit la position de la mise au point en fonction de la position et de la taille du sujet et « Mode AF » qui définit lorsque l'appareil photo active et désactive la mise au point. Reportez-vous en page [49](#page-48-4) pour plus d'informations.

#### <span id="page-26-0"></span>*Vérification de la dernière image prise – Quick Review*

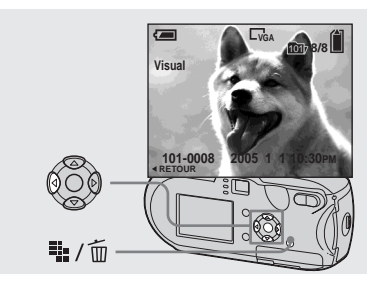

#### $\rightarrow$  **Appuyez sur 4** (**3**) sur la **touche de commande.**

Pour revenir au mode de prise de vue, appuyez légèrement sur le déclencheur d'obturateur ou rappuyez sur  $\blacktriangleleft$  ( $\textcircled{5}$ ) sur la touche de commande.

#### **Pour supprimer l'image affichée sur l'écran LCD**

- **1** Appuyez sur  $\frac{11}{2}$  /  $\frac{1}{10}$  (Suppression).
- **2** Sélectionnez [Supprim] à l'aide du bouton  $\triangle$  de la touche de commande, puis appuyez sur  $\bullet$ . L'image est supprimée.
- **•** En raison du traitement de l'image, celle-ci peut paraître floue juste après le début de la lecture.

<span id="page-26-2"></span><span id="page-26-1"></span>*Utilisation de la fonction de zoom*

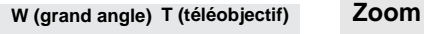

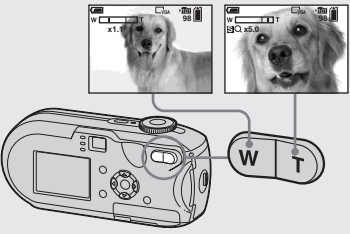

, **Appuyez sur le bouton de zoom pour choisir la position de zoom désirée et prenez l'image.**

#### **Distance focale minimale par rapport au sujet**

DSC-P93 : Environ 50 cm (19 $\frac{3}{4}$  pouces) (W)/60 cm (23  $\frac{5}{8}$  pouces) (T) de la surface de l'objectif DSC-P73 : Environ 50 cm (19 $\frac{3}{4}$  pouces) (W/T) de la surface de l'objectif

- **•** L'objectif se déplace lors de l'utilisation de la fonction de zoom. Veillez à ne pas toucher l'objectif.
- **•** Vous ne pouvez pas modifier l'échelle de zoom pendant la prise de vues animées [\(page 79](#page-78-2)).

Cet appareil photo est doté de fonctions de zoom qui permettent d'agrandir l'image à l'aide d'un zoom optique et de deux types de traitement numérique. Le zoom numérique peut être sélectionné à partir du zoom intelligent ou du zoom numérique de précision. Si le zoom numérique est activé, la méthode de zoom passe du zoom optique au zoom numérique dès que l'échelle de zoom dépasse 3×.

Pour n'utiliser que le zoom optique, réglez [Zoom numérique] sur [Désactivé] dans les réglages SET UP [\(page 118\)](#page-117-3). Dans ce cas, la zone du zoom numérique n'apparaît pas dans la barre d'affichage de l'échelle de zoom de l'écran LCD, et la valeur maximale autorisée est de 3×.

e deux types<br>
zoom<br>
mé à partir du<br>
numérique de<br>
lue est activé,<br>
zoom optique<br>
ive est activé,<br>
<sup>2</sup> échelle de<br>
ptique, réglez<br>
d'échelle de<br>
ptique, réglez<br>
d'ans les<br>
d'échelle de<br>
leur<br>
d'échelle de<br>
leur<br>
t et l'éche La méthode d'agrandissement et l'échelle de zoom varient en fonction de la taille d'image et du type de zoom. Vous devez donc choisir le zoom en fonction des vues que vous souhaitez prendre. Lorsque vous appuyez sur le bouton du zoom, l'indicateur d'échelle de zoom s'affiche sur l'écran LCD, comme expliqué ci-dessous.

#### **Du côté W de cette ligne se trouve la zone du zoom optique, et du côté T la zone du zoom numérique**

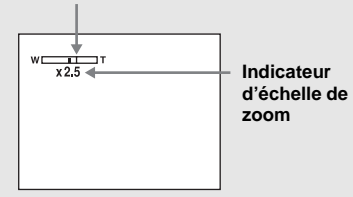

- **•** L'indicateur d'échelle de zoom change en fonction du type de zoom. Zoom optique :  $\times$ Zoom intelligent :  $\blacksquare$ Q  $\times$ Zoom numérique de précision : PQx
- **•** Le cadre du télémètre AF n'apparaît pas lors de l'utilisation du zoom numérique. Les indicateurs ou **c** clignotent et la mise au point automatique se fait, en priorité, sur les sujets les plus proches du centre.

#### **Zoom intelligent**

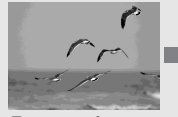

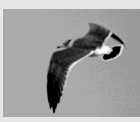

**Zoom optique Zoom intelligent**

L'image est agrandie sans pratiquement aucune distorsion. Le zoom intelligent est alors aussi facile à utiliser que le zoom optique. Pour activer le zoom intelligent, réglez [Zoom numérique] sur [Intellig] dans les réglages SET UP [\(page 118](#page-117-3)). Le réglage par défaut est Zoom intelligent.

L'échelle de zoom maximum dépend de la taille d'image, comme expliqué ci-après.

#### **DSC-P93**

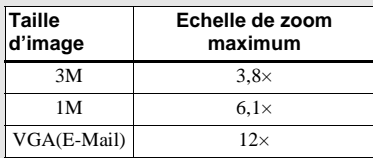

**Il est impossible d'utiliser le zoom intelligent avec une taille d'image réglée sur [5M] ou sur [3:2]. Le réglage par défaut de la taille d'image est [5M].**

#### **DSC-P73**

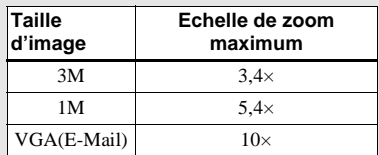

#### **Il est impossible d'utiliser le zoom intelligent avec une taille d'image réglée sur [4M] ou sur [3:2]. Le réglage par défaut de la taille d'image est [4M].**

- **•** Lors de l'utilisation du zoom intelligent, l'image sur l'écran LCD peut paraître floue. Ce phénomène n'a toutefois aucun effet sur l'image enregistrée.
- **•** Il est impossible d'utiliser le zoom intelligent en mode Multi-rafales.

#### **Zoom numérique de précision**

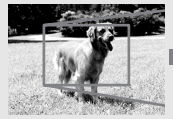

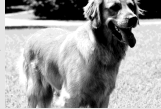

**Zoom optique Zoom numérique de précision**

Toutes les tailles d'image peuvent être agrandies jusqu'à 6× au maximum. Dans la mesure où cette fonction rogne et agrandit une certaine partie de l'image, la qualité se dégrade. Pour activer le zoom numérique de précision, réglez [Zoom numérique] sur [Précision] dans les réglages SET UP ([page 118](#page-117-3)).

**FR 28**

<span id="page-28-0"></span>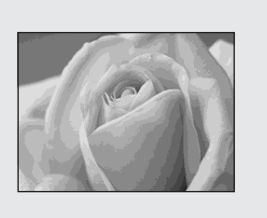

Pour la photographie rapprochée de sujets, comme des fleurs ou des insectes, utilisez la fonction Macro. Vous pouvez photographier des objets en vous approchant jusqu'à 10 cm (4 pouces) lorsque le zoom est réglé sur la position W. Toutefois, la distance focale disponible dépend de la position du zoom. Nous vous recommandons de régler le zoom sur la position W pendant la prise de vue.

#### **Lorsque le zoom est réglé à fond sur le côté W :**

Env. 10 cm (4 pouces) à partir de l'extrémité de l'objectif

#### **Lorsque le zoom est réglé à fond sur le côté T :**

DSC-P93 : Env. 60 cm  $(23<sup>5</sup>/<sub>8</sub>$  pouces) à partir de l'extrémité de l'objectif

DSC-P73 : Env. 50 cm (19 $\frac{3}{4}$  pouces) à partir de l'extrémité de l'objectif

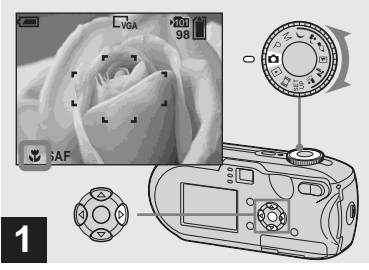

**→ Placez le sélecteur de mode sur c** et appuyez sur  $\blacktriangleright$  ( $\binom{w}{k}$ ) sur **la touche de commande.**

L'indicateur (macro) apparaît sur l'écran LCD.

- **•** Si le menu est affiché, appuyez d'abord sur MENU pour le masquer.
- **•** Vous pouvez effectuer cette opération même si le sélecteur de mode est réglé sur P, M,  $\clubsuit$ ).  $\Sigma$ ,  $\mathbf{L}$ <sup>8</sup>, ou the  $\mathbf{L}$

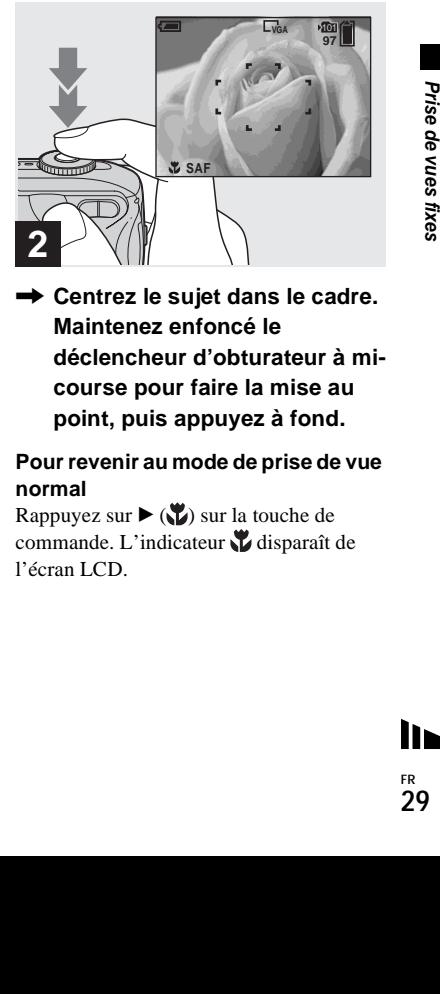

, **Centrez le sujet dans le cadre. Maintenez enfoncé le déclencheur d'obturateur à micourse pour faire la mise au point, puis appuyez à fond.**

#### **Pour revenir au mode de prise de vue normal**

Rappuyez sur  $\blacktriangleright$  ( $\blacktriangleright$ ) sur la touche de commande. L'indicateur disparaît de l'écran LCD.

#### <span id="page-29-1"></span><span id="page-29-0"></span>*Utilisation du retardateur*

- **•** Lors de la prise de vue en mode macro, utilisez l'écran LCD. Si vous utilisez le viseur, les limites de ce que vous voyez et de la prise de vue réelle peuvent être différentes. C'est le résultat de l'effet de parallaxe.
- **•** Lors de la prise de vue en mode macro, la plage de mise au point est très réduite et vous ne pourrez peut-être pas effectuer la mise au point sur l'entièreté du sujet.
- **•** Lors de la prise de vue en mode macro, le réglage de la mise au point devient plus lent pour effectuer une mise au point précise sur un sujet proche.

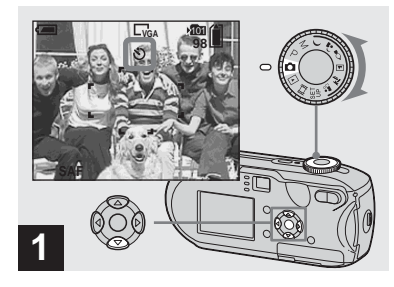

**→ Placez le sélecteur de mode sur ● et appuyez sur**  $\blacktriangledown$  **(** $\Diamond$ **) sur la touche de commande.**

L'indicateur  $\bigcirc$  (retardateur) apparaît sur l'écran LCD.

- **•** Si le menu est affiché, appuyez d'abord sur MENU pour le masquer.
- **•** Vous pouvez effectuer cette opération même si le sélecteur de mode est réglé sur P, M,  $\rightarrow$ ,  $2, 2, \overline{4}, \overline{2}, \overline{2}, \overline{3}, \overline{3}, \overline{4}$

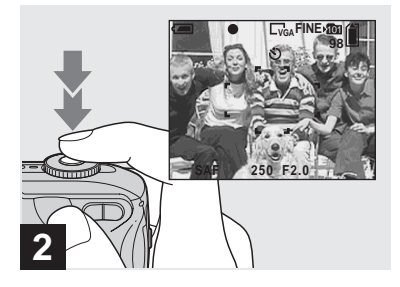

 $→$  **Centrez le sujet dans le cadre. Maintenez enfoncé le déclencheur d'obturateur à micourse pour faire la mise au point, puis appuyez à fond.**

Le témoin du retardateur [\(page 8](#page-7-2)) clignote et un bip retentit. L'image est prise dans les 10 secondes.

#### **Pour annuler le retardateur pendant l'opération**

Rappuyez sur  $\nabla$  ( $\odot$ ) sur la touche de commande. L'indicateur  $\bigcirc$  disparaît de l'écran LCD.

**•** Si vous vous placez devant l'appareil photo et appuyez sur le déclencheur d'obturateur, la mise au point et l'exposition seront peut-être mal réglées.

#### <span id="page-30-1"></span><span id="page-30-0"></span>*Sélection d'un mode flash*

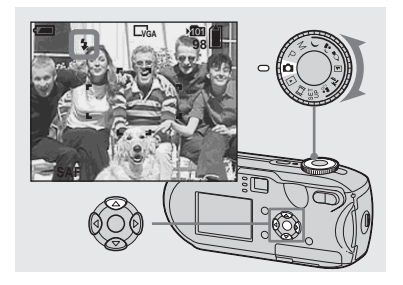

**→ Placez le sélecteur de mode sur , puis appuyez plusieurs fois sur ▲ (** $\sharp$ ) sur la touche de **commande pour sélectionner un mode flash.**

Le mode flash comporte les fonctions suivantes.

**Aucun indicateur (Auto) :** L'utilisation du flash dépend des conditions lumineuses. Il est utilisé en l'absence de luminosité suffisante ou lors de la photographie d'un sujet à contre-jour.

**(flash forcé) :** Le flash est utilisé indépendamment de la quantité de lumière ambiante.

**(Synchro lente) :** Le flash est utilisé indépendamment de la quantité de lumière ambiante. Dans ce mode, la vitesse d'obturation étant plus lente dans un environnement sombre, vous pouvez

photographier clairement un arrière-plan situé hors de la zone de flash. **(aucun flash) :** Le flash n'est pas utilisé.

- **•** Si le menu est affiché, appuyez d'abord sur MENU pour le masquer.
- **•** Vous pouvez effectuer cette opération même si le sélecteur de mode est réglé sur P, M,  $\boxed{\triangle}$ ,<br>  $\sum$  ou  $\frac{20}{2}$ .
- **•** La distance recommandée lors de l'utilisation du flash est la suivante (lorsque [ISO] est réglé sur [Auto]) : DSC-P93 : Env. 0,2 m (7  $\frac{7}{8}$  pouces) à 3,5 m (11 pieds 5  $\frac{7}{8}$  pouces) (W)/Env. 0,6 m<br>(23  $\frac{5}{8}$  pouces) à 2,5 m (8 pieds 2  $\frac{1}{2}$  pouces)  $(T)$

DSC-P73 : Env. 0,2 m (7 <sup>7</sup>/<sub>8</sub> pouces) à 3,5 m<br>(11 pieds 5 <sup>7</sup>/<sub>8</sub> pouces) (W)/Env. 0,5 m<br>(19 <sup>3</sup>/<sub>4</sub> pouces) à 2,5 m (8 pieds 2 <sup>1</sup>/<sub>2</sub> pouces)  $(T)$ 

- **•** Le flash se déclenche deux fois. La première fois pour régler la quantité de lumière, la deuxième fois pour prendre l'image.
- **•** Il est possible de modifier la luminosité du flash à l'aide de  $\{\pm 1\}$  (Niv. flash) dans les réglages de menu ([page 114](#page-113-0)). (Lorsque le sélecteur de mode est réglé sur , cette opération est impossible.)
- **•** En raison du ralentissement de la vitesse d'obturation dans un environnement sombre lorsque  $\sharp$ sL (synchro lente) ou  $\circledast$  (aucun flash) est sélectionné, il est recommandé d'utiliser un trépied.
- Pendant le chargement du flash, le témoin  $\sharp$ (flash) clignote. Une fois le chargement terminé, le témoin s'éteint.
- **•** Ce réglage est conservé, même en cas de mise hors tension de l'appareil.

#### **Prise de vue à contre-jour**

En mode automatique, la prise de vue à contre-jour déclenche automatiquement le flash, même si le sujet est suffisamment éclairé. (Daylight synchro)

Avant le flash

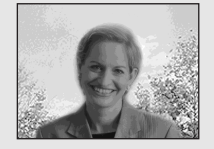

Au moment du flash

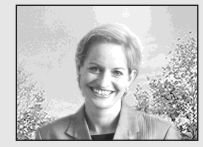

- Fisamment<br>Examples de vues fixes<br>Based on September 1973<br>des résultats<br>les flash, réglez<br>Based 1973<br>**Prise de vues fixes**<br>San Prise de Vash). **•** Vous n'obtiendrez peut-être pas des résultats optimaux en fonction des conditions de prise de vue.
- **•** Si vous ne souhaitez pas utiliser le flash, réglez le mode flash sur  $\circledast$  (aucun flash).

#### **Pour atténuer le phénomène « yeux rouges » pendant la photographie de sujets animés**

Le flash se déclenche avant l'enregistrement pour réduire le phénomène « yeux rouges ». Réglez [Attén yeux roug] sur [Activé] dans les réglages SET UP [\(page 118](#page-117-4)).  $\circledcirc$  apparaît sur l'écran LCD.

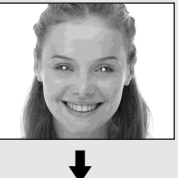

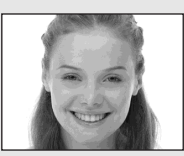

- **•** L'importance de la réduction des yeux rouges possible varie en fonction du sujet. En outre, la distance par rapport au sujet et le fait qu'il ait vu ou non le pré-déclenchement du flash peuvent également diminuer l'efficacité du processus de réduction des yeux rouges.
- **•** Lorsque [Attén yeux roug] est réglé sur [Activé], le flash se déclenche deux fois au minimum.

**FR 32**

#### <span id="page-31-0"></span>**Enregistrement d'images avec l'illuminateur AF**

L'illuminateur AF est un éclairage d'appoint qui facilite la mise au point d'un sujet dans un environnement sombre. L'indicateur Kon apparaît sur l'écran LCD et l'illuminateur AF émet une lumière rouge lorsque le déclencheur d'obturateur est enfoncé à mi-course jusqu'au verrouillage de la mise au point.

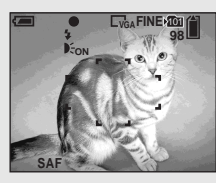

Lorsque cette fonction n'est pas nécessaire, réglez [Illuminat. AF] sur [Désactivé] dans les réglages SET UP [\(page 118](#page-117-1)).

- **•** Si la lumière de l'illuminateur AF n'atteint pas suffisamment le sujet ou en l'absence de contraste pour ce dernier, la mise au point ne sera pas effectuée. (Une distance d'environ 3,5 m (11 pieds  $5 \frac{7}{2}$  pouces) (W)/2,5 m (8 pieds  $2^{1/2}$  pouces) (T) est recommandée.)
- **•** La mise au point est effectuée tant que la lumière de l'illuminateur AF atteint le sujet, même si elle est légèrement décalée par rapport au centre du sujet.
- **•** Lorsque la distance de préréglage de la mise au point est réglée [\(page 51](#page-50-2)), l'illuminateur AF ne fonctionne pas.
- **•** Le cadre du télémètre AF ne s'affiche pas. Les indicateurs ou clignotent et la mise au point automatique se fait, en priorité, sur les sujets les plus proches du centre.
- **•** L'illuminateur AF ne fonctionne pas lorsque le sélecteur de mode est réglé sur  $\lambda$  ou sur  $\lambda$ .
- **•** L'illuminateur AF émet une lumière très vive. Même si vous ne courez aucun danger, évitez de regarder directement l'illuminateur AF à une faible distance.

<span id="page-32-0"></span>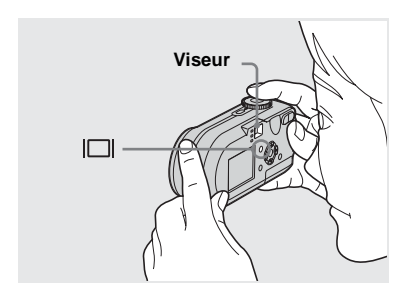

Le viseur est pratique pour économiser les piles ou lorsqu'il est difficile de vérifier l'image à l'aide de l'écran LCD. A chaque pression sur  $\Box$ , l'affichage change dans l'ordre suivant.

#### **Histogramme activé**

(Les informations relatives à l'image peuvent également s'afficher pendant la lecture)

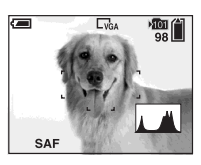

#### $\overline{1}$ **Indicateurs désactivés**

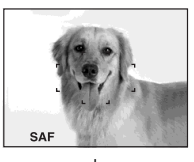

 $\overline{1}$ **Ecran LCD désactivé**  $\overline{1}$ 

**Indicateurs activés**

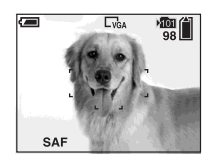

- **•** L'image apparaissant dans le viseur ne reflète pas la plage enregistrable réelle. C'est le résultat de l'effet de parallaxe. Pour vérifier la plage enregistrable, utilisez l'écran LCD.
- **Formally AETRON FOR THE SERVIDE ACCOMMON CONSTRUMENT CONSTRUMENT CONSTRUMENT CONSTRUMENT CONSTRUMENT CONSTRUMENT CONSTRUMENT CONSTRUMENT CONSTRUMENT CONSTRUMENT CONSTRUMENT CONSTRUMENT CONSTRUMENT CONSTRUMENT CONSTRUMENT •** Comme pour l'indicateur de verrouillage AE/ AF sur l'écran LCD, vous pouvez commencer la prise de vue lorsque le témoin de verrouillage AE/AF de la section viseur cesse de clignoter et reste allumé [\(page 25](#page-24-0)).
- **•** Lorsque l'écran LCD est désactivé
	- **–** Le zoom numérique ne fonctionne pas [\(page 27](#page-26-1)).
	- **–** Le mode AF est réglé sur [Ponctuel] [\(page 50](#page-49-2)).
	- $-$  Si vous appuyez sur  $\sharp$  (mode flash)/ $\bullet$ (retardateur)/ (macro) lorsque l'écran LCD est désactivé, l'image apparaît à l'écran pendant 2 secondes environ pour vérifier ou modifier le réglage.
- **•** Lors de la prise de vue/visualisation d'images animées, l'état de l'écran LCD change comme  $\text{suit} \cdot \text{Indicaten}$ rs désactivés  $\rightarrow$  Ecran LCD  $d$ ésactivé  $\rightarrow$  Indicateurs activés
- **•** Pour plus d'informations sur les options affichées, reportez-vous en page [126.](#page-125-1)
- **•** Pour une description détaillée de l'histogramme, reportez-vous en page [56.](#page-55-1)
- **•** Ce réglage est conservé, même en cas de mise hors tension de l'appareil.

#### <span id="page-33-0"></span>*Insertion de la date et de l'heure sur une image fixe*

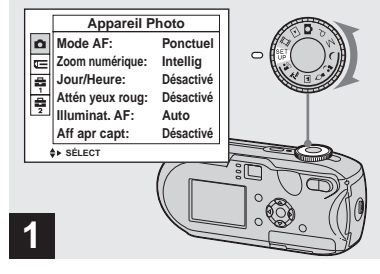

**→ Placez le sélecteur de mode sur SET UP.**

L'écran SET UP apparaît.

- **•** En mode Multi-rafales, il est impossible d'insérer la date et l'heure.
- **•** Lors de la prise de vue avec insertion de la date et de l'heure, il sera impossible de supprimer ces indications ultérieurement.
- **•** Lors de la prise de vue avec insertion de la date et de l'heure, l'heure et la date en cours ne sont pas affichées sur l'écran LCD, mais apparaît à l'écran. La date et l'heure en cours apparaissent en rouge dans l'angle inférieur droit lors de la lecture de l'image.

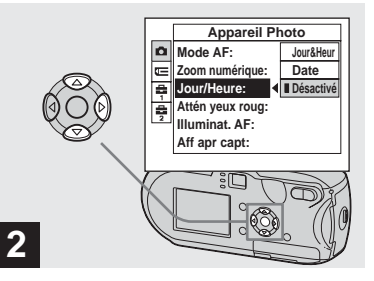

**→ Sélectionnez D** (Appareil **Photo) à l'aide de ▲ sur la touche de commande, puis appuyez sur** B**.**

**Sélectionnez [Jour/Heure] à l'aide de** v**/**V **sur la touche de commande, puis appuyez sur** 

B**.**

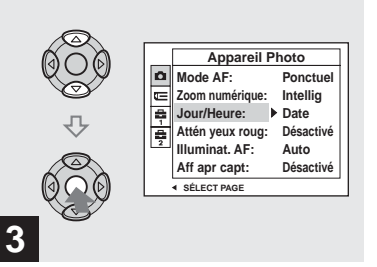

 $\rightarrow$  **Sélectionnez le réglage de la** date et de l'heure à l'aide de  $\blacktriangle/$ V **sur la touche de commande,**  puis appuyez sur  $\bullet$ .

**Jour&Heur :** Insère la date et l'heure de la prise de vue dans l'image

**Date :** Insère l'année, le mois et le jour de la prise de vue dans l'image

**Désactivé :** N'insère pas les données date/ heure dans l'image

Une fois le réglage terminé, placez le sélecteur de mode sur **o** pour prendre votre photo.

- **•** Vous pouvez prendre des photos même lorsque le sélecteur de mode est réglé sur P, M,  $\bigcup$ ,  $\Delta$ ,  $\Omega$ ,  $\Box$ ,  $\sum$  ou  $\Delta$ <sup>o</sup>,  $\Box$
- **•** Si vous choisissez [Date], la date est insérée dans l'ordre défini dans « Réglage de la date et de l'heure » [\(page 18](#page-17-2)).
- **•** Ce réglage est conservé, même en cas de mise hors tension de l'appareil.

#### <span id="page-34-1"></span><span id="page-34-0"></span>*Prise de vues en fonction des conditions ambiantes*

Choisissez l'un des modes suivants, puis appuyez sur le déclencheur d'obturateur pour prendre une photo qui recréera l'ambiance où vous vous trouvez.

#### **Mode Crépuscule**

Dans des conditions lumineuses sombres, vous pouvez prendre une photo nocturne distante. En raison de la lenteur de la vitesse d'obturation, il est conseillé d'utiliser un trépied.

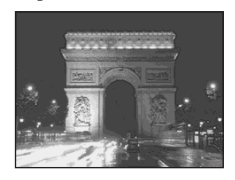

#### **Mode Crépuscule portrait**

Ce mode permet de photographier des personnes à l'avant-plan la nuit. Il permet de photographier des personnes à l'avantplan avec des contours distincts sans perdre le caractère nocturne de la scène. En raison de la lenteur de la vitesse d'obturation, il est conseillé d'utiliser un trépied.

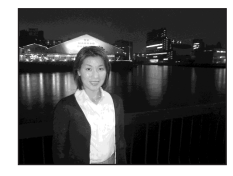

#### **Mode Bougie**

Lors d'un anniversaire, d'un dîner aux chandelles, etc., vous pouvez prendre des photos sans gâcher l'ambiance créée par la lueur des bougies. En raison de la lenteur de la vitesse d'obturation, il est conseillé d'utiliser un trépied.

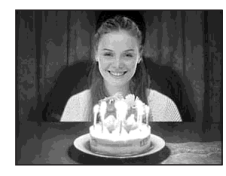

#### **Paysage**

Centrant des images très éloignées, ce mode est pratique pour photographier des paysages à distance.

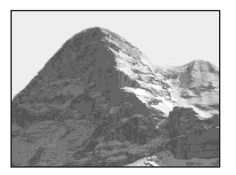

## **Mode Plage**

**Examples 2014**<br>Examples of the value of the value of the value of the value of the value of the value of the value of the val<br>**Prise 35** Lorsque vous photographiez la mer ou un lac, le bleu est clairement enregistré.

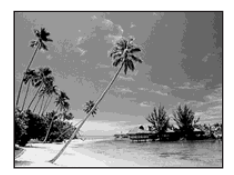

**FR 35**

h.

#### **28 Mode Adouci**

Vous pouvez parfaitement rendre la couleur de peau d'une personne dans des tons brillants et chaleureux. Dans ce mode, vous disposez aussi d'un effet d'adoucissement de la mise au point, idéal pour restituer à un portrait ou à des fleurs l'atmosphère correcte.

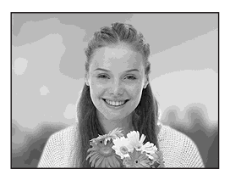

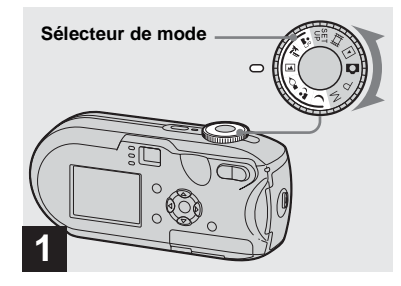

**→ Placez le sélecteur de mode**  $\mathsf{sur} \,$ ),  $\mathsf{a}$ ),  $\Diamond$ ,  $\Box$ ,  $\mathsf{\Sigma}$  ou  $\mathsf{a}$  $\Diamond$ .

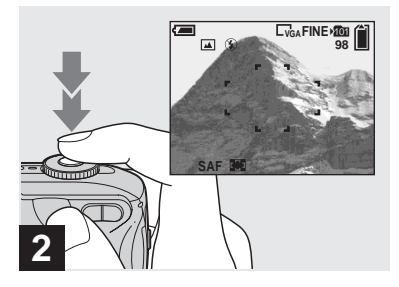

**→ Centrez le sujet dans le cadre. Maintenez enfoncé le déclencheur d'obturateur à micourse pour faire la mise au point, puis appuyez à fond.**
# <span id="page-36-0"></span>**Fonctions disponibles selon la position du sélecteur de mode**

Si vous prenez une photo alors que le sélecteur de mode est réglé sur  $\int$ ,  $\frac{1}{2}$ ,  $\frac{1}{2}$ ,  $\frac{1}{2}$ ,  $\frac{1}{2}$  ou  $\stackrel{\bullet}{\bullet}$ , le réglage de certaines fonctions, telles que le flash, se fait automatiquement en fonction des conditions de prise de vue. Reportez-vous au tableau suivant.

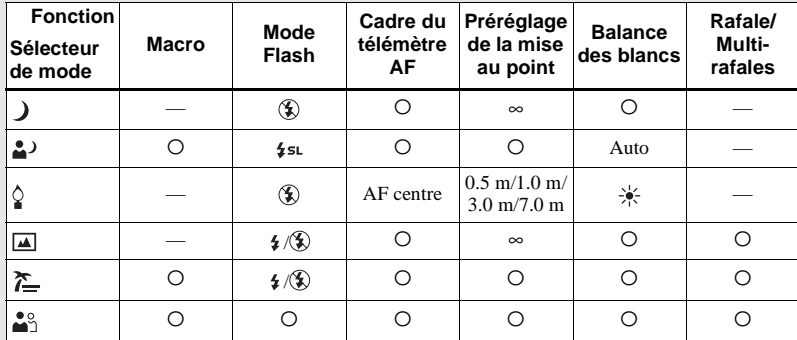

•  $\circ$  indique que la fonction peut être réglée selon vos préférences.

# <span id="page-36-1"></span>**Obturateur lent NR**

La fonction d'obturateur lent NR réduit les parasites des images enregistrées pour les rendre nettes. Lorsque la vitesse d'obturation est définie sur 1/6 seconde ou une valeur plus élevée, la fonction obturateur lent NR s'active automatiquement et « NR » apparaît en regard de l'indicateur de vitesse d'obturation.

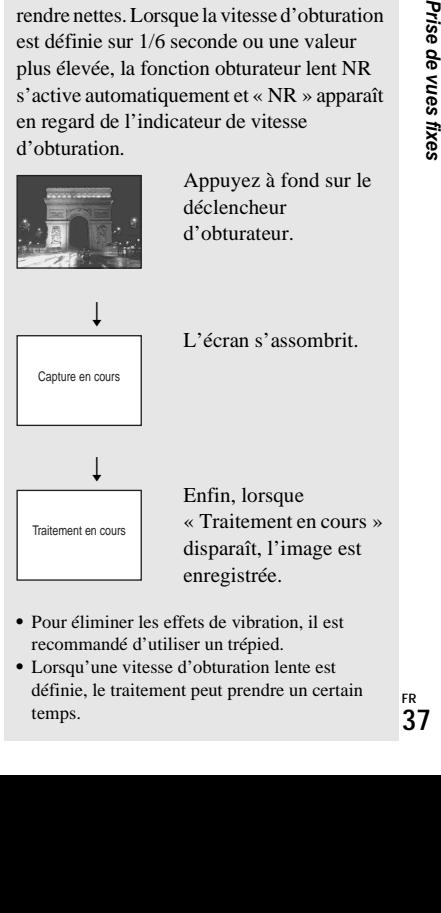

- **•** Pour éliminer les effets de vibration, il est recommandé d'utiliser un trépied.
- **•** Lorsqu'une vitesse d'obturation lente est définie, le traitement peut prendre un certain temps.

# <span id="page-37-0"></span>*Visualisation d'images sur l'écran LCD de l'appareil photo*

**Ecran unique (image** 

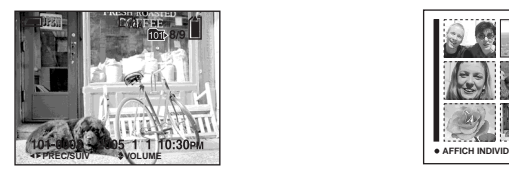

**unique) Ecran d'index**

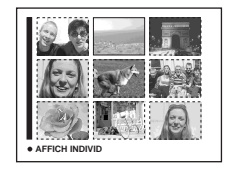

Vous pouvez visualiser les images prises avec cet appareil photo quasi instantanément sur l'écran LCD. Vous pouvez choisir les deux méthodes suivantes pour visualiser des images.

### **Ecran unique (image unique)**

Vous pouvez visualiser une seule image à la fois, qui occupe la totalité de l'écran.

### **Ecran d'index**

Neuf images sont affichées simultanément dans des cases séparées sur l'écran.

- **•** Pour plus d'informations sur les images animées, reportez-vous en page [80](#page-79-0).
- **•** Pour une description détaillée des indicateurs de l'écran LCD, reportez-vous en page [128.](#page-127-0)

# *Visualisation sur l'écran LCD unique*

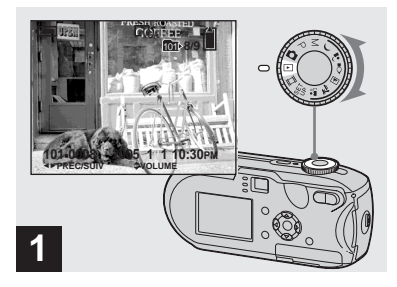

**→ Placez le sélecteur de mode** sur **►**, puis mettez l'appareil **sous tension.**

L'image la plus récente se trouvant dans le dossier d'enregistrement sélectionné ([page 63\)](#page-62-0) est affichée.

**•** En raison du traitement de l'image, celle-ci peut paraître floue juste après le début de la lecture.

# <span id="page-38-0"></span>*Visualisation sur l'écran d'index*

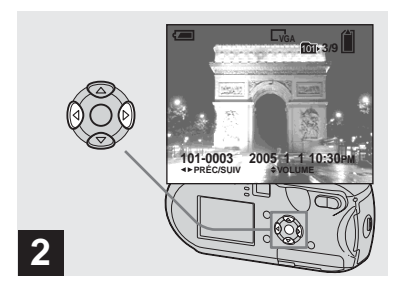

- $→$  **Sélectionnez l'image fixe désirée à l'aide de** b**/**B **sur la touche de commande.**
- b : Affiche l'image précédente.
- $\blacktriangleright$ : Affiche l'image suivante.

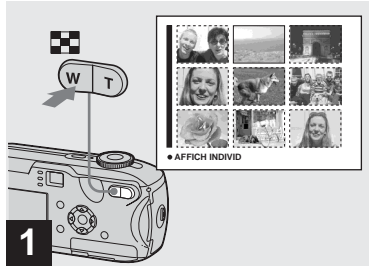

**→ Appuyez sur 20** (index).

L'affichage passe en mode **Index**.

### **Pour afficher l'écran d'index suivant (précédent)**

Appuyez sur  $\triangle/\blacktriangledown/\blacktriangle/\blacktriangleright$  sur la touche de commande pour déplacer le cadre jaune vers le haut/le bas/la gauche/la droite.

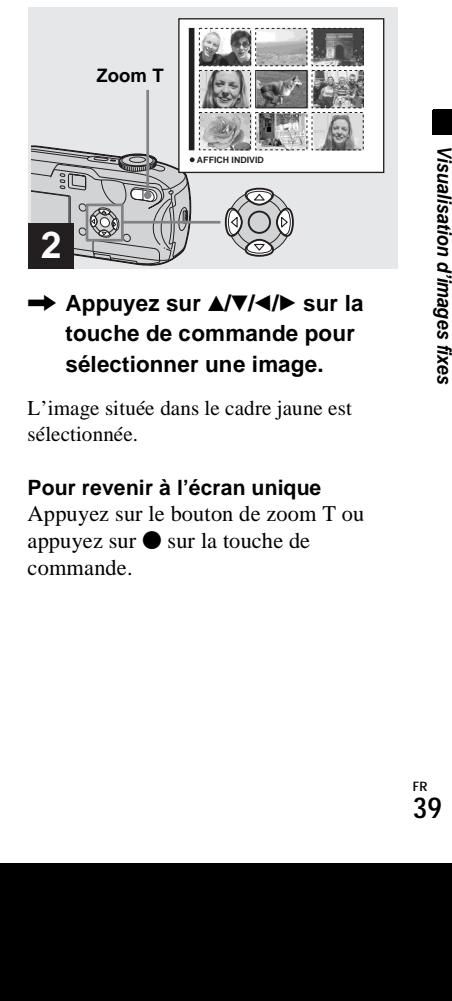

→ Appuyez sur  $\triangle$ /**V/**</> **sur la touche de commande pour sélectionner une image.**

L'image située dans le cadre jaune est sélectionnée.

### **Pour revenir à l'écran unique**

Appuyez sur le bouton de zoom T ou appuyez sur  $\bullet$  sur la touche de commande.

# *Visualisation d'images sur un écran de téléviseur*

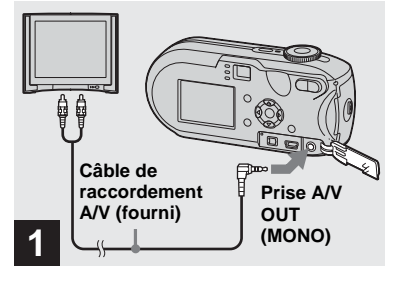

 $→$  **Branchez le câble de raccordement A/V fourni dans la prise A/V OUT (MONO) de l'appareil photo et dans les prises d'entrée audio/vidéo du téléviseur.**

Si le téléviseur comporte des prises d'entrée de type stéréo, branchez la prise audio (noire) du câble de raccordement A/V sur la prise d'entrée audio Lch.

**•** Mettez l'appareil photo et le téléviseur hors tension avant de les brancher à l'aide du câble de raccordement A/V.

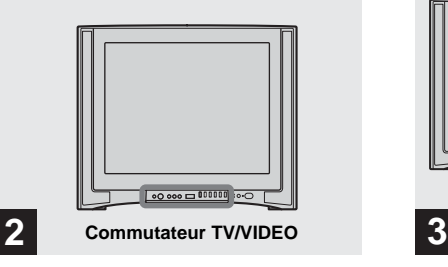

- , **Allumez le téléviseur et placez le commutateur TV/VIDEO sur « Video ».**
- **•** Le nom et l'emplacement de ce commutateur peuvent varier en fonction de votre téléviseur. Pour plus d'informations, consultez le mode d'emploi accompagnant le téléviseur.

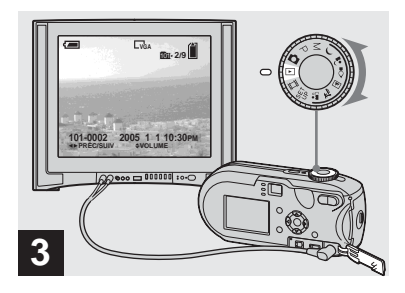

**→ Placez le sélecteur de mode** sur **►**, puis mettez l'appareil **sous tension.**

Appuyez sur  $\blacktriangleleft$ / $\blacktriangleright$  sur la touche de commande pour sélectionner l'image désirée.

**•** Lors de l'utilisation de l'appareil photo à l'étranger, il peut s'avérer nécessaire de changer le signal de sortie vidéo afin de l'adapter à celui de votre téléviseur [\(page 119\)](#page-118-0).

### **Visualisation d'images sur un écran de téléviseur**

Si vous souhaitez visualiser des images sur un téléviseur, celui-ci doit être pourvu d'une prise d'entrée vidéo et du câble de raccordement A/V (fourni). Le système couleur du téléviseur doit correspondre à celui de l'appareil photo numérique. Consultez la liste suivante :

#### **Système NTSC**

Bahamas, Bolivie, Canada, Amérique centrale, Chili, Colombie, Equateur, Jamaïque, Japon, Corée, Mexique, Pérou, Surinam, Taiwan, Philippines, Etats-Unis, Venezuela, etc.

### **Système PAL**

Australie, Autriche, Belgique, Chine, République tchèque, Danemark, Finlande, Allemagne, Pays-Bas, Hong Kong, Italie, Koweït, Malaisie, Nouvelle-Zélande, Norvège, Portugal, Singapour, Slovaquie, Espagne, Suède, Suisse, Thaïlande, Royaume-Uni, etc.

**Système PAL-M** Brésil

**Système PAL-N** Argentine, Paraguay, Uruguay

### **Système SECAM**

Bulgarie, France, Guyane, Hongrie, Iran, Irak, Monaco, Pologne, Russie, Ukraine, etc.

# *Suppression d'images*

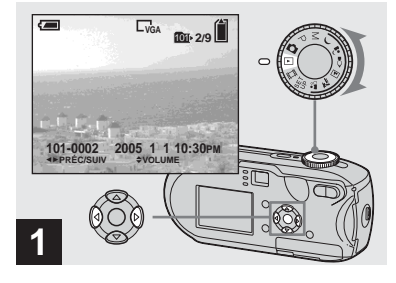

- , **Placez le sélecteur de mode**  sur ►, puis mettez l'appareil **sous tension. Sélectionnez l'image à supprimer à l'aide de**  $\blacktriangleleft$ **/** $\blacktriangleright$  **sur la touche de commande.**
- **•** Remarquez qu'il est impossible de récupérer les images supprimées.

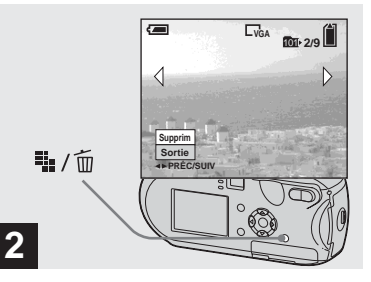

→ Appuyez sur <sup>!!</sup> / m **(suppression).**

L'image n'est pas encore supprimée à ce stade.

**•** Il est impossible de supprimer des images protégées ([page 68\)](#page-67-0).

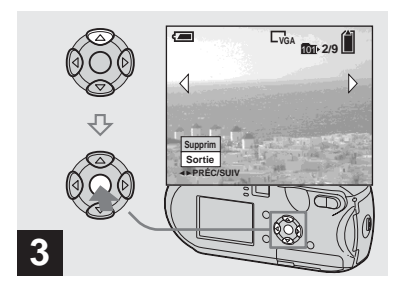

**→ Sélectionnez [Supprim] à l'aide de ▲ sur la touche de commande, puis appuyez sur**  $\bullet$ .

« Accès » apparaît sur l'écran LCD et l'image est supprimée.

### **Pour supprimer d'autres images de manière continue**

Sélectionnez l'image à supprimer à l'aide  $de \blacktriangleleft / \blacktriangleright$  sur la touche de commande. Sélectionnez ensuite [Supprim] à l'aide de  $\triangle$  sur la touche de commande, puis appuyez  $\text{sur} \bullet$ .

#### **Pour annuler la suppression**

Sélectionnez [Sortie] à l'aide de V sur la touche de commande, puis appuyez sur  $\bullet$ .

### *Suppression sur l'écran d'index*

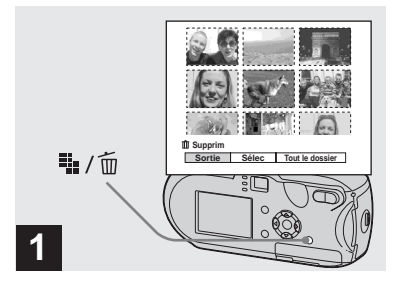

- $→$  **Lorsqu'un écran d'index [\(page 39\)](#page-38-0) est affiché, appuyez**  sur  $\frac{11}{2}$  / m (suppression).
- **•** Remarquez qu'il est impossible de récupérer les images supprimées.

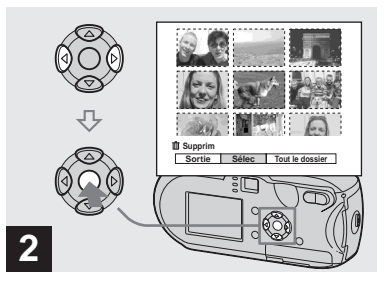

**→ Sélectionnez [Sélec] à l'aide de** b**/**B **sur la touche de commande, puis appuyez** 

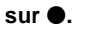

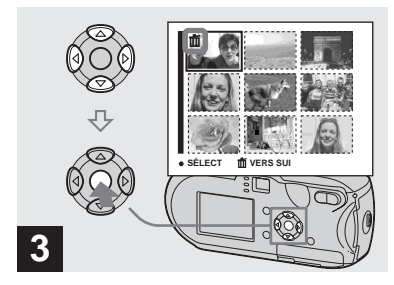

**Example 2**<br> **E a**<br> **a**<br> **a**<br> **a**<br> **a**<br> **mmande**,<br> **paraît sur**<br> **a**<br> **i** e **n**'est pas<br> **ldentifiez les**<br> **de nouveau sur**<br> **le** repère **in**<br> **le repère <b>in**<br> **le repère in**<br> **le repère in**<br> **le rep → Sélectionnez l'image à** supprimer à l'aide de  $\triangle$ /**V/ sur la touche de commande,**  puis appuyez sur  $\bullet$ .

Le repère  $\overline{\mathbf{m}}$  (suppression) apparaît sur l'image sélectionnée. L'image n'est pas encore supprimée à ce stade. Identifiez les images à supprimer par  $\overline{\mathbf{m}}$ .

**•** Pour annuler votre sélection, sélectionnez les images à annuler, puis appuyez de nouveau sur sur la touche de commande. Le repère m disparaît.

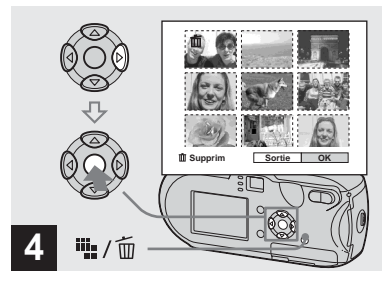

→ Appuyez sur <sup>!!</sup> / m **(suppression).**  Sélectionnez [OK] à l'aide de ▶ **sur la touche de commande, puis appuyez sur**  $\bullet$ **.** 

« Accès » apparaît sur l'écran LCD et toutes les images pourvues des repères  $\overline{\mathbf{m}}$ sont supprimées.

### **Pour annuler la suppression**

Sélectionnez [Sortie] à l'aide de  $\triangleleft$  sur la touche de commande, puis appuyez sur  $\bullet$ .

### **Pour supprimer toutes les images du dossier**

A l'étape 2, sélectionnez [Tout le dossier]  $\lambda$  l'aide de  $\blacktriangleright$  sur la touche de commande. puis appuyez sur  $\bullet$ . Sélectionnez ensuite [OK], puis appuyez sur  $\bullet$ . Toutes les images non protégées du dossier sont supprimées. Pour annuler la suppression, sélectionnez [Annuler], puis appuyez  $\sin \Theta$ 

# *Formatage d'un « Memory Stick »*

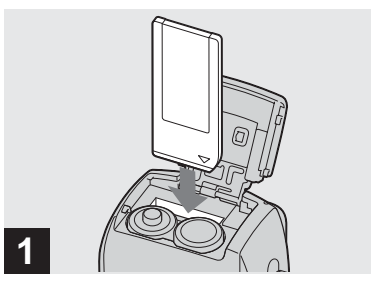

# **→ Insérez le « Memory Stick » à formater dans l'appareil photo.**

- **•** Le terme « formatage » signifie préparer un « Memory Stick » pour l'enregistrement d'images ; ce processus est également appelé « initialisation ».
- **•** Le « Memory Stick » fourni et ceux disponibles dans le commerce sont déjà formatés et peuvent être utilisés immédiatement.
- **Lors du formatage d'un « Memory Stick », sachez que toutes les images contenues dans le « Memory Stick » sont définitivement supprimées. Les images protégées sont également supprimées.**

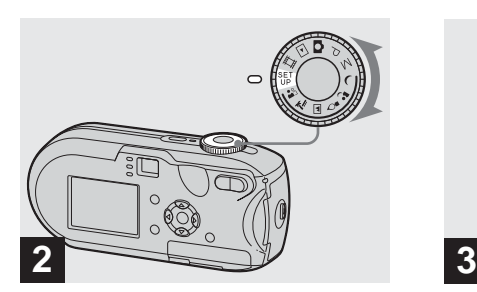

**→ Placez le sélecteur de mode sur SET UP, puis mettez l'appareil sous tension.**

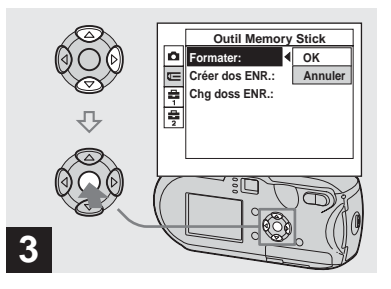

**→ Sélectionnez <del><u></u></u> (Outil Memory**</del> Stick) à l'aide de **▲/▼** sur la **touche de commande. Sélectionnez [Formater] à l'aide de** B **sur la touche de commande, puis appuyez sur**  B**.**

> Sélectionnez [OK] à l'aide de **▲ sur la touche de commande,**  puis appuyez sur  $\bullet$ .

### **Pour annuler le formatage**

Sélectionnez [Annuler] à l'aide de ▼ sur la touche de commande, puis appuyez sur  $\bullet$ .

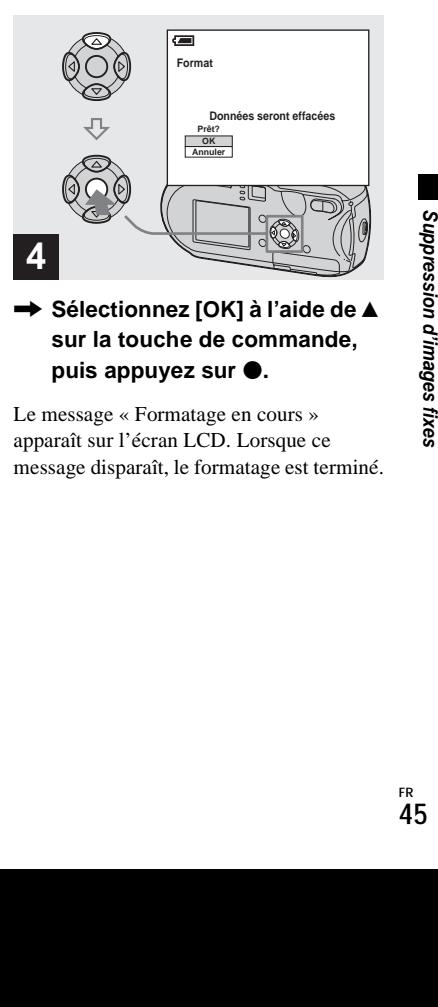

**→ Sélectionnez [OK] à l'aide de ▲ sur la touche de commande, puis appuyez sur**  $\bullet$ **.** 

Le message « Formatage en cours » apparaît sur l'écran LCD. Lorsque ce message disparaît, le formatage est terminé.

# *Configuration et utilisation de l'appareil photo*

Cette section décrit comment utiliser le menu et l'écran SET UP.

#### **MENU**

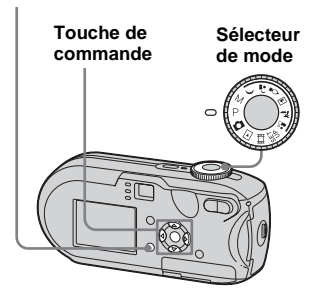

**•** Pour plus d'informations sur le sélecteur de mode, reportez-vous en [page 10.](#page-9-0)

# *Modification des réglages de menu*

**El Placez le sélecteur de mode**  $\mathsf{sur}\ \blacksquare$ , P, M,  $\bigcup$ ,  $\triangle$ ,  $\bigcirc$ ,  $\bigcirc$ ,  $\Box$ , 江. 38. **III** ou **F**.

# **P** Appuyez sur MENU.

Le menu apparaît.

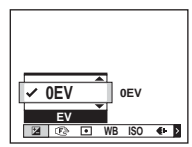

**•** Les éléments affichés changent en fonction de la position du sélecteur de mode.

### c **Sélectionnez le réglage à modifier à l'aide de ◀/▶ sur la touche de commande.**

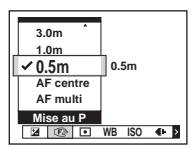

**•** Lorsque le sélecteur de mode est placé sur  $\blacktriangleright$ , appuyez sur  $\blacktriangleright$  sur la touche de commande, une fois le réglage choisi.

# d **Sélectionnez le mode désiré à l'aide de** v**/**V **sur la touche de commande.**

Le cadre du réglage sélectionné est mis à l'échelle et le réglage effectué.

### **Lorsque le repère ▲ est indiqué au-dessus de l'option ou le repère** V **est indiqué sous l'option.**

Toutes les options disponibles ne s'affichent pas. Appuyez sur  $\triangle$ / $\nabla$  sur la touche de commande pour afficher les options masquées.

### **Pour désactiver l'affichage du menu**

Appuyez sur MENU.

- **•** Vous ne pouvez pas sélectionner les éléments grisés.
- **•** Pour plus d'informations sur les options de menu, reportez-vous en [page 113.](#page-112-0)

# *Modification d'options dans l'écran SET UP*

# **F1** Placez le sélecteur de mode **sur SET UP.**

L'écran SET UP apparaît.

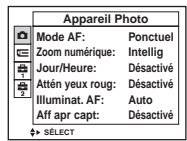

### **2** Sélectionnez le réglage à **modifier à l'aide de ▲/▼/◀/▶ sur la touche de commande.**

Le cadre de l'élément sélectionné devient jaune.

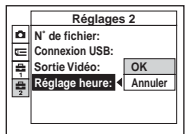

**8** Appuyez sur  $\bullet$  sur la touche **de commande pour valider le réglage.**

# **Pour désactiver l'affichage de l'écran SET UP**

Placez le sélecteur de mode sur une position autre que SET UP.

**•** Pour plus d'informations sur les options SET UP, reportez-vous en [page 118](#page-117-0).

# *Détermination de la qualité des images fixes*

Vous pouvez choisir la qualité d'image [Fine] ou [Standard].

#### **MENU**

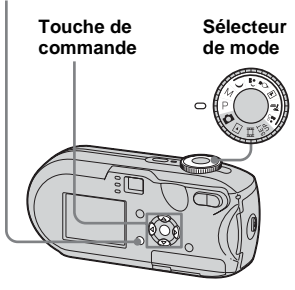

- **F1** Placez le sélecteur de mode **sur P, M, ), 台, ♀, 回, 产, ou .**
- **2** Appuyez sur MENU.

Le menu apparaît.

**€** Sélectionnez (aual. img) à **l'aide de** b**/**B**, puis choisissez la qualité d'image désirée à l'aide de** v**/**V**.**

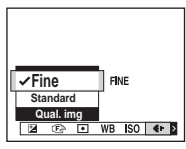

# *Création ou sélection d'un dossier*

L'appareil photo peut créer plusieurs dossiers dans un « Memory Stick ». Vous pouvez sélectionner le dossier utilisé pour stocker des images. Si vous ne créez pas de dossier, le dossier « 101MSDCF » est sélectionné comme dossier d'enregistrement.

Vous pouvez créer des dossiers jusqu'à « 999MSDCF ».

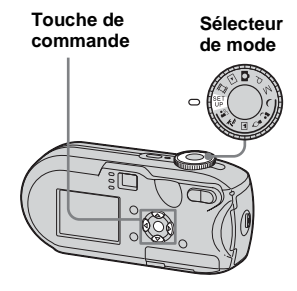

**•** Un dossier peut contenir maximum 4 000 images. Une fois cette capacité dépassée, un autre dossier est créé automatiquement.

# *Création d'un dossier*

- **El Placez le sélecteur de mode sur SET UP.**
- **2** Sélectionnez **I** (Outil **Memory Stick) à l'aide de ▲/▼, [Créer dos ENR.] à l'aide de** B**/ ∆/V** et [OK] à l'aide de **▶/**▲, **puis appuyez sur**  $\bullet$ **.**

L'écran de création de dossier apparaît.

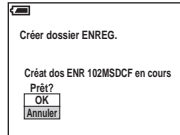

# c **Sélectionnez [OK] à l'aide de ▲**, puis appuyez sur ●.

Un dossier est créé, il porte une référence supérieure d'une unité à la référence la plus élevée du « Memory Stick » et devient le dossier d'enregistrement.

### **Pour annuler la création d'un dossier**

A l'étape 2 ou 3, sélectionnez [Annuler].

- **•** Une fois un dossier créé, il est impossible de le supprimer.
- **•** Les images sont enregistrées dans le nouveau dossier jusqu'à la création ou la sélection d'un autre dossier.

# *Sélection du dossier d'enregistrement*

- **F1** Placez le sélecteur de mode **sur SET UP.**
- **B** Sélectionnez **E** (Outil **Memory Stick) à l'aide de ▲/▼, [Chg doss ENR.] à l'aide de** B**/ ▼** et [OK] à l'aide de ▶/▲, puis appuyez sur  $\bullet$ .

L'écran de sélection de dossier d'enregistrement apparaît.

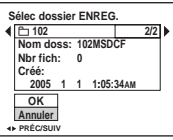

**R** Sélectionnez le dossier désiré **à l'aide de** b**/**B **et [OK] à l'aide de ▲, puis appuyez sur ●.** 

# **Pour annuler la sélection du dossier d'enregistrement**

A l'étape 2 ou 3, sélectionnez [Annuler].

- **•** Il est impossible de sélectionner le dossier « 100MSDCF » comme dossier d'enregistrement [\(page 90](#page-89-0)).
- **•** L'image est stockée dans le nouveau dossier sélectionné. Cet appareil photo ne permet pas de déplacer des images dans d'autres dossiers.

# *Sélection de la méthode de mise au point automatique*

Vous pouvez définir le cadre du télémètre AF et le mode AF.

### **Cadre du télémètre AF**

Le cadre du télémètre AF sélectionne la position de la mise au point en fonction de la position et de la taille du sujet.

### **Mode AF**

Le mode AF est défini automatiquement lorsque l'appareil photo active ou désactive la mise au point sur un sujet.

#### **MENU**

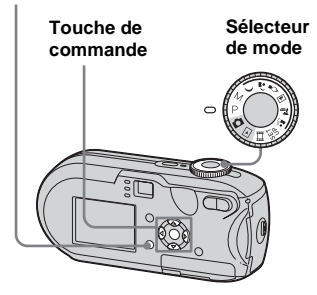

# <span id="page-48-0"></span>*Sélection d'un cadre du télémètre AF*

**– Télémètre AF**

# **AF multipoint ( )**

L'appareil photo calcule la distance en cinq endroits : en haut, en bas, à gauche, à droite et au centre de l'image. Vous pouvez ainsi prendre des photos à l'aide de la fonction de mise au point automatique sans dépendre de la composition d'image. Ce mode est pratique lorsqu'il est difficile d'effectuer la mise au point d'un sujet décentré dans le cadre. Vous pouvez vérifier la zone de réglage de la mise au point à l'aide du cadre vert.

Le réglage par défaut est AF multipoint.

# **AF centre (m)**

Sélecteur <br>
Le télémètre AF ne se trouve qu'au centre **AF centre** de l'image. Vous pouvez prendre des photos avec la composition d'image désirée à l'aide de la méthode de verrouillage AF.

- **F1** Placez le sélecteur de mode **sur P, M,**  $\rightarrow$ **,**  $\triangle$ ,  $\Diamond$ ,  $\Box$ ,  $\angle \angle$ ,  $\angle \triangle$ ,  $\angle \triangle$ **ou**  $\mathbb{H}$ .
- **2** Appuyez sur MENU.

Le menu apparaît.

# **8** Sélectionnez  $\mathbb{R}$  (Mise au P) à **l'aide de** b**/**B**, puis sélectionnez [AF multi] ou [AF**  centre] à l'aide de **△/V**.

Lorsque vous maintenez enfoncé le déclencheur d'obturateur à mi-course et que la mise au point a été effectuée, la couleur du cadre du télémètre passe du blanc au vert.

### **AF multipoint**

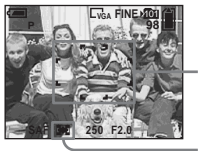

**Cadre du télémètre AF** 

**Indicateur du cadre du télémètre AF** 

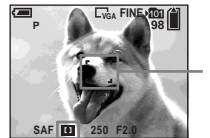

**Cadre du télémètre AF** 

**Indicateur du cadre du télémètre AF** 

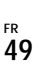

- **•** Si vous choisissez le mode AF multipoint lors de la prise de vues animées, la distance par rapport au centre de l'écran LCD est estimée comme une moyenne, dès lors AF fonctionne, même en cas de légères vibrations. L'indicateur du cadre du télémètre AF est  $\Box$ . Le mode AF centre n'effectuant la mise au point automatique que sur l'image sélectionnée, il convient parfaitement à une mise au point précise.
- **•** Lors de l'utilisation du zoom numérique ou de l'illuminateur AF, le mouvement AF prioritaire est fourni aux sujets dans le centre du cadre ou à proximité de ce dernier. Dans ce cas, **ce** ou clignote et le cadre du télémètre AF ne s'affiche pas.
- **•** Certains réglages du télémètre AF dépendent de la position du sélecteur de mode [\(page 37](#page-36-0)).

# *Choix d'une opération de mise au point*

**– Mode AF**

# AF unique (SAF)

Ce mode est utile pour photographier des sujets stationnaires. La mise au point n'est pas réglée tant que vous ne maintenez pas le déclencheur d'obturateur enfoncé à micourse. Lorsque vous maintenez le déclencheur d'obturateur enfoncé à micourse et que le verrouillage AF est terminé, la mise au point est verrouillée. Le réglage par défaut est AF unique.

# **Contrôle AF (M AF)**

Cette option réduit le temps requis pour la mise au point. L'appareil photo règle automatiquement la mise au point avant que vous mainteniez le déclencheur d'obturateur enfoncé à mi-course, ce qui vous permet de composer des images alors que la mise au point est déjà réglée. Lorsque vous maintenez le déclencheur d'obturateur enfoncé à mi-course et que le verrouillage AF est terminé, la mise au point est verrouillée.

**•** La consommation de la pile peut être plus élevée qu'en mode AF unique.

- **F1** Placez le sélecteur de mode **sur SET UP.**
- **2** Sélectionnez **d** (Appareil **Photo) à l'aide de ▲, puis sélectionnez [Mode AF] à l'aide de** B**/**v**.**
- **K** Sélectionnez le mode souhaité **à l'aide de** B**/**v**/**V**, puis appuyez sur** z**.**
- **•** Si l'écran LCD est désactivé lors de la prise de vue, le mode AF unique est automatiquement sélectionné.

#### **Techniques photographiques**

Lors de la prise de vue, si le sujet se trouve au bord du cadre ou si vous utilisez le mode AF centre, l'appareil photo risque de faire la mise au point sur le centre et non sur le sujet situé au bord du cadre. Dans ce cas, utilisez le verrouillage AF pour une mise au point correcte du sujet, puis recomposez l'image et prenez la photo.

Composez l'image de manière à centrer le sujet dans le cadre du télémètre AF, puis appuyez sur le déclencheur d'obturateur à mi-course. Lorsque l'indicateur de verrouillage AE/AF cesse de clignoter et reste allumé, revenez à l'image composée et appuyez à fond sur le déclencheur d'obturateur.

### **Indicateur de verrouillage AE/AF**

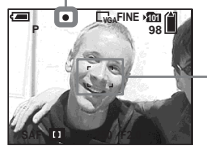

**Cadre du télémètre AF** 

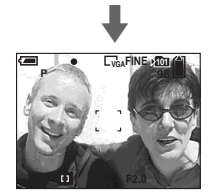

- **•** Lors de l'utilisation du verrouillage AF, vous pouvez capturer une image avec la mise au point correcte, même si le sujet se trouve au bord du cadre.
- **•** Vous pouvez procéder au réglage du verrouillage AF avant d'appuyer à fond sur le déclencheur d'obturateur.

# *Réglage de la distance par rapport au sujet*

# **– Préréglage de la mise au point**

Lors de la photographie d'une image en utilisant une distance par rapport au sujet préréglée ou d'un sujet à travers un filet ou une vitre, il est difficile d'obtenir la mise au point correcte en mode de mise au point automatique. Dans ces circonstances, la fonction de préréglage de la mise au point est utile.

### **MENU**

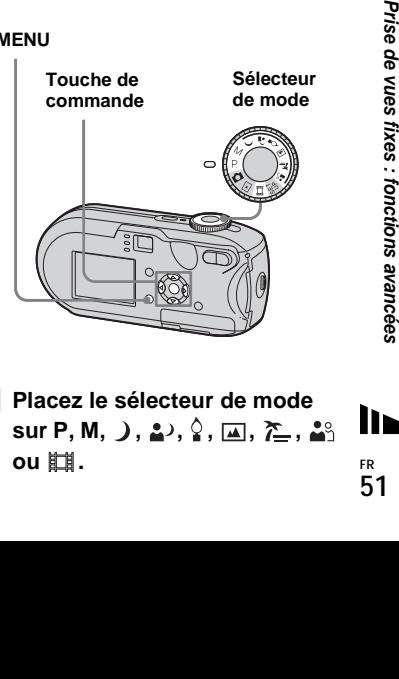

**El Placez le sélecteur de mode sur P, M, ), 4, \$, 回, 产, 4**% **ou** 盯.

**FR 51**

# **2** Appuyez sur MENU.

Le menu apparaît.

### c **Sélectionnez** 9 **(Mise au P) à l'aide de** b/B**, puis sélectionnez la distance par rapport au sujet à l'aide de ▲/▼.**

Les réglages de distance suivants sont disponibles :

0.5m, 1.0m, 3.0m, 7.0m,  $∞$  (distance illimitée)

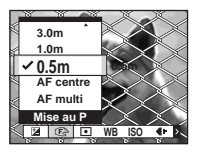

### **Pour revenir en mode de mise au point automatique**

A l'étape **3**, sélectionnez [AF multi] ou [AF centre].

- **•** Les informations relatives au point focal peuvent ne pas indiquer la distance exacte. Utilisez-les à titre indicatif.
- **•** Si vous pointez l'objectif vers le haut ou le bas, la marge d'erreur augmente.
- **•** Si la valeur de préréglage de la mise au point clignote avec [0.5m] sélectionné, appuyez sur le bouton de zoom W jusqu'à ce que la valeur cesse de clignoter (DSC-P93 uniquement).
- **•** Certains réglages de la distance dépendent de la position du sélecteur de mode ([page 37\)](#page-36-0).

# *Prise de vues avec réglages manuels de la vitesse d'obturation et de l'ouverture*

# **– Exposition manuelle**

Vous pouvez régler la vitesse d'obturation et l'ouverture manuellement. L'écart entre la valeur définie et l'exposition appropriée déterminée par l'appareil photo s'affiche sur l'écran LCD en tant que valeur EV ([page 55\)](#page-54-0). 0 EV indique la valeur la plus appropriée définie par l'appareil photo.

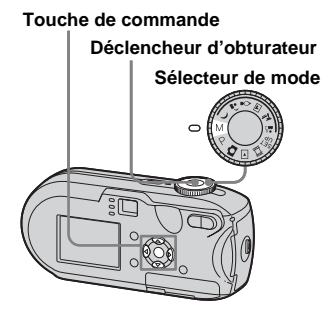

**F1** Placez le sélecteur de mode **sur M.**

# **2** Appuyez sur  $\bullet$ .

L'indication « Réglage » située dans l'angle inférieur gauche de l'écran LCD devient « Retour » et l'appareil photo passe en mode d'exposition manuelle.

### **R** Sélectionnez la vitesse **d'obturation à l'aide de ▲/▼.**

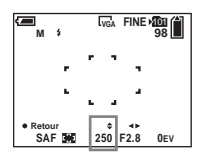

Vous pouvez sélectionner une vitesse d'ouverture comprise entre 1/1000 de seconde et 30 secondes. Si vous sélectionnez une vitesse d'obturation supérieure ou égale à 1/6 seconde, la fonction Obturateur lent NR [\(page 37](#page-36-1)) est automatiquement activée. Dans ce cas, « NR » apparaît en regard de l'indicateur de vitesse d'obturation.

# d **Sélectionnez une ouverture à l'aide de** b**/**B**.**

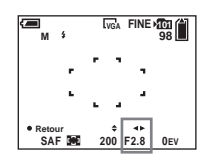

Il est possible de sélectionner deux ouvertures différentes en fonction de la position du zoom.

Lorsque le zoom est réglé à fond sur le côté W : F2.8/F5.6 Lorsque le zoom est réglé à fond sur le côté T : F5.2/F10

# **a** Prenez la photo.

### **Pour utiliser les fonctions Quick review, macro ou retardateur, ou encore changer le mode Flash**

Après l'étape 4, appuyez sur ● pour quitter le mode d'exposition manuelle. « Retour » devient « Réglage ».

### **Pour quitter le mode d'exposition manuelle**

Placez le sélecteur de mode sur une position différente de M.

- **•** Lorsque la vitesse d'obturation est définie sur une valeur supérieure ou égale à une seconde, l'indicateur ["] apparaît après cette valeur, par exemple 1".
- **•** Si la bonne exposition n'est pas obtenue une fois les réglages définis, la valeur EV clignote sur l'écran LCD lorsque vous enfoncez le déclencheur d'obturateur à mi-course. Vous pouvez prendre la photo, mais nous vous recommandons de procéder à un nouveau réglage des valeurs du flash.
- **•** Le mode flash est automatiquement réglé sur (flash forcé) ou  $\circledast$  (aucun flash).

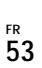

### **Exposition**

Outre la mise au point et autres réglages, il est important de définir également l'exposition pour obtenir des photos de qualité.

L'exposition correspond à la quantité de lumière que le CCD de l'appareil photo numérique est à même de recevoir. Cette valeur varie en fonction de la combinaison

ouverture/vitesse d'obturation. Lorsque la quantité de lumière est trop forte, l'image devient blanchâtre (surexposition) et lorsqu'elle est trop faible, elle devient sombre (sousexposition). La quantité de lumière appropriée est dite « exposition correcte ».

Vous pouvez maintenir une exposition correcte en augmentant la vitesse d'obturation lorsque l'ouverture est réduite, ou en diminuant la vitesse d'obturation lorsque l'ouverture est élargie.

# **Ouverture**

L'ouverture est déterminée par le diaphragme de la partie objectif, qui permet de régler la quantité de lumière pénétrant dans l'appareil photo. La valeur de réglage de l'ouverture est nommée « ouverture (valeur F) ».

# **Ouvrir (valeur F réduite)**

- **•** L'image est proche de la surexposition (plus claire).
- **•** La profondeur de champ se réduit.

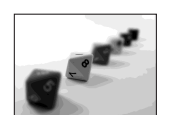

# **Fermer (valeur F élevée )**

- **•** L'image est proche de la sous-exposition (plus sombre).
- **•** La profondeur de champ s'étend.

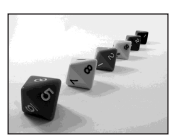

# **Réglage de la vitesse d'obturation**

La vitesse d'obturation permet de régler la durée de pénétration de la lumière dans l'appareil photo.

### **Plus rapide**

- **•** L'image est proche de la sous-exposition (plus sombre).
- **•** Les objets en mouvement semblent figés.

### **Plus lent**

- **•** L'image est proche de la surexposition (plus claire).
- **•** Les objets en mouvement apparaissent comme tel.

Lorsque vous utilisez une vitesse d'obturation plus lente, il est recommandé d'utiliser un trépied pour éviter tout tremblement.

#### **Surexposition •** Agrandissez l'ouverture.

**•** Diminuez la vitesse d'obturation.

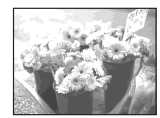

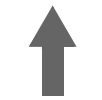

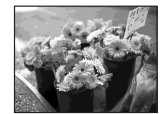

### **Exposition correcte**

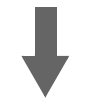

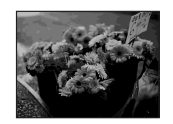

### **Sous-exposition**

- **•** Réduisez l'ouverture.
- **•** Augmentez la vitesse d'obturation.

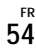

# <span id="page-54-0"></span>*Réglage de l'exposition*

# **– Réglage EV**

Vous pouvez modifier manuellement l'indice de lumination déterminé par l'appareil photo. Cette option est utilisée lorsque vous n'avez pas atteint l'exposition correcte, par exemple, le sujet et son arrièreplan ont un contraste élevé (clair et sombre). Il est possible de régler la valeur dans une plage de +2.0EV à –2.0EV, par incréments de 1/3EV.

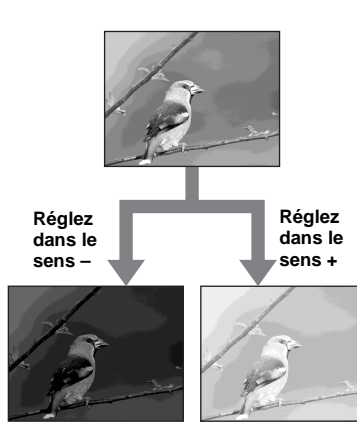

#### **MENU**

#### **Touche de commande**

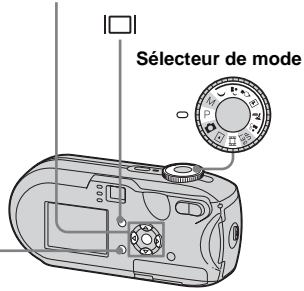

- **F1** Placez le sélecteur de mode **sur P, ), ይ<sup>)</sup>, ♀, 囸, 产, ぷ ou** .
- **2** Appuyez sur MENU.

Le menu apparaît.

# c **Sélectionnez (EV) à l'aide de** b**.**

La valeur du réglage de l'exposition est affichée.

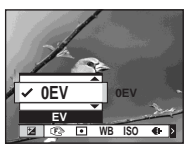

# d **Sélectionnez la valeur voulue pour le réglage de l'exposition**   $\dot{a}$  l'aide de  $\triangle/\nabla$ .

Procédez à la modification tout en confirmant la luminosité de l'arrièreplan du sujet sur l'écran LCD.

# **Pour annuler le réglage EV**

A l'étape 4, choisissez 0EV comme valeur de réglage de l'exposition.

**•** Il se peut que le réglage ne fonctionne pas si le sujet est très lumineux ou très sombre ou en cas d'utilisation du flash.

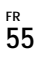

# *Affichage d'un histogramme*

Un histogramme est un graphique indiquant la luminosité d'une image. L'axe horizontal définit la luminosité et l'axe vertical, le nombre de pixels. L'affichage du graphique indique une image sombre lorsqu'il est incliné vers la gauche et une image claire lorsqu'il est incliné vers la droite.

L'histogramme constitue une référence utile pour vérifier l'exposition pendant l'enregistrement et la lecture lorsque l'écran LCD est difficile à voir.

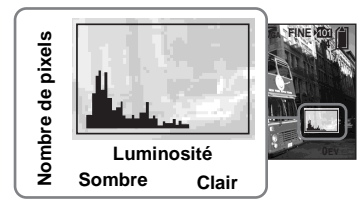

- **El Placez le sélecteur de mode sur P,**  $\bigcup$ **,**  $\Delta$ **,**  $\Omega$ **,**  $\Box$ **,**  $\sum$  **ou**  $\Delta \Omega$ **.**
- **Appuyez sur le bouton**  $\Box$ **pour afficher l'histogramme.**
- **8** Réglez l'exposition en fonction **de l'histogramme.**
- **•** L'histogramme apparaît également lorsque le sélecteur de mode est placé sur  $\Box$  ou M, mais le réglage EV est désactivé.
- **•** L'histogramme apparaît également lorsque vous appuyez sur  $\Box$  lors de la lecture d'une image unique [\(page 38\)](#page-37-0) ou en mode Quick Review [\(page 27](#page-26-0)).
- **•** L'histogramme n'apparaît pas dans les cas suivants :
	- **–** lorsque le menu est affiché ;
	- **–** lors de l'utilisation du zoom en lecture ;
- **–** lors de la prise de vue ou de la lecture d'images animées.
- $\circ$  apparaît et l'histogramme ne s'affiche pas dans les cas suivants :
	- **–** lorsque vous enregistrez dans la zone du zoom numérique ;
	- **–** lorsque la taille de l'image est [3:2] ;
- **–** lors de la lecture d'images en mode Multirafales ;
- **–** lorsqu'une image fixe fait l'objet d'une rotation.
- **•** L'histogramme avant enregistrement représente l'histogramme de l'image affichée sur l'écran LCD à ce moment-là. Une différence apparaît dans l'histogramme avant et après une pression sur le déclencheur d'obturateur. Dans ce cas, vérifiez l'histogramme lors de la lecture d'une image unique et en mode Quick Review. Plus particulièrement, une grande différence peut apparaître dans les cas suivants :
	- **–** déclenchement du flash ;
	- **–** vitesse d'obturation lente ou rapide.
- **•** Il se peut que l'histogramme n'apparaisse pas pour les images enregistrées à l'aide d'autres appareils photo.

**FR 56**

### **Techniques photographiques**

Pendant la prise de vue, l'appareil photo détermine automatiquement l'exposition. Lors de la photographie d'une image globalement blanchâtre, comme un sujet rétroéclairé ou une scène enneigée, l'appareil photo estime que le sujet est clair et peut régler une exposition plus sombre pour l'image. Dans ce cas, régler l'exposition dans le sens + est efficace.

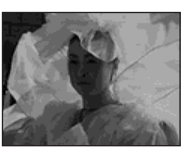

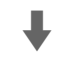

#### **Réglez dans le sens +**

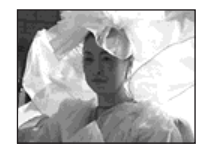

Lors de la photographie d'une image globalement plus sombre, l'appareil photo estime que le sujet est sombre et peut régler une exposition plus claire pour l'image. Dans ce cas, régler l'exposition dans le sens – est efficace.

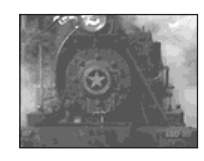

 $\ddot{\phantom{a}}$ 

#### **Réglez dans le sens –**

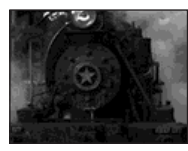

Vous pouvez vérifier l'exposition en vous référant au tableau de l'histogramme. Veillez à ne pas soumettre votre sujet à une exposition trop forte ou trop faible (ce qui vous donnerait une image trop pâle ou trop foncée).

Vous pouvez essayer de régler l'exposition en fonction de vos goûts.

# *Sélection du mode de mesure*

Vous pouvez sélectionner un mode de mesure pour déterminer l'exposition, en fonction de la partie du sujet utilisée pour la mesure.

### **Mesure multiple (aucun indicateur)**

L'image est divisée en plusieurs zones, qui sont chacune évaluées séparément.

L'appareil photo calcule la meilleure exposition en fonction de la position du sujet et de la luminosité de l'arrière-plan. Le réglage par défaut est Mesure multiple.

# Mesure spot  $(\Box)$

**Example 12**<br>
Interfect-plan.<br>
Interfect-plane multiple.<br>
Sure I e sujet<br>
régler<br>
jet, même s'il<br>
ce d'un fort<br>
ière-plan.<br> **Example 31**<br> **FR**<br> **FR** La mesure spot permet de mesurer le sujet directement dans une petite zone de toute l'image. Ceci vous permet de régler l'exposition par rapport au sujet, même s'il est à contre-jour ou en présence d'un fort contraste entre le sujet et l'arrière-plan.

#### **MENU**

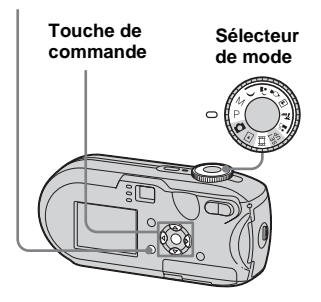

- **El Placez le sélecteur de mode sur P, M, ), ይ, ွ, ጪ, 无. ぷ ou** it .
- **2** Appuyez sur MENU.

Le menu apparaît.

**R** Sélectionnez **I** (Mode de **mesure) à l'aide de** b**/**B**, puis sélectionnez [Multi] ou [Spot] à**  l'aide de  $\triangle$ /**V**.

**4** Lorsque vous sélectionnez **Mesure spot à l'étape**  $\mathbf{8}$ **. positionnez le réticule de mesure spot sur un point du sujet à prendre.**

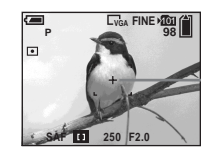

**Réticule de mesure spot**

**•** Lorsque vous utilisez la mesure spot pour effectuer la mise au point sur la même zone que celle utilisée pour la mesure, nous vous recommandons de régler  $\mathbb{R}$  (Mise au P) sur [AF centre] ([page 49\)](#page-48-0).

*Réglage des tons*

### **– Balance des blancs**

Vous pouvez sélectionner les modes suivants en fonction des conditions de prise de vue. La couleur d'un sujet sera capturée en fonction des conditions de luminosité. Pour modifier les conditions de capture de l'image ou si la couleur de l'ensemble de l'image semble légèrement artificielle, il est recommandé de régler la balance des blancs.

### **Auto (aucun indicateur)**

La balance des blancs est réglée automatiquement. Le réglage par défaut est Auto.

# **(Jour)**

Option utilisée pour la photographie en extérieur, la nuit, sous des néons, pour des feux d'artifice, des levers de soleil et le crépuscule.

### **(Nuageux)**

Option utilisée pour la photographie dans des conditions nuageuses.

# **(Fluorescent)**

Option utilisée lors de la photographie sous un éclairage fluorescent.

# **(Incandescent)**

- Option utilisée pour la photographie, par exemple, lors d'une fête où les conditions de luminosité changent souvent.
- Option utilisée dans un studio ou sous un éclairage vidéo.

#### **MENU**

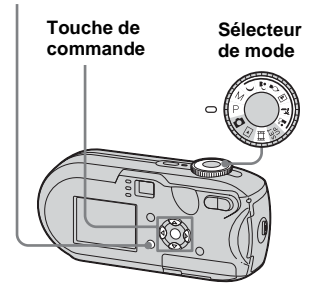

**F1** Placez le sélecteur de mode **sur P, M,**  $\rightarrow$ **,**  $\triangle$ ,  $\circ$ ,  $\Box$ ,  $\sum$ ,  $\angle$ ,  $\angle$ **ou** .

# **2** Appuyez sur MENU.

Le menu apparaît.

c **Sélectionnez [WB] (Bal blanc) à l'aide de** b**/**B**, puis choisissez le réglage désiré à l'aide de** v**/**V**.**

# **Pour rétablir les réglages automatiques**

A l'étape **3**, sélectionnez [Auto].

- **•** Sous un éclairage fluorescent vacillant, même si vous choisissez  $\frac{\sum x_i}{\sum x_i}$ , la balance des blancs risque d'être mal réglée.
- **•** Lorsque le flash se déclenche, le réglage manuel est annulé et l'image enregistrée en mode [Auto].
- **•** Certains réglages de la balance des blancs dépendent de la position du sélecteur de mode ([page 37\)](#page-36-0).

# *Réglage du niveau de flash*

# **– Niv. flash**

Il est possible de modifier l'intensité lumineuse du flash.

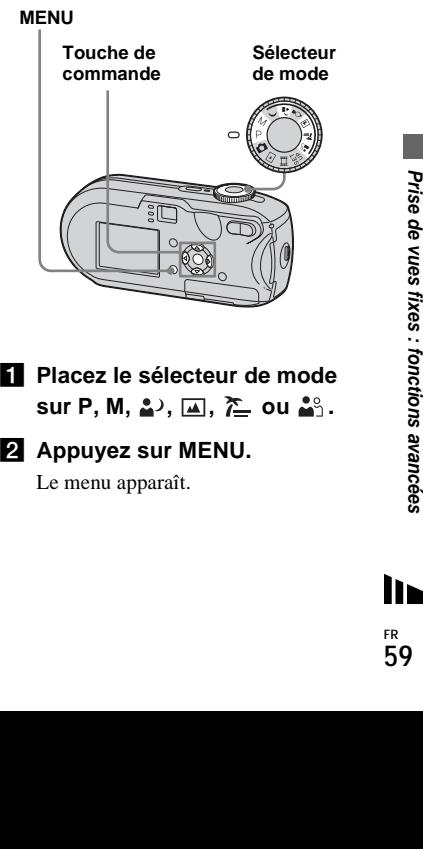

- **El Placez le sélecteur de mode sur P, M, 2, 回, 产 ou 2**%.
- **2** Appuyez sur MENU.

Le menu apparaît.

# **B** Sélectionnez [ $\frac{1}{2}$   $\pm$ ] (Niv. flash) à **l'aide de** b**/**B**, puis choisissez**  le réglage désiré à l'aide de **▲/** V**.**

**+ :** Augmente le niveau de flash. **Normal :** Réglage normal.

**– :** Diminue le niveau de flash.

# *Prise d'images consécutives*

Option utilisée pour prendre des images en continu. Le nombre maximum d'images que vous pouvez prendre en une prise dépend des réglages choisis pour la taille et la qualité d'image.

**•** Lorsque le niveau des piles est trop faible ou que la capacité du « Memory Stick » est épuisée, l'enregistrement s'arrête même si vous maintenez enfoncé le déclencheur d'obturateur.

#### **MENU**

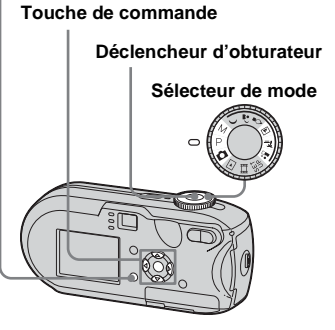

**F1** Placez le sélecteur de mode  $\mathsf{sur}\,\mathbf{D}$ , P, M,  $\mathsf{m},\mathsf{m}$ ,  $\mathsf{m}$  ou  $\mathbf{L}$ .

- **2** Appuyez sur MENU. Le menu apparaît.
- c **Sélectionnez [Mode] (Mode ENR) à l'aide de** b**/**B**, puis**  [Rafale] à l'aide de **∆/V.**

# **d** Prenez la photo.

Vous pouvez prendre des images à volonté tant que le nombre maximum n'est pas atteint, en maintenant enfoncé le déclencheur d'obturateur. L'enregistrement s'arrête dès que vous relâchez le déclencheur d'obturateur au cours de la prise de vues. Vous pouvez prendre la photo suivante dès que « Enregistrement en cours » disparaît de l'écran LCD.

### **Nombre maximum d'images qu'il est possible de prendre en continu**

**DSC-P93 :** (Unités : images)

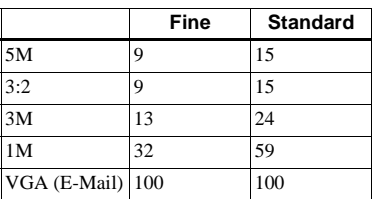

**DSC-P73 :** (Unités : images)

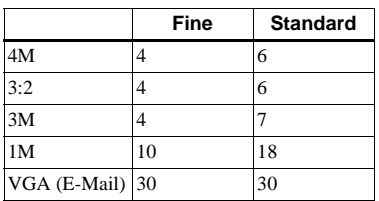

### **Pour revenir en mode normal**

A l'étape **3**, sélectionnez [Normal].

- **•** Il est impossible d'utiliser le flash.
- **•** Si vous utilisez le retardateur, une simple pression sur le déclencheur d'obturateur enregistre cinq images à la suite.
- **•** Lorsque le sélecteur de mode est placé sur M, vous ne pouvez pas sélectionner de vitesses d'obturation supérieures ou égales à 1/6 seconde.

# *Prise de vues en mode Multi-rafales*

# **– Multi-rafales**

Appuyer une fois sur le déclencheur d'obturateur revient à enregistrer 16 images à la suite. Ce mode est pratique pour contrôler votre forme sportive, par exemple.

**MENU**

#### **Touche de commande**

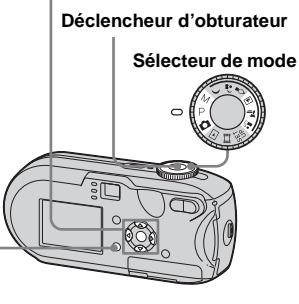

- **F1** Placez le sélecteur de mode **sur 0, P, M, A, 产 ou ....**
- **2** Appuyez sur MENU.

Le menu apparaît.

c **Sélectionnez [Mode] (Mode ENR) à l'aide de** b**/**B**, puis [Multi-raf] à l'aide de**  $\blacktriangle$ **.** 

# **d** Sélectionnez [M] (Intervalle) à **l'aide de** b**/**B**, puis choisissez l'intervalle désiré à l'aide de** v**/** V**.**

Vous pouvez choisir [1/7.5], [1/15] ou [1/30].

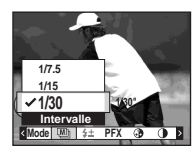

# **同** Prenez la photo.

16 images consécutives sont enregistrées dans une seule image (taille d'image : 1M).

- **•** Les fonctions suivantes ne peuvent pas être utilisées en mode Multi-rafales :
- **–** Zoom intelligent
- **–** Prise de vues avec le flash
- **–** Insertion de la date et de l'heure
- Lorsque le sélecteur de mode est placé sur  $\blacksquare$ . l'intervalle est automatiquement défini à [1/30].
- **Example 12-09**<br> **Example 2014**<br> **Example 2014**<br> **Example 3**<br> **Example 3**<br> **Example 3**<br> **Example 3**<br> **Example 3**<br> **Example 3**<br> **Example 3**<br> **Example 3**<br> **Example 3**<br> **Example 3**<br> **Example 3**<br> **Example 3**<br> **Example 3**<br> **Exa •** Lorsque le sélecteur de mode est placé sur M, vous ne pouvez pas régler la vitesse d'obturation à une valeur inférieure à 1/30 de seconde.
- **•** Pour le nombre d'images enregistrables, reportez-vous en page [112](#page-111-0).
- **•** Pour la lecture d'images enregistrées en mode Multi-rafales sur l'appareil photo, reportezvous en [page 66](#page-65-0).

# *Prise de vues avec effets spéciaux*

### **– Effet d'image**

Vous pouvez ajouter des effets spéciaux pour faire ressortir le contraste de vos images.

#### **N&B**

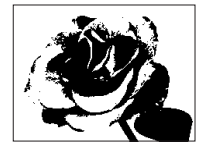

En noir et blanc

#### **Sépia**

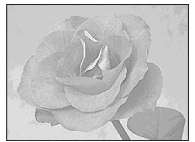

Coloration similaire à une vieille photographie

- **El Placez le sélecteur de mode sur P, M,**  $\rightarrow$ **,**  $\triangle$ ,  $\circ$ ,  $\Box$ ,  $\sum$ ,  $\angle$ ,  $\triangle$ **ou** …
- **2** Appuyez sur MENU.

Le menu apparaît.

**MENU**

c **Sélectionnez [PFX] (Effet img) à l'aide de** b/B**, puis choisissez le mode désiré à l'aide de** v**/**V**.**

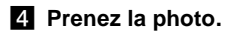

**Pour annuler un effet d'image** A l'étape **8**, sélectionnez [Désactiv].

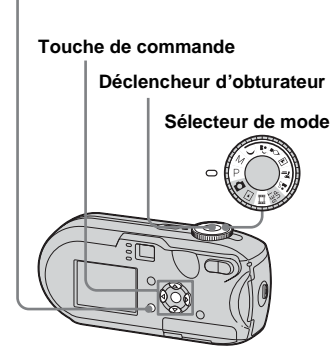

# <span id="page-62-0"></span>*Sélection d'un dossier et lecture d'images*

# **– Dossier**

Permet de sélectionner le dossier contenant les images à lire.

#### **MENU**

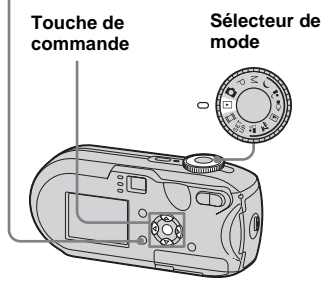

**F1** Placez le sélecteur de mode  $sur \rightarrow$ .

# **2** Appuyez sur MENU.

Le menu apparaît.

*S* Sélectionnez **□** (Dossier) à **l'aide de** b**, puis appuyez sur**  z**.**

# d **Sélectionnez le dossier désiré**   $\hat{a}$  l'aide de  $\triangleleft$ / $\triangleright$ .

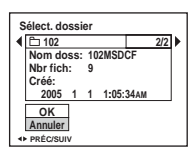

e **Sélectionnez [OK] à l'aide de ▲, puis appuyez sur ●.** 

# **Pour annuler la sélection**

A l'étape 5, sélectionnez [Annuler].

### **Lorsque plusieurs dossiers sont créés dans le « Memory Stick »**

Lorsque la première ou la dernière image du dossier est affichée, les icônes suivantes apparaissent sur l'écran LCD.

- : Passe au dossier précédent.
- : Passe au dossier suivant.
- : Passe aux dossiers précédents et suivants.

**Sur l'écran unique** 

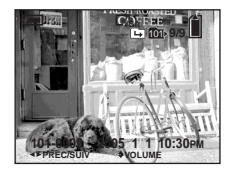

**Sur l'écran d'index** 

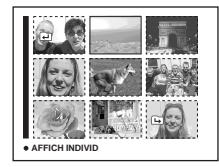

**•** Si le dossier ne contient aucune image, « Pas de fich ds ce doss » apparaît.

# *Agrandissement d'une partie d'une image fixe*

# **– Zoom de lecture**

Vous pouvez agrandir une image jusqu'à cinq fois sa taille originale.

### **MENU**

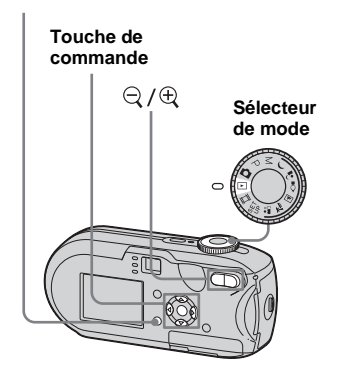

**El Placez le sélecteur de mode**  $\mathbf{S}$ **ur**  $\mathbf{F}$ .

# b **Affichez l'image à agrandir à l'aide de** b**/**B**.**

- **k** Appuyez sur  $\oplus$  (zoom de **lecture) pour agrandir l'image.**
- **4** Appuyez plusieurs fois sur **A**/ V**/**b**/**B **pour sélectionner la partie de l'image que vous désirez agrandir.**

#### Appuyez sur  $\triangle$

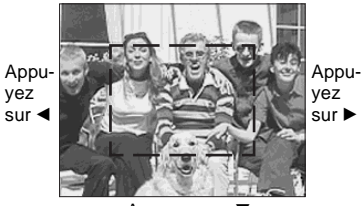

Appuyez sur  $\Psi$ 

- $\blacktriangle$  : Pour afficher une portion du haut de l'image
- $\blacktriangledown$ : Pour afficher une portion du bas de l'image
- $\blacktriangleleft$  : Pour afficher une portion de la gauche de l'image
- $\blacktriangleright$  : Pour afficher une portion de la droite de l'image

**a** Réglez le zoom à l'aide de  $\Im$  /  **(zoom de lecture).**

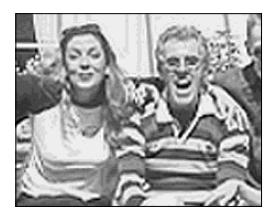

# **Pour annuler l'agrandissement** Appuyez sur  $\bullet$ .

- **•** Vous ne pouvez pas utiliser le zoom de lecture avec les images animées ou fixes enregistrées en mode Multi-rafales.
- Si vous appuyez sur le bouton  $\ominus$  (zoom de lecture) pendant la visualisation d'images non agrandies, l'écran d'index s'affiche [\(page 38](#page-37-0)).
- **•** Il est possible d'agrandir les images affichées en mode Quick Review [\(page 27](#page-26-0)) à l'aide des procédures décrites aux étapes 3 à 5.

# *Lecture d'images successives*

# **– Diaporama**

Vous pouvez lire successivement des images enregistrées. Cette fonction peut être utile pour vérifier vos images ou effectuer une présentation.

#### **MENU**

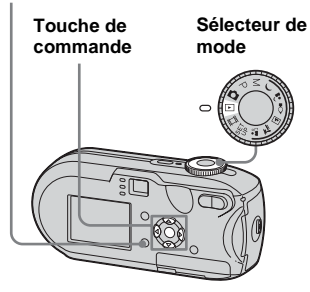

**El Placez le sélecteur de mode**  $\mathbf{S}$ **ur**  $\mathbf{F}$ .

# **2** Appuyez sur MENU.

Le menu apparaît.

# **B** Sélectionnez  $\Gamma$  (Diapo) à **l'aide de** b**/**B**, puis appuyez sur** z**.**

Réglez les options suivantes à l'aide de  $\triangle$ /V/4/ $\triangleright$ .

### **Réglages Interval**

3 sec/5 sec/10 sec/30 sec/1 min

### **Image**

- Doss : Lit toutes les images du dossier sélectionné.
- Tout : Lit toutes les images du « Memory Stick ».

### **Répétit**

- Act : Lit les images de manière répétée.
- Désact : Lit une fois les images et s'arrête.
- d **Sélectionnez [Départ] à l'aide de ▼/▶, puis appuyez sur ●.**

Le diaporama commence.

# **Pour annuler le diaporama**

A l'étape **3**, sélectionnez [Annuler].

### **Pour interrompre la lecture du diaporama**

Appuyez sur  $\bullet$ , sélectionnez [Sortie] à l'aide de  $\blacktriangleright$ , puis appuyez sur  $\blacktriangleright$ .

### **Pour passer à l'image suivante/ précédente pendant le diaporama**

Appuyez sur  $\blacktriangleright$  (suivant) ou sur  $\blacktriangleleft$ (précédent).

**•** La durée de l'intervalle est approximative et peut varier en fonction de la taille de l'image lue.

# *Rotation d'images fixes*

# **– Pivoter**

Vous pouvez faire pivoter et afficher horizontalement les images prises avec l'appareil en position verticale.

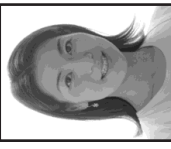

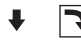

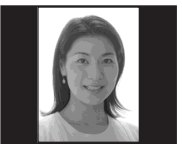

**MENU**

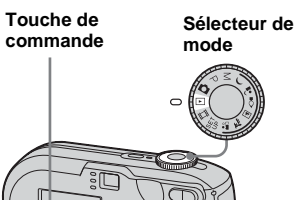

- a **Placez le sélecteur de mode sur et affichez l'image à faire pivoter.**
- **2** Appuyez sur MENU. Le menu apparaît.
- **s** Sélectionnez [ Pivoter) à **l'aide de** b**/**B**, puis appuyez sur** z**.**
- **d** Sélectionnez ∠ **d** à l'aide de **▲ et faites pivoter l'image à l'aide de** b**/**B**.**
- **5** Sélectionnez [OK] à l'aide de **∆/V**, puis appuyez sur ●.

# **Pour annuler la rotation**

A l'étape 4 ou 5, sélectionnez [Annuler].

- **•** Vous ne pouvez pas faire pivoter des images protégées, des images animées ou des images en mode Multi-rafales.
- **•** Vous ne pourrez peut-être pas faire pivoter des images prises avec d'autres appareils.
- **•** Lors de la visualisation d'images sur un ordinateur, il se peut que les informations de rotation des images ne soient pas reflétées en fonction du logiciel d'application.

# <span id="page-65-0"></span>*Lecture d'images prises en mode Multirafales*

Vous pouvez lire des images prises en mode Multi-rafales de manière continue ou une par une. Cette fonction permet de vérifier les images.

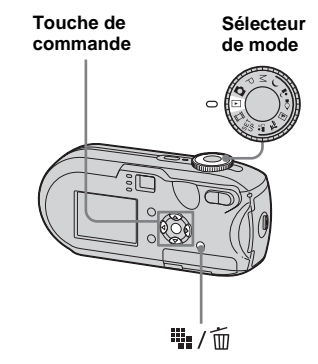

- **•** Lorsque des images Multi-rafales sont lues sur un ordinateur ou sur un appareil photo sans la fonction Multi-Raf, les 16 images prises s'affichent simultanément, comme les différentes parties d'une même image.
- **•** Vous pouvez diviser l'image Multi-rafales.

# *Lecture continue*

# **El Placez le sélecteur de mode**  $sur \boxed{\triangleright}$ .

# **2** Sélectionnez l'image Multirafales à l'aide de  $\blacktriangleleft$ /**B.**

L'image Multi-rafales sélectionnée est lue en continu.

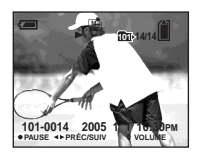

# **Pour activer une pause**

Appuyez sur  $\bullet$ . Pour reprendre la lecture, rappuyez sur  $\bullet$ . La lecture démarre à partir de l'image affichée sur l'écran LCD.

# *Lecture image par image*

- **F1** Placez le sélecteur de mode  $\mathsf{sur} \, \overline{\triangleright}$ .
- **2** Sélectionnez l'image Multi**rafales à l'aide de** b**/**B**.**

L'image Multi-rafales sélectionnée est lue en continu.

# **δ** Appuyez sur ● lorsque l'image **désirée apparaît.**

« Étape » apparaît.

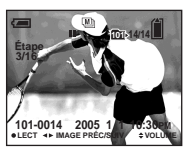

# d **Faites avancer l'image à l'aide de** b**/**B**.**

- $\blacktriangleright$  : L'image suivante est affichée. Maintenez enfoncé  $\blacktriangleright$  pour faire avancer l'image.
- $\blacktriangleleft$  : L'image précédente est affichée. Maintenez enfoncé  $\triangleleft$  pour faire reculer l'image.

### **Pour retourner en mode de lecture normale**

A l'étape 4, appuyez sur  $\bullet$ . La lecture démarre à partir de l'image affichée sur l'écran LCD.

### **Pour supprimer des images**

Dans ce mode, il est impossible de supprimer certaines images. Lors de la suppression d'images, les 16 sont supprimées simultanément.

- **1** Affichez l'image Multi-rafales à supprimer.
- **2** Appuyez sur  $\overline{\mathbf{u}}$  /  $\overline{\mathbf{w}}$  (suppression).
- **3** Sélectionnez [Supprim], puis appuyez  $\sin \Theta$ .

Toutes les images sont supprimées.

# <span id="page-67-0"></span>*Protection des images*

# **– Protection**

Pour empêcher l'effacement accidentel d'une image importante, vous pouvez la protéger.

#### **MENU**

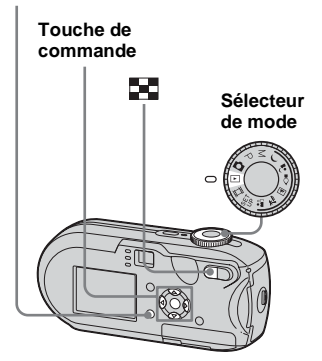

- **•** Si vous formatez le « Memory Stick », toutes les données du « Memory Stick », même protégées, sont effacées. Il vous sera impossible de les récupérer ultérieurement.
- **•** La protection des images peut prendre un certain temps.

# *Sur l'écran unique*

- **El Placez le sélecteur de mode**  $\mathbf{S}$ **ur**  $\mathbf{F}$ .
- **2** Affichez l'image à protéger à **l'aide de** b**/**B**.**
- **8** Appuyez sur MENU. Le menu apparaît.
- **d** Sélectionnez  $\sim$  (Protég) à **l'aide de** b**/**B**, puis appuyez sur** z**.**

L'image affichée est désormais protégée et le repère  $\circ$  (protection) apparaît à l'écran.

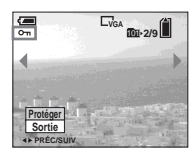

**5** Pour protéger d'autres images, **affichez-les à l'aide de** b**/**B**, puis appuyez sur**  $\bullet$ **.** 

# **Pour annuler la protection**

A l'étape  $\overline{4}$  ou  $\overline{5}$ , rappuyez sur  $\bullet$ . Le repère  $\sim$  disparaît.

# *Sur l'écran d'index*

- **El Placez le sélecteur de mode** sur  $\blacktriangleright$ , appuyez sur  $\blacktriangleright$ **(index) pour passer à l'écran d'index.**
- **2** Appuyez sur MENU. Le menu apparaît.
- c **Sélectionnez** - **(Protég) à l'aide de** b**/**B**, puis appuyez sur** z**.**
- d **Sélectionnez [Sélec] à l'aide de 4/** $\blacktriangleright$ **, puis appuyez sur**  $\blacklozenge$ **.**
- e **Sélectionnez l'image à protéger à l'aide de ▲/▼/◀/▶,** puis appuyez sur  $\bullet$ .

Le repère  $\circ$  (protection) vert est apposé sur l'image sélectionnée.

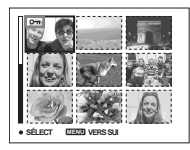

f **Pour protéger d'autres images, répétez l'étape** 5**.**

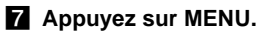

# **S** Sélectionnez [OK] à l'aide de  $\blacktriangleright$ **, puis appuyez sur**  $\blacklozenge$ **.**

Le repère  $\sim$  devient blanc et l'image sélectionnée est protégée.

### **Pour annuler la protection**

A l'étape 4, sélectionnez [Annuler], ou à l'étape 8, sélectionnez [Sortie].

# **Pour annuler la protection**

A l'étape 5, sélectionnez l'image, dont vous souhaitez annuler la protection, à l'aide de  $\triangle/\blacktriangledown/\blacktriangle$ , puis appuyez sur  $\blacktriangledown$ . Le repère  $\sim$  devient gris. Répétez cette opération pour toutes les images dont vous souhaitez annuler la protection. Ensuite, appuyez sur MENU, sélectionnez [OK] et appuyez sur  $\bullet$ .

### **Pour protéger toutes les images du dossier**

A l'étape 4, sélectionnez [Tout le dossier], puis appuyez sur  $\bullet$ . Sélectionnez ensuite [Act], puis appuyez sur  $\bullet$ .

### **Pour supprimer la protection de toutes les images d'un dossier**

A l'étape 4, sélectionnez [Tout le dossier], puis appuyez sur  $\bullet$ . Sélectionnez ensuite [Désact], puis appuyez sur  $\bullet$ .

# *Modification de la taille d'image*

### **– Redimensionnement**

Vous pouvez modifier la taille d'une image enregistrée et la stocker comme nouveau fichier.

Les tailles suivantes sont disponibles. DSC-P93 : 5M, 3M, 1M, VGA DSC-P73 : 4M, 3M, 1M, VGA L'image originale est conservée, même après le redimensionnement.

**MENU**

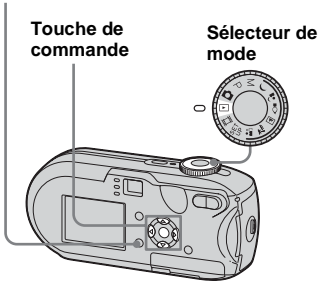

**F1** Placez le sélecteur de mode  $\mathsf{sur} \triangleright$ .

- **2** Affichez l'image à **redimensionner à l'aide de** b**/** B**.**
- **8** Appuyez sur MENU. Le menu apparaît.
- d **Sélectionnez (Redim) à l'aide de** b**/**B**, puis appuyez sur** z**.**

# **同** Sélectionnez la nouvelle taille **à l'aide de** v**/**V**, puis appuyez**   $\mathbf{S}$ **ur**  $\bullet$ .

L'image redimensionnée est enregistrée comme fichier le plus récent.

# **Pour annuler le redimensionnement**

A l'étape 5, sélectionnez [Annuler].

- muuler].<br>
in les images<br>
ies en mode<br>
ies, leur qualité<br>
iner des<br>
indes noires<br> **andes noires**<br> **ER**<br> **69 •** Vous ne pouvez redimensionner ni les images animées, ni les images enregistrées en mode Multi-rafales.
- **•** Lorsque des images sont agrandies, leur qualité est altérée.
- **•** Il est impossible de redimensionner des images 3:2.
- **•** Si vous tentez de le faire, des bandes noires apparaissent en haut et en bas de l'image.

# *Sélection d'images à imprimer*

# **– Repère d'impression (DPOF)**

Vous pouvez spécifier certaines images à imprimer.

Cette fonction est pratique lors du tirage d'images dans un laboratoire ou sur une imprimante respectant la norme DPOF (Digital Print Order Format) ou sur des imprimantes compatibles PictBridge.

#### **MENU**

**FR 70**

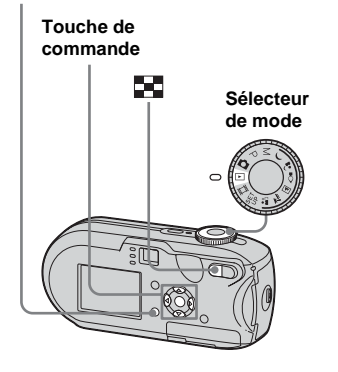

- **•** Il est impossible d'apposer un repère sur des images animées.
- **•** Lors de l'identification d'images prises en mode Multi-rafales, toutes les images sont imprimées sur une feuille divisée en 16 cases.
- **•** Il est impossible de définir le nombre de pages d'impression.

# *Sur l'écran unique*

- **El Placez le sélecteur de mode**  $\mathbf{S}$ **ur**  $\mathbf{F}$ .
- **2** Affichez l'image à imprimer à **l'aide de** b**/**B**.**
- c **Appuyez sur MENU.** Le menu apparaît.
- **d** Sélectionnez DPOF (DPOF) à **l'aide de** b**/**B**, puis appuyez sur** z**.**

Le repère  $\mathbb{R}$  est apposé sur cette image.

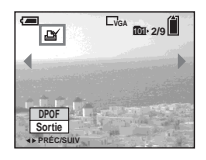

**5** Pour apposer un repère sur **d'autres images, affichez-les à l'aide de** b**/**B**, puis appuyez sur**  $\bullet$ .

**Pour supprimer le repère**  A l'étape  $\overline{4}$  ou  $\overline{5}$ , rappuyez sur  $\bullet$ . Le repère **de** disparaît.

# *Sur l'écran d'index*

- **El Placez le sélecteur de mode** sur **►** et appuyez sur ■ **(index) pour passer à l'écran d'index.**
- **2** Appuyez sur MENU. Le menu apparaît.
- **6** Sélectionnez DPOF (DPOF) à **l'aide de** b**/**B**, puis appuyez sur 0.**
- d **Sélectionnez [Sélec] à l'aide de**   $\blacktriangleleft$ / $\blacktriangleright$ , puis appuyez sur  $\blacktriangleleft$ .
	- **•** Il est impossible d'apposer des repères à l'aide de l'option [Tout le dossier].
- **E** Sélectionnez, à l'aide de **∆/**▼/ b**/**B**, les images sur lesquelles vous souhaitez apposer un repère, puis appuyez sur ●.** Le repère  $\mathbb{P}$  vert est apposé sur l'image sélectionnée.

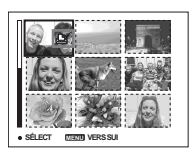

**6** Pour apposer des repères sur **d'autres images, répétez l'étape**  5 **pour chacune d'elles.**

# g **Appuyez sur MENU.**

# **S** Sélectionnez [OK] à l'aide de  $\blacktriangleright$ , puis appuyez sur  $\blacklozenge$ .

Le repère  $\mathbb{B}$  devient blanc et le réglage est terminé.

# **Pour supprimer le repère**

A l'étape 5, sélectionnez l'image dont supprimer le repère  $\mathbb{B}$  à l'aide de  $\blacktriangle$ / $\nabla$ / $\blacktriangleleft$ /  $\blacktriangleright$ , puis appuyez sur  $\blacklozenge$ .

# **Pour supprimer tous les repères**   $\mathbb{B}$  des images du dossier

A l'étape 4, sélectionnez [Tout le dossier], puis appuyez sur  $\bullet$ . Sélectionnez ensuite [Désact], puis appuyez sur ●.

### **Pour annuler l'apposition de repères**

A l'étape 4, sélectionnez [Annuler], ou à l'étape **8**, sélectionnez [Sortie].

# *Connexion à une imprimante compatible PictBridge*

Même si vous ne possédez pas d'ordinateur, vous pouvez aisément imprimer les images prises à l'aide de l'appareil photo en raccordant celui-ci à une imprimante compatible PictBridge. Pour la préparation, il suffit de sélectionner la connexion USB dans les réglages SET UP et de raccorder l'appareil photo à l'imprimante.

L'utilisation d'une imprimante compatible PictBridge vous permet de sortir facilement les impressions d'index**\***.

# //PictBridge

- **\*** Il se peut qu'aucune fonction d'impression d'index ne soit disponible selon l'imprimante utilisée.
- **•** Lorsque vous imprimez des images, nous vous recommandons d'utiliser des piles NiMH complètement chargées ou l'adaptateur secteur (non fourni) pour éviter la mise hors tension de l'appareil photo.

# *Préparation de l'appareil photo*

Sélectionnez le mode USB sur l'appareil photo pour raccorder l'appareil photo à l'imprimante.

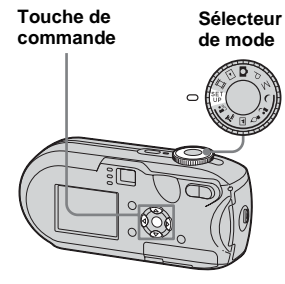

- **El Placez le sélecteur de mode sur SET UP.**
- **2** Sélectionnez  $\frac{1}{2}$  (Réglages 2) à **l'aide de** V**, puis sélectionnez [Connexion USB] à l'aide de** B**/** v**/**V**.**
- c **Sélectionnez [PictBridge] à l'aide de** B**/**v**, puis appuyez sur** z**.**

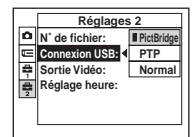

Le mode USB est réglé.

# *Raccordement de l'appareil photo à l'imprimante*

Raccordez la prise « (USB) de l'appareil photo au connecteur USB sur l'imprimante à l'aide d'un câble USB, puis mettez l'appareil photo et l'imprimante sous tension. Celui-ci passe en mode de lecture, indépendamment de la position du sélecteur de mode, et une image du dossier d'enregistrement sélectionné s'affiche sur l'écran LCD.

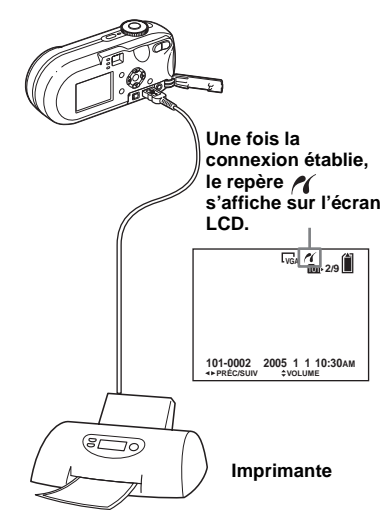
### **Lorsque [Connexion USB] n'est pas réglé sur [PictBridge] dans les réglages SET UP**

Vous ne pouvez pas utiliser la fonction PictBridge, même si l'appareil photo est sous tension. Déconnectez le câble USB et réglez [Connexion USB] sur [PictBridge] ([page 72](#page-71-0)).

# *Impression d'images*

Vous pouvez sélectionner une image et l'imprimer. Configurez l'appareil photo en suivant la procédure de la page [72](#page-71-0), puis raccordez l'imprimante.

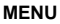

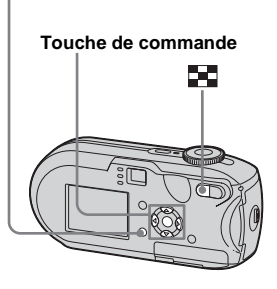

- **•** Il est impossible d'imprimer des images animées.
- **•** Si un message d'erreur est émis depuis l'imprimante raccordée pendant la connexion,  $\gamma$  clignote pendant environ cinq secondes. Dans ce cas, vérifiez l'imprimante.

## *Sur l'écran unique*

- a **Affichez l'image à imprimer à l'aide de** b**/**B**.**
- **2** Appuyez sur MENU. Le menu apparaît.
- **6** Sélectionnez **凸** (Imprim) à **l'aide de** b**/**B**, puis appuyez sur** z**.**
- d **Sélectionnez [Cette image] à**  l'aide de **∆/V**, puis appuyez sur z**.**

L'écran Imprim apparaît.

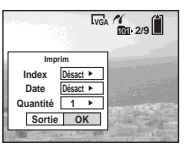

- Impression d'images fixes (imprimante PictBridge) **(3)**<br> **(3)**<br> **(3)**
- **•** Les options non disponibles pour l'imprimante ne sont pas affichées.
- e **Sélectionnez [Quantité] à**  l'aide de **∆/▼**, puis le nombre **d'images à l'aide de** b**/**B**.**

Vous pouvez sélectionner un nombre allant jusqu'à 20.

## f **Sélectionnez [OK] à l'aide de**   $∇/▶$ , puis appuyez sur ●.

L'image est imprimée. Ne débranchez pas le câble USB lorsque le repère  $\mathbb{Q}^*$  (nondébranchement du câble USB) apparaît sur l'écran LCD.

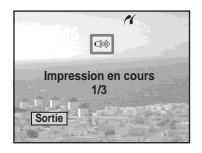

## **Pour annuler l'impression**

A l'étape 4, sélectionnez [Annuler] ou, à l'étape 6, sélectionnez [Sortie].

## **Pour imprimer d'autres images**

Après l'étape 6, sélectionnez une autre image, puis [Imprim] à l'aide de  $\blacktriangle$ .

### **Pour imprimer toutes les images marquées par le repère**

A l'étape 4, sélectionnez [Image DPOF]. Toutes les images marquées par le repère s'impriment dans le nombre d'exemplaires spécifié, indépendamment de l'image affichée.

### **Pour insérer le jour et l'heure sur les images**

A l'étape 5, sélectionnez [Date], puis le format de date à l'aide de  $\blacktriangleleft/\blacktriangleright$ . Vous pouvez choisir [J&H] ou [Date]. Si vous choisissez [Date], la date est insérée dans l'ordre défini dans « Réglage de la date et de l'heure » [\(page 18](#page-17-0)).

Cependant, cette fonction peut ne pas être disponible, selon l'imprimante utilisée.

## *Sur l'écran d'index*

## **Appuyez sur <b>22** (index) pour **passer à l'écran d'index.**

L'écran devient un écran d'index.

- **2** Appuyez sur MENU. Le menu apparaît.
- c **Sélectionnez (Imprim) à l'aide de** B**, puis appuyez sur**  z**.**
- d **Sélectionnez [Sélec] à l'aide de 4/** $\blacktriangleright$ **, puis appuyez sur**  $\blacklozenge$ **.**
- e **Sélectionnez l'image à imprimer à l'aide de ▲/** $\nabla$ **/◀/▶**, puis appuyez sur  $\bullet$ .

Le repère  $\blacktriangledown$  est apposé sur l'image sélectionnée.

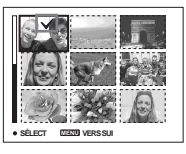

f **Pour imprimer d'autres images, répétez l'étape** 5**.**

**FR 75**

## g **Appuyez sur MENU.**

L'écran Imprim apparaît.

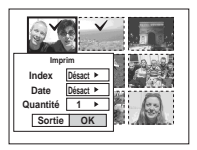

**•** Les options non disponibles pour l'imprimante ne sont pas affichées.

## **B** Sélectionnez [Quantité] à **l'aide de** v**/**V**, puis le nombre d'images à l'aide de** b**/**B**.**

Vous pouvez sélectionner un nombre allant jusqu'à 20.

Toutes les images sélectionnées sont imprimées dans le nombre d'exemplaires indiqué.

## **9** Sélectionnez [OK] à l'aide de  $\nabla/\triangleright$ , puis appuyez sur  $\bigcirc$ .

Les images sont imprimées. Ne débranchez pas le câble USB alors que le repère  $\mathbb{Q}^*$  apparaît sur l'écran LCD.

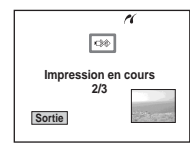

## **Pour annuler l'impression**

A l'étape 4, sélectionnez [Annuler] ou, à l'étape 9, sélectionnez [Sortie].

### **Pour imprimer toutes les images marquées par le repère**

A l'étape 4, sélectionnez [Image DPOF]. Toutes les images marquées par le repère s'impriment dans le nombre d'exemplaires spécifié, indépendamment de l'image affichée.

### **Pour imprimer toutes les images du dossier**

A l'étape 4, sélectionnez [Tout le dossier], puis appuyez sur  $\bullet$ .

### **Pour insérer le jour et l'heure sur les images**

A l'étape 8, sélectionnez [Date], puis le format de date à l'aide de  $\blacktriangleleft/\blacktriangleright$ . Vous pouvez choisir [J&H] ou [Date]. Si vous choisissez [Date], la date est insérée dans l'ordre défini dans « Réglage de la date et de l'heure » ([page 18\)](#page-17-0).

Cependant, cette fonction peut ne pas être disponible, selon l'imprimante utilisée.

# *Impression d'images d'index*

mes images<br>tte fonction<br>wez disposer<br>d'images et<br>an unique »)<br>s côte à côte<br>combinant<br>i'ensemble au<br>ir « Sur<br>n suivant la<br>cordez<br>impression<br>l'imprimante PictBridge)<br>impression<br>i'imprimante (imprimante PictBridge)<br>**FictBrid** Vous pouvez imprimer certaines images côte à côte. Nous appelons cette fonction Impression d'index**\***. Vous pouvez disposer côte à côte un nombre spécifié d'images et les imprimer (voir « [Sur l'écran unique](#page-75-0) ») ou disposer différentes images côte à côte pour former un ensemble en combinant plusieurs images et imprimer l'ensemble au nombre de copies spécifié (voir « [Sur](#page-76-0)  [l'écran d'index](#page-76-0) »).

Configurez l'appareil photo en suivant la procédure de la page [72](#page-71-0) et raccordez l'imprimante.

**\*** Il se peut qu'aucune fonction d'impression d'index ne soit disponible selon l'imprimante utilisée.

#### **MENU**

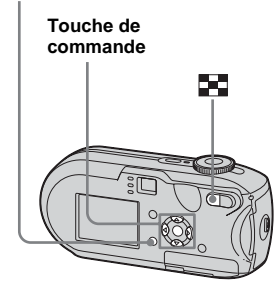

- **•** Il est impossible d'imprimer des images animées.
- **•** Si un message d'erreur est émis depuis l'imprimante raccordée pendant la connexion,  $\alpha$  clignote pendant environ cinq secondes. Dans ce cas, vérifiez l'imprimante.

## <span id="page-75-0"></span>*Sur l'écran unique*

a **Affichez l'image à imprimer à l'aide de** b**/**B**.**

# **2** Appuyez sur MENU.

Le menu apparaît.

- **6** Sélectionnez **凸** (Imprim) à **l'aide de** b**/**B**, puis appuyez sur** z**.**
- d **Sélectionnez [Cette image] à**  l'aide de **▲/▼**, puis appuyez **sur**  $\bullet$ .

L'écran Imprim apparaît.

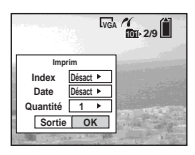

- **•** Les options non disponibles pour l'imprimante ne sont pas affichées.
- e **Sélectionnez [Index] à l'aide de**  v**, sélectionnez [Activé] à l'aide de** b**/**B**.**

f **Sélectionnez [Quantité] à**  l'aide de **∆/▼**, puis le nombre **d'images à placer côte à côte à l'aide de** b**/**B**.**

> Vous pouvez sélectionner un nombre allant jusqu'à 20. Vous pouvez disposer côte à côte le

nombre d'images spécifié.

### g **Sélectionnez [OK] à l'aide de**   $\nabla/\triangleright$ **, puis appuyez sur**  $\bigcirc$ **.**

L'image est imprimée. Ne débranchez pas le câble USB lorsque le repère  $\mathbb{Q}^*$  (nondébranchement du câble USB) apparaît sur l'écran LCD.

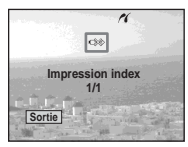

## **Pour annuler l'impression**

A l'étape 4, sélectionnez [Annuler] ou, à l'étape 7, sélectionnez [Sortie].

## **Pour imprimer d'autres images**

Après l'étape 7, sélectionnez une autre image, puis [Imprim] à l'aide de  $\blacktriangle$ . Ensuite, recommencez à partir de l'étape 4.

### **Pour imprimer toutes les images marquées par le repère**

A l'étape 4, sélectionnez [Image DPOF]. Toutes les images marquées par le repère s'impriment, indépendamment de l'image affichée.

### **Pour insérer le jour et l'heure sur les images**

A l'étape 6, sélectionnez [Date], puis le format de date à l'aide de  $\blacktriangleleft$ / $\blacktriangleright$ . Vous pouvez choisir [J&H] ou [Date]. Si vous choisissez [Date], la date est insérée dans l'ordre défini dans « Réglage de la date et de l'heure » [\(page 18](#page-17-0)).

Cependant, cette fonction peut ne pas être disponible, selon l'imprimante utilisée.

**•** Il est possible que toutes les images ne puissent pas être placées sur une feuille selon le nombre d'images.

# <span id="page-76-0"></span>*Sur l'écran d'index*

- **Appuyez sur**  (index) pour **passer à l'écran d'index.**
- **2** Appuyez sur MENU.

Le menu apparaît.

- **S** Sélectionnez **凸** (Imprim) à **l'aide de** B**, puis appuyez sur** z**.**
- d **Sélectionnez [Sélec] à l'aide de 4/** $\blacktriangleright$ **, puis appuyez sur**  $\blacklozenge$ **.**
- e **Sélectionnez l'image désirée à l'aide de ▲/▼/◀/▶, puis** appuyez sur  $\bullet$ .

Le repère  $\blacktriangledown$  est apposé sur l'image sélectionnée.

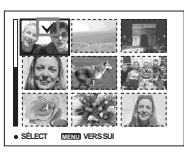

- **6** Pour imprimer d'autres **images, répétez l'étape** 5**.**
- **Z** Appuyez sur MENU.
- **B** Sélectionnez [Index] à l'aide de v **, puis sélectionnez [Activé] à l'aide de** b**/**B**.**
- **Example 1**<br> **Example 1**<br> **g** Sélectionnez [Quantité] à l'aide de **∆/V**, puis le nombre **de copies à imprimer à l'aide de** b**/**B**.**

Vous pouvez sélectionner un nombre allant jusqu'à 20.

## **i0** Sélectionnez [OK] à l'aide de  $\nabla/\triangleright$ , puis appuyez sur  $\bigcirc$ .

Les images sont imprimées. Ne débranchez pas le câble USB alors que le repère  $\mathbb{Q}^*$  apparaît sur l'écran LCD.

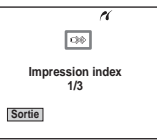

## **Pour annuler l'impression**

A l'étape 4, sélectionnez [Annuler] ou, à l'étape **10**, sélectionnez [Sortie].

### **Pour imprimer toutes les images marquées par le repère**

A l'étape 4, sélectionnez [Image DPOF]. Toutes les images marquées par le repère s'impriment, indépendamment de l'image affichée.

### **Pour imprimer toutes les images du dossier**

A l'étape 4, sélectionnez [Tout le dossier], puis appuyez sur  $\bullet$ .

## **Pour insérer le jour et l'heure sur les images**

A l'étape 9, sélectionnez [Date], puis le format de date à l'aide de  $\blacktriangleleft$ / $\blacktriangleright$ . Vous pouvez choisir [J&H] ou [Date]. Si vous choisissez [Date], la date est insérée dans l'ordre défini dans « Réglage de la date et de l'heure » ([page 18\)](#page-17-0). Cependant, cette fonction peut ne pas être disponible, selon l'imprimante utilisée.

## <span id="page-78-0"></span>*Prise de vues animées*

Vous pouvez enregistrer des images animées avec du son.

#### **Touche de commande**

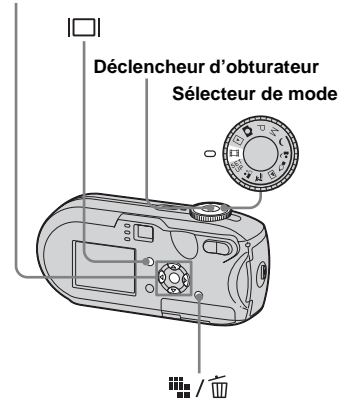

- **El Placez le sélecteur de mode sur .**
- **2** Appuyez sur  $\overline{\mathbf{u}}$  /  $\overline{\mathbf{u}}$  (Taille **d'image).**

L'option Taille Img apparaît.

### **El** Sélectionnez le mode désiré à l'aide de **▲/**▼.

Vous pouvez choisir [640 (Fine)], [640 (standard)] ou [160].

**•** La taille d'image [640 (Fine)] ne peut être utilisée que lorsque vous enregistrez l'image sur le « Memory Stick PRO ».

## d **Appuyez à fond sur le déclencheur d'obturateur.**

« ENR » s'affiche sur l'écran LCD et l'appareil commence à enregistrer l'image et le son.

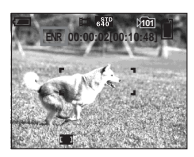

**•** Lorsque la capacité du « Memory Stick » est épuisée, l'enregistrement s'arrête.

**a** Appuyez de nouveau à fond **sur le déclencheur d'obturateur pour arrêter l'enregistrement.**

### **Indicateurs apparaissant sur l'écran LCD pendant la prise de vues animées**

Ces indicateurs ne sont pas enregistrés. A chaque pression sur  $\Box$ , l'état de l'écran LCD change comme suit : Indicateurs

 $d$ ésactivés  $\rightarrow$  Ecran LCD désactivé  $\rightarrow$ Indicateurs activés. Aucun histogramme ne s'affiche. Reportez-vous en [page 127](#page-126-0) pour une description détaillée des options indiquées.

#### **Pour prendre des vues rapprochées (Macro)**

Placez le sélecteur de mode sur **El** et respectez la procédure en [page 29.](#page-28-0)

### **Pour prendre des vues avec un retardateur**

Placez le sélecteur de mode sur **El** et respectez la procédure en [page 30.](#page-29-0)

- **•** Veillez à ne pas toucher le microphone (page [8\)](#page-7-0) pendant l'enregistrement.
- **•** Il est impossible d'utiliser les fonctions suivantes :
	- **–** Modification de l'échelle de zoom
	- **–** Prise de vues avec le flash
	- **–** Insertion de la date et de l'heure
- France Strandard CMONO), vous<br>
Internation Control CD devient<br>
France de Strandard CD devient<br>
France de Pour chaque<br>
Pour chaque **•** Lorsque vous sélectionnez [640 (Fine)] et que le câble de raccordement A/V fourni est branché dans la prise A/V OUT (MONO), vous ne pouvez pas vérifier l'image enregistrée à l'aide de l'écran LCD. L'écran LCD devient bleu.
- **•** Reportez-vous en page [112](#page-111-0) pour connaître la durée d'enregistrement autorisée pour chaque taille d'image.

# *Visualisation d'images animées sur l'écran LCD*

Vous pouvez visualiser des images animées sur l'écran LCD de l'appareil photo et entendre les sons émis par le haut-parleur de l'appareil photo.

#### **Touche de commande**

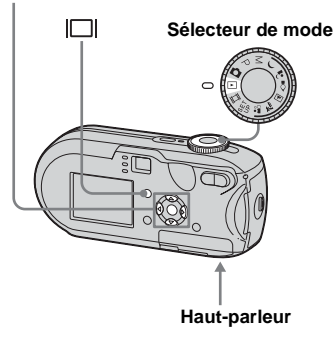

a **Placez le sélecteur de mode**   $\mathsf{sur} \triangleright$ .

## $\overline{2}$  Sélectionnez les images **animées désirées à l'aide de** b**/**

#### B**.**

Des images animées avec la taille d'image [640 (Fine)] ou [640 (standard)] s'affichent en plein écran.

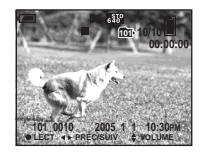

Les images animées de taille [160] sont affichées à une taille inférieure à celle des images fixes.

## **8** Appuyez sur  $\bullet$ .

Les images animées et le son sont reproduits.

B (lecture) apparaît sur l'écran LCD pendant la lecture d'images animées.

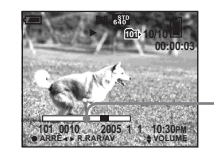

**Barre de lecture**

## **Pour interrompre la lecture**

Rappuyez sur  $\bullet$ .

### **Pour régler le volume**

Réglez le volume à l'aide de  $\triangle$ / $\nabla$ .

### **Pour l'avance rapide/retour en arrière**

Appuyez sur  $\blacktriangleright$  (suivant) ou  $\blacktriangleleft$  (précédent) pendant la lecture d'une image animée. Pour revenir au mode de lecture normale, appuyez sur  $\bullet$ .

### **Indicateurs apparaissant sur l'écran LCD pendant la visualisation d'images animées**

A chaque pression sur  $\Box$ , l'état de l'écran LCD change comme suit : Indicateurs  $d$ ésactivés  $\rightarrow$  Ecran LCD désactivé  $\rightarrow$ Indicateurs activés.

Aucun histogramme ne s'affiche. Reportez-vous en [page 129](#page-128-0) pour une description détaillée des options indiquées.

- **•** La procédure de visualisation des images animées sur un téléviseur est identique à celle d'images fixes ([page 40\)](#page-39-0).
- **•** Il se peut qu'une image animée enregistrée sur d'autres appareils Sony soit affichée à une taille inférieure à celle des images fixes.

# <span id="page-80-0"></span>*Suppression d'images animées*

Vous pouvez supprimer les images animées non désirées.

#### **Touche de commande**

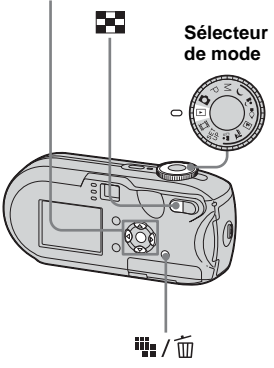

- **•** Il est impossible de supprimer des images animées protégées.
- **•** Remarquez qu'il est impossible de récupérer les images animées supprimées.

## *Sur l'écran unique*

- **F1** Placez le sélecteur de mode  $\mathbf{S}$ **ur**  $\boxed{\blacktriangleright}$ .
- **2** Sélectionnez l'image animée à supprimer à l'aide de  $\blacktriangleleft$ /**D**.
- **k** Appuyez sur  $\frac{m}{2}$  / m **(suppression).**

L'image animée n'est pas encore supprimée à ce stade.

### d **Sélectionnez [Supprim] à**  l'aide de ▲, puis appuyez sur z**.**

« Accès » apparaît sur l'écran LCD et l'image animée est supprimée.

**6** Pour supprimer d'autres **images animées, affichez-les à l'aide de** b**/**B**, puis répétez l'étape** 4**.**

## **Pour annuler la suppression**

A l'étape 4 ou 5, sélectionnez [Sortie].

### *Sur l'écran d'index*

- **El Placez le sélecteur de mode** sur **►** et appuyez sur **■ (index) pour passer à l'écran d'index.**
- **A** Appuyez sur  $\frac{11}{2}$  /  $\frac{1}{10}$ **(suppression).**
- c **Sélectionnez [Sélec] à l'aide de 4/** $\blacktriangleright$ , puis appuyez sur  $\blacklozenge$ .
- d **Sélectionnez les images à**  supprimer à l'aide de  $\triangle$ / $\blacktriangledown$ **/** $\blacktriangle$ / $\triangleright$ . **puis appuyez sur**  $\bullet$ **.**

Le repère  $\overline{\mathbf{m}}$  (suppression) est indiqué sur l'image animée sélectionnée.

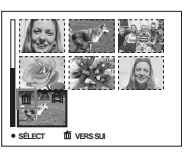

L'image animée n'est pas encore supprimée à ce stade.

- Francoise<br> **Sencore**<br> **Solution**<br> **IMAGES**<br>
Francoise<br>  $\begin{bmatrix}\n\cdot & \cdot & \cdot \\
\cdot & \cdot & \cdot \\
\cdot & \cdot & \cdot \\
\cdot & \cdot & \cdot \\
\cdot & \cdot & \cdot\n\end{bmatrix}$ e **Répétez l'étape** 4 **pour supprimer d'autres images animées.**
- **6** Appuyez sur # / 而 **(suppression).**

### g **Sélectionnez [OK] à l'aide de**   $\blacktriangleright$ **, puis appuyez sur**  $\blacktriangleright$ **.**

Le message « Accès » apparaît sur l'écran LCD et l'image animée est supprimée.

### **Pour annuler la suppression**

A l'étape 3 ou 7, sélectionnez [Sortie].

### **Pour supprimer toutes les images du dossier**

A l'étape 3, sélectionnez [Tout le dossier], puis appuyez sur  $\bullet$ . Sélectionnez ensuite [OK], puis appuyez sur  $\bullet$ . Pour annuler la suppression, sélectionnez [Annuler] à l'aide de  $\blacktriangleleft$ , puis appuyez sur  $\blacktriangleright$ .

# *Coupure d'images animées*

Vous pouvez couper des images animées ou en supprimer des parties superflues [\(page 42](#page-41-0)). Ce mode est recommandé lorsque la capacité du « Memory Stick » est insuffisante ou lorsque vous annexez des images animées à vos messages électroniques.

Sachez que l'image animée d'origine est supprimée lors de sa coupure.

### **Numéros de fichier attribués lors de la coupure d'images animées**

Les images animées coupées se voient attribuer de nouveaux numéros et sont stockées comme fichiers les plus récents dans le dossier d'enregistrement. L'image originale est supprimée et son numéro de fichier ignoré.

#### **<Exemple> Coupure de l'image animée numérotée 101\_0002**

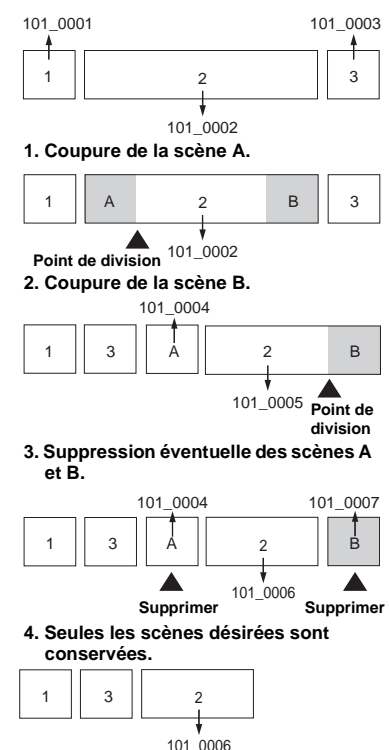

#### **MENU**

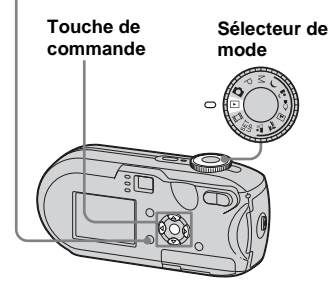

## **F1** Placez le sélecteur de mode  $\mathbf{S}$ **ur**  $\boxed{\blacktriangleright}$ .

b **Sélectionnez l'image animée à**  couper à l'aide de  $\blacktriangleleft$ /**B.** 

## **8** Appuyez sur MENU.

Le menu apparaît.

**4.** Sélectionnez  $\sim$  (Diviser) à **l'aide de** B**, puis appuyez sur**  z**. Sélectionnez ensuite [OK] à l'aide de ▲, puis appuyez**  $\mathbf{S}$ **ur**  $\bullet$ .

La lecture des images animées démarre.

## **5** Sélection d'un point de **coupure**

Appuyez sur  $\bullet$  au point de coupure désiré.

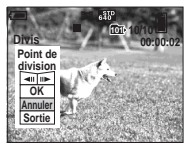

Pour régler le point de coupure, sélectionnez [<II/IIII-] (avance/retour en arrière de l'image) et définissez le point de coupure à l'aide de  $\blacktriangleleft$ . Pour modifier le point de coupure, sélectionnez [Annuler]. La lecture des images animées redémarre.

- **6** Une fois un point de coupure **défini, sélectionnez [OK] à l'aide de ▲/▼ et appuyez sur ●.**
- g **Sélectionnez [OK] à l'aide de ▲, puis appuyez sur ●.**

L'image animée est coupée.

### **Pour annuler la coupure**

A l'étape 5 ou 7, sélectionnez [Sortie]. L'image animée réapparaît sur l'écran LCD.

- **•** Vous ne pouvez pas couper les images animées suivantes.
	- **–** Images fixes
	- **–** Images animées trop courtes pour être coupées
	- **–** Images animées protégées
- **•** Vous ne pouvez pas restaurer les images animées après leur coupure.
- **•** L'image originale est supprimée lors de sa coupure.
- **•** L'image coupée est enregistrée dans le dossier d'enregistrement sélectionné comme fichier le plus récent.

# <span id="page-83-2"></span>*Copie d'images sur votre ordinateur – Pour les utilisateurs de Windows*

### <span id="page-83-1"></span><span id="page-83-0"></span>**Environnement informatique recommandé**

**Système d'exploitation :** Microsoft Windows 98, Windows 98SE, Windows 2000 Professional, Windows Millennium Edition, Windows XP Home Edition ou Windows XP Professional Les systèmes d'exploitation susmentionnés doivent être installés en usine. Le fonctionnement n'est pas garanti dans un environnement mis à jour vers les systèmes d'exploitation décrits ci-dessus ou dans un environnement à amorçage multiple.

**Processeur :** MMX Pentium 200 MHz ou plus rapide

**Connecteur USB :** Fourni en standard **Affichage :** 800 × 600 points ou supérieur,

High Color (couleur 16 bits, 65 000 couleurs) ou supérieur

- **•** Cet appareil photo est compatible avec USB Hi-Speed (USB 2.0).
- <span id="page-83-3"></span>**•** Une connexion à une interface USB compatible avec USB Hi-Speed (USB 2.0) permet des
- transferts de données ultra-rapides.
- **•** Si vous branchez simultanément deux équipements USB (ou plus) sur un seul ordinateur, certains appareils, dont l'appareil photo, risquent de ne pas fonctionner, selon le type d'équipement USB.
- **•** Le bon fonctionnement n'est pas garanti lors de l'utilisation d'un concentrateur USB.
- **•** Le bon fonctionnement n'est pas garanti pour tous les environnements informatiques recommandés ci-dessus.

# **Mode USB**

Il existe 2 modes pour la connexion USB à un ordinateur : [Normal] et [PTP]**\***. Le mode par défaut est [Normal]. Cette section prend le mode [Normal] comme exemple.

**\*** Compatible uniquement avec Windows XP. Lorsque l'appareil est connecté à un ordinateur, seules les données du dossier sélectionné par l'appareil photo sont copiées vers l'ordinateur. Pour sélectionner le dossier, respectez la procédure en [page 63](#page-62-0).

## **Communication avec l'ordinateur**

Si l'ordinateur quitte le mode veille, il se peut que la communication entre l'appareil photo et l'ordinateur ne soit pas rétablie simultanément.

## **En l'absence de connecteur USB sur l'ordinateur**

En l'absence de connecteur USB ou d'emplacement pour « Memory Stick », vous pouvez copier des images à l'aide d'un périphérique supplémentaire. Visitez le site Web de Sony pour plus d'informations. http://www.sony.net/

## **Contenu du CD-ROM**

### **Pilote USB**

Ce pilote est nécessaire pour connecter l'appareil photo à un ordinateur. Sous Windows XP, il n'est pas nécessaire d'installer le pilote USB.

### **Picture Package**

Cette application permet de transférer aisément des images de l'appareil photo vers un ordinateur. Elle met à votre portée bien d'autres fonctions. Lorsque vous installez « Picture Package », le pilote USB s'installe en même temps.

- Les opérations nécessaires peuvent varier d'un système d'exploitation à l'autre.
- **Fermez toutes les applications utilisées sur l'ordinateur avant d'installer le pilote USB et l'application.**
- Sous Windows XP ou Windows 2000. connectez-vous en tant qu'administrateur.

## <span id="page-84-1"></span><span id="page-84-0"></span>*Installation du pilote USB*

Sous Windows XP, il n'est pas nécessaire d'installer le pilote USB. Une fois le pilote USB installé, il n'est plus nécessaire de réinstaller le pilote USB.

### **A** Mettez l'ordinateur sous **tension et insérez le CD-ROM fourni dans le lecteur de CD-ROM.**

#### **Ne raccordez pas encore l'appareil photo à l'ordinateur.**

L'écran du menu d'installation apparaît. Si ce n'est pas le cas, doublecliquez sur  $\blacksquare$  (My Computer)  $\rightarrow$  (PICTUREPACKAGE) dans cet ordre.

- **•** Si vous comptez utiliser le logiciel d'application « Picture Package », cliquez sur « Picture Package ». Le pilote USB s'installe en même temps que « Picture Package » ([page 92](#page-91-0)).
- Si l'ordinateur est en fonction, fermez toutes les applications en cours avant d'installer le pilote USB.

## **2** Cliquez sur [USB Driver] dans **l'écran de titre.**

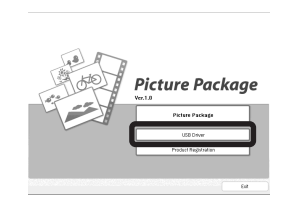

L'écran « InstallShield Wizard » apparaît.

## **8** Cliquez sur [Next].

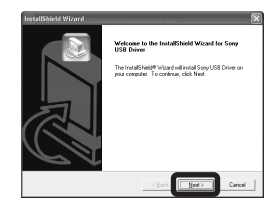

L'installation du pilote USB commence. Un écran vous avertit de la fin de l'installation.

**4** Cliquez sur [Yes, I want to **restart my computer now], puis sur [Finish].**

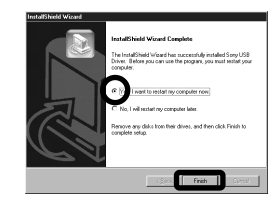

L'ordinateur redémarre. Vous pouvez ensuite établir la connexion USB.

## **R** Retirez le CD-ROM.

## <span id="page-85-4"></span><span id="page-85-1"></span><span id="page-85-0"></span>*Connexion de l'appareil photo à votre ordinateur.*

**Insérez le « Memory Stick » contenant les images à copier dans l'appareil photo.**

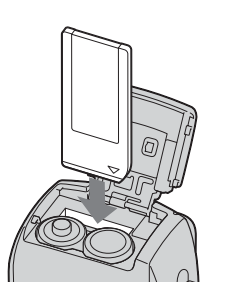

- **•** Veillez à utiliser des piles NiMH complètement chargées ou l'adaptateur secteur (non fourni). Si vous copiez des images sur votre ordinateur en utilisant des piles faibles, ce processus peut échouer ou les données peuvent être endommagées si l'appareil photo se met hors tension en raison de piles faibles.
- **Pa** Placez le sélecteur de mode **sur , puis mettez l'appareil photo et l'ordinateur sous tension.**

**B** Branchez le câble USB fourni dans la prise  $\leftarrow$  (USB) de **l'appareil photo.**

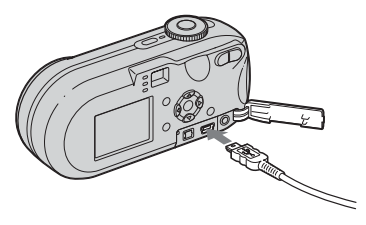

<span id="page-85-2"></span>d **Raccordez le câble USB à l'ordinateur.**

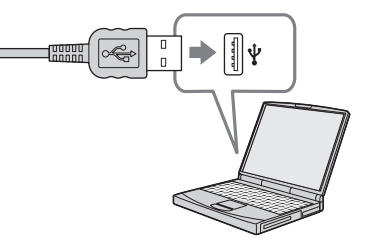

- **•** En cas d'utilisation d'un ordinateur de bureau, branchez le câble USB au connecteur USB du panneau arrière.
- **•** Sous Windows XP, l'assistant AutoPlay s'affiche automatiquement sur le bureau. Passez en page [88.](#page-87-0)

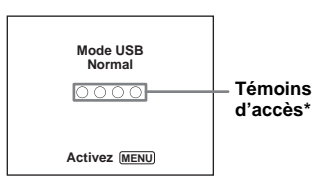

<span id="page-85-3"></span>« Mode USB Normal » apparaît sur l'écran LCD de l'appareil photo. Lors de la première connexion USB, l'ordinateur exécute automatiquement le programme de reconnaissance de l'appareil photo. Patientez quelques instants.

- **\*** Pendant la communication, les témoins d'accès sont rouges. N'utilisez pas l'ordinateur tant que les témoins ne sont pas blancs.
- **•** Si « Mode USB Normal » n'apparaît pas à l'étape 4, appuyez sur MENU, sélectionnez [Connexion USB] et réglez-le sur [Normal].

### <span id="page-86-1"></span><span id="page-86-0"></span>P **Débranchement du câble USB, retrait du « Memory Stick » ou mise hors tension de l'appareil photo pendant une connexion USB**

#### **Pour les utilisateurs de Windows 2000, Me ou XP**

**1** Double-cliquez sur  $\leq$  sur la barre des tâches.

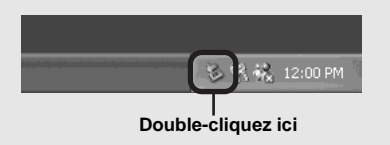

- **2** Cliquez sur  $\stackrel{\leftrightarrow}{\mathbf{H}}$  (Sony DSC), puis sur [Stop].
- **3** Confirmez le périphérique dans la fenêtre affichée, puis cliquez sur [OK].
- **4** Cliquez sur [OK]. L'étape 4 est superflue pour les utilisateurs de Windows XP.
- **5** Débranchez le câble USB, retirez le « Memory Stick » ou mettez l'appareil photo hors tension.

#### **Pour les utilisateurs de Windows 98 ou 98SE**

Vérifiez si les témoins d'accès ([page 86](#page-85-0)) sur l'écran sont blancs et n'effectuez que l'étape 5 ci-dessus.

## <span id="page-86-2"></span>*Copie d'images*

## **– Windows 98/98SE/2000/Me**

#### **a** Double-cliquez sur [My **Computer], puis sur [Removable Disk].**

Le contenu du « Memory Stick » inséré dans l'appareil photo s'affiche.

- **•** Cette section décrit un exemple de copie d'images dans le dossier « My Documents ».
- **•** Si l'icône « Removable Disk » n'apparaît pas, reportez-vous en [page 88.](#page-87-0)
- **•** Si vous utilisez Windows XP, reportez-vous en page [88.](#page-87-0)
- $\blacksquare$  Double-cliquez sur [DCIM], **puis sur le dossier contenant les fichiers d'images à copier.**
- **R** Cliquez avec le bouton droit **sur le fichier d'images pour afficher le menu, puis sélectionnez [Copy] dans le menu.**
- d **Double-cliquez sur le dossier « My Documents », cliquez avec le bouton droit sur la fenêtre « My Documents » pour afficher le menu, puis sélectionnez [Paste] dans le menu.**

Les fichiers d'images sont copiés dans le dossier « My Documents ».

### **Lorsqu'une image possédant le même nom de fichier existe dans le dossier de destination de la copie**

Un message de confirmation de l'écrasement apparaît. Si vous remplacez l'image existante par la nouvelle, le fichier original est supprimé.

### **Pour changer le nom du fichier**

menter de même<br>
ier comme<br>
ier comme<br>
cituer la copie.<br>
Mission diffiez le nom<br>
us lire cette<br>
oo, effectuez<br>
o, effectuez<br> **SPRECITES**<br> **ERRECITES** Pour copier un fichier d'images sur votre ordinateur sans écraser un fichier de même nom, modifiez le nom du fichier comme vous le souhaitez avant d'effectuer la copie. Notez toutefois que si vous modifiez le nom de fichier, vous ne pourrez plus lire cette image à l'aide de l'appareil photo. Pour lire les images sur l'appareil photo, effectuez cette opération sur [page 92.](#page-91-1)

### <span id="page-87-1"></span><span id="page-87-0"></span>**Si l'icône « Removable Disk » n'est pas affichée**

- **1** Cliquez avec le bouton droit sur [My Computer] pour afficher le menu, puis cliquez sur [Properties]. L'écran « System Properties » apparaît.
- **2** Affichez [Device Manager]. 1 Cliquez sur [Hardware]. 2 Cliquez sur [Device Manager].
	- Les utilisateurs de Windows 98, 98SE, Me peuvent ignorer l'étape **1.** Cliquez sur l'onglet « Device Manager ».
- **3** Si [ W Sony DSC] est affiché, supprimez-le.
	- $\odot$  Cliquez avec le bouton droit sur [ $\odot$ ] Sony DSC].
	- 2 Cliquez sur [Uninstall]. L'écran « Confirm Device Removal » apparaît.
	- Sous Windows 98, 98SE, Me, cliquez sur [Remove].
	- 3 Cliquez sur [OK].

Le périphérique est supprimé.

Réinstallez le pilote USB à l'aide du CD-ROM [\(page 85](#page-84-0)).

### **– Windows XP**

## <span id="page-87-2"></span>**Copie d'images à l'aide de l'assistant Windows XP AutoPlay**

**F1** Etablissez une connexion USB **[\(page 86](#page-85-1)). Cliquez sur [Copy pictures to a folder on my computer using Microsoft Scanner and Camera Wizard], puis sur [OK].**

L'écran « Scanner and Camera Wizard » apparaît.

## **2** Cliquez sur [Next].

Les images stockées dans le « Memory Stick » apparaissent.

### **R** Désélectionnez les images à **ne pas copier sur l'ordinateur, puis cliquez sur [Next].**

L'écran « Picture Name and Destination » apparaît.

### **Z** Choisissez un nom et une **destination pour les images, puis cliquez sur [Next].**

La copie des images démarre. Une fois la copie terminée, l'écran « Other Options » apparaît.

## **6** Cliquez sur [Nothing. I'm **finished working with these pictures], puis sur [Next].**

L'écran « Completing the Scanner and Camera Wizard » apparaît.

## f **Cliquez sur [Finish].**

L'assistant se ferme.

**•** Pour poursuivre la copie d'autres images, respectez la procédure indiquée sous  $\Pi$  en [page 87](#page-86-0) pour débrancher le câble USB et le reconnecter. Recommencez ensuite la procédure à partir de l'étape 1.

## *Visualisation des images sur l'ordinateur*

## **1** Cliquez sur [Start], puis sur **[My Documents].**

Le contenu du dossier « My Documents » s'affiche.

- **•** Cette section décrit la procédure de visualisation d'images copiées dans le dossier « My Documents ».
- **•** Lorsque vous n'utilisez pas Windows XP, double-cliquez sur [My Documents] sur le bureau.

## **2** Double-cliquez sur le fichier **d'images désiré.**

L'image s'affiche.

### <span id="page-89-1"></span><span id="page-89-0"></span>*Destinations de stockage et noms des fichiers d'images*

Les fichiers d'images enregistrés avec l'appareil photo sont regroupés en dossiers dans le « Memory Stick ».

#### **Exemple : lorsque vous visualisez des dossiers sous Windows XP (lorsque vous utilisez un « Memory Stick »)**

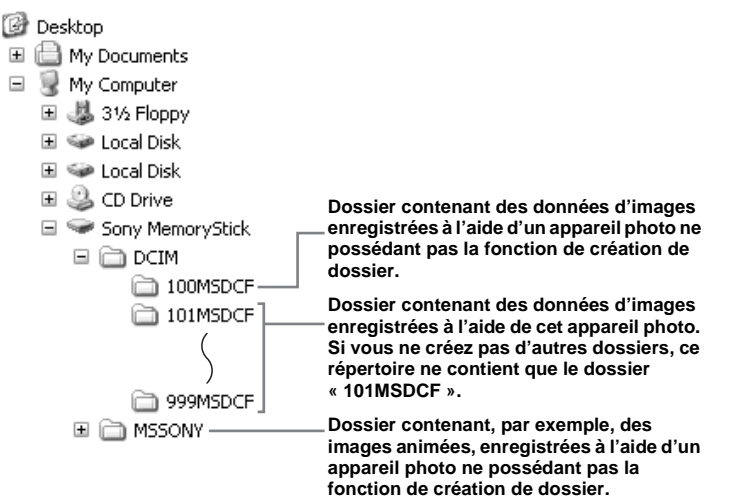

• Il est impossible d'enregistrer des images dans les dossiers « 100MSDCF » ou « MSSONY ». Les images de ces dossiers ne sont disponibles que pour la

#### visualisation.

• Pour plus d'informations sur le dossier, reportez-vous aux pages [48](#page-47-0), [63](#page-62-0).

**FR 90**

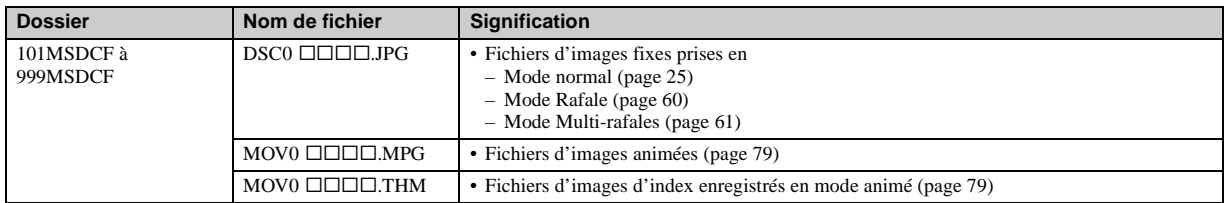

•  $\square \square \square \square$  représente un nombre de 0001 à 9999.

• Les portions numériques d'un fichier animé enregistré en mode numérique et le fichier d'images index correspondant sont identiques.

## <span id="page-91-2"></span><span id="page-91-1"></span>*Visualisation d'une image préalablement copiée sur un ordinateur*

Cette opération est nécessaire pour afficher des fichiers d'images préalablement copiés sur un ordinateur et déjà supprimés du « Memory Stick » à l'aide de l'appareil photo.

Copiez les fichiers d'images enregistrés sur votre ordinateur sur un « Memory Stick » et visualisez-les sur l'appareil photo.

- **•** Passez l'étape 1 si vous n'avez pas modifié le nom du fichier attribué par l'appareil photo.
- **•** Il se peut que vous ne puissez pas visualiser l'image en fonction de la taille de celle-ci.
- **•** Il se peut qu'il soit impossible de lire sur votre appareil photo les images modifiées à l'aide d'un ordinateur ou les images prises à l'aide d'un autre appareil photo.
- **•** Si le message d'avertissement relatif à l'écrasement des données apparaît, entrez d'autres numéros à l'étape  $\blacksquare$ .
- **•** S'il n'existe aucun dossier dans lequel enregistrer le fichier d'images, créez un dossier, puis copiez le fichier d'images. Pour plus d'informations sur la création du dossier, reportez-vous en [page 48.](#page-47-1)

### a **Cliquez sur le fichier d'images avec le bouton droit, puis cliquez sur [Rename]. Modifiez le nom du fichier en « DSC0**ssss **».**

□□□ représente un nombre de 0001 à 9999.

**•** Il se peut qu'une extension de fichier apparaisse en fonction de la configuration de l'ordinateur. Il s'agit de « JPG » pour les images fixes et de « MPG » pour les images animées. Ne modifiez pas les extensions.

### **2** Copiez le fichier d'images **dans un dossier du « Memory Stick ».**

- 1 Cliquez sur le fichier d'images avec le bouton droit, puis cliquez sur [Copy].
- 2 Sélectionnez et double-cliquez sur le dossier [DCIM] dans [Removable Disk] ou [Sony MemoryStick] sous [My Computer].
- 3 Cliquez avec le bouton droit sur le dossier  $[ \Box \Box \Box$ MSDCFl, dans le dossier [DCIM], puis cliquez sur [Paste].
	- $\square \square \square$  représente un nombre compris entre 100 et 999.

## <span id="page-91-0"></span>*Installation de l'application « Picture Package »*

#### **« Picture Package » ne s'applique qu'aux ordinateurs Windows.**

Vous pouvez utiliser le logiciel « Picture Package » sur votre ordinateur Windows pour gérer les images prises avec votre appareil photo. L'installation du logiciel « Picture Package » entraîne l'installation automatique du pilote USB.

**•** Si l'ordinateur est en cours de fonctionnement, fermez toutes les applications avant d'installer « Picture Package ».

## **Environnement informatique**

Reportez-vous à la [page 84](#page-83-0) pour obtenir les informations basiques sur l'environnement d'exploitation Windows.

Vous trouverez ci-dessous la configuration requise.

**Logiciel :** Macromedia Flash Player 6.0 ou version ultérieure, Windows Media Player 7.0 ou version ultérieure et DirectX 9.0b ou version ultérieure.

**Carte son :** carte son stéréo 16 bits avec haut-parleurs

**Mémoire :** 64 Mo ou plus (128 Mo ou plus recommandés)

**Disque dur :** Espace disque requis pour l'installation : environ 200 Mo

**Affichage :** Carte vidéo équipée de 4 Mo de mémoire VRAM (compatible avec pilote DirectDraw)

- **•** Lors de la création automatique de diapositives [\(page 95](#page-94-0)), un processeur Pentium III 500 MHz ou supérieur est requis.
- **•** Le logiciel est compatible avec la technologie DirectX. « DirectX » doit être installé avant toute utilisation.
- **•** Un environnement distinct est nécessaire pour la gravure de CD inscriptible avec le périphérique d'enregistrement.

### **El** Mettez l'ordinateur sous **tension et insérez le CD-ROM fourni dans le lecteur de CD-ROM.**

L'écran du menu d'installation apparaît.

**•** Si vous n'avez pas encore installé le pilote USB ([page 85\)](#page-84-0), ne raccordez pas l'appareil photo à l'ordinateur avant d'installer le logiciel « Picture Package » (excepté pour Windows XP).

## **2** Cliquez sur [Picture Package].

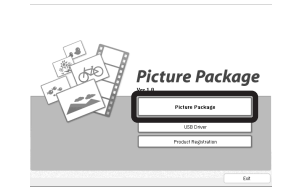

L'écran « Choose Setup Language » apparaît.

**8** Sélectionnez la langue **désirée, puis cliquez sur [Next].**

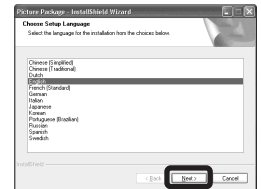

**•** Cette section décrit l'écran anglais.

## **4** Cliquez sur [Next].

L'écran « License Agreement » apparaît.

Lisez attentivement cet accord. Si vous en acceptez les modalités, cochez la case « I accept the terms of the license agreement », puis cliquez sur [Next].

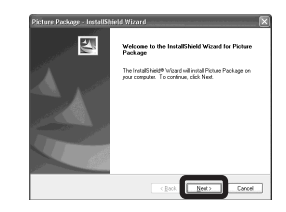

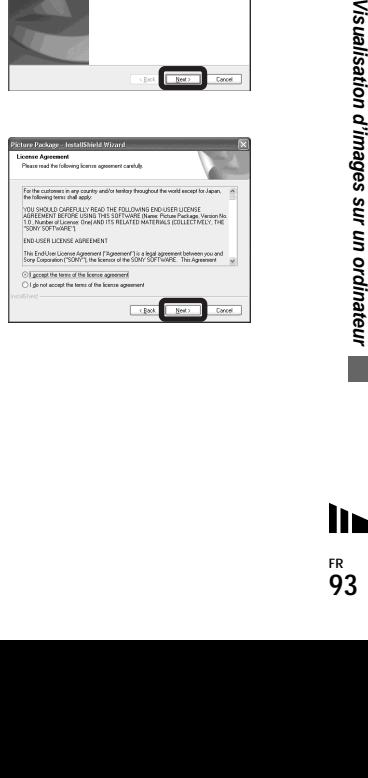

## **B** Cliquez sur [Next].

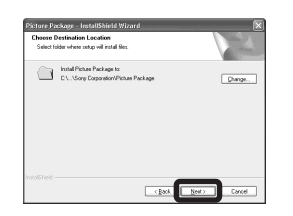

### f **Cliquez sur [Install] dans l'écran « Ready to Install the Program ».**

L'installation commence.

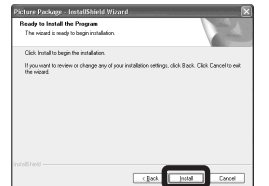

Si l'écran « Welcome to setup for Direct X » apparaît à la fin de l'installation du logiciel d'application, suivez les instructions qui vous sont données.

**Z** Vérifiez si la case « Yes, I want **to restart my computer now » est cochée, puis cliquez sur [Finish].**

L'ordinateur redémarre.

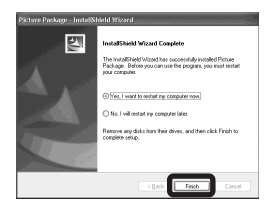

Les icônes de raccourci de « Picture Package Menu » et de « Picture Package destination Folder » s'affichent.

## **R** Retirez le CD-ROM.

### <span id="page-93-0"></span>*Copie d'images à l'aide de l'application « Picture Package »*

#### **Raccordez l'appareil photo et l'ordinateur à l'aide du câble USB.**

« Picture Package » démarre automatiquement et les images contenues dans le « Memory Stick » sont automatiquement copiées sur l'ordinateur. Une fois les images copiées, « Picture Package Viewer » démarre et les images copiées s'affichent.

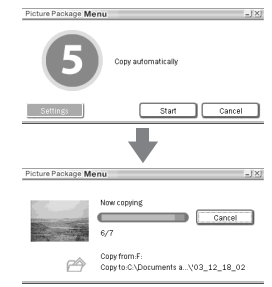

- **•** Normalement, des sous-dossiers « Picture Package » et « Date » sont créés dans le dossier « My Documents », dans lesquels seront copiés tous les fichiers d'images enregistrés avec l'appareil photo.
- **•** Si « Picture Package » n'arrive pas à copier automatiquement les images, démarrez « Picture Package Menu » et vérifiez [Settings] dans [Copy automatically].
- **•** Windows XP est configuré de manière à activer l'assistant AutoPlay du système d'exploitation. Si vous désactivez l'assistant AutoPlay du système d'exploitation, annulez l'activation à l'aide de [Settings] sur le « Picture Package Menu ».

## *Utilisation de l'application Picture Package*

Démarrez le « Picture Package Menu » sur le bureau afin d'utiliser les différentes fonctions.

- **•** L'écran par défaut peut se présenter différemment selon l'ordinateur que vous utilisez. Vous pouvez modifier l'ordre des boutons à l'aide de l'option [Settings] située dans le coin inférieur droit de l'écran.
- **•** Pour plus d'informations sur le logiciel d'application, cliquez sur  $\circledcirc$ , dans le coin supérieur droit de chaque écran, pour afficher l'aide en ligne.

L'assistance technique du « Picture Package » est assurée par le Pixela User Support Center. Pour plus d'informations, consultez la notice fournie avec le CD-ROM.

### **Visualisation d'images sur un ordinateur**

Cliquez sur [Viewing video and pictures on PC] dans la partie gauche de l'écran. Cliquez sur [Viewing video and pictures on PC] dans le coin inférieur droit de l'écran.

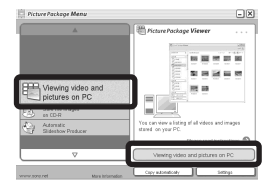

L'écran permettant de visualiser les images apparaît.

### **Enregistrement d'images sur un CD inscriptible**

Cliquez sur [Save the images on CD-R] dans la partie gauche de l'écran. Cliquez sur [Save the images on CD-R] dans le coin inférieur droit de l'écran.

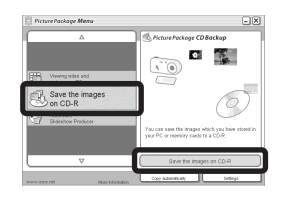

L'écran permettant d'enregistrer les images sur un CD inscriptible apparaît.

**•** Pour enregistrer des images sur CD inscriptible, un lecteur de CD inscriptible est nécessaire. Pour plus d'informations sur les lecteurs compatibles, consultez la page Web suivante du Pixela User Support Center : http://www.ppackage.com/

### <span id="page-94-0"></span>**Création d'un diaporama**

Cliquez sur [Automatic Slideshow Producer] dans la partie gauche de l'écran. Cliquez sur [Automatic Slideshow Producer] dans le coin inférieur droit de l'écran.

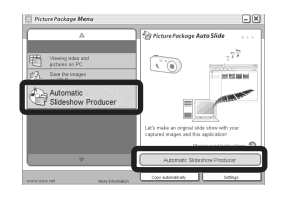

L'écran permettant de créer un diaporama apparaît.

# <span id="page-95-1"></span>*Copie d'images sur votre ordinateur – Pour les utilisateurs de Macintosh*

### <span id="page-95-0"></span>**Environnement informatique recommandé**

**Système d'exploitation :** Mac OS 9.1,

9.2 ou Mac OS X (v10.0/v10.1/v10.2/v10.3) Les systèmes d'exploitation susmentionnés doivent être installés en usine.

**Connecteur USB :** Fourni en standard

- **•** Si vous branchez simultanément deux équipements USB (ou plus) sur un seul ordinateur, certains appareils, dont l'appareil photo, risquent de ne pas fonctionner, selon le type d'équipement USB.
- **•** Le bon fonctionnement n'est pas garanti lors de l'utilisation d'un concentrateur USB.
- **•** Le bon fonctionnement n'est pas garanti pour tous les environnements informatiques recommandés ci-dessus.

## **Mode USB**

Il existe 2 modes pour la connexion USB à un ordinateur : [Normal] et [PTP]**\***. Le mode par défaut est [Normal]. Cette section prend le mode [Normal] comme exemple.

- **\*** Compatible uniquement avec Mac OS X. Lorsque l'appareil est connecté à un ordinateur, seules les données du dossier sélectionné par
- l'appareil photo sont copiées vers l'ordinateur.

Pour sélectionner le dossier, respectez la procédure en [page 63](#page-62-0).

## **Communication avec l'ordinateur**

Si l'ordinateur quitte le mode veille, il se peut que la communication entre l'appareil photo et l'ordinateur ne soit pas rétablie simultanément.

### **En l'absence de connecteur USB sur l'ordinateur**

En l'absence de connecteur USB ou d'emplacement pour « Memory Stick », vous pouvez copier des images à l'aide d'un périphérique supplémentaire. Visitez le site Web de Sony pour plus d'informations. http://www.sony.net/

## **Raccordement de l'appareil photo à l'ordinateur**

Pour plus d'informations, reportez-vous en page [86.](#page-85-1)

#### **Débranchement du câble USB, retrait du « Memory Stick » ou mise hors tension de l'appareil photo pendant une connexion USB**

Glissez-déplacez l'icône du lecteur ou celle du « Memory Stick » sur l'icône « Trash », puis débranchez le câble USB, retirez le « Memory Stick » ou mettez l'appareil photo hors tension.

**•** Sous Mac OS X v10.0, débranchez le câble USB, etc. après avoir mis l'ordinateur hors tension.

## **2** Copie d'images

**1** Double-cliquez sur l'icône reconnue, sur le bureau.

Le contenu du « Memory Stick » inséré dans votre appareil photo apparaît.

- **2** Double-cliquez sur « DCIM ».
- **3** Double-cliquez sur le dossier contenant les images à copier.
- **4** Glissez-déplacez les fichiers d'images sur l'icône du disque dur. Les fichiers d'images sont copiés sur le disque dur.

Pour plus d'informations sur l'emplacement de stockage des images et les noms de fichier, reportez-vous en [page 90](#page-89-0).

## c **Visualisation des images sur l'ordinateur**

- **1** Double-cliquez sur l'icône du disque dur.
- **2** Double-cliquez sur le fichier d'images désiré dans le dossier contenant les fichiers copiés. Le fichier d'images s'ouvre.
- **•** « Picture Package » ne peut pas être utilisé sous Macintosh.

## *Utilisation de l'application ImageMixer VCD2*

**« ImageMixer VCD2 » est uniquement destiné aux ordinateurs Macintosh (Mac OS X (v10.1.5) ou version ultérieure).**

Grâce à l'application « ImageMixer VCD2 » présente sur le CD-ROM fourni avec votre appareil photo, vous pouvez créer un Video CD à partir des images, fixes et animées, stockées sur votre ordinateur. Vous pouvez créer un fichier d'images compatible avec la fonction de création de Video CD du logiciel Toast de Roxio (non fourni).

**•** Si l'ordinateur est en cours de fonctionnement, fermez toutes les applications avant d'installer « ImageMixer VCD2 ».

L'assistance technique du « ImageMixer VCD2 » est assurée par le Pixela User Support Center. Pour plus d'informations, consultez la notice

fournie avec le CD-ROM.

### **Environnement informatique requis Système d'exploitation :** Mac OS X

(v10.1.5 ou version ultérieure) Cet environnement d'exploitation doit être installé par défaut.

**Processeur :** série iMac, eMac, iBook, PowerBook, Power Mac G3/G4 **Mémoire :** 128 Mo ou plus (256 Mo ou plus recommandés)

**Disque dur :** Espace disque requis pour l'installation : environ 250 Mo **Affichage :** 1 024 × 768 pixels ou plus, 32 000 couleurs ou plus

- **•** QuickTime 4 ou version ultérieure doit être préinstallé (QuickTime 5 est recommandé).
- **•** Le bon fonctionnement n'est pas garanti pour tous les environnements informatiques recommandés ci-dessus.

## **Installation de l'application « ImageMixer VCD2 »**

- **1** Mettez l'ordinateur sous tension.
	- **•** La résolution de l'affichage doit être de 1 024 × 768 points ou supérieur et de 32 000 couleurs ou supérieur.
- **2** Insérez le CD-ROM fourni dans le lecteur de CD-ROM.
- **3** Double-cliquez sur l'icône CD-ROM.
- **4** Copiez le fichier [IMXINST.SIT] du dossier [MAC] sur l'icône du disque dur.
- **5** Double-cliquez sur le fichier [IMXINST.SIT] dans le dossier de destination de la copie.
- **6** Double-cliquez sur le fichier [ImageMixer VCD2\_Install] extrait.
- **7** Après l'affichage de l'écran des informations utilisateur, entrez le nom et le mot de passe désirés. L'installation du logiciel commence.

# **2** Création d'un Video CD

- **1** Ouvrez le dossier [ImageMixer] dans [Application].
- **2** Cliquez sur [ImageMixer VCD2].
- **3** Cliquez sur [Video CD]. Le mode de création de Video CD démarre.
	- **•** Vous ne pouvez pas créer de DVD Video.
- **4** Sélectionnez le dossier où vous souhaitez stocker les images voulues.
	- 1 Sélectionnez le dossier désiré dans la partie gauche, puis cliquez sur [Add]. Le dossier sélectionné passe dans la partie droite.
	- 2 Cliquez sur [Next].
- **5** Définissez l'arrière-plan du menu, les boutons, les titres, etc., puis cliquez sur [Next].

Confirmez la configuration en fonction de vos préférences.

- **6** Confirmez la prévisualisation du fichier Video CD.
	- 1 Cliquez sur le ficher que vous souhaitez prévisualiser dans la partie gauche.
	- $\Omega$  Cliquez sur  $\Gamma$ ] pour prévisualiser le fichier.
- **7** Cliquez sur [Next] et entrez le nom du disque et de l'emplacement de destination.

La préparation du stockage du fichier sur un CD-R prend fin.

**•** Pour créer l'image disque qui permet de stocker le fichier d'images sur un CD-R, « ImageMixer VCD2 » ne peut utiliser que le format Video CD. Le logiciel « Toast » de Roxio (non fourni) est nécessaire pour créer un Video CD.

# <span id="page-98-0"></span>*Dépannage*

Si vous rencontrez des problèmes avec l'appareil photo, procédez comme suit.

- **1** Commencez par consulter les rubriques des pages [99](#page-98-0) à [108.](#page-107-0) **Si l'écran LCD indique « C:**□□:□□ », la fonction **d'auto-diagnostic est activée. Reportez-vous en [page 111.](#page-110-0)**
- **2** Si l'appareil photo ne fonctionne toujours pas correctement, appuyez sur le bouton RESET situé à l'intérieur du couvercle de prise, puis remettez l'appareil photo sous tension. (Cette opération efface les réglages de date/heure, etc.)

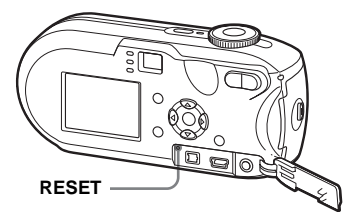

**3** Si le problème persiste, consultez votre revendeur Sony ou le centre local de service après-vente Sony agréé.

### **Piles et alimentation**

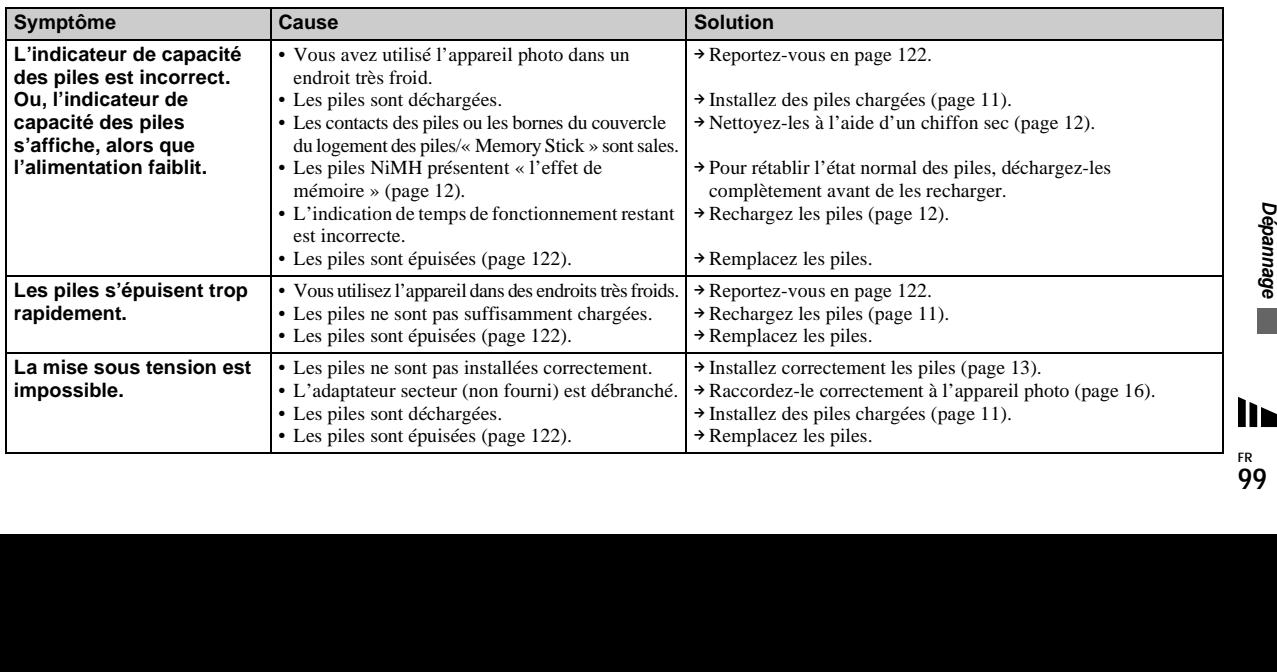

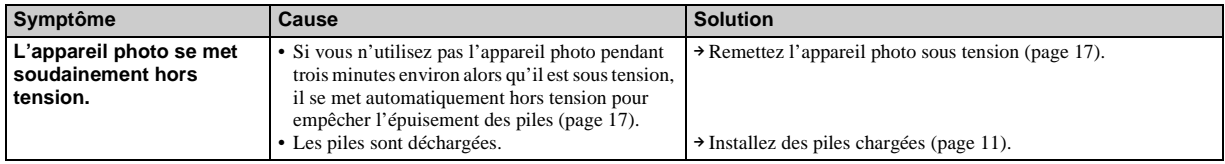

## **Prise de vues fixes/animées**

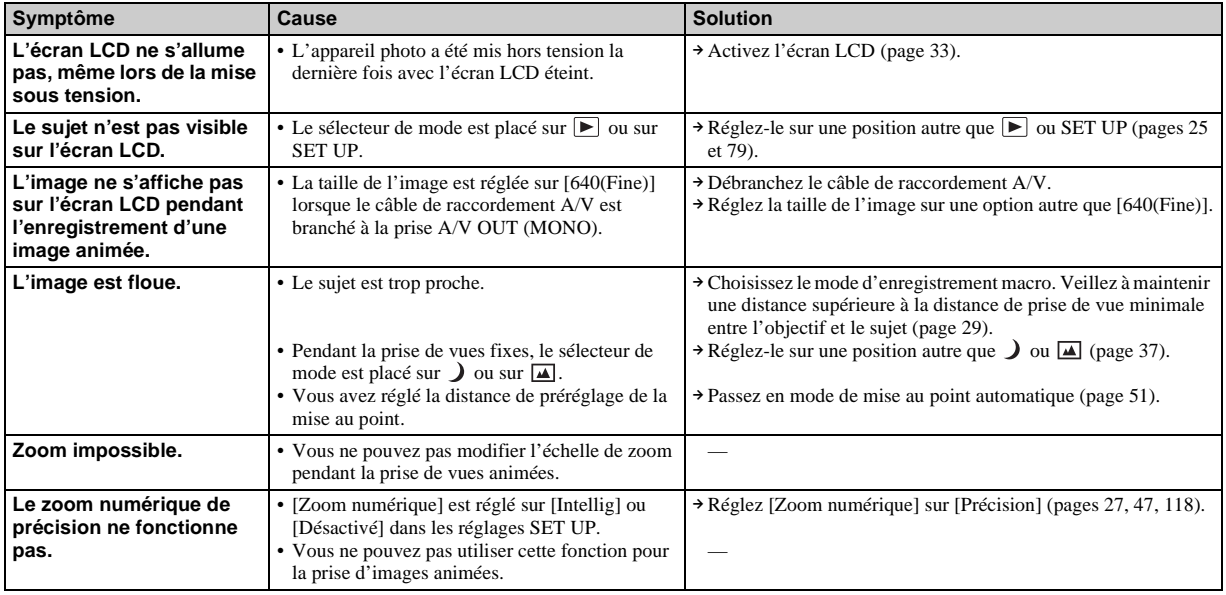

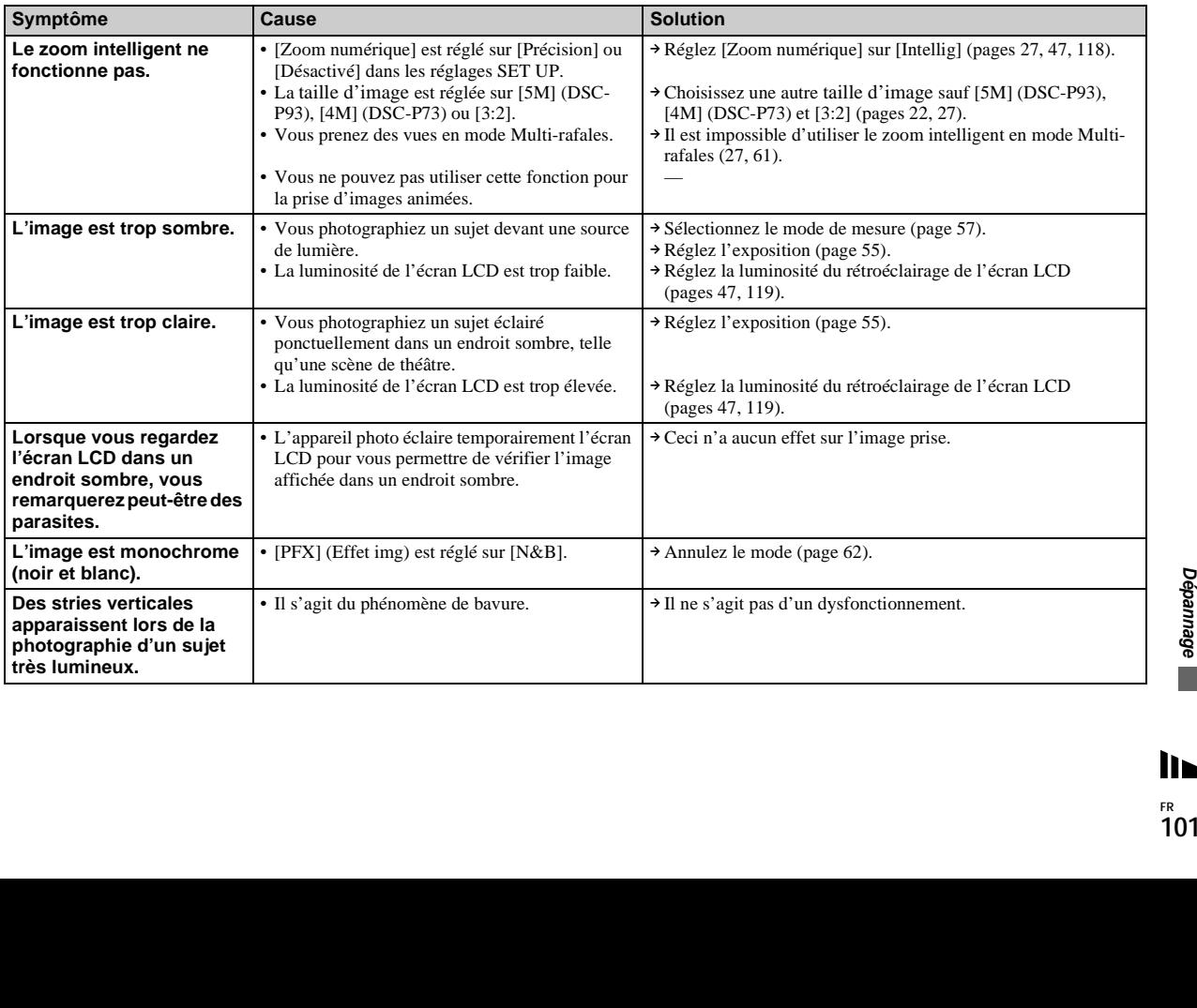

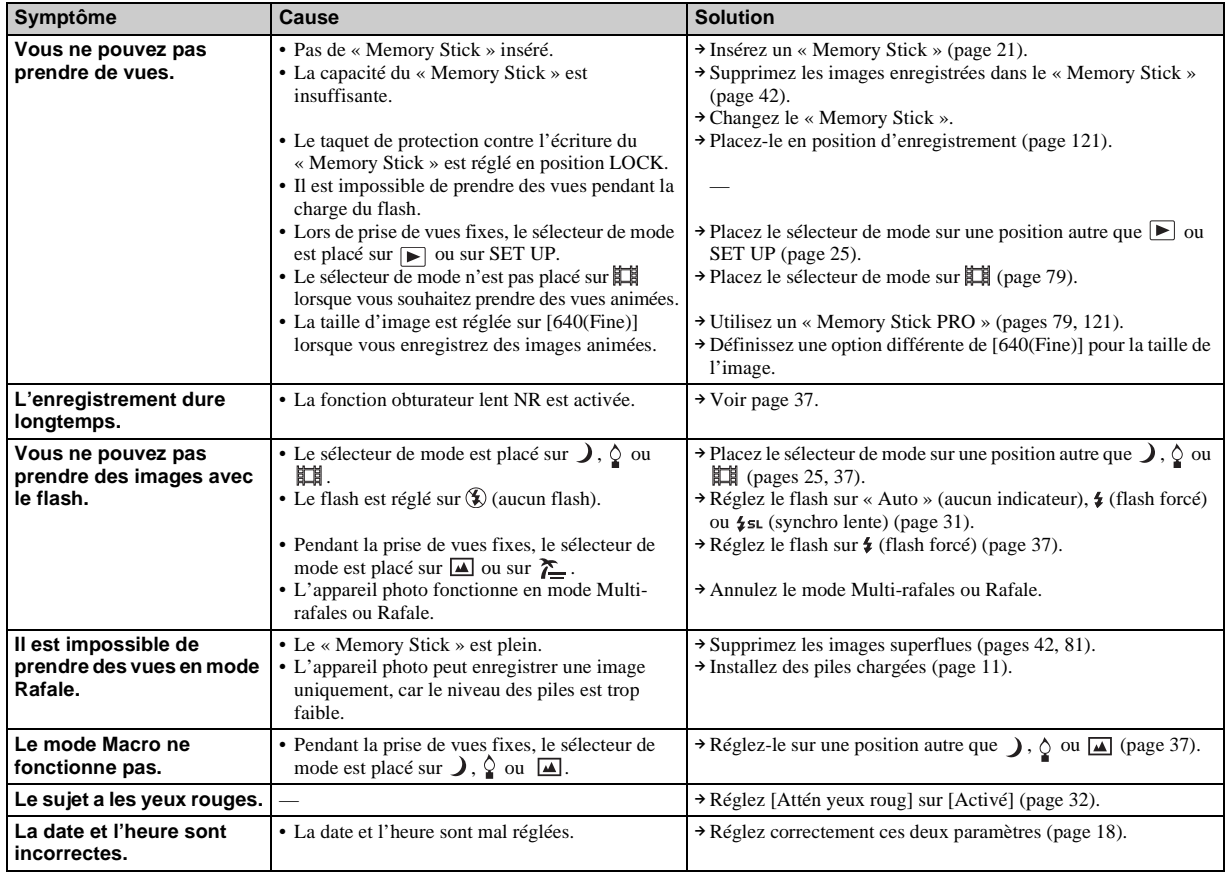

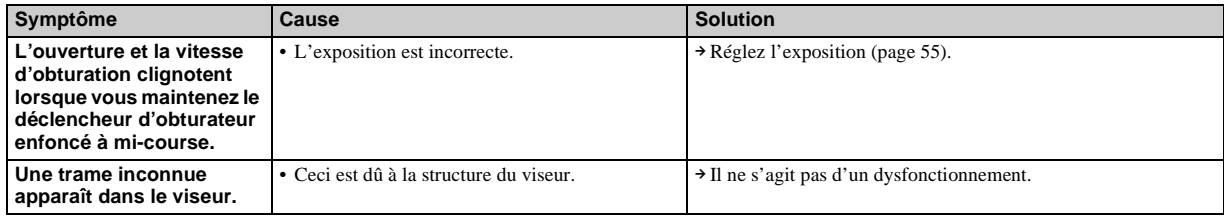

## **Visualisation d'images**

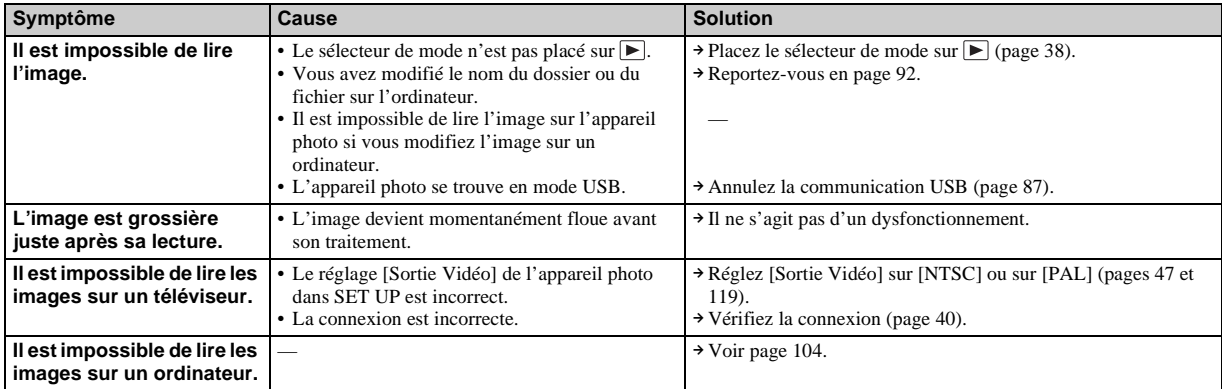

## **Modification/suppression d'une image**

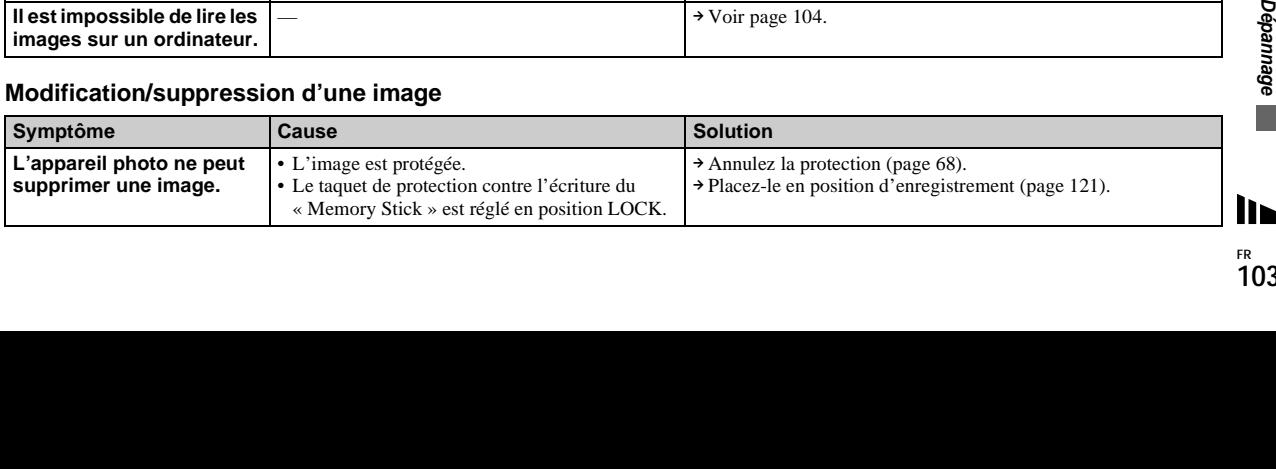

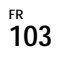

<span id="page-103-0"></span>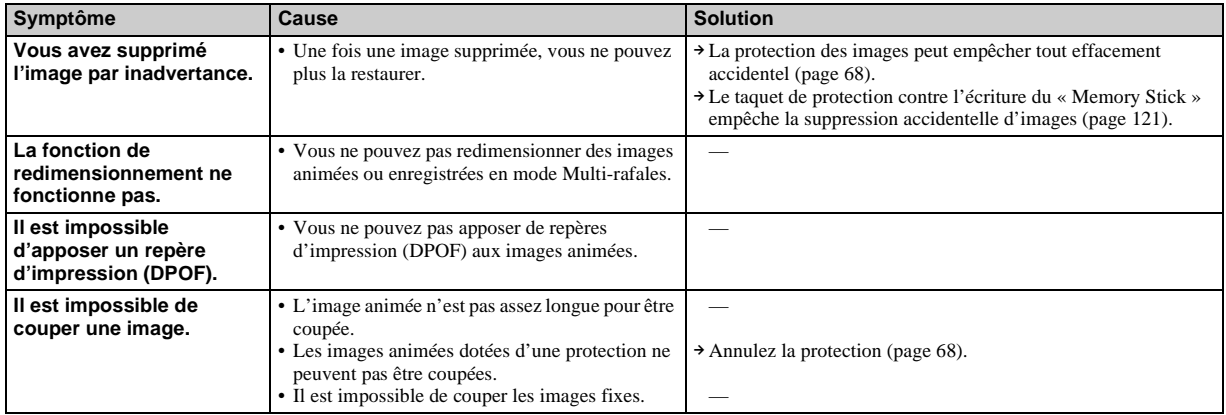

### **Ordinateurs**

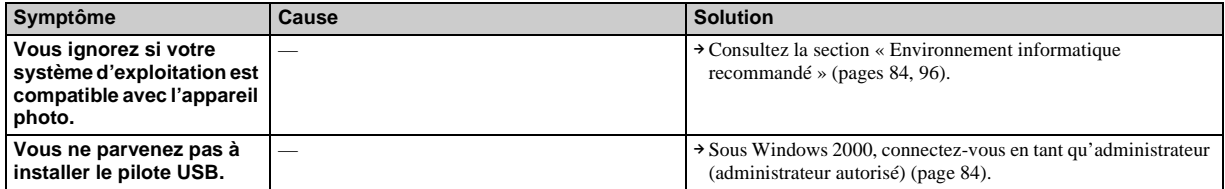

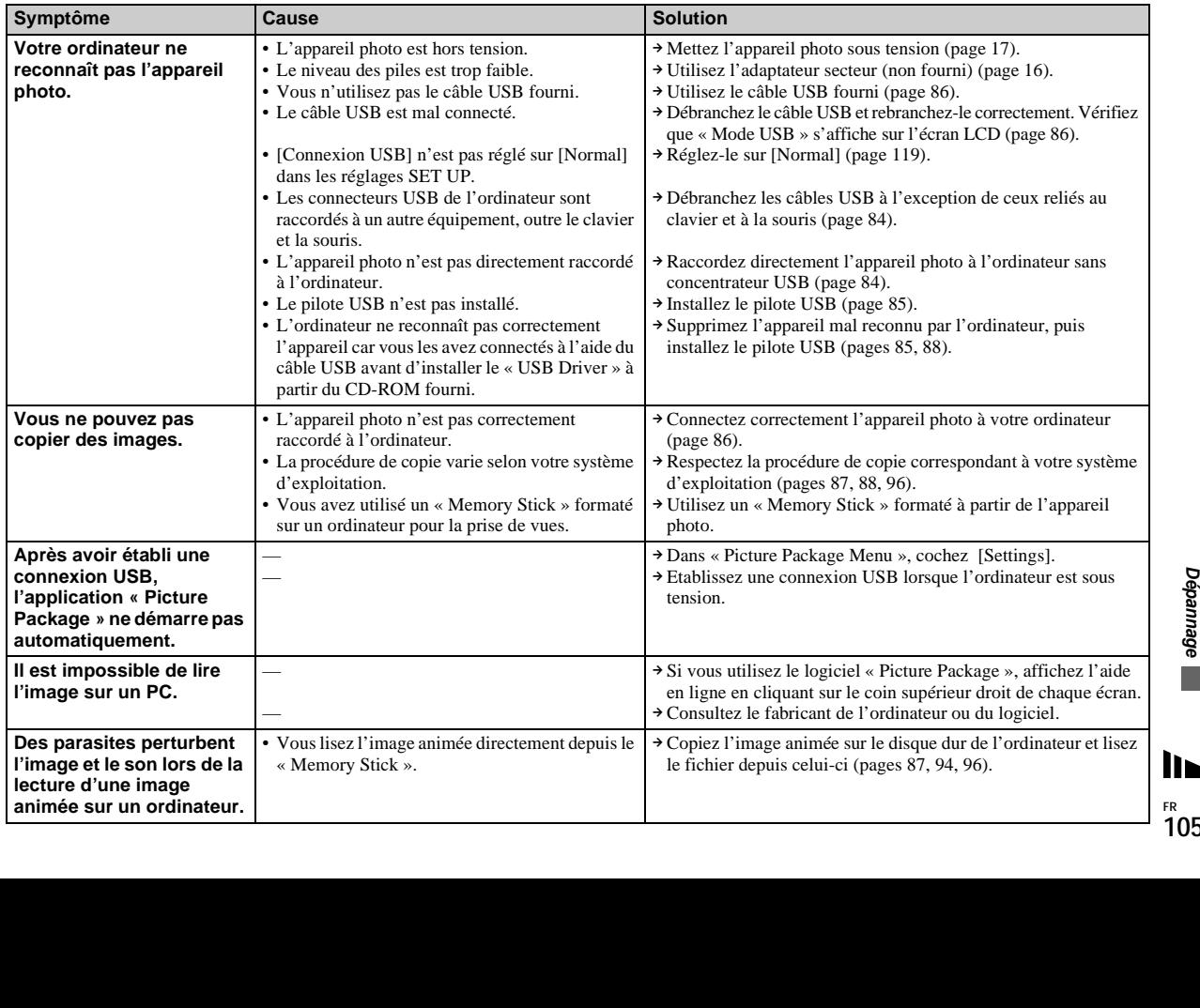

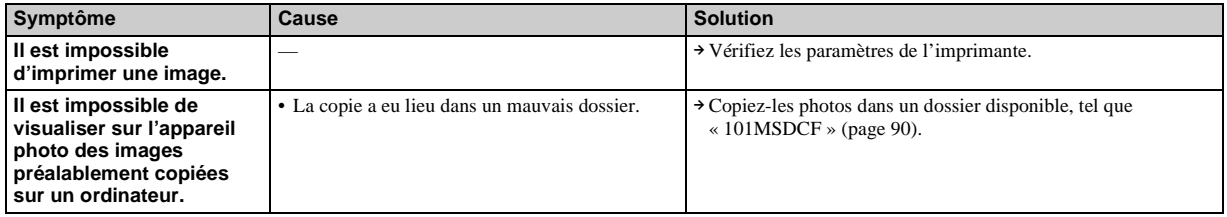

## **« Memory Stick »**

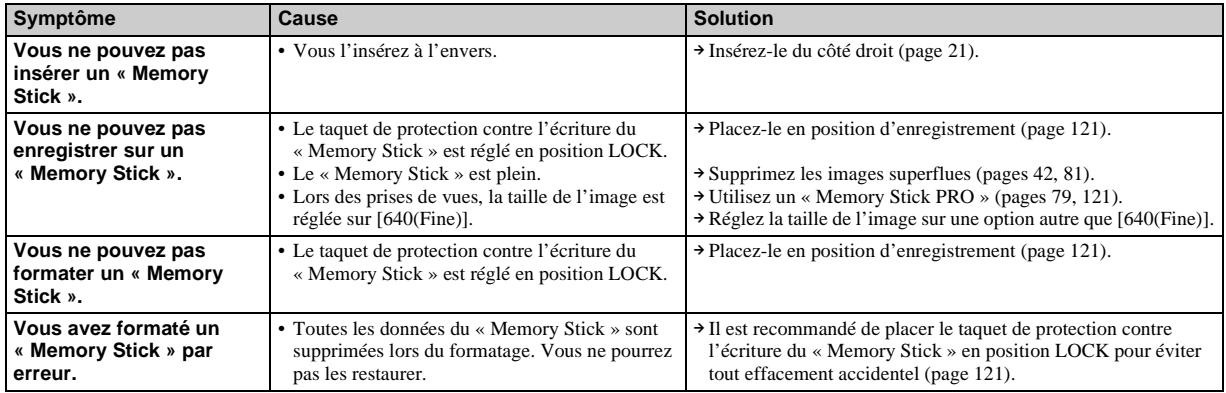

## **Imprimante compatible PictBridge**

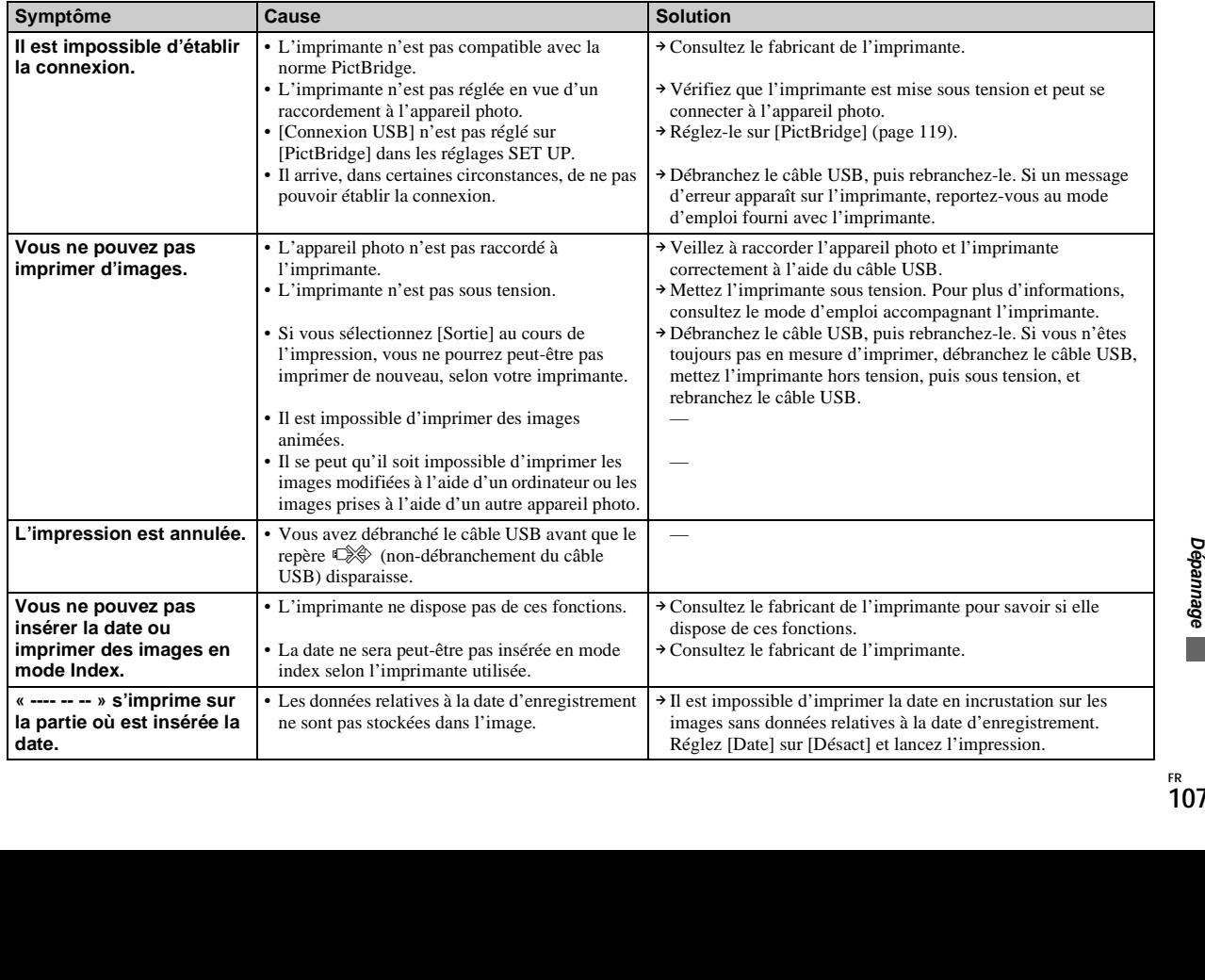

### <span id="page-107-0"></span>**Divers**

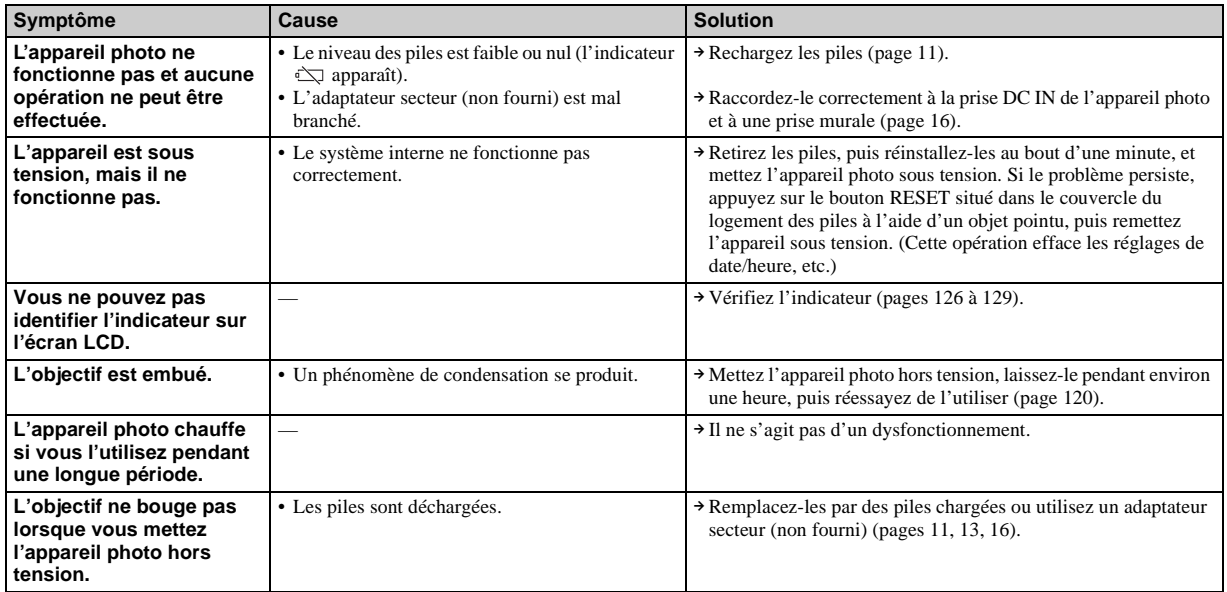
# <span id="page-108-2"></span>*Avertissements et messages*

Les messages suivants apparaissent sur l'écran LCD.

<span id="page-108-1"></span><span id="page-108-0"></span>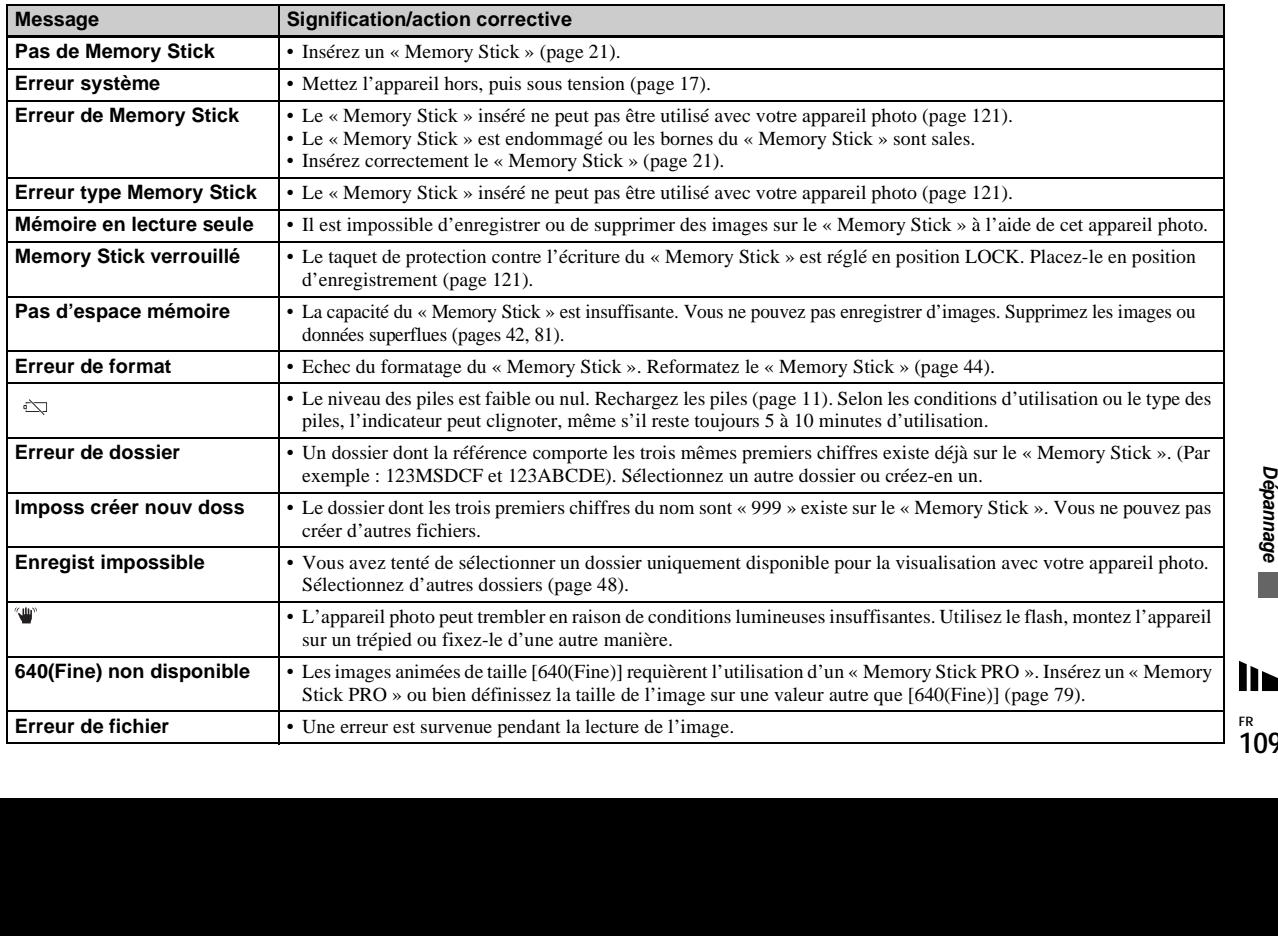

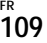

<span id="page-109-0"></span>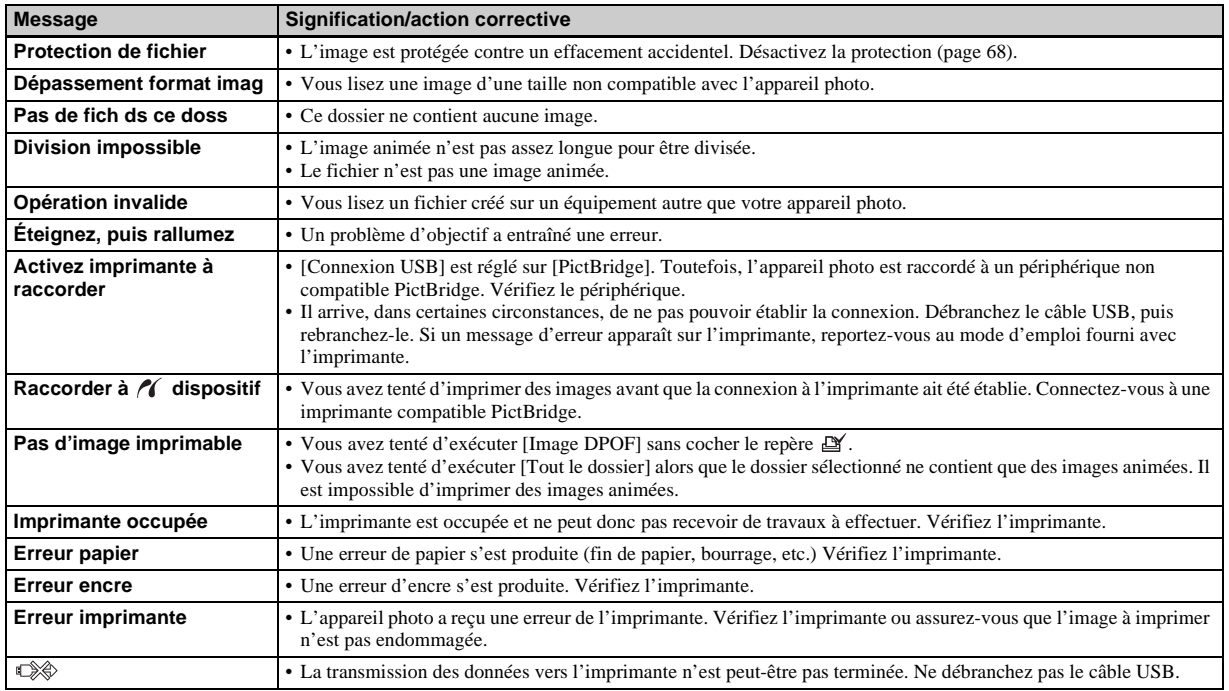

# <span id="page-110-0"></span>*Affichage d'autodiagnostic*

## **– En cas d'affichage d'un code commençant par une lettre**

Cet appareil photo est doté d'un affichage d'auto-diagnostic. Cette fonction affiche l'état de l'appareil photo sur l'écran LCD à l'aide d'une combinaison constituée d'une lettre et de quatre chiffres. Dans ce cas, consultez le tableau des codes suivant et prenez les mesures qui s'imposent. Les deux derniers chiffres (indiqués par  $\square \square$ ) varient en fonction de l'état de l'appareil.

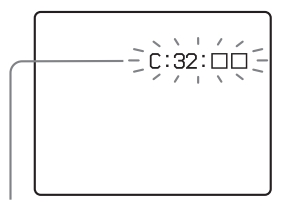

**Affichage d'auto-diagnostic**

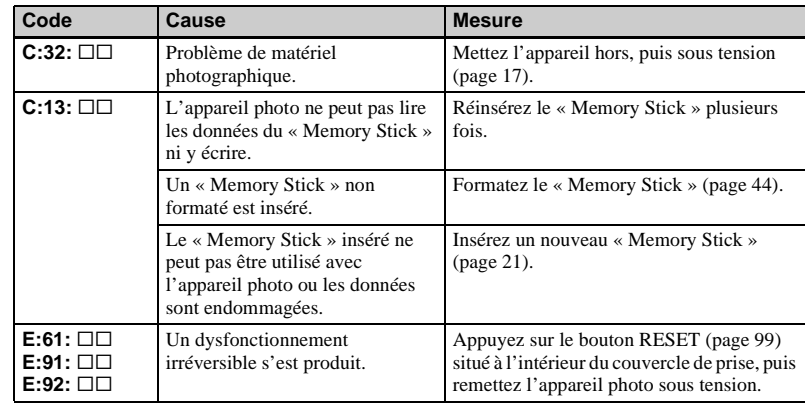

Si le dysfonctionnement persiste après l'application de plusieurs mesures, il se peut que l'appareil photo doive être réparé. Contactez votre revendeur Sony ou le centre local de service après-vente Sony agréé.

# <span id="page-111-0"></span>*Nombre d'images enregistrables/durée de prise de vue*

Le nombre d'images enregistrables et la durée de prise de vue varient selon la capacité du « Memory Stick », la taille et la qualité d'image. Consultez les tableaux suivants lors du choix d'un « Memory Stick ».

- Le nombre d'images est indiqué dans l'ordre Fine (Standard).
- Le nombre d'images enregistrables et la durée de prise de vue peuvent varier selon les conditions de prise de vue.
- Pour connaître la durée d'enregistrement et le nombre d'images enregistrables normaux, reportez-vous en page [24.](#page-23-0)
- Lorsque le nombre d'images enregistrables restant est supérieur à 9 999, « >9999 » apparaît.

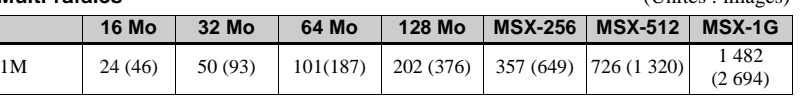

#### **Images animées**

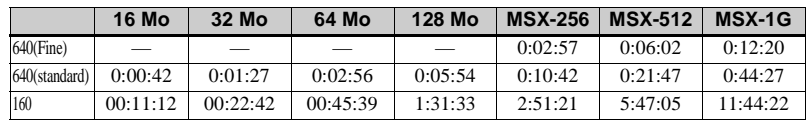

Les nombres indiquent la durée de l'enregistrement. Par exemple : « 1:31:33 » indique « 1 heure, 31 minutes, 33 secondes ».

**•** Les tailles d'image sont les suivantes : 640(Fine) : 640×480 640(standard) : 640×480 160 : 160×112

**Multi-rafales** (Unités : images)

# <span id="page-112-0"></span>*Options*

Les options modifiables varient en fonction de la position du sélecteur de mode ou des réglages de l'appareil photo. Les réglages par défaut sont indiqués par  $\blacksquare$ .

## **Lorsque le sélecteur de mode est placé sur**

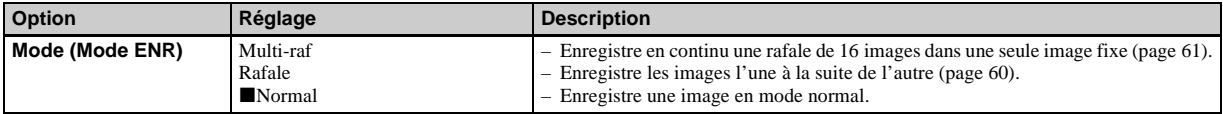

#### **Lorsque le sélecteur de mode est placé sur P ou M**

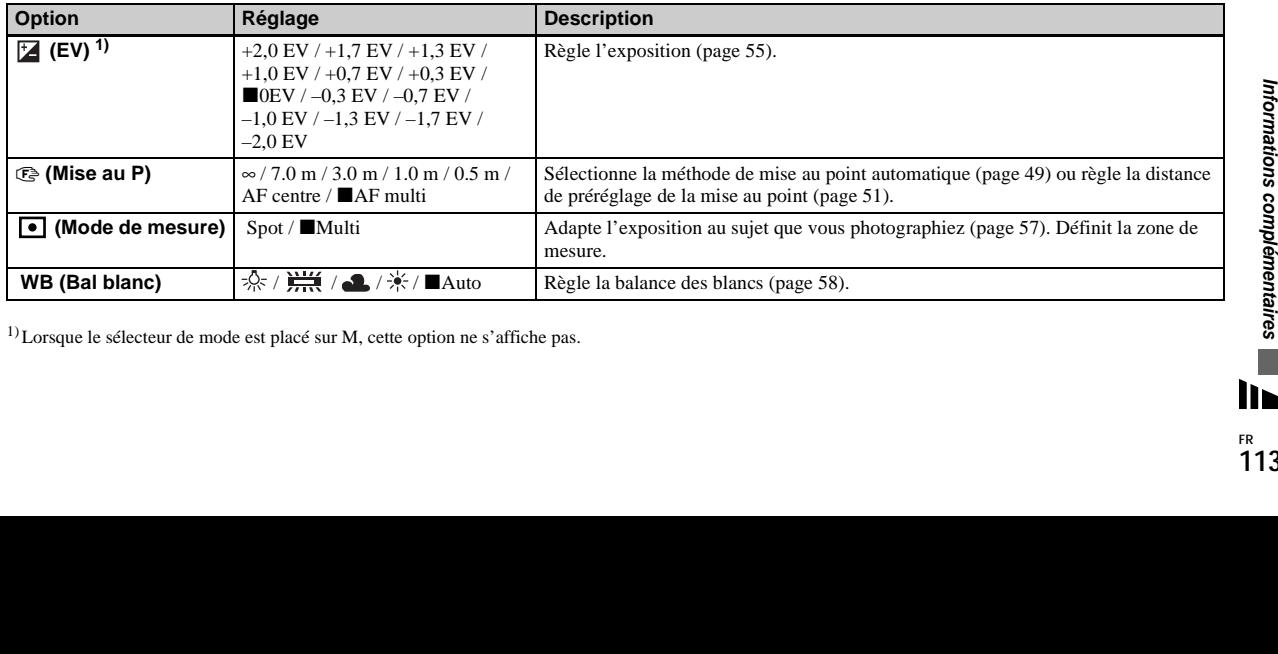

1)Lorsque le sélecteur de mode est placé sur M, cette option ne s'affiche pas.

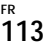

<span id="page-113-6"></span><span id="page-113-5"></span><span id="page-113-4"></span><span id="page-113-3"></span><span id="page-113-2"></span><span id="page-113-1"></span><span id="page-113-0"></span>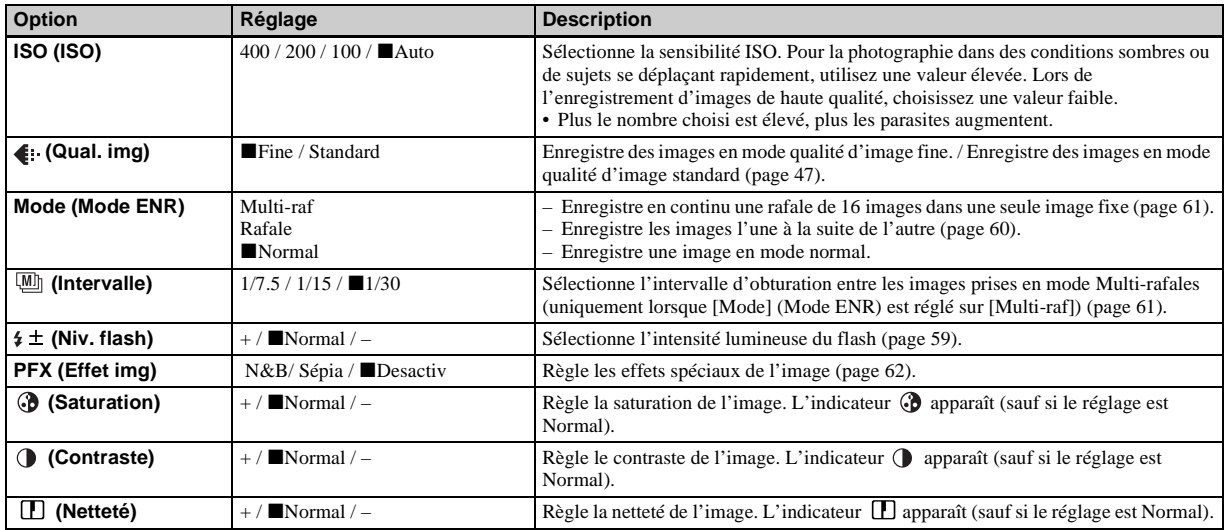

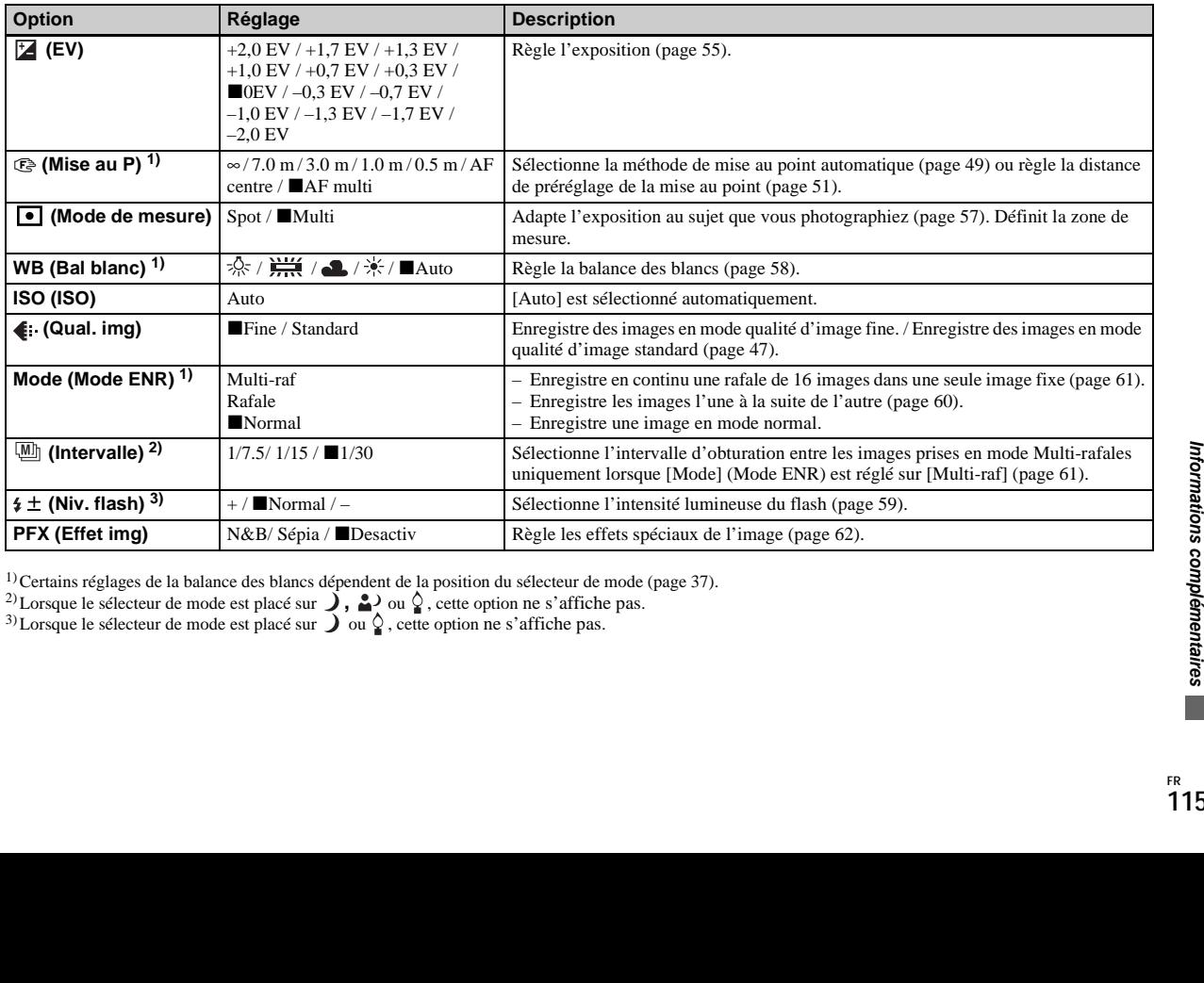

## Lorsque le sélecteur de mode est réglé sur **)**, 2,  $\Omega$ ,  $\Box$ ,  $\sum$  ou  $\angle$

<sup>1)</sup>Certains réglages de la balance des blancs dépendent de la position du sélecteur de mode ([page 37\)](#page-36-0).

<sup>2)</sup>Lorsque le sélecteur de mode est placé sur  $\int$ ,  $\frac{a}{2}$  ou  $\int$ , cette option ne s'affiche pas.

<sup>3)</sup>Lorsque le sélecteur de mode est placé sur  $\int$  ou  $\Omega$ , cette option ne s'affiche pas.

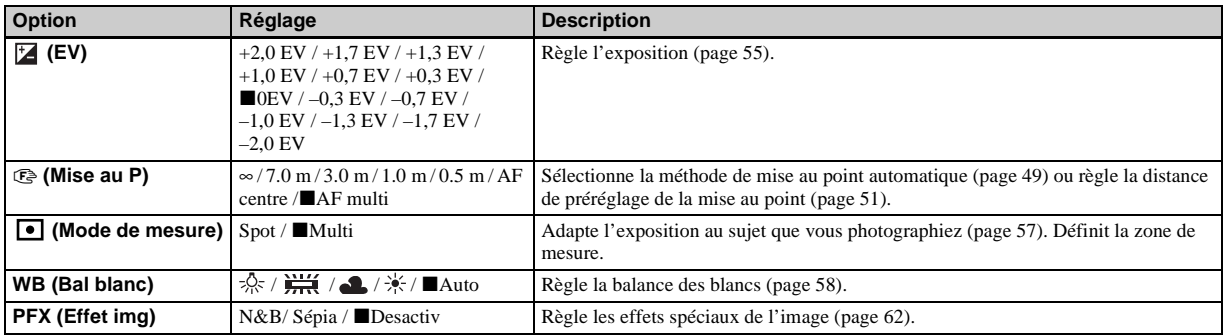

## **Lorsque le sélecteur de mode est placé sur**

# **Lorsque le sélecteur de mode est placé sur**

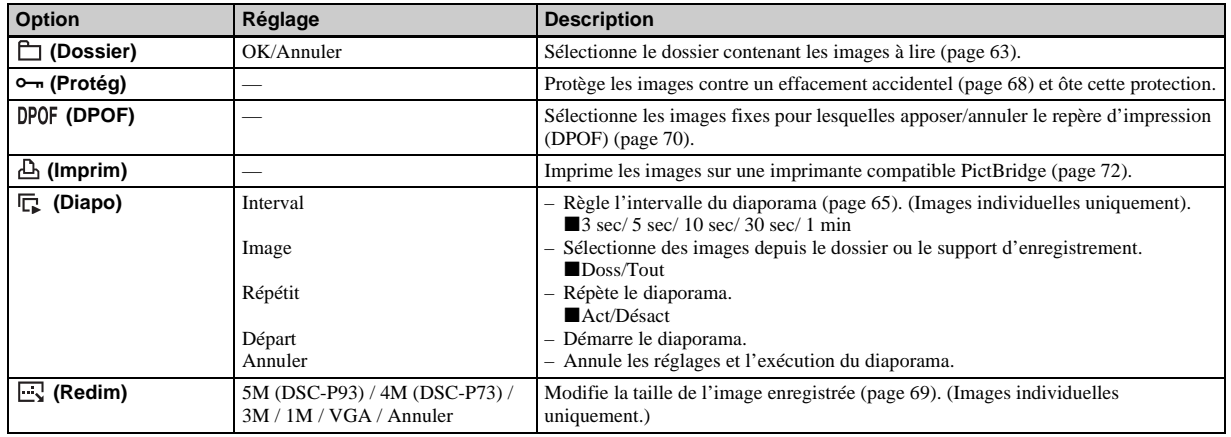

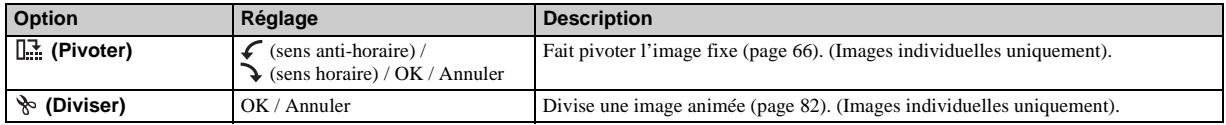

# <span id="page-117-1"></span>*Options SET UP*

Placez le sélecteur de mode sur SET UP. L'écran SET UP s'affiche. Les réglages par défaut sont indiqués par  $\blacksquare$ .

## **(Appareil Photo)**

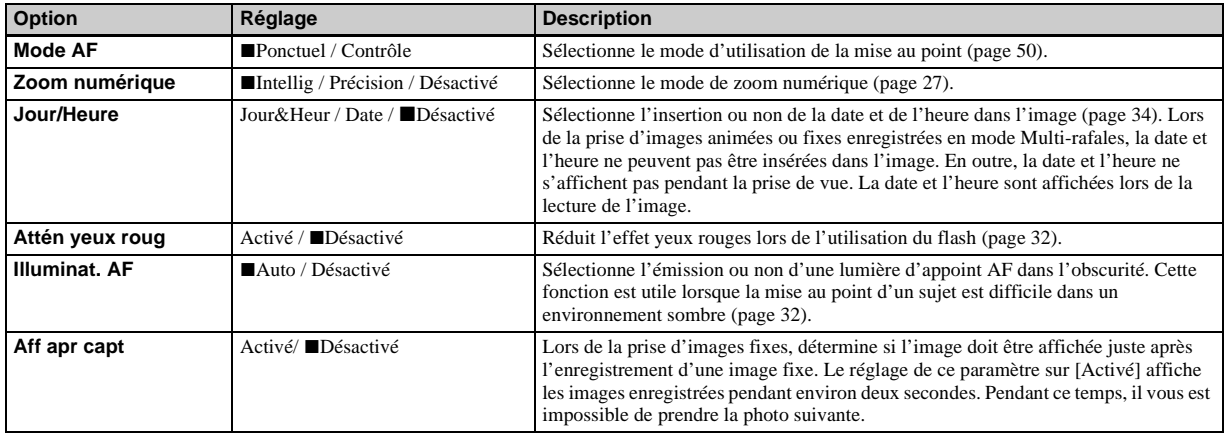

## <span id="page-117-0"></span>**(Outil Memory Stick)**

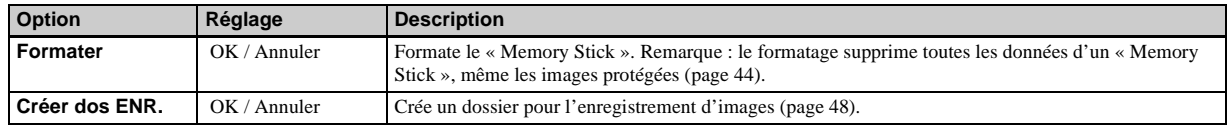

**FR 118**

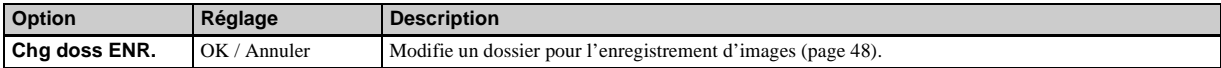

# **(Réglages 1)**

<span id="page-118-4"></span><span id="page-118-0"></span>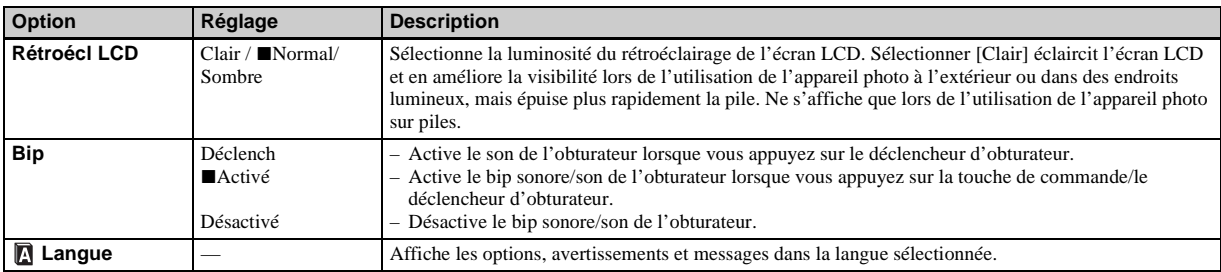

# **(Réglages 2)**

<span id="page-118-3"></span><span id="page-118-2"></span><span id="page-118-1"></span>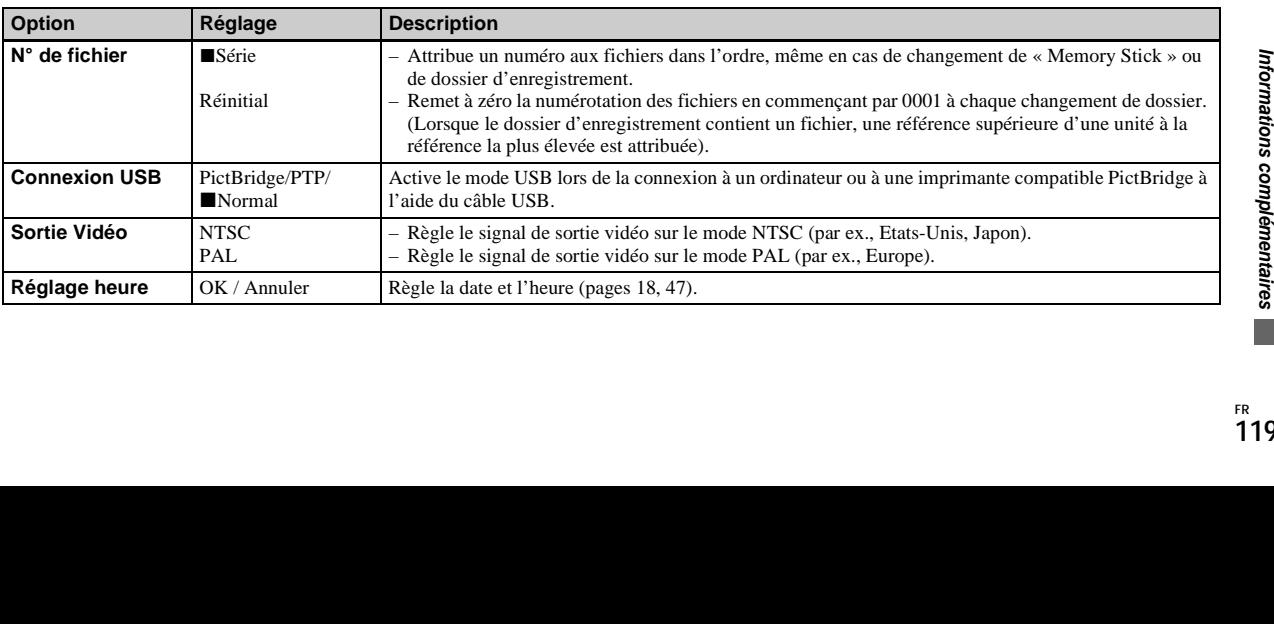

# <span id="page-119-2"></span>*Précautions*

### **Ne laissez pas l'appareil photo dans les endroits suivants :**

- Dans un endroit très chaud, p. ex. une voiture stationnée au soleil. Le corps de l'appareil photo risque de se déformer ou cette action peut engendrer un dysfonctionnement.
- Sous la lumière directe du soleil ou à proximité d'une source de chaleur. Le corps de l'appareil photo risque de se déformer ou cette action peut engendrer un dysfonctionnement.
- Dans des endroits soumis à des vibrations
- A proximité d'un fort champ magnétique
- Dans un endroit sablonneux ou poussiéreux, évitez la pénétration de sable dans l'appareil.

Le sable ou la poussière peut engendrer un dysfonctionnement de l'appareil photo, qui parfois est irréparable.

#### <span id="page-119-1"></span>**Nettoyage Nettoyage de l'écran LCD**

Nettoyez la surface de l'écran LCD à l'aide d'un kit de nettoyage pour écrans LCD (non fourni) pour éliminer les traces de doigts, la poussière, etc.

#### **Nettoyage de l'objectif**

Essuyez l'objectif à l'aide d'un chiffon doux pour éliminer les traces de doigts, la poussière, etc.

#### **Nettoyage de la surface de l'appareil photo**

Nettoyez la surface de l'appareil photo à l'aide d'un chiffon doux légèrement humidifié à l'eau, puis essuyez-la à l'aide d'un chiffon sec. N'utilisez pas les produits suivants, car ils sont susceptibles

- d'endommager la finition ou le boîtier.
- Diluant, benzène, alcool, lingettes jetables ou produits chimiques tels que les insecticides.
- Contact de l'appareil avec l'un des produits ci-dessus sur les mains.
- Contact prolongé avec du caoutchouc ou du vinyle.

## **Température de fonctionnement**

Cet appareil photo est conçu pour être utilisé dans une plage de températures de 0 à 40 °C (32 à 104 °F). La prise de vue dans des conditions très froides ou chaudes hors de cette plage de températures n'est pas recommandée.

## <span id="page-119-0"></span>**Condensation d'humidité**

Si l'appareil photo passe directement d'un endroit froid à un endroit chaud, ou est

placé dans une pièce très humide, une condensation d'humidité peut se former à l'intérieur ou à l'extérieur de l'appareil. La condensation d'humidité peut engendrer un dysfonctionnement de l'appareil photo.

#### **La condensation d'humidité se produit facilement dans les cas suivants :**

- L'appareil photo passe d'un endroit froid, comme une piste de ski, à une pièce bien chauffée.
- L'appareil photo passe d'un local avec air conditionné ou un habitacle de voiture à un environnement extérieur chaud, etc.

#### **Prévention de la condensation d'humidité**

Lors du changement d'endroit de l'appareil photo (chaud/froid), placez-le dans un sac en plastique hermétique et laissez-le dans le nouvel endroit pendant une heure environ. Retirez le sac en plastique une fois l'appareil photo adapté à la nouvelle température.

#### **En présence de condensation d'humidité**

Mettez l'appareil photo hors tension et patientez environ une heure pour que l'humidité s'évapore. Notez que si vous tentez de prendre des photos en présence d'humidité dans l'objectif, vous ne pourrez pas obtenir une image nette.

## **Pile bouton interne rechargeable**

Cet appareil photo contient une pile bouton rechargeable permettant de conserver la date et l'heure ainsi que d'autres réglages, que l'alimentation soit coupée ou non. Ce type de pile demeure chargé tant que vous utilisez l'appareil photo. Toutefois, si vous n'utilisez l'appareil photo que pendant de brèves périodes, la pile se décharge progressivement, et si vous ne l'utilisez pas du tout pendant un mois, elle se décharge complètement. Dans ce cas, veillez à charger cette pile bouton rechargeable avant d'utiliser l'appareil photo. Remarque : même si cette pile bouton rechargeable n'est pas chargée, vous pouvez toujours utiliser l'appareil photo aussi longtemps que vous n'enregistrez pas la date et l'heure.

### **Charge**

Branchez l'appareil photo à une prise murale à l'aide d'un adaptateur secteur (non fourni) ou installez des piles complètement chargées, puis laissez l'appareil photo hors tension pendant 24 heures minimum.

**•** La pile bouton rechargeable se trouve à l'intérieur de la fente d'insertion des piles. Ne retirez jamais la pile bouton rechargeable.

# <span id="page-120-0"></span>*« Memory Stick »*

Le « Memory Stick » est un nouveau « Memory Stick » compact, portable et multifonctions présentant une capacité de données supérieure à celle d'une disquette. Les « Memory Stick » utilisables avec cet appareil photo sont les suivants. Toutefois, nous ne pouvons garantir un fonctionnement correct.

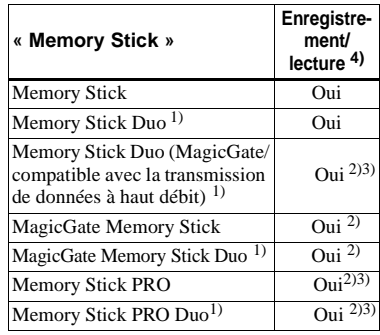

 $<sup>1</sup>$ En cas d'utilisation avec cet appareil photo,</sup> veillez à insérer le support dans l'adaptateur Memory Stick Duo.

2) « MagicGate Memory Stick » est équipé de la technologie de protection du copyright MagicGate. MagicGate est une technologie de protection du copyright utilisant la méthode de cryptage. Toutefois, votre appareil photo ne prenant pas en charge les normes MagicGate, les données enregistrées avec cet appareil ne

sont pas soumises à la protection du copyright MagicGate.

- 3) Prend en charge la transmission de données à haut débit à l'aide de l'interface parallèle.
- 4)Les images animées de taille [640(Fine)] ne peuvent être enregistrées ou lues qu'à l'aide d'un « Memory Stick PRO » ou d'un « Memory Stick PRO Duo ».
- **•** Nous ne garantissons pas le bon fonctionnement d'un « Memory Stick » formaté sur un ordinateur avec cet appareil photo.
- **•** La durée de lecture/d'écriture des données varie en fonction de la combinaison du « Memory Stick » et d'un appareil.

#### **Remarques sur l'utilisation du « Memory Stick » (fourni)**

<span id="page-120-1"></span>**•** Il est impossible d'enregistrer, de modifier ou de supprimer des images lorsque le taquet de protection contre l'écriture est placé sur LOCK. La position ou la forme de ce taquet peut varier en fonction du « Memory Stick » utilisé.

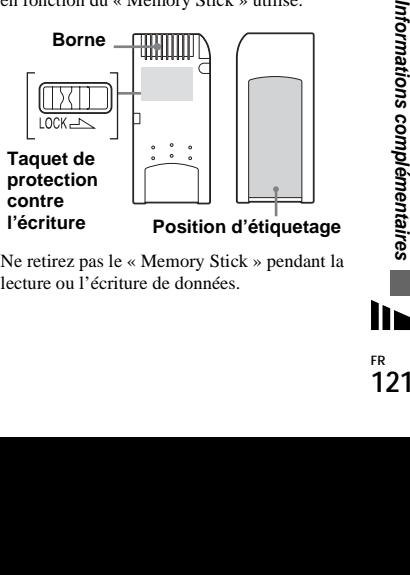

**•** Ne retirez pas le « Memory Stick » pendant la lecture ou l'écriture de données.

- **•** Des données peuvent être endommagées dans les cas suivants :
	- **–** retrait du « Memory Stick » ou mise hors tension de l'appareil photo pendant la lecture ou l'écriture de données.
	- **–** utilisation de l'appareil photo dans un endroit soumis aux effets de l'électricité statique ou aux interférences.
- **•** Il est recommandé de sauvegarder les données importantes.
- **•** N'apposez aucun autre matériel que l'étiquette fournie à la position prévue à cet effet.
- **•** Veillez à apposer l'étiquette fournie à l'endroit prévu à cet effet. Vérifiez qu'elle ne dépasse pas.
- **•** Lors du transport ou du rangement du « Memory Stick », placez-le dans l'étui fourni.
- **•** Ne touchez pas les bornes d'un « Memory Stick » avec les mains ou un objet métallique.
- **•** Ne heurtez pas, ne pliez pas ou ne laissez pas tomber le « Memory Stick ».
- **•** Ne désassemblez pas et ne modifiez pas le « Memory Stick ».
- **•** N'exposez pas le « Memory Stick » à l'eau.
- **•** Evitez d'utiliser ou de stocker le « Memory Stick » dans les endroits suivants :
	- **–** Dans une voiture stationnée au soleil ou à haute température.
	- **–** Exposés à la lumière directe du soleil.
	- **–** Dans un endroit humide ou à proximité d'un produit corrosif.

### **Remarques sur l'utilisation du « Memory Stick Duo » (non fourni)**

- **•** Veillez à insérer le « Memory Stick Duo » dans l'adaptateur Memory Stick Duo lors de l'utilisation du « Memory Stick Duo » avec l'appareil photo. Si vous insérez le « Memory Stick Duo » dans l'appareil photo sans fixer l'adaptateur Memory Stick Duo, il se peut que vous ne puissiez pas retirer le « Memory Stick Duo ».
- **•** Veillez à insérer le « Memory Stick Duo » dans l'adaptateur Memory Stick Duo dans le bon sens.
- **•** Veillez à insérer l'adaptateur Memory Stick Duo dans le bon sens dans l'appareil photo. L'insertion dans le mauvais sens peut engendrer un dysfonctionnement.
- **•** N'insérez pas un « Memory Stick Duo » non inséré dans un adaptateur de Memory Stick Duo dans une unité compatible « Memory Stick », faute de quoi, vous risquez d'engendrer un dysfonctionnement de l'unité.
- **•** Lors du formatage du « Memory Stick Duo », insérez le « Memory Stick Duo » dans l'adaptateur Memory Stick Duo.
- **•** Si le « Memory Stick Duo » est équipé d'un taquet de protection contre l'écriture, déverrouillez-le.

#### **Remarque sur l'utilisation du « Memory Stick PRO » (non fourni)**

Le « Memory Stick PRO » d'une capacité maximale de 1 Go est compatible avec cet appareil photo.

# *Piles NiMH*

## **Utilisation optimale des piles**

- Les performances et l'autonomie des piles diminuent dans des endroits à basse température. Pour prolonger l'autonomie des piles, il est recommandé de les ranger dans l'étui fourni, dans une poche près du corps pour les réchauffer et de les insérer dans l'appareil photo juste avant la prise de vue.
- Si vous prenez de nombreuses photos à l'aide du zoom et du flash, les piles s'épuisent plus rapidement.
- Nous recommandons d'avoir à portée de main des piles de rechange pour deux ou trois fois la durée de prise de vue escomptée et d'effectuer des essais avant d'utiliser véritablement l'appareil photo.
- N'exposez pas les piles à l'eau. Elles ne sont pas étanches.

## **Autonomie des piles**

• L'autonomie des piles est limitée. La capacité des piles diminue progressivement à mesure de leur utilisation au fil du temps. Lorsque le temps de fonctionnement des piles semble être considérablement raccourci, il est probable qu'elles soient en fin de vie.

• L'autonomie des piles varie en fonction de l'environnement et des conditions d'entreposage et de fonctionnement et diffère pour chaque type de piles.

# *Chargeur de piles*

- Ne chargez pas des piles autres que des NiMH Sony à l'aide du chargeur fourni. Charger d'autres types de piles (manganèse, alcaline, lithium, Ni-Cd, etc.) peut engendrer une fuite, une explosion ou une surchauffe des piles, ainsi que des brûlures ou des blessures.
- Ne rechargez pas des piles NiMH complètement chargées. Vous risqueriez d'engendrer une fuite, une explosion ou une surchauffe des piles.
- Lors de la charge de piles haute capacité autres que celles fournies à l'aide du chargeur fourni, il se peut que la capacité totale des piles ne soit pas disponible.
- Lorsque le témoin CHARGE clignote, les piles peuvent engendrer un dysfonctionnement si elles ne sont pas du type recommandé. Commencez par vérifier que les piles sont adaptées au chargeur. Si tel est le cas, retirez toutes les piles du chargeur, insérez d'autres piles, par exemple des neuves, pour vérifier le bon fonctionnement du chargeur. Si ce dernier fonctionne correctement, les piles sont peut-être la cause du problème.

# *Spécifications*

#### ■ Appareil photo **[Système]**

Système d'image

**DSC-P93** 9,04 mm (type 1/1,8) couleur CCD Filtre couleurs primaires **DSC-P73** 6,85 mm (type 1/2,7) couleur **CCD** Filtre couleurs primaires Nombre total de pixels de l'appareil photo **DSC-P93** Env. 5 255 000 pixels **DSC-P73** Env. 4 231 000 pixels Nombre de pixels réels de l'appareil photo **DSC-P93** Env. 5 090 000 pixels **DSC-P73** Env. 4 065 000 pixels Objectif **DSC-P93**

Objectif à zoom 3× f=7,9 à 23,7 mm (équivalent 35 mm : 38 à 114 mm)

F2.8-5.2

#### **DSC-P73**

Is<br>
Is<br>
38 à 114 mm)<br>
39 à 117 mm)<br>
39 à 117 mm)<br>
elle,<br>
elle,<br>
<sub>rg</sub> Adouci<br> **123** Objectif à zoom 3× f=6 à 18 mm (équivalent 35 mm : 39 à 117 mm) F2.8-5.2

Contrôle d'exposition

Automatique, Manuelle, Crépuscule, Crépuscule portrait, Bougie, Paysage, Plage, Adouci

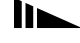

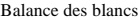

Automatique, Jour, Nuageux, Fluorescent, Incandescent

Format de fichier (conformité DCF)

Images fixes : Exif Ver. 2.2, conformité JPEG, compatibilité DPOF Images animées : conformité MPEG1 (monaural)

Support d'enregistrement

« Memory Stick »

Flash Distance recommandée (lorsque la sensibilité ISO est réglée sur Auto) **DSC-P93** 0.2 à 3.5 m  $(7 \frac{7}{6})$  pouces à 11 pieds  $5 \frac{7}{8}$  pouces) (W)  $0.6$  à 2.5 m (23  $^{5}/_{8}$  pouces à 8 pieds  $2^{1/2}$  pouces) (T)

**DSC-P73** 0,2 à 3,5 m (7  $^{7}/_8$  pouces à 11 pieds  $5 \frac{7}{8}$  pouces) (W)  $0.5$  à 2.5 m (19  $\frac{3}{4}$  pouces à 8 pieds  $2^{1/2}$  pouces) (T)

#### **[Connecteurs d'entrée et de sortie]**

Prise A/V OUT (MONO) (monaural) Miniprise Vidéo : 1 Vp-p, 75 Ω, asymétrique, sync négative Audio : 327 mV (à une charge de 47 kΩ) Impédance de sortie 2,2 kΩ Prise USB mini-B Communication USB Haut débit USB (conformité USB 2.0)

## **[Ecran LCD]**

Panneau LCD utilisé TFT 3,8 cm (1,5 type)

Nombre total de points **DSC-P93** 134 400 (560×240) points **DSC-P73** 67 200 (280×240) points

#### **[Alimentation, en général]**

Alimentation Piles NiMH AA (2) 2,4 V Adaptateur secteur AC-LS5 (non fourni), 4,2 V Consommation électrique (pendant la prise de vue avec l'écran LCD activé) **DSC-P93** 1,2 W **DSC-P73** 1,1 W

Plage de températures de fonctionnement 0 à  $+40$  °C (32 à  $+104$  °F)

Plage de températures de stockage  $-20$  à +60 °C ( $-4$  à +140 °F) Dimensions  $117.2 \times 53.7 \times 35.8$  mm

- $(4\frac{5}{8} \times 2\frac{1}{8} \times 1\frac{7}{16}$  pouces) (L/H/P, sans éléments en saillie)
- Poids Env. 236 g (0,5 lb 8,3 oz) (deux piles, « Memory Stick », dragonne, etc. inclus)
- Microphone Microphone à condensateur d'électrets
- Haut-parleur Haut-parleur dynamique
- Impression Exif

Compatible PRINT Image Matching II Compatible PictBridge Compatible

#### ■ Chargeur de piles Ni-MH BC-**CS2A/CS2B**

Alimentation 100 à 240 V CA, 50/60 Hz 3 W Tension de sortie AA : 1,4 V CC 400 mA × 2 AAA : 1,4 V CC 160 mA × 2

Plage de températures de fonctionnement 0 à +40 °C (32 à +104 °F)

Plage de températures de stockage  $-20$  à +60 °C ( $-4$  à +140 °F)

Dimensions  $71 \times 30 \times 91$  mm  $(2^{\frac{7}{6}} \times 1^{\frac{3}{16}} \times 3^{\frac{5}{6}})$  pouces) (L/H/P) Poids Env.  $90 \times (3 \text{ oz})$ 

#### ■ Adaptateur secteur AC-LS5 (non **fourni)**

Caractéristiques d'entrée 100 à 240 V AC, 50/60 Hz 11 W, 0,16 à 0,09 A

Caractéristiques de sortie 4,2 V CC, 1,5 A

Plage de températures de fonctionnement 0 à +40 °C (32 à +104 °F)

Plage de températures de stockage  $-20$  à +60 °C ( $-4$  à +140 °F)

Dimensions maximales Env.  $48 \times 29 \times 81$  mm  $(1 \frac{15}{16} \times 1 \frac{3}{16} \times 3 \frac{1}{4} \text{ pouces})$  $(L/H/P)$ Poids Env.  $130 \text{ g} (5 \text{ oz})$ 

## **Accessoires**

- Piles Ni-MH HR6 (format AA) (2)
- $\cdot$  Etui (1)
- Chargeur de piles Ni-MH BC-CS2A/CS2B (1)
- Cordon d'alimentation (1)
- Câble USB (1)
- Câble de raccordement A/V (1)
- Dragonne (1)
- « Memory Stick » (DSC-P93 : 32 Mo/DSC-P73 : 16 Mo) (1)
- CD-ROM (pilote USB : SPVD-012) (1)
- Mode d'emploi (1)

Le modèle et les spécifications sont susceptibles d'être modifiés sans préavis.

# *Ecran LCD*

## <span id="page-125-0"></span>**Prise de vues fixes**

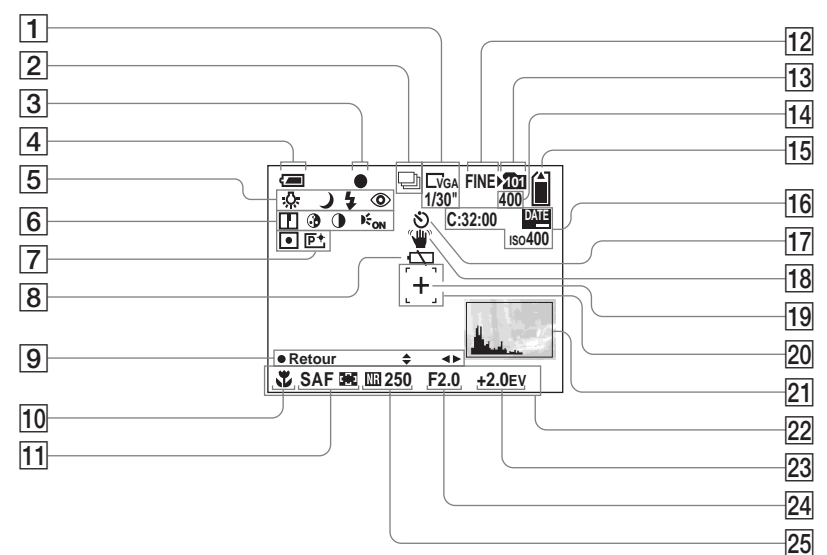

Les numéros de page entre parenthèses indiquent l'emplacement d'informations importantes supplémentaires.

- A **Indicateur de la taille d'image**  [\(22](#page-21-0))**/Indicateur d'intervalle Multirafales** ([61\)](#page-60-0)
- B **Indicateur du mode d'enregistrement** [\(60](#page-59-0), [61](#page-60-0))
- **[3] Indicateur de verrouillage AE/AF** [\(26](#page-25-0))
- D **Indicateur de capacité de la pile**  [\(14](#page-13-0))
- E **Indicateur de la balance des blancs** [\(58](#page-57-1))**/Indicateur du sélecteur de mode/ Mode Flash** ([31\)](#page-30-0) **/**
	- **Réduction des yeux rouges** [\(32\)](#page-31-0)
- F **Indicateur de netteté** ([114\)](#page-113-0) **/ Indicateur de saturation** ([114\)](#page-113-1) **/ Indicateur de contraste** [\(114](#page-113-2)) **/ Indicateur de l'illuminateur AF** [\(32](#page-31-1))
- G **Indicateur de mode de mesure**  [\(57](#page-56-0))**/Indicateur d'effet d'image**  [\(62](#page-61-0))
- **B** Avertissement niveau des piles **faible** [\(109](#page-108-0))
- $\boxed{9}$  Indicateur du mode d'exposition **manuelle** ([52\)](#page-51-0)
- **10** Macro ([29\)](#page-28-0)
- K **Mode AF** ([50\)](#page-49-0)**/Indicateur du cadre du télémètre AF** ([49\)](#page-48-1)**/Valeur de préréglage de la mise au point**  [\(51](#page-50-1))
- L **Indicateur de qualité de l'image**  ([47](#page-46-0))
- M **Indicateur de dossier d'enregistrement** [\(48\)](#page-47-2)
- N **Indicateur du nombre d'images enregistrables restantes** ([24\)](#page-23-0)
- O **Indicateur de capacité du « Memory Stick »**
- P **Affichage d'auto-diagnostic** [\(111](#page-110-0))**/ Indicateur date/heure** [\(34](#page-33-0))**/ Sensibilité ISO** ([114](#page-113-3))
- **17** Indicateur de retardateur [\(30](#page-29-0))
- R **Indicateur d'avertissement de vibration** ([109](#page-108-1))
- **19** Réticule de mesure spot ([57\)](#page-56-0)
- **ZO Cadre du télémètre AF ([49\)](#page-48-0)**
- U **Indicateur de l'histogramme** ([56\)](#page-55-0)
- **22 Menu/Menu-guide** [\(46](#page-45-0))
- 23 Indicateur de réglage EV ([55\)](#page-54-0)
- **24** Indicateur d'ouverture ([52\)](#page-51-0)
- **25 Indicateur d'obturateur lent NR** ([37](#page-36-1))**/indicateur de la vitesse d'obturation** ([52\)](#page-51-0)
- **•** Appuyer sur le bouton MENU active/désactive le menu/menu-guide.

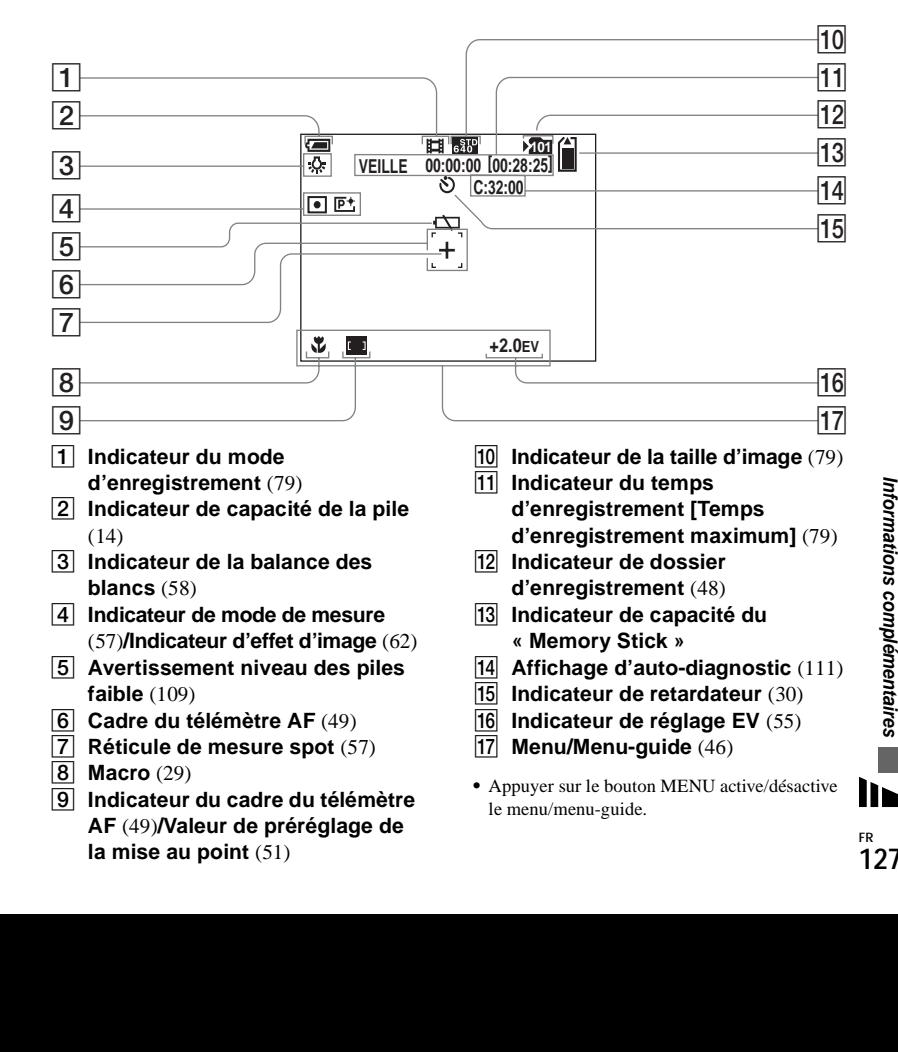

**Prise de vues animées**

**la mise au point** [\(51](#page-50-0))

## **Lecture d'images fixes**

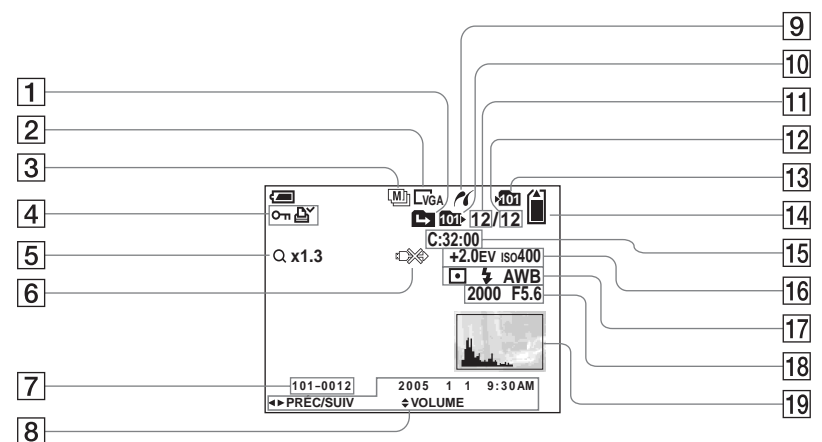

- A **Indicateur de changement de dossier** [\(63](#page-62-0))
- B **Indicateur de la taille d'image**  ([22\)](#page-21-0)
- C **Indicateur du mode d'enregistrement** ([60,](#page-59-0) [61\)](#page-60-0)
- D **Indicateur de repère de protection** ([68\)](#page-67-0)**/ Indicateur de repère d'impression (DPOF)** [\(70](#page-69-0))
- E **Indicateur de zoom** ([27\)](#page-26-0)**/ Indicateur de lecture image par image** ([67\)](#page-66-0)
- $\overline{6}$  **Indicateur de nondébranchement du câble USB** 
	- [\(110](#page-109-0))
- G **Numéro de fichier-dossier** [\(90](#page-89-0))
- **B** Enregistrement de la date et de **l'heure de l'image** ([34\)](#page-33-0)**/ Menu/Menu-guide** [\(46](#page-45-0))
- $\boxed{9}$  Indicateur de connexion **PictBridge** ([72\)](#page-71-1)
- $10$  **Indicateur de dossier de lecture** [\(63](#page-62-0))
- K **Numéro de l'image**
- L **Nombre d'images enregistrées dans le dossier de lecture**
- **13** Indicateur de dossier **d'enregistrement** [\(48\)](#page-47-2)
- N **Indicateur de capacité du « Memory Stick »**
- O **Affichage d'auto-diagnostic** [\(111](#page-110-0))
- P **Indicateur de réglage EV** ([55\)](#page-54-0)**/ Sensibilité ISO** ([114](#page-113-3))
- Q **Indicateur du mode de mesure**  [\(57](#page-56-0))**/Indicateur de flash/ Indicateur de la balance des blancs** ([58](#page-57-1))
- R **Indicateur de la vitesse d'obturation** ([52\)](#page-51-0)**/indicateur d'ouverture** [\(52](#page-51-0))
- S **Indicateur de l'histogramme** ([56\)](#page-55-0)
- **•** Appuyer sur le bouton MENU active/désactive le menu/menu-guide.

### **Lecture d'images animée**

**d'images enregistrées dans le** 

**dossier de lecture**

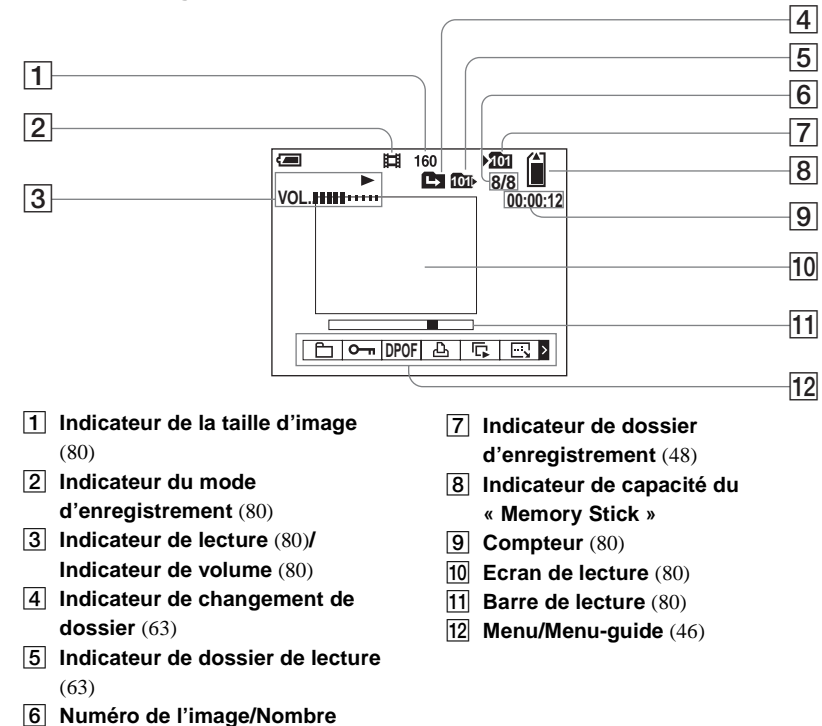

**•** Appuyer sur le bouton MENU active/désactive le menu/menu-guide.

Les numéros de page entre parenthèses indiquent l'emplacement d'informations importantes supplémentaires.

# **Index**

# $\boldsymbol{\mathsf{A}}$

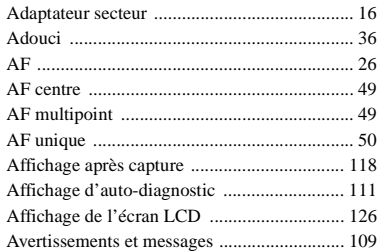

## $\, {\bf B}$

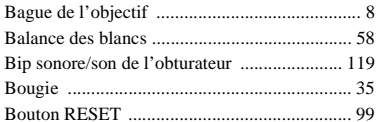

# $\mathbf c$

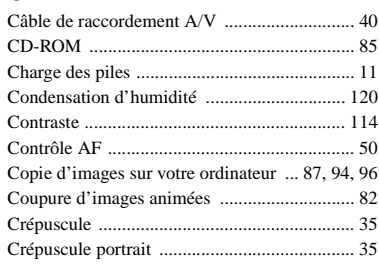

### D

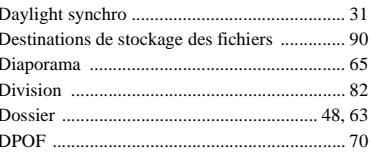

# $\mathsf E$

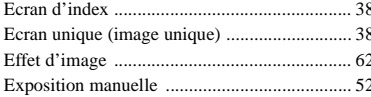

## $\overline{\mathsf{F}}$

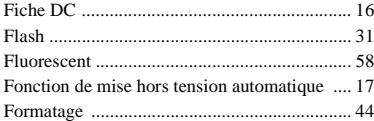

# $H$

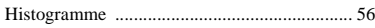

#### $\mathbf{I}$

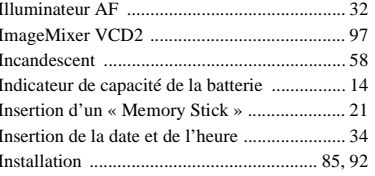

# J

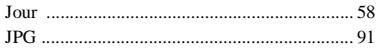

# $\boldsymbol{\mathsf{M}}$

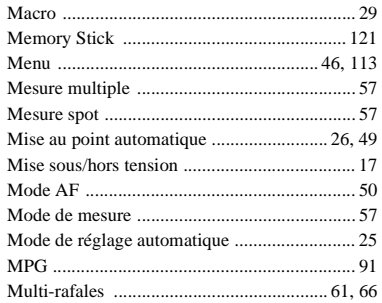

# $\boldsymbol{\mathsf{N}}$

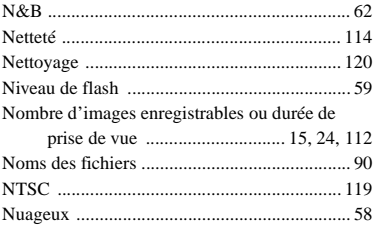

# $\mathbf{o}$

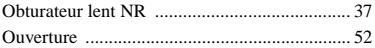

## **P**

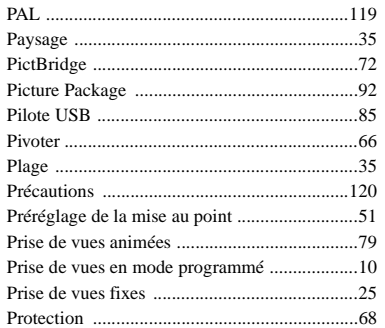

## **Q**

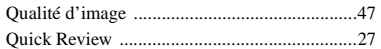

## **R**

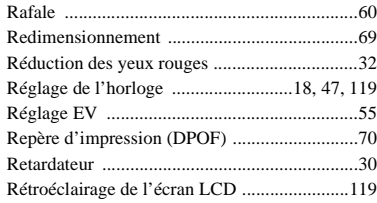

# **S**

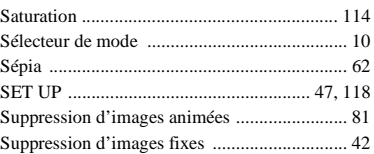

## **T**

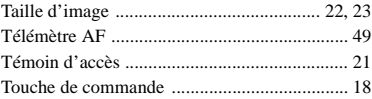

## **U**

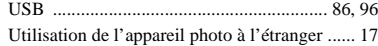

## **V**

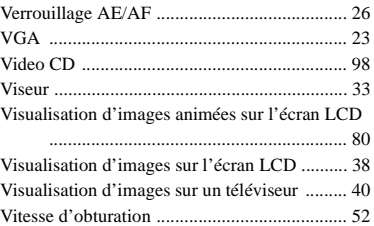

# **Z**

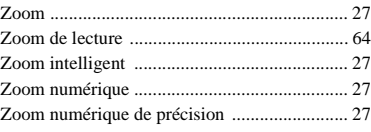

# **Italiano**

### **AVVERTENZA**

**Per evitare il pericolo di incendi o scosse elettriche non esporre l'apparecchio alla pioggia o all'umidità.**

**Per evitare scosse elettriche, non aprire il rivestimento. Per gli interventi di manutenzione rivolgersi soltanto a personale qualificato.**

#### **Avviso**

Se elettricità statica o elettromagnetismo causa un'interruzione (fallimento) del trasferimento dei dati, riavviare l'applicazione o scollegare e ricollegare il cavo USB.

Alcuni paesi o regioni possono avere delle disposizioni che regolano lo smaltimento delle batterie utilizzate per l'alimentazione di questo prodotto. Consultare le autorità competenti.

### **Attenzione**

Questo prodotto è stato collaudato e risulta essere conforme ai limiti posti nella Direttiva EMC per l'uso dei cavi di collegamento inferiori a 3 metri.

#### **Attenzione**

I campi elettromagnetici alle frequenze specifiche possono influenzare l'immagine di questa macchina fotografica.

# <span id="page-134-0"></span>*Prima di iniziare*

#### **Registrazione di prova**

Prima di registrare eventi importanti, è possibile effettuare una registrazione di prova per accertarsi che la macchina fotografica funzioni correttamente.

#### **Nessun risarcimento del contenuto della registrazione**

Non è previsto alcun risarcimento del contenuto della registrazione nel caso in cui la registrazione o la riproduzione non possa essere effettuata a causa di un malfunzionamento dell'apparecchio, del dispositivo di registrazione e così via.

### **Copie di backup**

Per evitare il rischio potenziale di perdita dei dati, effettuare sempre una copia di riserva (backup) dei dati su un disco.

#### **Note sulla compatibilità dei dati di immagine**

- **•** Questa macchina fotografica è conforme allo standard universale DCF (Design Rules for Camera File Systems) stabilito da JEITA (Japan Electronics and Information Technology Industries Association).
- **•** La riproduzione di immagini registrate con questa macchina fotografica su un altro apparecchio e la riproduzione di immagini registrate o modificate su altri apparecchi non sono garantite.

### **Precauzioni sul copyright**

I programmi televisivi, i film, le videocassette e altri materiali possono essere protetti da copyright. La registrazione non autorizzata di tali materiali può essere contraria alle disposizioni di legge sul copyright.

#### **Non scuotere né colpire la macchina fotografica**

Oltre a malfunzionamenti e all'impossibilità di registrare immagini, tali azioni possono rendere inutilizzabile il componente "Memory Stick" oppure causarne il danneggiamento o la perdita di dati.

#### **Schermo LCD, mirino LCD (solo per i modelli con mirino LCD) e obiettivo**

**•** Lo schermo LCD e il mirino LCD sono stati realizzati mediante una tecnologia ad alta precisione che consente l'utilizzo effettivo di oltre il 99,99% dei pixel. Ciononostante, è possibile che sullo schermo LCD e sul mirino LCD compaiano regolarmente dei minuscoli punti neri e/o luminosi (questi ultimi di colore bianco, rosso, blu o verde). Si tratta di normali effetti del processo produttivo che non compromettono in alcun modo la registrazione.

- **•** Si raccomanda di prestare particolare attenzione nei casi in cui la macchina fotografica venga collocata vicino a una finestra o in ambienti esterni. L'esposizione diretta alla luce solare dello schermo LCD, del mirino o dell'obiettivo per periodi prolungati può causare un malfunzionamento dell'apparecchio.
- **•** Non premere con forza sullo schermo LCD. Lo schermo potrebbe diventare irregolare e non funzionare correttamente.
- **•** In un luogo freddo, lo schermo LCD può non visualizzare le immagini correttamente (con una scia). Non si tratta di un malfunzionamento.

#### **Pulire l'eventuale sporcizia dalla superficie del flash**

Se la sporcizia cambia colore o si attacca alla superficie del flash a causa del calore del flash, quest'ultimo potrebbe non emettere luce a sufficienza.

#### **Nota sull'obiettivo zoom alimentato**

Questa macchina fotografica è dotata di obiettivo zoom alimentato. Prestare attenzione a non urtare l'obiettivo e a non sottoporlo a pressione.

#### **Evitare di bagnare la macchina fotografica**

Quando si registrano delle immagini in esterni, sotto la pioggia o in condizioni atmosferiche simili, evitare di bagnare la macchina fotografica. Se l'acqua penetra all'interno della macchina fotografica, potrebbero verificarsi malfunzionamenti e, in alcuni casi, danni irreparabili. Se si forma della condensa, vedere a [pagina 119](#page-250-0) e seguire le istruzioni sulle modalità di rimozione della condensa prima di utilizzare la macchina.

#### **Non esporre la macchina fotografica alla sabbia o alla polvere**

L'utilizzo della macchina fotografica in luoghi sabbiosi o polverosi potrebbe causare un malfunzionamento.

#### **Non puntare la macchina fotografica verso il sole o altre fonti emettenti una luce violenta**

Ciò rischia di comportare danni irreversibili agli occhi o il malfunzionamento della macchina fotografica.

#### **Nota sui luoghi in cui è possibile utilizzare la macchina fotografica**

Non utilizzare la macchina fotografica vicino a luoghi che generano forti onde radio o che emettono radiazioni. Potrebbe non essere possibile registrare o riprodurre correttamente.

#### **Nota sulle immagini utilizzate nel manuale**

Le fotografie utilizzate come esempi nel manuale sono riproduzioni e non immagini effettivamente registrate con la macchina fotografica descritta.

#### **Marchi**

- Cuber shot è un marchio registrato di Sony Corporation.
- "Memory Stick",  $\sum_{\text{Weaves } \text{Weyl}}$  "Memory Stick" PRO", MEMORY STICK PRO, "Memory Stick Duo", MEMORY STICK DUO, "Memory Stick PRO Duo", MEMORY STICK PRO DUO, "MagicGate", MAGICGATE sono marchi di Sony Corporation.
- **•** Picture Package è un marchio di Sony Corporation.
- **•** Microsoft, Windows, WindowsMedia e DirectX sono marchi o marchi registrati di Microsoft Corporation negli Stati Uniti e/o in altri Paesi.
- **•** Macintosh, Mac OS e QuickTime sono marchi o marchi registrati di Apple Computer, Inc.
- **•** Macromedia e Flash sono marchi o marchi registrati di Macromedia, Inc. negli Stati Uniti e/o in altri Paesi.
- **•** Intel, MMX e Pentium sono marchi o marchi registrati di Intel Corporation.
- **•** Inoltre, i nomi di sistemi e di prodotti riportati in questo manuale sono in generale marchi di fabbrica o marchi registrati dei rispettivi sviluppatori e produttori. Tuttavia, i simboli  $^{\text{m}}$  e  $\overset{\sim}{\mathbb{R}}$  non vengono riprodotti sempre in questo manuale.

# *Sommario*

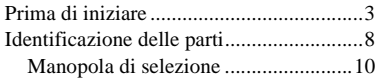

# **[Operazioni preliminari](#page-142-0)**

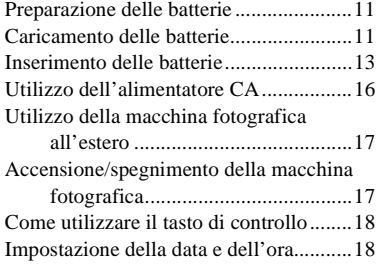

### **[Registrazione di immagini](#page-152-0)  fisse**

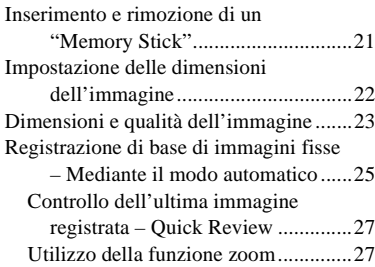

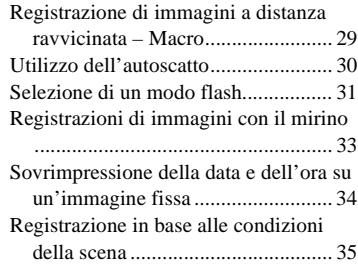

### **[Visualizzazione di immagini](#page-169-0)  fisse**

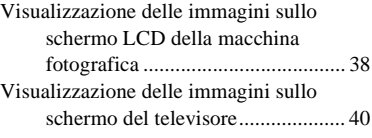

### **[Cancellazione di immagini](#page-173-0)  fisse**

[Cancellazione di immagini ..................... 42](#page-173-1) [Formattazione di un "Memory Stick"..... 44](#page-175-0)

## **[Prima di eseguire operazioni](#page-177-0)  avanzate**

[Come configurare e utilizzare la macchina](#page-177-1)  fotografica ...................................... 46

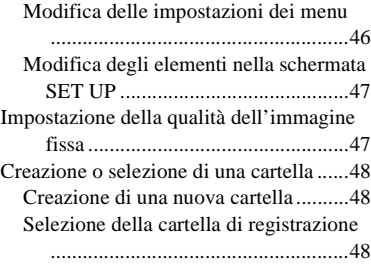

## **[Registrazione avanzata di](#page-180-0)  immagini fisse**

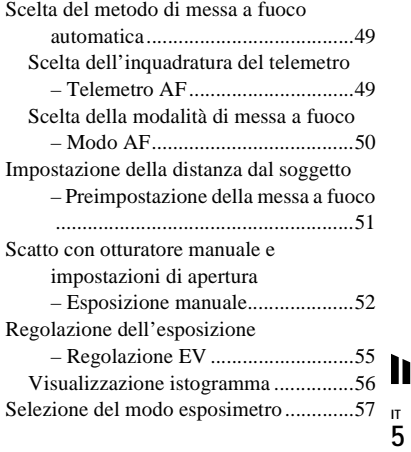

Regolazione dei toni di colore

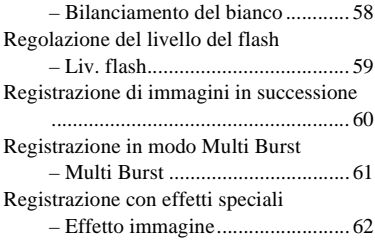

### **[Visualizzazione avanzata di](#page-194-0)  immagini fisse**

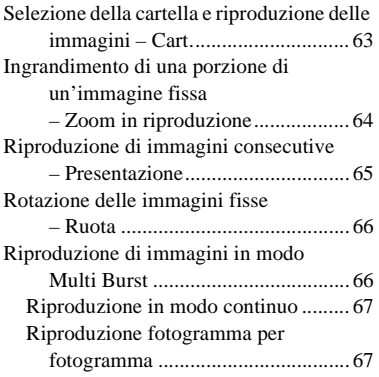

# **[Modifica di immagini fisse](#page-199-0)**

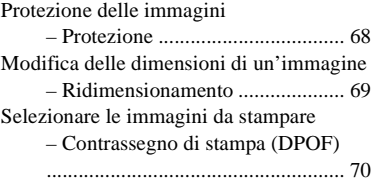

## **[Stampa di immagini fisse](#page-203-0)  (stampante PictBridge)**

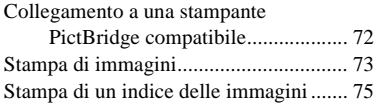

## **[Visione di immagini in](#page-210-0)  movimento**

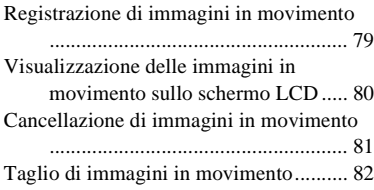

## **[Gestione delle immagini sul](#page-215-0)  computer**

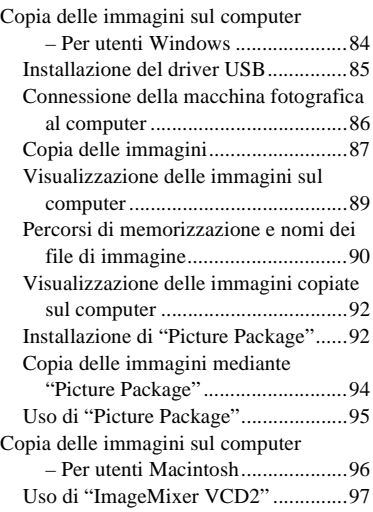

## **[Soluzione dei problemi](#page-230-0)**

[Soluzione dei problemi ...........................99](#page-230-1) [Messaggi informativi e di avviso ..........109](#page-240-0) Indicazioni di autodiagnostica – Se appare un codice che inizia con [una lettera dell'alfabeto ................111](#page-242-0)

### **[Informazioni supplementari](#page-243-0)**

Numero di immagini che è possibile [salvare/tempo di utilizzo...............112](#page-243-1) [Opzioni di menu....................................113](#page-244-0) [Opzioni di SET UP................................117](#page-248-0) [Precauzioni............................................119](#page-250-1) [Il "Memory Stick".................................120](#page-251-0) [Batterie all'idruro di nichel-metallo......121](#page-252-0) [Il caricabatterie......................................122](#page-253-0) [Caratteristiche tecniche .........................122](#page-253-1) [Schermo LCD........................................125](#page-256-0)

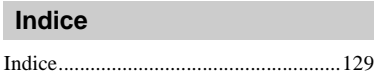

# <span id="page-139-0"></span>*Identificazione delle parti*

Per i dettagli relativi all'utilizzo, fare riferimento alle pagine indicate tra parentesi.

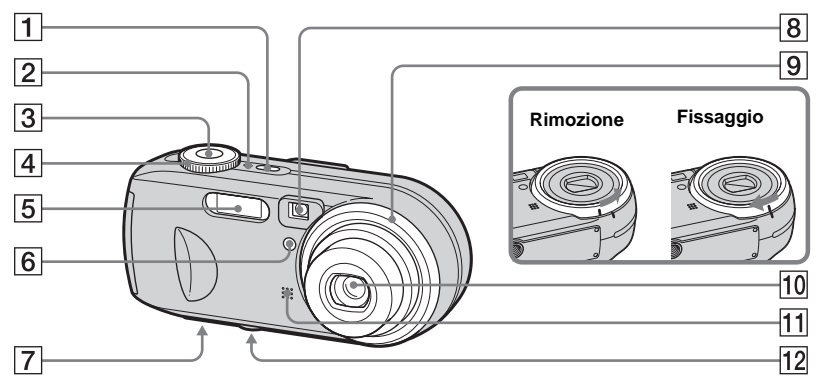

- A **Tasto POWER** [\(17\)](#page-148-2)
- **2** Spia POWER ([17\)](#page-148-3)
- C **Pulsante di scatto** [\(25](#page-156-1))
- **A** Manopola di selezione ([10\)](#page-141-0)
- $\overline{5}$  **Flash** ([31\)](#page-162-1)
- F **Spia autoscatto** [\(30](#page-161-1))**/ Illuminatore AF** ([32,](#page-163-0) [117\)](#page-248-1)
- G **Altoparlante (superficie inferiore)**
- **B** Finestra del mirino
- **9** Ghiera dell'obiettivo
- 10 Obiettivo
- **Microfono**
- L **Attacco per treppiede (superficie inferiore)**
- **•** La ghiera dell'obiettivo è rimovibile, pertanto è possibile montare un anello adattatore non in dotazione.
- **•** Utilizzare un treppiede con una vite di lunghezza inferiore a 5,5 mm. Non è possibile fissare saldamente la macchina fotografica a treppiedi dotati di viti più lunghe e un eventuale tentativo può danneggiare la macchina.

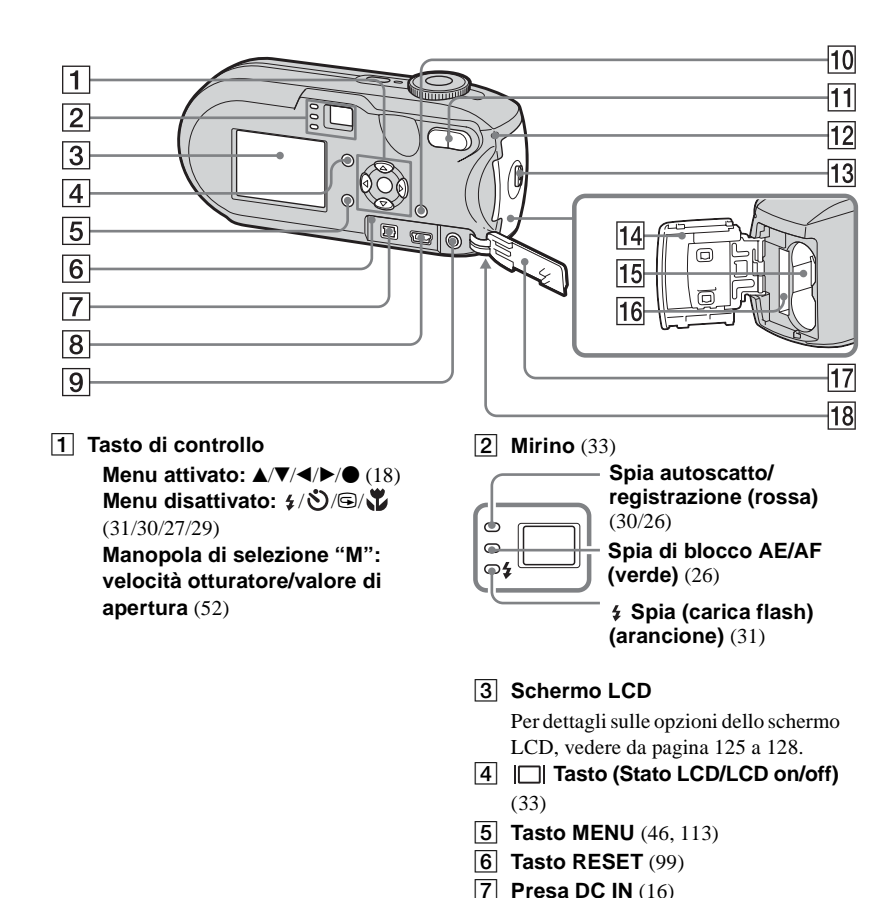

**B** ← Presa (USB) ([86\)](#page-217-1)

- **9** Presa A/V OUT (MONO) ([40\)](#page-171-1)
- J **Tasto (Dimensioni** 
	- **immagine/cancellazione)** ([22,](#page-153-1) [42\)](#page-173-2)
- K **Tasti dello Zoom (W/T)** ([27\)](#page-158-3)**/**

 **Tasto Indice** ([39](#page-170-0))**/**

**/ Tasti zoom in riproduzione**  ([64\)](#page-195-1)

**12** Spia Access ([21\)](#page-152-2)

**Tasto OPEN [\(13](#page-144-1))** 

- N **Coperchio del comparto batteria/ "Memory Stick"** ([13\)](#page-144-1)
- O **Alloggiamento di inserimento batteria** ([13\)](#page-144-1)
- P **Alloggiamento di inserimento "Memory Stick"** ([21\)](#page-152-3)
- Q **Coperchio presa** ([16\)](#page-147-1)
- R **Gancio per cinghia da polso (superficie inferiore)**

Fissaggio della cinghia da polso.

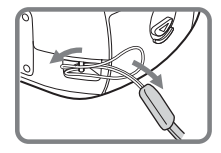

### <span id="page-141-0"></span>*Manopola di selezione*

Prima di utilizzare la macchina fotografica, impostare il contrassegno sulla manopola di selezione al lato del tasto POWER.

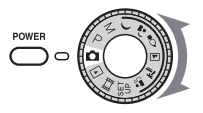

### **(Modo di regolazione automatica)**

Messa a fuoco, esposizione e bilanciamento del bianco vengono regolati automaticamente per semplificare la ripresa. La qualità dell'immagine è impostata su [Fine] [\(pagina 47](#page-178-2)).

#### **P (Registrazione in modo Program auto)**

Le regolazioni vengono effettuate automaticamente come nel modo di regolazione automatica. Tuttavia, è possibile modificare manualmente la messa a fuoco e altre impostazioni. In più, è possibile impostare le funzioni desiderate tramite il menu (pagine [46](#page-177-3) e [113](#page-244-1)).

#### **M (Registrazione con esposizione manuale)**

I valori relativi alla velocità dell'otturatore e all'apertura del diaframma possono essere regolati manualmente [\(pagina 52](#page-183-1)). In più, è possibile impostare le funzioni di ripresa desiderate tramite i menu (pagine [46](#page-177-3) e [113\)](#page-244-1).

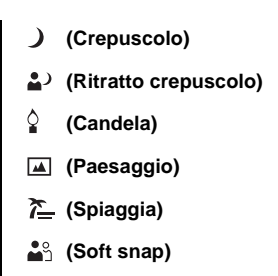

È possibile scattare facilmente foto di qualità a seconda delle diverse condizioni dell'ambiente di ripresa ([pagina 35\)](#page-166-1). In più, è possibile impostare le funzioni di ripresa desiderate tramite i menu (pagine [46](#page-177-3) e [115](#page-246-0)).

#### **SET UP (Impostazioni)**

È possibile modificare le impostazioni della macchina fotografica (pagine [47](#page-178-3) e [117](#page-248-2)).

#### **(Registrazione di immagini in movimento)**

È possibile registrare le immagini in movimento [\(pagina 79\)](#page-210-2).

#### **(Riproduzione/Modifica)**

È possibile riprodurre o modificare immagini fisse o in movimento (pagine [38](#page-169-2) e [68\)](#page-199-2).

# <span id="page-142-1"></span><span id="page-142-0"></span>*Preparazione delle batterie*

Con questa macchina fotografica, utilizzare le seguenti batterie.

#### **Batterie utilizzabili**

Batterie HR 15/51:HR6 (formato AA) all'idruro di nichel-metallo (2)

- **–** NH-AA-DA (2) (in dotazione)
- **–** blocco doppio NH-AA-2DA, ecc. (non in dotazione)

Batterie alcaline R6 (formato AA) (2)

#### **Batterie non utilizzabili**

Batterie al manganese Batterie al litio Batterie al nichel-cadmio

Se si utilizzano le batterie elencate sopra, non è possibile garantire il corretto funzionamento della macchina fotografica a causa delle proprietà delle batterie (abbassamenti di tensione).

#### **Note sulle batterie alcaline**

- **•** L'autonomia delle batterie alcaline è inferiore rispetto a quella delle batterie all'idruro di nichel-metallo in dotazione. La macchina fotografica può spegnersi anche se l'indicatore del livello di batteria residua indica che il livello di autonomia della batteria è sufficiente.
- **•** Batterie di tipi e produttori diversi forniscono prestazioni molto diverse. In particolare, alle basse temperature alcuni tipi di batterie si dimostrano notevolmente più deboli. Potrebbe non essere possibile registrare con temperature inferiori a +5°C.
- **•** Non utilizzare batterie nuove insieme a batterie usate.
- **•** L'indicatore del livello della batteria non visualizza le informazioni corrette.
- **•** Il tempo di registrazione disponibile differisce notevolmente dal tempo di riproduzione disponibile. A causa delle caratteristiche delle batterie alcaline, è possibile che la macchina fotografica si spenga con il blocco obiettivo esteso se si modifica la posizione della manopola di selezione. In questo caso, sostituire le batterie con delle batterie nuove o all'idruro di nichel-metallo completamente cariche.

#### **Si consiglia di utilizzare le batterie all'idruro di nichel-metallo in dotazione.**

# <span id="page-142-2"></span>*Caricamento delle batterie*

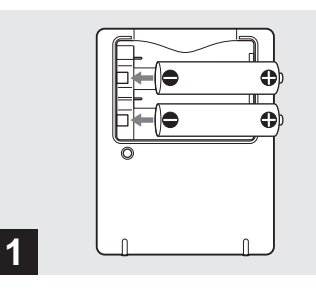

- **→ Inserire le batterie all'idruro di nichel-metallo nel caricabatterie (in dotazione) con la polarità corretta +/–.**
- **Non è possibile caricare le batterie alcaline utilizzando il caricabatterie.**
- **Caricare le batterie all'idruro di nichelmetallo fornite con la macchina fotografica prima di utilizzarle.**
- **•** Collegare il caricabatterie a una presa di corrente (presa di rete a muro) vicina e facilmente accessibile.
- **Example 12**<br> **Constrained to the strained strained and the strained strained in the strained in the strained in the presading constrained a a muro. Nel<br>
a a muro. Nel a a muro. Nel a a muro. Nel and a fonte the fino a a a •** Anche se la spia CHARGE non è accesa, l'apparecchio non risulta scollegato dalla fonte di alimentazione CA (presa di rete) fino a quando resta collegato alla presa a muro. Nel caso si verifichino anomalie durante l'uso del caricabatterie, interrompere immediatamente l'alimentazione estraendo la spina dalla presa di corrente (presa a muro).

h.

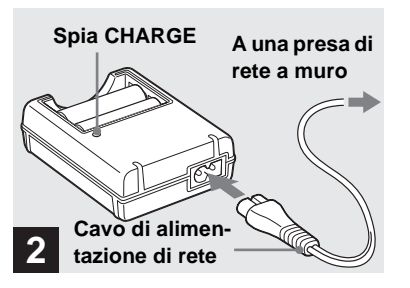

**→ Collegare il caricabatterie a una presa a muro mediante il cavo di alimentazione di rete.**

Il caricamento viene avviato e la spia CHARGE si accende. Al termine del caricamento, la spia CHARGE si spegne. Per ulteriori dettagli sul caricabatterie, vedere a pagina [122.](#page-253-2)

#### **Per rimuovere le batterie**

Premere verso il basso l'estremità – della batteria in modo da sollevare l'estremità +, quindi rimuovere la batteria.

**•** Una volta terminato il caricamento, scollegare il cavo di alimentazione dalla presa a muro e rimuovere le batterie all'idruro di nichelmetallo dal caricabatterie.

### **Durata del caricamento**

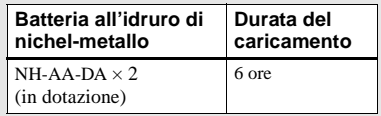

Questo valore rappresenta il tempo necessario per caricare completamente delle batterie all'idruro di nichel-metallo scariche mediante il caricabatterie in dotazione con una temperatura ambiente di 25°C.

- **•** Il caricamento viene eseguito in 6 ore circa. La spia CHARGE può rimanere accesa per più di 6 ore, ma non si tratta di un malfunzionamento.
- **•** Se si utilizza il caricabatterie fornito con il kit STAMINA "Quick charge" (non in dotazione), le batterie si ricaricano molto più velocemente. Durata del caricamento

Caricamento di due batterie all'idruro di nichelmetallo: Circa 2 ore e 30 minuti Caricamento di quattro batterie all'idruro di nichel-metallo: Circa 5 ore

### **Note sulle batterie all'idruro di nichel-metallo**

- **Al momento dell'acquisto o dopo un periodo prolungato in cui non sono state utilizzate, le batterie all'idruro di nichel-metallo potrebbero non essere completamente cariche. Si tratta di una caratteristica di questo tipo di batteria e non di un malfunzionamento. Se ciò accade, utilizzare più volte la batteria scaricandola completamente, quindi ricaricarla.**
- **•** Se i poli delle batterie all'idruro di nichel-metallo sono sporchi, è possibile che il caricamento non venga effettuato correttamente. Pulire di tanto in tanto i poli delle batterie e i contatti del caricabatterie con un panno asciutto.
- **•** Quando si trasportano le batterie all'idruro di nichel-metallo, utilizzare l'apposita custodia (in dotazione). Se i contatti metallici +/– vengono messi in corto circuito, si sviluppa il pericolo di calore eccessivo e incendio.
- **•** Anche se non vengono utilizzate, nel tempo le batterie all'idruro di nichel-metallo perdono naturalmente la carica. È consigliabile caricare le batterie immediatamente prima dell'uso.
- **•** Se si ricaricano le batterie all'idruro di nichelmetallo prima di averne esaurito completamente il livello, può verificarsi il cosiddetto fenomeno dell'effetto memoria\* e l'indicazione di batteria scarica viene visualizzata prima del previsto. Per risolvere questo inconveniente è sufficiente caricare la batteria dopo averla completamente scaricata.
- **\*** Per "effetto memoria" si intende quella circostanza in cui una batteria accetta temporaneamente una carica inferiore a quella completa.
### *Inserimento delle batterie*

- **•** Per utilizzare completamente le batterie, lasciare la macchina fotografica nel modo presentazione [\(pagina 65\)](#page-196-0) fino a scaricare le batterie.
- **•** Non rimuovere le protezioni esterne e non danneggiare in alcun modo le batterie. Non utilizzare in alcun caso batterie dalle quali siano state rimosse in tutto o in parte le protezioni esterne o batterie che siano state in qualche modo separate. L'utilizzo di queste batterie potrebbe causare perdita di fluido, esplosione o surriscaldamento della batteria provocando ustioni o ferite alla persona. Ciò potrebbe provocare un cattivo funzionamento del caricabatterie.

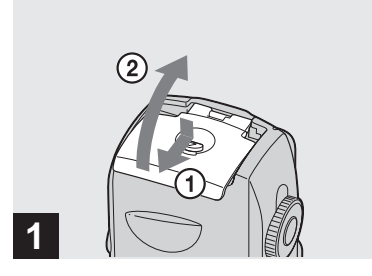

, **Aprire il coperchio del comparto batteria/"Memory Stick".**

Sollevare il coperchio del comparto batteria/"Memory Stick" e farlo scorrere in direzione della freccia.

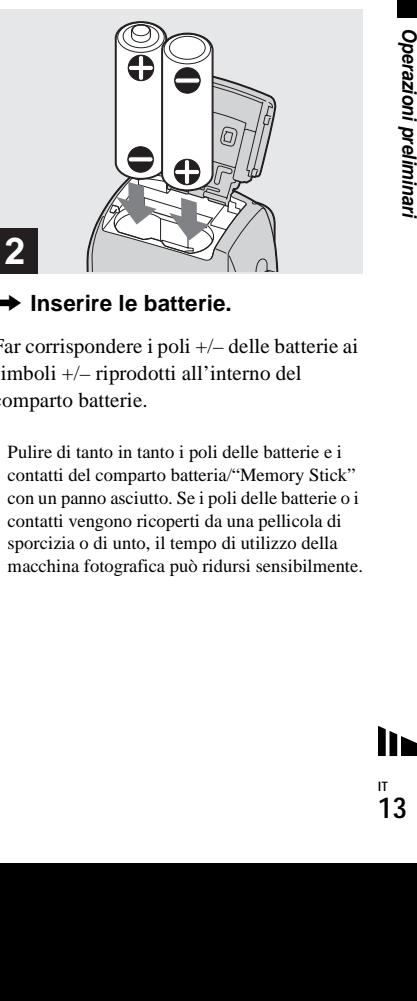

### **→ Inserire le batterie.**

Far corrispondere i poli +/– delle batterie ai simboli +/– riprodotti all'interno del comparto batterie.

**•** Pulire di tanto in tanto i poli delle batterie e i contatti del comparto batteria/"Memory Stick" con un panno asciutto. Se i poli delle batterie o i contatti vengono ricoperti da una pellicola di sporcizia o di unto, il tempo di utilizzo della macchina fotografica può ridursi sensibilmente.

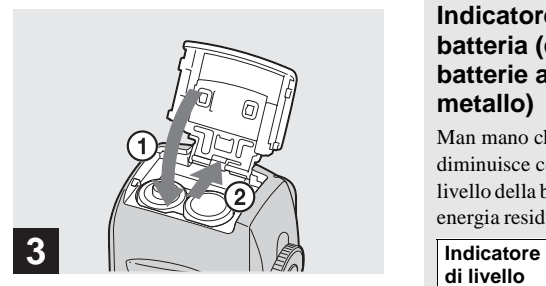

**→ Chiudere il coperchio del comparto batteria/"Memory Stick".**

Chiudere il coperchio del comparto batteria/"Memory Stick" tenendo premute le batterie; il coperchio non è chiuso finché non scatta.

### **Per rimuovere le batterie**

Sollevare il coperchio del comparto batteria/"Memory Stick", aprire il comparto batteria/"Memory Stick", quindi rimuovere le batterie.

**•** Fare attenzione a non far cadere le batterie durante l'apertura o la chiusura del coperchio del comparto batteria/"Memory Stick".

### **Indicatore di livello della batteria (con l'utilizzo di batterie all'idruro di nichelmetallo)**

Man mano che la carica della batteria diminuisce con l'uso, l'indicatore del livello della batteria visualizza la quantità di energia residua mediante i simboli seguenti.

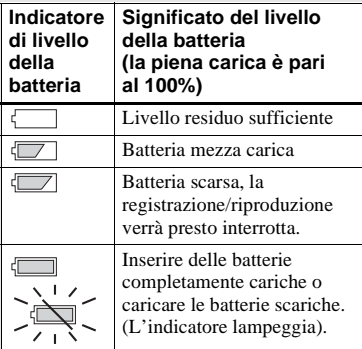

- Se lo schermo LCD è spento, premere  $\Box$  per accenderlo.
- **•** A seconda delle condizioni e dell'ambiente in cui si utilizza la macchina fotografica e dello stato della carica, le informazioni seguenti potrebbero non essere corrette.
- **•** Quando si utilizzano le batterie alcaline, il tempo residuo della batteria potrebbe non essere indicato correttamente. Batterie di tipi e produttori diversi forniscono prestazioni molto diverse. La macchina fotografica può spegnersi anche se l'indicatore di batteria residua indica che il livello di autonomia è sufficiente. In questo caso, sostituire le batterie con delle batterie nuove o all'idruro di nichel-metallo completamente cariche.
- **•** Quando si utilizza l'alimentatore CA (non in dotazione), le informazioni dell'indicatore di livello della batteria non vengono visualizzate.

### **Autonomia della batteria e numero di immagini registrabili/visualizzabili**

Le tabelle mostrano la durata approssimativa del blocco batteria e il numero di immagini registrabili o visualizzabili a una temperatura di 25°C con batterie completamente cariche in modo normale. I valori relativi al numero di immagini registrabili o visualizzabili contemplano anche l'eventuale sostituzione del "Memory Stick" in dotazione. I risultati effettivi possono essere inferiori rispetto a quelli indicati, a seconda delle condizioni di utilizzo.

**•** La capacità della batteria diminuisce gradualmente con l'utilizzo e con il trascorrere del tempo ([pagina 121\)](#page-252-0).

### **Registrazione di immagini fisse in condizioni un immedializzano Quando si utilizzano batterie alcaline Sony**<br> **in condizioni normali**<sup>1</sup>

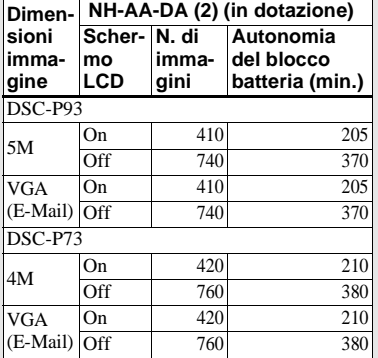

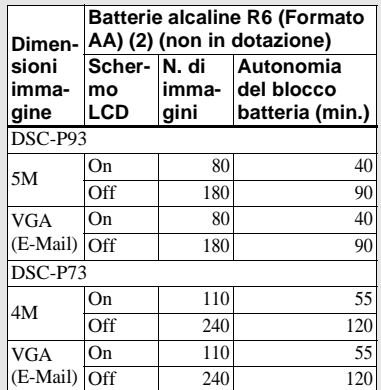

- **–** La qualità dell'immagine è impostata su [Fine]
- **–** [Modo AF] è impostato su [Singola]
- **–** Registrazione di un'immagine ogni 30 secondi
- **–** Lo zoom viene impostato alternativamente su W e T
- **–** Utilizzo del flash una volta ogni due scatti
- **–** Accensione e spegnimento una volta ogni dieci scatti

Il metodo di misurazione è basato sullo standard CIPA, (CIPA: Camera & Imaging Products Association).

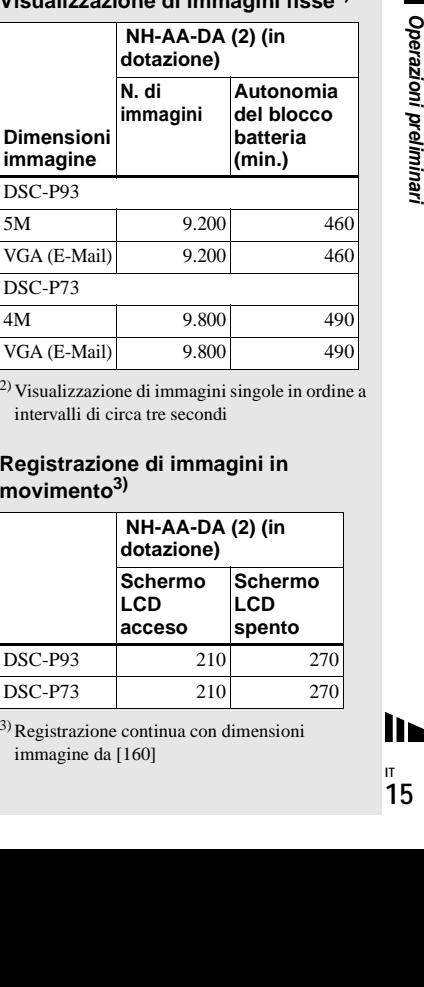

**Visualizzazione di immagini fisse2)**

2) Visualizzazione di immagini singole in ordine a intervalli di circa tre secondi

4M 9.800 490 VGA (E-Mail) 9.800 490

### **Registrazione di immagini in movimento3)**

DSC-P73

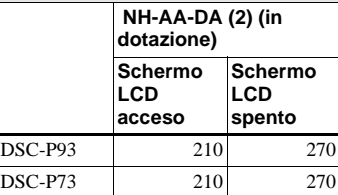

3)Registrazione continua con dimensioni immagine da [160]

### *Utilizzo dell'alimentatore CA*

- **•** L'autonomia del blocco batteria e il numero di immagini registrabili/riproducibili possono diminuire nelle seguenti condizioni:
	- **–** La temperatura circostante è bassa
	- **–** Viene utilizzato il flash
	- **–** La macchina fotografica è stata accesa e spenta molte volte
	- **–** Lo zoom viene utilizzato di frequente
	- **–** [Retroill. LCD] è impostato su [Luminoso] nelle impostazioni di SET UP
	- **–** [Modo AF] è impostato su [Monitor]
	- **–** Il livello della batteria è basso

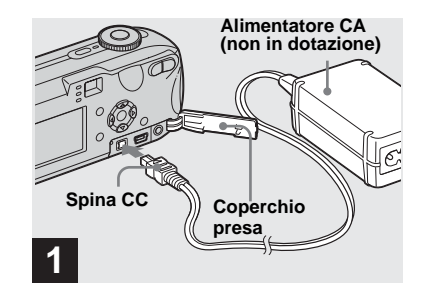

**→ Aprire il coperchio della presa e collegare l'adattatore AC AC-LS5 (non in dotazione) alla presa DC IN della macchina fotografica.**

Collegare la spina con il simbolo  $\blacktriangle$  rivolto verso l'alto.

- **Assicurarsi di utilizzare l'adattatore CA AC-LS5. Adattatori CA diversi da questo non possono essere utilizzati con questa macchina fotografica.**
- **•** Collegare l'alimentatore CA a una presa di corrente (presa a muro) vicina e facilmente accessibile. Nel caso si verifichino anomalie durante l'uso dell'alimentatore, interrompere immediatamente l'alimentazione estraendo la spina dalla presa di corrente.

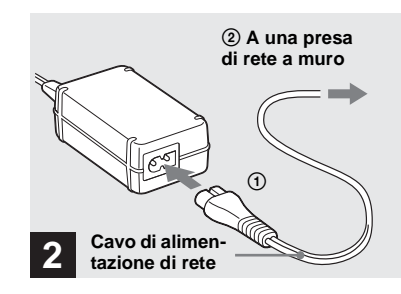

- **→ Collegare il cavo di alimentazione all'alimentatore CA, quindi a una presa a muro (presa di rete).**
- **•** Dopo l'uso, scollegare l'alimentatore CA dalla presa DC IN della macchina fotografica e dalla presa a muro.
- **•** L'apparecchio non risulta scollegato dalla fonte di alimentazione CA fintanto che è collegato alla presa a muro, anche se l'unità è stata spenta.

# Operazioni preliminari

### *Utilizzo della macchina fotografica all'estero*

### **Fonti di alimentazione**

È possibile utilizzare la macchina fotografica in qualsiasi paese o regione con il caricabatterie in dotazione o con l'adattatore CA AC-LS5 (non in dotazione) entro un intervallo compreso tra 100 V e 240 V CA, 50/60 Hz. Se necessario, utilizzare uno degli alimentatori CA in commercio **[a]**, a seconda del tipo di presa a muro (di rete) **[b]**.

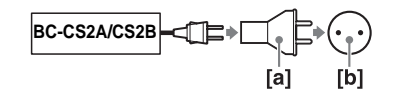

**•** Non utilizzare un trasformatore elettrico (convertitore da viaggio), poiché potrebbe causare un malfunzionamento.

### *Accensione/spegnimento della macchina fotografica*

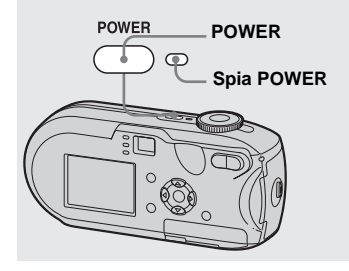

### **→ Premere POWER per accendere l'apparecchio.**

La spia POWER emette una luce verde e l'apparecchio è acceso. Quando si accende la macchina fotografica per la prima volta, viene visualizzata la schermata Impost. orol. [\(pagina 18](#page-149-0)).

### **Per interrompere l'alimentazione**

Premere di nuovo POWER, la spia POWER si spegne; l'apparecchio è spento.

- **•** Se si accende la macchina fotografica ma la manopola di selezione non è impostata su SET UP o su  $\blacktriangleright$ , l'obiettivo comincia a muoversi. Evitare di toccare l'obiettivo durante queste operazioni.
- **Non tenere il blocco obiettivo della macchina fotografica aperto per un lungo periodo di tempo durante la rimozione delle batterie o dell'adattatore CA. Ciò potrebbe causare un malfunzionamento.**

### <span id="page-148-0"></span>**La funzione di spegnimento automatico**

a, se non si<br>
ne<br>
e o<br>
per circa tre<br>
are energia.<br>
iare energia.<br>
guenti la<br>
matico non si<br>
otografica è<br>
in movimento<br>
tazione<br>
sa  $\leftarrow$  (USB)<br>
NO)<br>
(USB) Con l'alimentazione a batteria, se non si eseguono operazioni specifiche (registrazione, visualizzazione o impostazione delle immagini) per circa tre minuti, la macchina fotografica si spegne automaticamente per risparmiare energia. Tuttavia, nelle circostanze seguenti la funzione di spegnimento automatico non si attiva, anche se la macchina fotografica è alimentata a batteria.

- Riproduzione di immagini in movimento
- Riproduzione di una presentazione
- Un cavo è collegato alla presa  $\leftarrow$  (USB) o alla presa A/V OUT (MONO)

### *Come utilizzare il tasto di controllo*

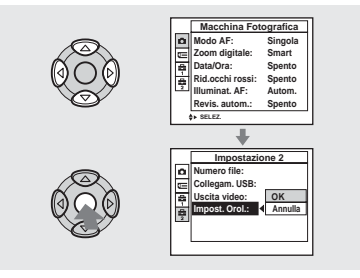

Per modificare le impostazioni correnti della macchina fotografica, aprire il menu o la schermata SET UP (pagine [46](#page-177-0) e [47\)](#page-178-0), quindi apportare le modifiche mediante il tasto di controllo.

Quando si imposta il menu, premere  $\triangle$ / $\nabla$ /

b/B per selezionare l'opzione o

l'impostazione desiderata, quindi effettuare l'impostazione.

Quando si imposta la schermata SET UP,

premere  $\triangle/\blacktriangledown/\blacktriangle/\blacktriangleright$  per selezionare l'opzione o l'impostazione desiderata, quindi premere  $\bullet$  per effettuare l'impostazione.

# <span id="page-149-1"></span><span id="page-149-0"></span>*Impostazione della data e dell'ora*

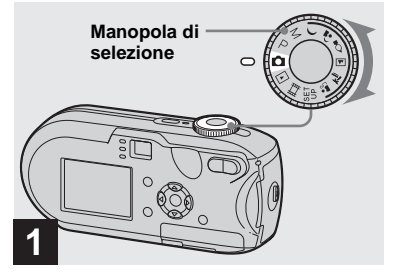

- **→ Impostare la manopola di** selezione su **...**
- **Per impostare di nuovo la data e l'ora, impostare la manopola di selezione su SET UP, selezionare [Impost. Orol.1 in**  $\frac{35}{2}$  **(Impostazione 2) (pagine [47](#page-178-0), [118\)](#page-249-0), quindi continuare le operazioni dal punto**  $\mathbf{R}$ .
- **•** Questa operazione può essere eseguita anche se la manopola di selezione è impostata su P, M,

 $\bigcup$  ,  $\triangle$  ,  $\Diamond$  ,  $\boxdot$  ,  $\succsim$  ,  $\triangle$  , iii  $\circ$   $\boxdot$  .

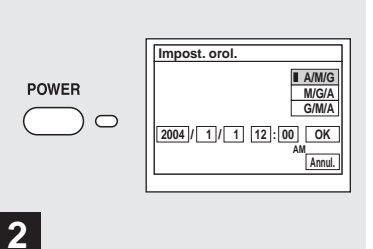

### **→ Per interrompere l'alimentazione, premere POWER.**

La spia POWER emette una luce verde e viene visualizzata la schermata Impost. orol.

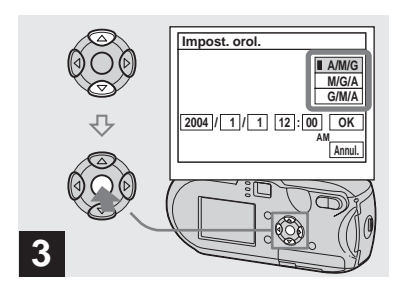

 $→$  **Selezionare il formato di data desiderato mediante ▲/▼ sul tasto di controllo, quindi premere** z**.**

È possibile scegliere tra [A/M/G] (anno/ mese/giorno), [M/G/A] (mese/giorno/anno) e [G/M/A] (giorno/mese/anno).

**•** Se si scarica la batteria ricaricabile interna dedicata al salvataggio dei dati temporali [\(pagina 120\)](#page-251-0), viene automaticamente visualizzata la schermata Impost. orol. In questo caso, regolare nuovamente la data e l'ora, partendo dal punto  $\bullet$  sopra descritto.

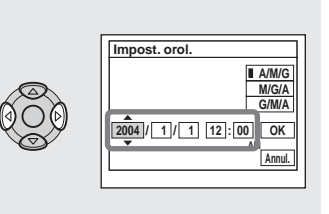

, **Selezionare l'anno, il mese, il giorno, l'ora e i minuti che si desidera impostare mediante**  b**/**B **sul tasto di controllo.**

**4**

Sopra e sotto l'opzione selezionata compaiono rispettivamente i simboli  $\triangle e \blacktriangledown$ .

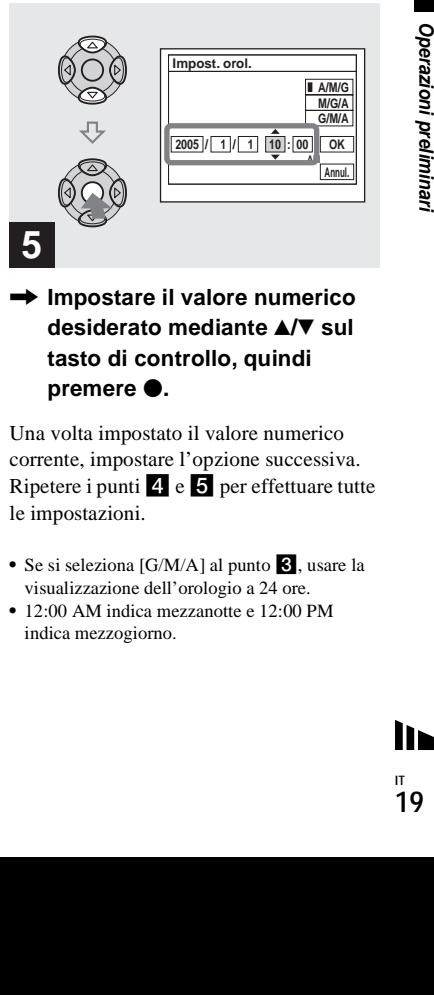

, **Impostare il valore numerico desiderato mediante ▲/▼ sul tasto di controllo, quindi premere** z**.**

Una volta impostato il valore numerico corrente, impostare l'opzione successiva. Ripetere i punti 4 e 5 per effettuare tutte le impostazioni.

- Se si seleziona [G/M/A] al punto **3**, usare la visualizzazione dell'orologio a 24 ore.
- **•** 12:00 AM indica mezzanotte e 12:00 PM indica mezzogiorno.

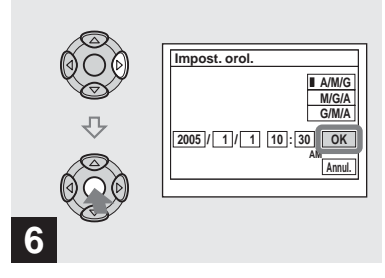

**→ Selezionare [OK] mediante ▶ sul tasto di controllo, quindi**  premere  $\bullet$ .

Una volta impostate la data e l'ora, l'orologio inizia a funzionare.

**•** Per abbandonare la procedura di impostazione, selezionare [Annul.], quindi premere  $\bullet$ .

# Registrazione di immagini fisse

### *Inserimento e rimozione di un "Memory Stick"*

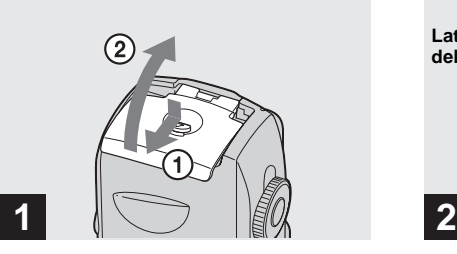

, **Aprire il coperchio del comparto batteria/"Memory Stick".** 

Sollevare il coperchio del comparto batteria/"Memory Stick" e farlo scorrere in direzione della freccia.

- **•** Fare attenzione a non far cadere le batterie durante l'apertura o la chiusura del coperchio del comparto batteria/"Memory Stick".
- **•** Per ulteriori informazioni su "Memory Stick", vedere pagina [120.](#page-251-1)

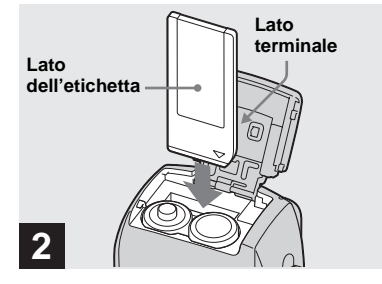

**→ Inserire il "Memory Stick".** 

Tenendo il "Memory Stick" come mostrato nell'illustrazione, inserirlo fino a quando non scatta nella posizione corretta.

**•** Ogni volta che si inserisce un "Memory Stick", spingerlo fino in fondo. Se non è stato inserito correttamente, la registrazione o la riproduzione potrebbero essere effettuate in maniera irregolare.

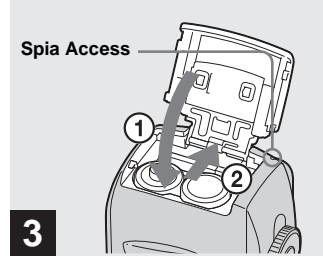

**→ Chiudere il coperchio del comparto batteria/Memory Stick.**

**Per rimuovere il "Memory Stick"** Aprire il coperchio del comparto batteria/ "Memory Stick", quindi spingere il "Memory Stick" per estrarlo.

**Example 19:30 - 21**<br> **Solution**<br> **Solution**<br> **Solution**<br> **CODE CODE CODE EMPTY**<br> **CODE EMPTY**<br> **CODE CODE EMPTY**<br>
<br> **CODE CODE CONTE EXECUTE:**<br> **CODE CONTE EXECUTE:**<br> **CODE CONTE EXECUTE:**<br> **CODE CONTE EXECUTE:**<br> **CODE CO • Quando la spia Access è accesa, la macchina fotografica sta registrando o leggendo un'immagine. In tal caso, evitare assolutamente di aprire il coperchio del comparto batteria/ "Memory Stick" o di spegnere la macchina fotografica. I dati potrebbero risultare danneggiati.**

### *Impostazione delle dimensioni dell'immagine*

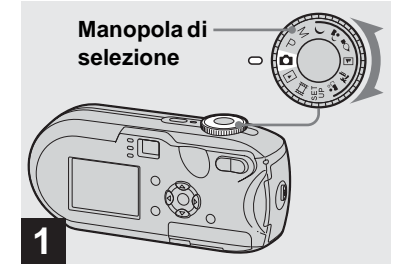

**→ Impostare la manopola di** selezione su **D**, quindi **accendere la macchina fotografica.**

**•** Questa operazione può essere eseguita anche se la manopola di selezione è impostata su P, M,

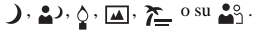

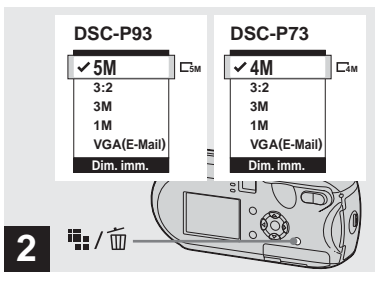

→ Premere  $\frac{m}{2}$  /  $\frac{m}{2}$  (Dimensioni **immagine).**

La schermata delle impostazioni Dim. imm. viene visualizzata.

**•** Per ulteriori informazioni sulle dimensioni delle immagini, vedere a [pagina 23](#page-154-0).

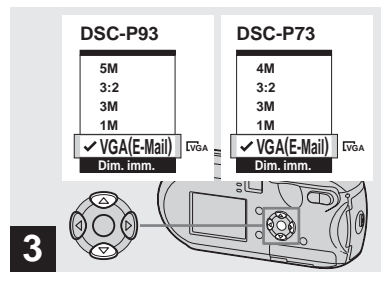

, **Selezionare le dimensioni dell'immagine desiderata mediante** v/V **sul tasto di controllo.**

Le dimensioni dell'immagine vengono impostate.

Una volta completata l'impostazione,

premere  $\blacksquare$ : /  $\blacksquare$  (Dimensioni immagine). La schermata di impostazione Dim. imm. scompare dallo schermo LCD.

**•** Questa impostazione viene conservata anche se si spegne la macchina fotografica.

### <span id="page-154-0"></span>*Dimensioni e qualità dell'immagine*

È possibile scegliere le dimensioni (numero di pixel) e la qualità (rapporto di compressione) delle immagini in base al tipo di immagini che si desidera registrare. Le dimensioni di un'immagine vengono visualizzate in base al numero di pixel (punti orizzontali × punti verticali) che compongono un'immagine. Ad esempio, un'immagine con dimensioni pari a 5M (2592×1944) indica che sono presenti 2.592 pixel in senso orizzontale e 1.944 in senso verticale. Maggiore è il numero di pixel, più grande è l'immagine.

È possibile scegliere il livello di qualità di un'immagine impostandolo su Fine (qualità elevata) o su Standard.

Ciascun livello possiede un rapporto di compressione diverso. Se si seleziona Fine è possibile ingrandire e migliorare il livello di qualità dell'immagine. Tuttavia, maggiore è la quantità di dati richiesta per conservare l'immagine, minore è il numero di immagini registrabili nel "Memory Stick". Nella tabella riportata di seguito, è possibile scegliere un livello di dimensioni e di qualità appropriato per il tipo di immagine che si desidera registrare.

- 1)L'impostazione predefinita è [5M] (DSC-P93) o [4M] (DSC-P73). Queste dimensioni consentono di ottenere la massima qualità utilizzando qualsiasi macchina fotografica.
- 2)Questa opzione registra le immagini con un rapporto 3:2 in modo che corrisponda al rapporto 3:2 delle dimensioni (orizzontale e verticale) del foglio su cui stamparla.

### **Breve descrizione delle dimensioni di un'immagine**

La seguente illustrazione mostra un'immagine di esempio ottenuta utilizzando le dimensioni minime e massime.

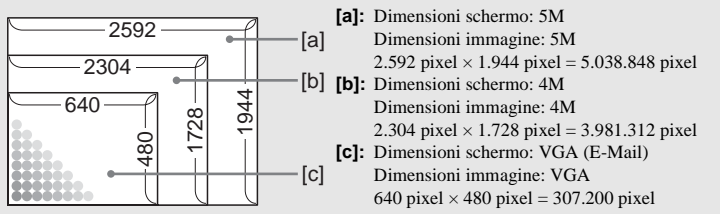

### **Esempi rappresentativi delle dimensioni e della qualità delle immagini**

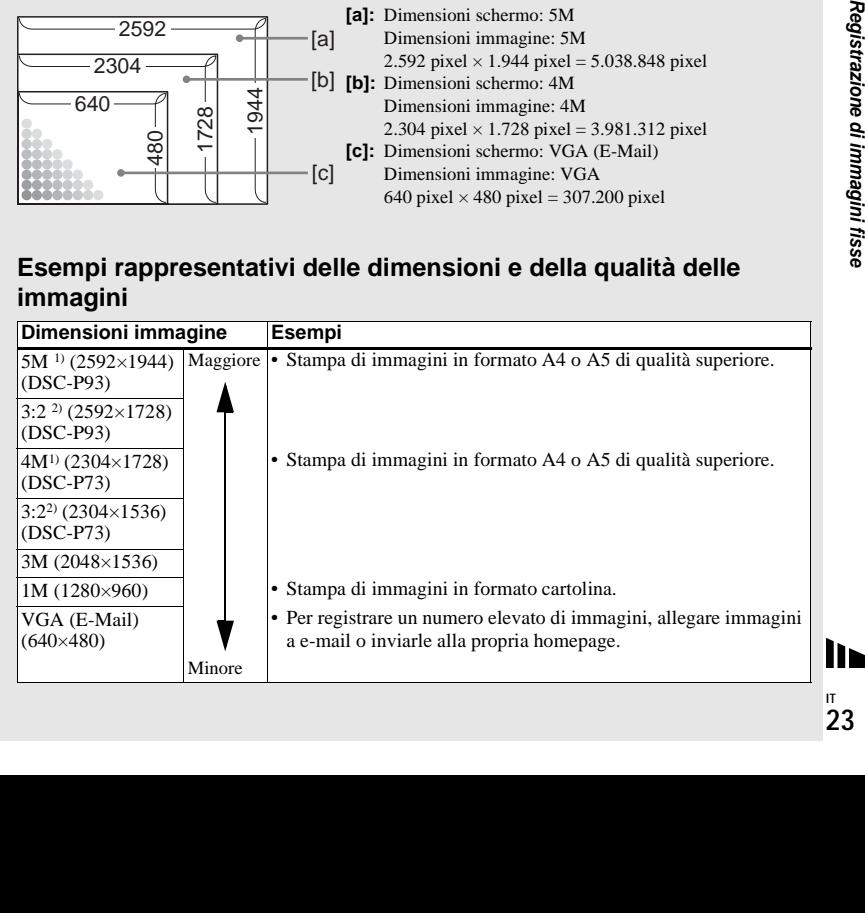

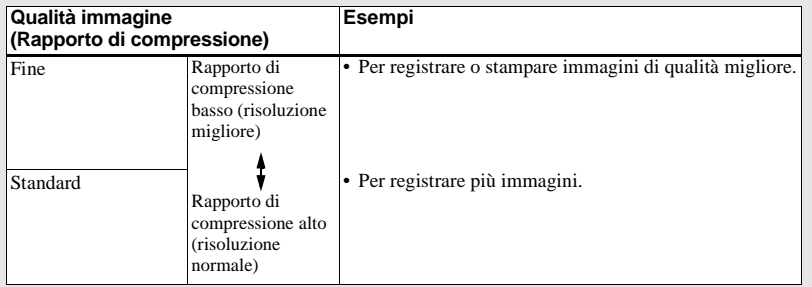

### **Numero di immagini che è possibile salvare su un "Memory Stick" 3)**

Il numero di immagini che è possibile salvare in modo Fine (Standard)4) è indicato di seguito. (Unità: numero di immagini)

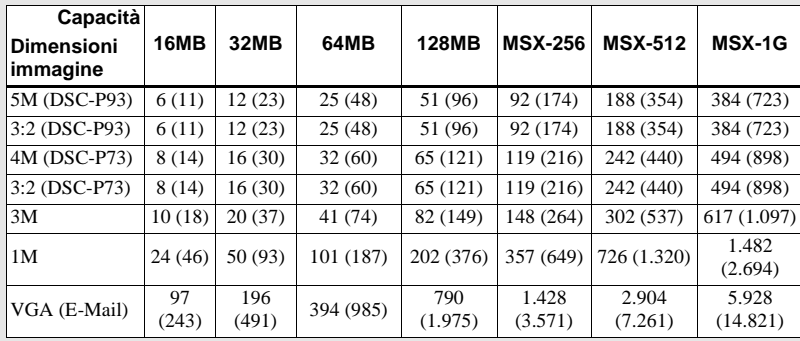

- **•** Quando le immagini registrate utilizzando altri dispositivi Sony vengono riprodotte, l'indicazione della dimensione immagine potrebbe mostrare un valore diverso rispetto alla dimensione immagine effettiva.
- **•** Quando vengono visualizzate sullo schermo LCD della macchina fotografica, le immagini hanno tutte la stessa dimensione.
- **•** Il numero di immagini registrabili può differire da questi valori a seconda delle condizioni di registrazione.
- **•** Quando il numero di immagini registrabili residue è maggiore di 9999, viene visualizzato ">9999".
- **•** È sempre possibile ridimensionare le immagini in un secondo momento (Funzione di ridimensionamento, vedere a [pagina 69\)](#page-200-0).

3) Quando [Mode] (Modo REG) è impostato su [Normale]

Per informazioni sul numero di immagini che è possibile salvare in modalità differenti, vedere pagina [112.](#page-243-0)

4) Per ulteriori informazioni sull'impostazione del livello di qualità delle immagini (rapporto di

compressione), vedere [pagina 47](#page-178-1).

### <span id="page-156-0"></span>*Registrazione di base di immagini fisse – Mediante il modo automatico*

### **Impugnatura corretta della macchina fotografica**

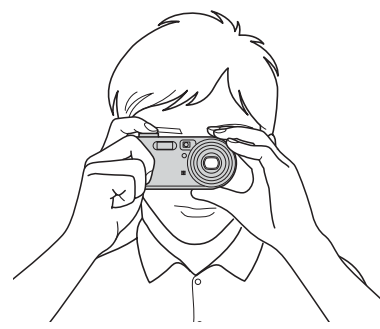

Quando si registrano le immagini con la macchina fotografica, fare attenzione a non coprire il blocco obiettivo, la finestra del mirino, il flash o l'illuminatore AF con le dita (pagine [8](#page-139-0) e [9\)](#page-140-0).

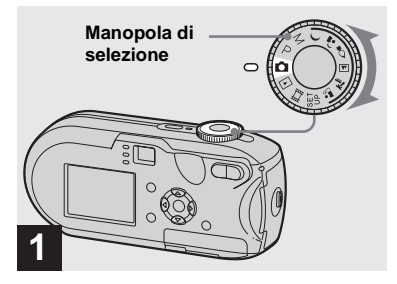

- , **Impostare la manopola di**  selezione su **D**, quindi **accendere la macchina fotografica.**
- **•** Il coperchio dell'obiettivo si apre quando la macchina fotografica viene accesa.
- **•** Evitare di toccare il blocco obiettivo durante il funzionamento, come quando si preme POWER per accendere o quando la funzione zoom è in corso [\(pagina 27](#page-158-0)).
- **•** È possibile creare una nuova cartella nel "Memory Stick" e selezionare la cartella per memorizzare le immagini [\(pagina 48\)](#page-179-0).

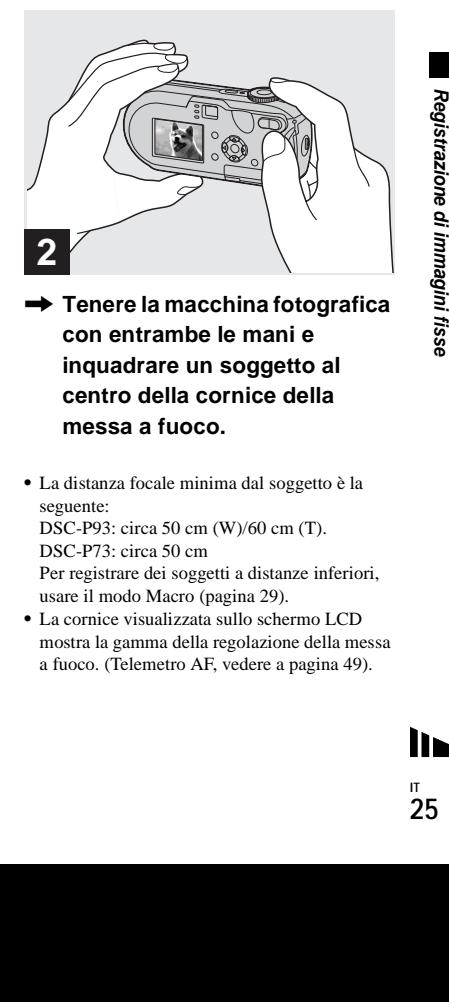

- **→ Tenere la macchina fotografica con entrambe le mani e inquadrare un soggetto al centro della cornice della messa a fuoco.**
- **•** La distanza focale minima dal soggetto è la seguente:

DSC-P93: circa 50 cm (W)/60 cm (T). DSC-P73: circa 50 cm Per registrare dei soggetti a distanze inferiori,

usare il modo Macro ([pagina 29\)](#page-160-0).

**•** La cornice visualizzata sullo schermo LCD mostra la gamma della regolazione della messa a fuoco. (Telemetro AF, vedere a [pagina 49](#page-180-0)).

lin.

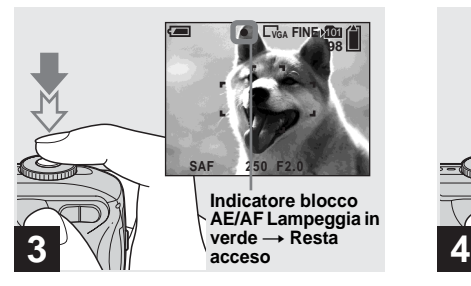

### **→ Tenere premuto a metà il pulsante di scatto.**

Quando la messa a fuoco è stata completata, viene emesso un segnale acustico. Quando l'indicatore di blocco AE/AF smette di lampeggiare e rimane acceso, la macchina fotografica è pronta per registrare. (In base al soggetto, lo schermo LCD potrebbe essere congelato per una frazione di secondo).

- **•** Se si rilascia il pulsante di scatto, la registrazione viene annullata.
- **•** Se la macchina fotografica non emette il segnale acustico, la regolazione AF non è stata completata. È possibile continuare a registrare, ma la messa a fuoco non è impostata correttamente.

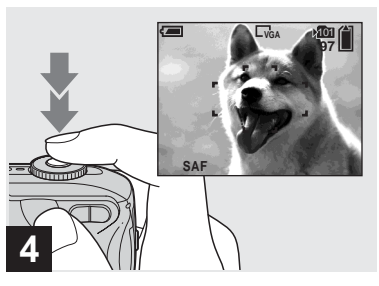

### , **Premere fino in fondo il pulsante di scatto.**

L'otturatore emette uno scatto, la registrazione è completa e l'immagine fissa viene salvata nel "Memory Stick". Quando la spia di registrazione [\(pagina 9\)](#page-140-1) si spegne, è possibile registrare l'immagine successiva.

**•** Quando si utilizza la batteria, se non viene eseguita alcuna operazione per un certo intervallo di tempo mentre la macchina fotografica è accesa, l'apparecchio si spegne automaticamente per risparmiare energia [\(pagina 17\)](#page-148-0).

### **Messa a fuoco automatica**

Se si tenta di registrare un soggetto che è difficile da mettere a fuoco, l'indicatore di blocco AE/AF comincia a lampeggiare lentamente e il segnale acustico del blocco AE non viene riprodotto.

L'uso della funzione di messa a fuoco automatica può risultare difficile con i soggetti seguenti. In tali casi, rilasciare il pulsante di scatto, rifare l'inquadratura e rimettere a fuoco.

- Il soggetto è distante dalla macchina fotografica e scuro
- Il contrasto tra il soggetto e lo sfondo è scarso
- Il soggetto viene inquadrato attraverso un vetro, ad esempio una finestra
- Il soggetto è in rapido movimento
- Il soggetto presenta un riflesso (ad esempio, quello di uno specchio) o c'è un corpo luminoso e un soggetto brillante
- Il soggetto lampeggia
- Il soggetto è retroilluminato.

Le funzioni di messa a fuoco automatica sono due: "Inquadratura telemetro AF ", che imposta il fuoco in base alla posizione e alla dimensione del soggetto e "Modo AF", che viene impostato quando la fotocamera inizia e smette di mettere a fuoco un soggetto. Per ulteriori informazioni, vedere pagina [49](#page-180-0).

### *Controllo dell'ultima immagine registrata – Quick Review*

# <sup>101</sup> **8/8 VGA Revis.**   $101 - 0008$ **RITOR.** ■1/而

**→ Premere 4 (<b>5**) sul tasto di **controllo.**

Per ritornare al modo di registrazione, premere leggermente il pulsante di scatto oppure premere di nuovo  $\blacktriangleleft$  ( $\textcircled{S}$ ) sul tasto di controllo.

### **Per cancellare l'immagine visualizzata sullo schermo LCD**

- **1** Premere  $\mathbf{F}$  /  $\overline{\mathbf{m}}$  (cancellazione).
- **2** Selezionare [Cancella] mediante  $\triangle$  sul tasto di controllo, quindi premere  $\bullet$ . L'immagine viene cancellata.
- **•** Quando viene avviata la riproduzione, l'immagine potrebbe apparire sfuocata a causa dell'elaborazione.

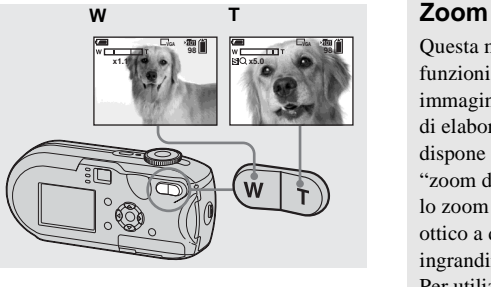

<span id="page-158-0"></span>*Utilizzo della funzione zoom*

**→ Premere i tasti dello zoom per scegliere l'impostazione dello zoom desiderata, quindi registrare l'immagine.**

### **Distanza focale minima dal soggetto**

DSC-P93: circa 50 cm (W)/60 cm (T) dalla superficie dell'obiettivo DSC-P73: circa 50 cm (W/T) dalla superficie dell'obiettivo

- **•** L'obiettivo si muove quando si utilizza la funzione di zoom. Evitare di toccare l'obiettivo durante queste operazioni.
- **•** Non è possibile usare lo zoom durante la registrazione di immagini in movimento ([pagina 79](#page-210-0)).

titico e due tipi<br>
com digitale<br>
urt zoom" e<br>
a dal metodo<br>
a dal metodo<br>
a dal metodo<br>
ttore di<br>
a dal metodo<br>
ttore di<br>
ore a 3×.<br>
om ottico,<br>
Spento] nelle<br>
ima 117). In<br>
digitale non<br>
di<br>
grandimento<br>
De il fattore di<br> Questa macchina fotografica è dotata di funzioni per l'ingrandimento delle immagini mediante lo zoom ottico e due tipi di elaborazione digitale. Lo zoom digitale dispone di due funzioni: "smart zoom" e "zoom di precisione". Quando è impostato lo zoom digitale, questo passa dal metodo ottico a quello digitale se il fattore di ingrandimento zoom è superiore a 3×. Per utilizzare solamente lo zoom ottico, impostare [Zoom digitale] su [Spento] nelle impostazioni di SET UP [\(pagina 117\)](#page-248-0). In questo caso, l'area dello zoom digitale non viene visualizzata nella barra di visualizzazione del fattore di ingrandimento dello zoom sullo schermo LCD e il fattore massimo di ingrandimento è pari a 3×.

Il metodo di ingrandimento e il fattore di ingrandimento dello zoom possono essere diversi in base alla dimensione dell'immagine e al tipo di zoom utilizzato; pertanto, è necessario selezionare lo zoom più adatto al tipo di ripresa da effettuare. Quando si preme il tasto dello zoom, l'indicatore del fattore di ingrandimento dello zoom viene visualizzato sullo schermo LCD nel modo seguente.

**IT 27** **Il lato W di questa linea mostra l'area dello zoom ottico, mentre il lato T indica l'area dello zoom digitale.**

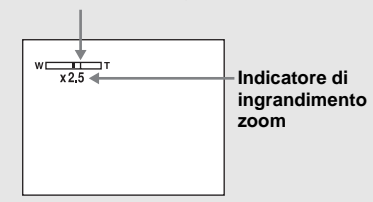

- **•** L'indicatore del fattore di ingrandimento dello zoom varia in base al tipo di zoom utilizzato. Zoom ottico:  $\times$ Smart zoom: **SQ x** Zoom digitale di precisione:  $\blacksquare$ Q $\times$
- **•** Quando si utilizza lo zoom digitale non è possibile visualizzare l'inquadratura del telemetro AF. L'indicatore  $\blacksquare$  o $\blacksquare$ lampeggia e il telemetro AF viene azionato con priorità sul soggetto posizionato nella parte centrale dell'inquadratura.

### **Smart zoom**

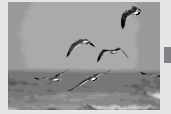

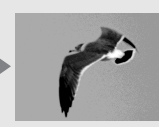

**Zoom ottico Smart zoom**

**IT 28**

L'immagine viene ingrandita senza subire alterazioni. Ciò consente di utilizzare lo smart zoom in modo analogo allo zoom ottico. Per attivare lo smart zoom, impostare [Zoom digitale] su [Smart] nelle impostazioni di SET UP ([pagina 117\)](#page-248-0). L'impostazione predefinita è smart zoom.

Il fattore di ingrandimento massimo dello zoom dipende dalle dimensioni dell'immagine selezionata, come illustrato di seguito.

### **DSC-P93**

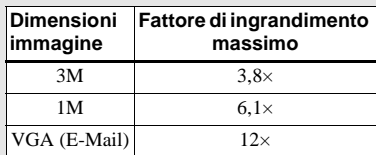

**Non è possibile utilizzare lo smart zoom quando le dimensioni dell'immagine sono impostate su [5M] o su [3:2]. L'impostazione predefinita relativa alle dimensioni immagine è [5M].**

### **DSC-P73**

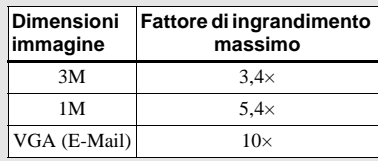

**Non è possibile utilizzare lo smart zoom quando le dimensioni dell'immagine sono impostate su [4M] o su [3:2]. L'impostazione predefinita relativa alle dimensioni immagine è [4M].**

- **•** Quando si utilizza la funzione Smart zoom l'immagine sullo schermo può apparire poco definita. Tuttavia, questa funzione non influisce in alcun modo sulle immagini registrate.
- **•** Non è possibile utilizzare il modo Multi Burst quando è impostato lo smart zoom.

### **Zoom digitale di precisione**

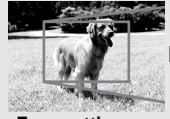

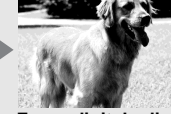

**Zoom ottico Zoom digitale di precisione**

Tutte le immagini vengono ingrandite fino ad un valore massimo di sei volte. Questa funzione taglia e ingrandisce una parte dell'immagine, con conseguente riduzione della qualità. Per attivare lo zoom digitale di precisione, impostare [Zoom digitale] su [Precis.] nelle impostazioni di SET UP ([pagina 117](#page-248-0)).

### <span id="page-160-0"></span>*Registrazione di immagini a distanza ravvicinata – Macro*

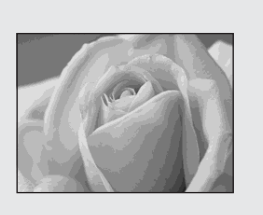

Per i primi piani di soggetti come fiori o insetti, registrare usando la funzione Macro. Quando lo zoom è impostato su W è possibile fotografare a una distanza di 10 cm. Tuttavia, la distanza di messa a fuoco disponibile dipende dalla posizione dello zoom. Si consiglia di impostare lo zoom su W durante la ripresa.

### **Quando lo zoom è completamente impostato su W:**

Fino a 10 cm circa dall'estremità dell'obiettivo

### **Quando lo zoom è completamente impostato su T:**

DSC-P93: 60 cm dall'estremità dell'obiettivo

DSC-P73: distanze fino a 50 cm dall'estremità dell'obiettivo

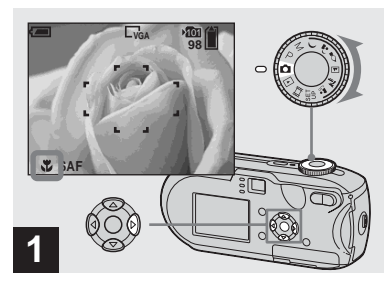

**→ Impostare la manopola di** selezione su **D**, quindi **premere**  $\blacktriangleright$  **(\\figstiff**) sul tasto di **controllo.**

L'indicatore  $\mathbf{\tilde{V}}$  (macro) appare sullo schermo LCD.

- **•** Se il menu è correntemente visualizzato, premere prima MENU per farlo scomparire.
- **•** Questa operazione può essere eseguita anche se la manopola di selezione è impostata su P, M,

 $2$ ,  $\Sigma$ ,  $2$ ,  $\circ$  su  $\Box$ .

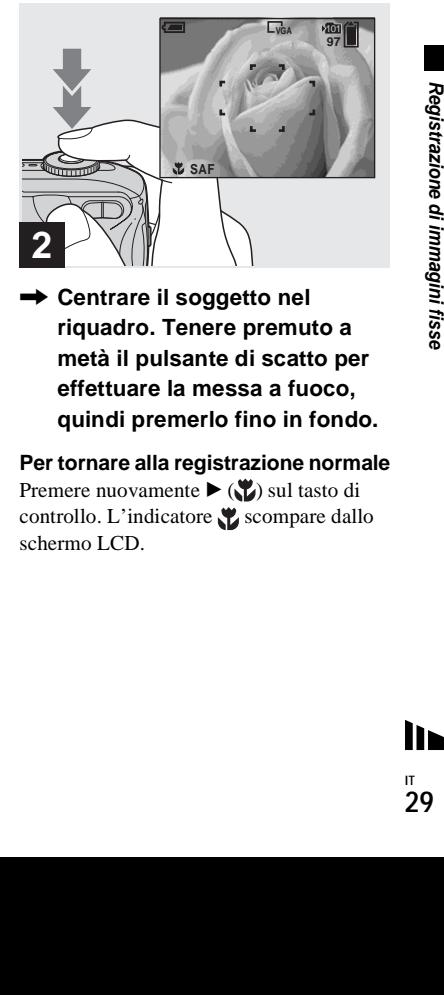

**→ Centrare il soggetto nel riquadro. Tenere premuto a metà il pulsante di scatto per effettuare la messa a fuoco, quindi premerlo fino in fondo.**

### **Per tornare alla registrazione normale**

Premere nuovamente  $\blacktriangleright$  ( $\blacktriangleright$ ) sul tasto di controllo. L'indicatore  $\bullet$  scompare dallo schermo LCD.

### *Utilizzo dell'autoscatto*

- **•** Utilizzare lo schermo LCD durante la registrazione in modo Macro. Se si utilizza il mirino, i limiti di ciò che si visualizza e ciò che viene effettivamente registrato possono essere diversi. Ciò dipende dall'effetto parallasse.
- **•** Quando si registra in modo Macro, la gamma di regolazione della messa a fuoco è molto ridotta e può non essere possibile mettere a fuoco l'intero soggetto.
- **•** Quando si registra in modo Macro, la regolazione della messa a fuoco è più lenta per la messa a fuoco accurata dei soggetti molto vicini.

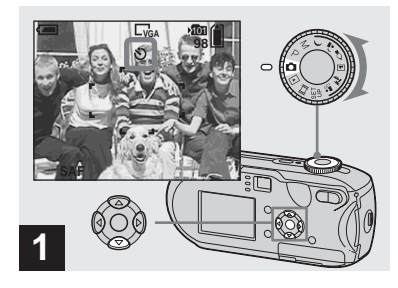

**→ Impostare la manopola di** selezione su **D**, quindi **premere ▼ ( ) sul tasto ci controllo.**

L'indicatore  $\bigcirc$  (autoscatto) viene visualizzato sullo schermo LCD.

- **•** Se il menu è correntemente visualizzato, premere prima MENU per farlo scomparire.
- **•** Questa operazione può essere eseguita anche se la manopola di selezione è impostata su P, M,

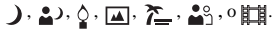

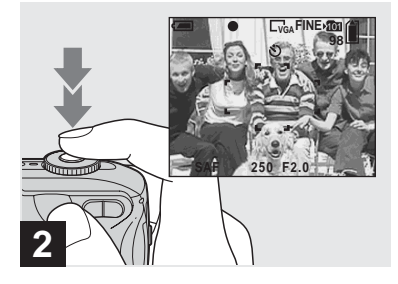

**→ Centrare il soggetto nel riquadro. Tenere premuto a metà il pulsante di scatto per effettuare la messa a fuoco, quindi premerlo fino in fondo.**

La spia dell'autoscatto [\(pagina 8\)](#page-139-1) lampeggia e viene emesso un segnale acustico. L'immagine viene registrata dopo 10 secondi circa.

### **Annullamento dell'autoscatto durante l'uso**

Premere nuovamente  $\nabla$  ( $\bigcirc$ ) sul tasto di controllo. L'indicatore  $\bullet$  scompare dallo schermo LCD.

**•** Se ci si posiziona davanti alla macchina fotografica quando si preme il pulsante di scatto, è possibile che la messa a fuoco e l'esposizione non vengano impostate correttamente.

### *Selezione di un modo flash*

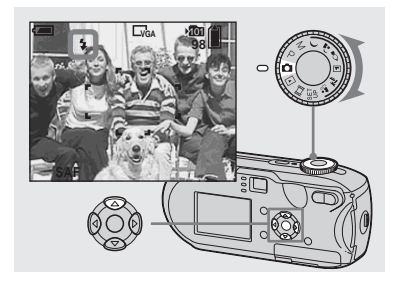

**→ Impostare la manopola di** selezione su **d** e premere **ripetutamente ▲ (**  $\frac{2}{3}$ **) sul tasto di controllo per selezionare un modo flash.**

Il modo flash dispone delle seguenti funzioni.

**Nessun indicatore (Auto):** la macchina fotografica decide di utilizzare il flash sulla base delle condizioni di luminosità. Il flash viene utilizzato quando la luce non è sufficiente o durante la ripresa di un soggetto davanti a una sorgente luminosa.

 **(Flash forzato):** il flash viene utilizzato sempre, a prescindere dalla quantità di luce ambientale.

**(Sincronizzazione lenta):** il flash viene utilizzato sempre, a prescindere dalla quantità di luce ambientale. In questa modalità, il tempo di scatto è maggiore in

condizioni di oscurità, così da poter riprendere chiaramente uno sfondo al di fuori dell'area illuminata dal flash. **(Flash disattivato):** il flash non viene utilizzato.

- **•** Se il menu è correntemente visualizzato, premere prima MENU per farlo scomparire.
- **•** Questa operazione può essere eseguita anche se la manopola di selezione è impostata su P, M,  $\Box$ ,  $\Sigma$  o su  $2$ %.
- **•** Le distanze consigliate per l'utilizzo del flash sono le seguenti (quando [ISO] è impostato su [Autom.]): DSC-P93: da 0,2 m a 3,5 m (W)/ Circa da 0,6 m a 2,5 m (T) DSC-P73: da 0,2 m a 3,5 m (W)/Circa da 0,5 m a 2,5 m (T)
- **•** Il flash lampeggia due volte, la prima volta per regolare l'illuminazione e la seconda per registrare l'immagine.
- **•** È possibile modificare la quantità di luce del flash utilizzando la funzione  $\mathfrak{g} \pm 1$  (Liv. flash) nelle impostazioni di menu ([pagina 114](#page-245-0)). Quando la manopola di selezione è impostata
	- su  $\blacksquare$ , non è possibile modificare la luminosità del flash.
- **•** Poiché il tempo di otturazione è più lungo in condizioni di oscurità quando fisi (Sincronizzazione lenta) o  $\circledast$  (Assenza di flash) sono selezionate, è consigliabile utilizzare un treppiede.
- **•** Mentre viene caricato il flash, la spia di caricamento del flash  $\frac{1}{2}$  lampeggia. Al termine del caricamento, la spia si spegne.
- **•** Questa impostazione viene conservata anche se si spegne la macchina fotografica.

### **Ripresa di un soggetto davanti a una sorgente luminosa**

 [3-091-340-**21**(1)]**Registrazione di immagini fisse** Nel modo Auto, durante la ripresa di un soggetto davanti a una sorgente luminosa, il flash si attiva automaticamente anche quando intorno al soggetto c'è sufficiente illuminazione (Sincronizzazione luce diurna).

### Prima dell'uso del flash

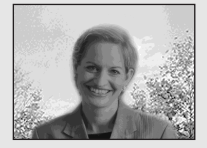

### Dopo l'uso del flash

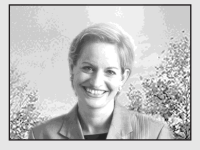

- **•** A seconda delle condizioni, potrebbe non essere possibile eseguire le riprese ottenendo la qualità desiderata.
- **•** Se non si desidera utilizzare il flash, impostare il modo flash su (Flash disattivato).

### **Per ridurre l'effetto "occhi rossi" quando si registrano soggetti vivi**

Il flash scatta un attimo prima della registrazione per ridurre il fenomeno degli occhi rossi. Impostare [Rid.occhi rossi] su [Acceso] nelle impostazioni SET UP [\(pagina 117\)](#page-248-1).  $\bullet$  viene visualizzato sullo schermo LCD.

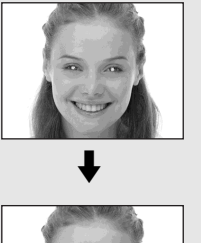

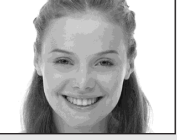

- **•** L'efficacia della riduzione dell'effetto occhi rossi varia a seconda del singolo soggetto. Inoltre, la distanza dal soggetto o il fatto che quest'ultimo abbia fissato o meno il flash anticipato sono altri elementi in grado di ridurre l'efficacia del processo di riduzione dell'effetto occhi rossi.
- **•** Quando l'opzione [Rid.occhi rossi] è impostata su [Acceso], il flash lampeggia due o più volte.

**IT 32**

### **Registrazione di immagini con l'illuminatore AF**

L'illuminatore AF è un flash di schiarita che consente di mettere facilmente a fuoco un soggetto in condizioni di luminosità insufficiente. Quando Kon appare sullo schermo LCD e il pulsante di scatto viene premuto a metà, l'illuminatore AF emette una luce rossa fino a quando la messa a fuoco non viene bloccata.

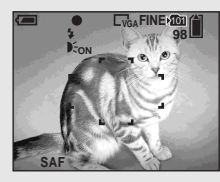

Se tale funzione non è necessaria, impostare [Illuminat. AF] su [Spento] nelle impostazioni di SET UP [\(pagina 117](#page-248-2)).

- **•** Se la luce dell'illuminatore AF non raggiunge sufficientemente il soggetto o se il soggetto non ha contrasto, non è possibile mettere a fuoco l'immagine. (Si consiglia una distanza di circa  $3.5 \text{ m}$  (W)/2.5 m (T).)
- **•** La messa a fuoco viene ottenuta quando la luce dell'illuminatore AF raggiunge il soggetto, anche se quest'ultimo non si trova esattamente al centro del fascio di luce.
- **•** Quando si utilizza la distanza di messa a fuoco preimpostata [\(pagina 51](#page-182-0)), l'illuminatore AF non è attivo.
- **•** L'inquadratura del telemetro AF non viene visualizzata. L'indicatore  $\Box$  o  $\Box$  lampeggia e il telemetro AF viene azionato con priorità sul soggetto posizionato nella parte centrale dell'inquadratura.
- **•** L'illuminatore AF non funziona se la manopola di selezione è impostata su  $\lambda$  o su  $\overline{\blacktriangle}$ .
- **•** L'illuminatore AF emette una luce molto intensa. Benché non esistano rischi per la sicurezza, è consigliabile non guardare direttamente nell'emettitore dell'illuminatore AF a una distanza ravvicinata.

### *Registrazioni di immagini con il mirino*

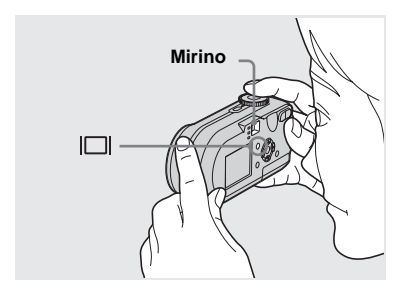

Il mirino è particolarmente utile se si desidera risparmiare le batterie o quando risulta difficile confermare un'immagine mediante lo schermo LCD. Ogni volta che si preme  $\Box$ , lo schermo visualizza la sequenza seguente.

### **Istogramma acceso**

(è possibile visualizzare le informazioni relative all'immagine durante la riproduzione)

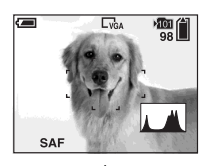

 $\overline{1}$ **Indicatori spenti**

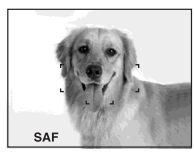

 $\overline{1}$ **Schermo LCD spento**  $\overline{1}$ 

### **Indicatori accesi**

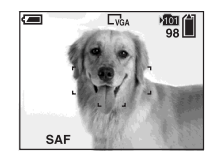

- **•** L'immagine nel mirino non indica la gamma registrabile effettiva. Ciò dipende dall'effetto parallasse. Per confermare la gamma registrabile, utilizzare lo schermo LCD.
- con l'indicatore<br>
LCD, quando<br>
irino smette di<br>
possibile<br>
possibile<br>
255.<br>
a (pagina 27)<br>
ingola]<br> **S**<br>
(autoscatto)<br>
ingola]<br> **S**<br>
(autoscatto)<br>
ingola = **S**<br>
immaginal<br>
dizzata per<br>
per consentire<br>
impostazione di<br>
arm **•** Analogamente a quanto accade con l'indicatore di blocco AE/AF nello schermo LCD, quando la spia del blocco AE/AF nel mirino smette di lampeggiare e rimane accesa, è possibile cominciare a registrare [\(pagina 25\)](#page-156-0).
- **•** Quando lo schermo LCD è spento.
	- **–** Lo zoom digitale non funziona [\(pagina 27\)](#page-158-0)
- **–** Il modo AF è impostato su [Singola] [\(pagina 50\)](#page-181-0)
- **–** Se si preme (modo Flash)/ (autoscatto)/ (macro) quando lo schermo LCD è spento, l'immagine viene visualizzata per circa 2 secondi sullo schermo per consentire di verificarne o modificarne l'impostazione.
- **•** Durante la registrazione o la visualizzazione di immagini in movimento, lo schermo LCD visualizza nell'ordine: indicatori spenti  $\rightarrow$ schermo LCD spento  $\rightarrow$  indicatori accesi.
- **•** Per ulteriori dettagli sugli elementi visualizzati, vedere pagina [125](#page-256-0).
- **•** Per una descrizione dettagliata dell'istogramma, vedere la pagina [56](#page-187-0).
- **•** Questa impostazione viene conservata anche se si spegne la macchina fotografica.

### *Sovrimpressione della data e dell'ora su un'immagine fissa*

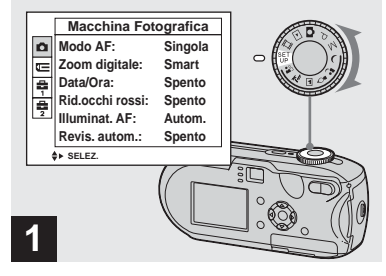

### **→ Impostare la manopola di selezione su SET UP.**

Viene visualizzata la schermata SET UP.

- **•** In modo Multi Burst non è possibile inserire la data e l'ora.
- **•** Quando si registrano delle immagini su cui sono sovrimpresse la data e l'ora, queste ultime non possono essere rimosse.
- **•** Quando si registrano delle immagini che includono la data e l'ora, lo schermo LCD non visualizza la data e l'ora effettive bensì l'indicatore **DAIE** La data e l'ora effettive vengono visualizzate in rosso nell'angolo inferiore destro quando si riproduce l'immagine.

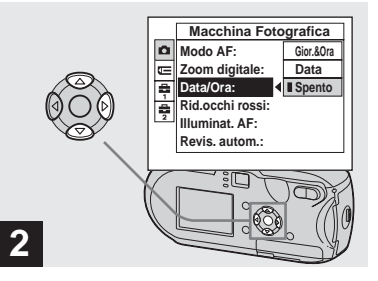

**→ Selezionare na (Macchina** Fotografica) mediante **A** sul **tasto di controllo, quindi** 

### **premere** B**.**

**Selezionare [Data/Ora] mediante ▲/▼** sul tasto di controllo, quindi premere  $\blacktriangleright$ .

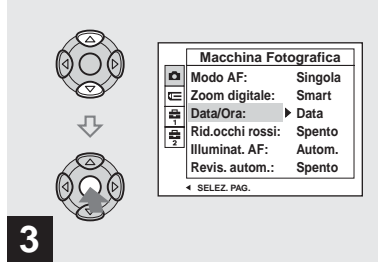

 $→$  **Selezionare l'impostazione della data e dell'ora mediante**  v**/**V **sul tasto di controllo, quindi premere** z**.**

**Gior.&Ora:** inserisce nell'immagine la data e l'ora della registrazione **Data:** inserisce nell'immagine l'anno, il mese e il giorno data della registrazione **Spento:** non inserisce nell'immagine alcun dato relativo alla data/ora

Una volta completata l'impostazione, impostare la manopola di selezione su per registrare l'immagine.

**•** Questa operazione può essere eseguita anche se la manopola di selezione è impostata su P, M,

```
\lambda, 2, , \Omega, \overline{M}, \sum osu 2,8.
```
- **•** Se si sceglie [Data], la data viene inserita a seconda dell'ordine impostato in "Impostazione della data e dell'ora" ([pagina 18](#page-149-1)).
- **•** Questa impostazione viene conservata anche se si spegne la macchina fotografica.

### *Registrazione in base alle condizioni della scena*

Selezionare uno dei modi seguenti, quindi premere il pulsante di scatto per scattare la foto e migliorare l'immagine.

### **Modo crepuscolo**

In condizioni di scarsa illuminazione, è possibile registrare scene notturne distanti. Poiché il tempo di otturazione è più lungo, è consigliabile utilizzare un treppiede.

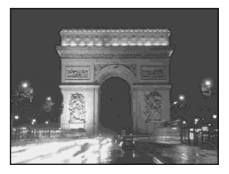

### **Modo crepuscolo ritratto**

Utilizzare questo modo quando si registrano primi piani notturni di persone. Consente di registrare primi piani di persone con contorni ben distinti senza perdere l'atmosfera notturna. Poiché il tempo di otturazione è più lungo, è consigliabile utilizzare un treppiede.

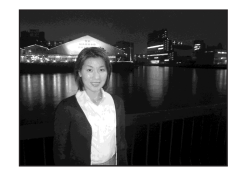

### **Modo candela**

Durante una festa o una cena a lume di candela, è possibile scattare delle foto senza compromettere l'atmosfera creata dal tipo di illuminazione specifico. Poiché il tempo di otturazione è più lungo, è consigliabile utilizzare un treppiede.

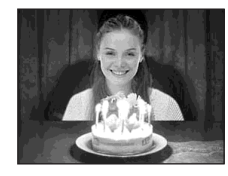

### **Modo paesaggio**

Poiché mette a fuoco le immagini lontane, è utile per fotografare paesaggi distanti.

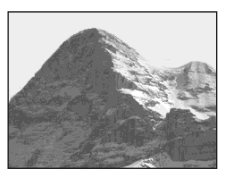

### **Modo spiaggia**

 [3-091-340-**21**(1)]**Registrazione di immagini fisse** Durante le registrazioni di paesaggi lacustri o marini, il colore blu dell'acqua viene riprodotto fedelmente.

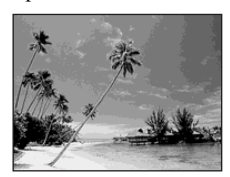

### *Modo Soft snap*

È possibile riprendere soggetti riproducendo il colore della pelle con tonalità estremamente calde e luminose. Questo modo dispone anche dell'effetto soft-focus, che consente di registrare immagini di persone o fiori nell' atmosfera più appropriata.

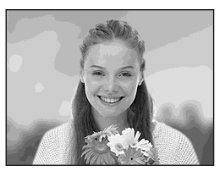

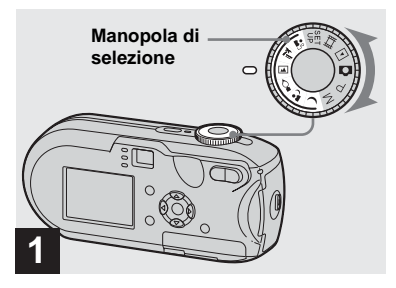

, **Impostare la manopola di selezione su ),**  $\Delta$ **,**  $\Diamond$ **,**  $\Box$ **,**  $\angle \Box$ **o .**

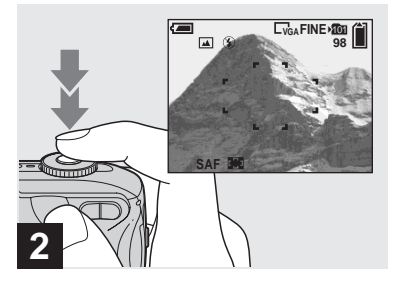

**→ Centrare il soggetto nel riquadro. Tenere premuto a metà il pulsante di scatto per effettuare la messa a fuoco, quindi premerlo fino in fondo.**

### **Funzioni disponibili in base alla posizione della manopola di selezione**

Se durante la registrazione la manopola di selezione è impostata su  $\rightarrow$ ,  $\rightarrow$ ,  $\rightarrow$ ,  $\rightarrow$   $\rightarrow$   $\rightarrow$  o su  $\mathbb{L}^{\circ}$ , le combinazioni di alcune funzioni, come ad esempio il modo flash, vengono stabilite in base alle specifiche condizioni di ripresa. Consultare la seguente tabella.

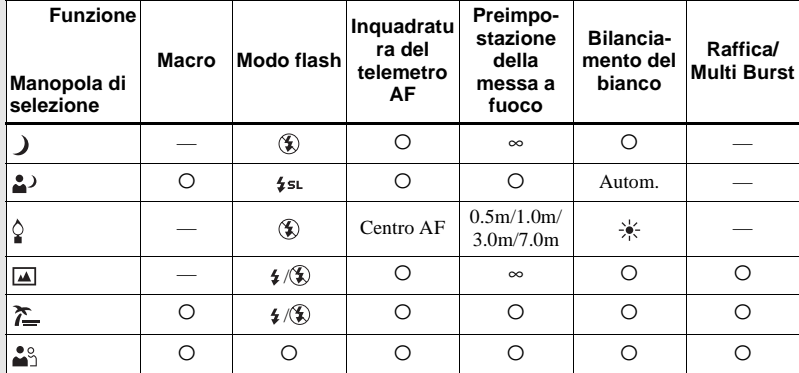

•  $\circ$  indica che è possibile impostare la funzione in base alle proprie preferenze.

### **Otturazione lenta NR**

Findide.<br>
Intide.<br>
Intore  $\hat{e}$ <br>
su un valore<br>
intide.<br>
Explorità<br>
e<br>
locità<br>
e<br>
locità<br>
o in fondo il<br>
scatto.<br>
o schermo<br>
scatto.<br>
b schermo<br>
b.<br>
scatto.<br>
b schermo<br>
b.<br>
property and the scatter of Figures and the Sand La funzione di otturazione lenta NR rimuove le imperfezioni dalle immagini registrate, fornendo immagini nitide. Quando la velocità dell'otturatore è impostata su 1/6 di secondo o su un valore inferiore, la funzione di otturazione lenta NR si attiva automaticamente e l'indicazione "NR" viene visualizzata accanto all'indicatore della velocità dell'otturatore.

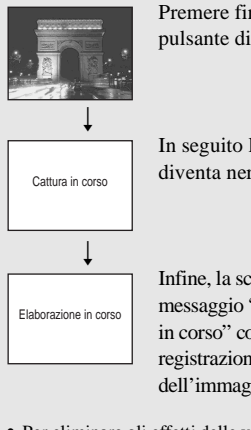

Premere fino in fondo il pulsante di scatto.

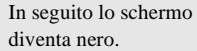

Infine, la scomparsa del messaggio "Elaborazione in corso" conferma la registrazione dell'immagine.

- **•** Per eliminare gli effetti delle vibrazioni, usare un treppiede.
- **•** Quando si imposta una velocità dell'otturatore bassa, l'elaborazione può richiedere del tempo.

**IT 37**

### *Visualizzazione delle immagini sullo schermo LCD della macchina fotografica*

### **Schermata singola Schermata Index**

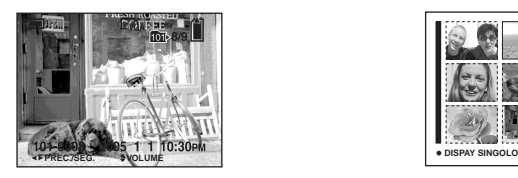

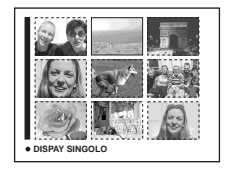

Lo schermo LCD consente di visualizzare quasi immediatamente le immagini registrate con la macchina fotografica. È possibile selezionare i due metodi seguenti per la visualizzazione delle immagini.

### **Schermata singola**

È possibile visualizzare un'immagine alla volta, che occupa l'intero schermo.

### **Schermata Indice**

Nove immagini vengono visualizzate contemporaneamente all'interno di riquadri separati dello schermo.

- **•** Per ulteriori dettagli sulle immagini in movimento, vedere pagina [80.](#page-211-0)
- **•** Per una descrizione dettagliata degli indicatori dello schermo LCD, vedere pagina [127.](#page-258-0)

### *Visualizzazione di immagini singole sullo schermo LCD*

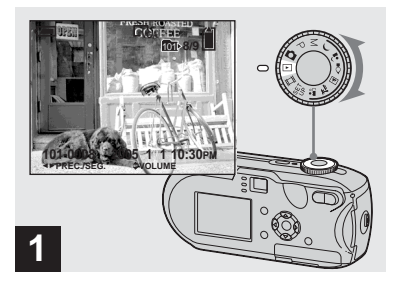

, **Impostare la manopola di**  selezione su  $\blacktriangleright$ , quindi **accendere la macchina fotografica.**

Viene visualizzata l'immagine più recente contenuta nella cartella di registrazione ([pagina 63](#page-194-0)) selezionata.

**•** Quando viene avviata la riproduzione, l'immagine potrebbe apparire sfuocata a causa dell'elaborazione.

### <span id="page-170-0"></span>*Visualizzazione nella schermata Indice*

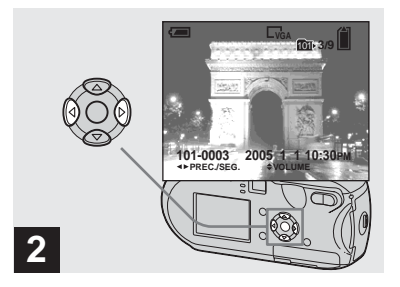

- **→ Selezionare il modo immagine** fissa desiderato mediante  $\triangleleft$ **sul tasto di controllo.**
- b : visualizza l'immagine precedente.
- $\blacktriangleright$  : visualizza l'immagine successiva.

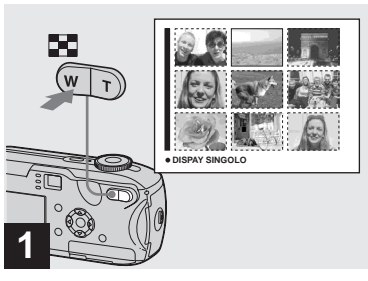

**→ Premere ■** (indice).

Lo schermo visualizza la **schermata Indice**.

### **Per visualizzare la schermata Indice successiva (precedente)**

Premere  $\triangle/\blacktriangledown/\blacktriangleleft/\blacktriangleright$  sul tasto di controllo per spostare la cornice gialla verso l'alto/ verso il basso/a sinistra/a destra.

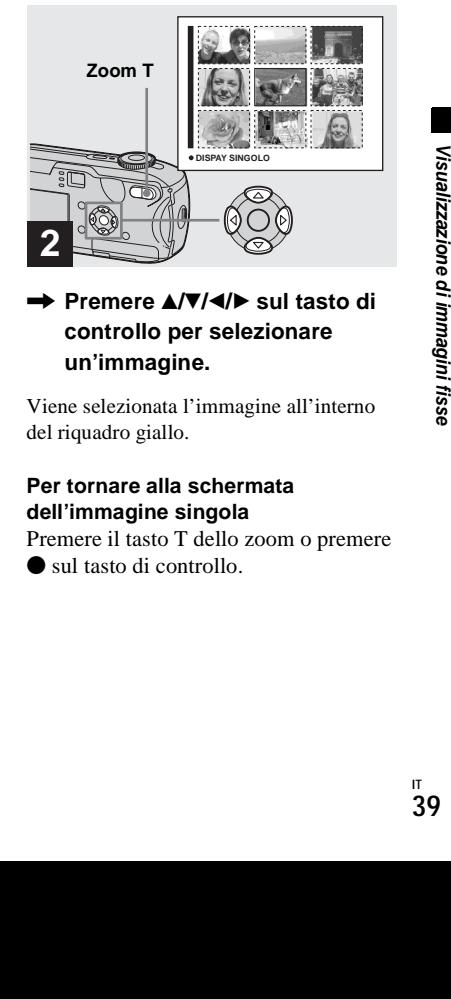

 $\rightarrow$  **Premere**  $\triangle$ **/** $\nabla$ **/** $\triangleleft$ **/** $\triangleright$  **sul tasto di controllo per selezionare un'immagine.**

Viene selezionata l'immagine all'interno del riquadro giallo.

### **Per tornare alla schermata dell'immagine singola**

Premere il tasto T dello zoom o premere sul tasto di controllo.

### *Visualizzazione delle immagini sullo schermo del televisore*

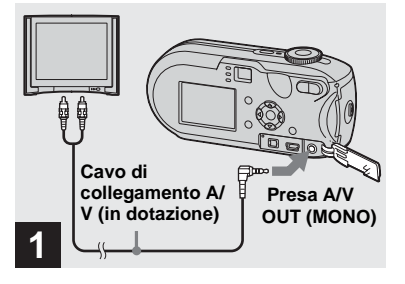

**→ Collegare il cavo di collegamento A/V (in dotazione) alla presa A/V OUT (MONO) della macchina fotografica e alle prese di ingresso audio/video del televisore.**

Se le prese di ingresso del televisore sono di tipo stereo, collegare la presa audio (nera) del cavo di collegamento A/V alla presa di ingresso audio Lch.

**•** Spegnere sia la macchina fotografica che il televisore prima di collegarli mediante il cavo di collegamento A/V.

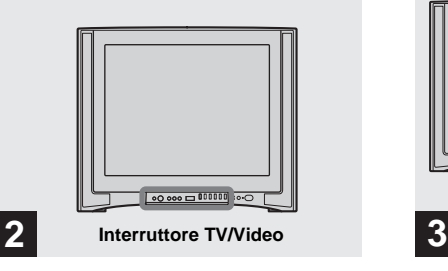

- , **Accendere il televisore e impostare l'interruttore TV/ Video su "Video".**
- **•** Il nome e la posizione dell'interruttore possono variare a seconda del televisore utilizzato. Per ulteriori informazioni fare riferimento alle istruzioni di utilizzo fornite con il televisore.

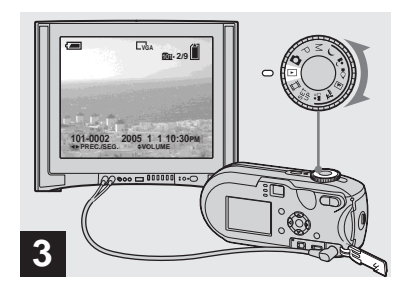

, **Impostare la manopola di**  selezione su  $\blacktriangleright$ , quindi **accendere la macchina fotografica.**

Premere  $\blacktriangleleft$ / $\blacktriangleright$  sul tasto di controllo per selezionare l'immagine desiderata.

**•** Quando si utilizza la macchina fotografica all'estero, può essere necessario selezionare un segnale di uscita video compatibile con il sistema televisivo locale (vedere a [pagina 118\)](#page-249-1).

### **Visualizzazione delle immagini sullo schermo del televisore**

Se si desidera riprodurre le immagini su un televisore, è necessario disporre di un televisore con presa di ingresso video e di un cavo di collegamento video (in dotazione).

Il sistema a colori del televisore deve essere identico a quello della macchina fotografica digitale. Per informazioni in merito, consultare il seguente elenco:

### **Sistema NTSC**

America centrale, Bolivia, Canada, Cile, Colombia, Corea, Ecuador, Filippine, Giamaica, Giappone, Isole Bahamas, Messico, Perù, Suriname, Taiwan, Stati Uniti, Venezuela e così via.

### **Sistema PAL**

Australia, Austria, Belgio, Cina, Danimarca, Finlandia, Germania, Olanda, Hong Kong, Italia, Kuwait, Malesia, Nuova Zelanda, Norvegia, Portogallo, Regno Unito, Repubblica Ceca, Repubblica Slovacca, Singapore, Spagna, Svezia, Svizzera, Tailandia, ecc.

**Sistema PAL-M** Brasile

**Sistema PAL-N** Argentina, Paraguay, Uruguay.

### **Sistema SECAM**

Bulgaria, Francia, Guyana, Ungheria, Iran, Iraq, Principato di Monaco, Polonia, Russia, Ucraina e così via.

### *Cancellazione di immagini*

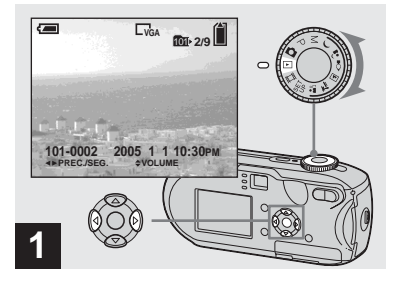

**→ Impostare la manopola di** selezione su **D**, quindi **accendere la macchina fotografica.**

> **Selezionare l'immagine da cancellare mediante**  $\triangleleft$ **/** $\triangleright$  **sul tasto di controllo.**

**•** Si noti che una volta cancellata un'immagine non è possibile recuperarla.

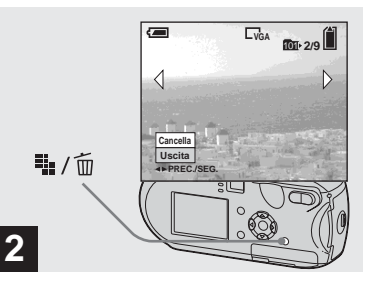

- **→ Premere <sup>!</sup> / m (cancellazione).**
- L'immagine non è stata ancora cancellata.
- **•** Non è possibile cancellare le immagini protette [\(pagina 68\)](#page-199-0).

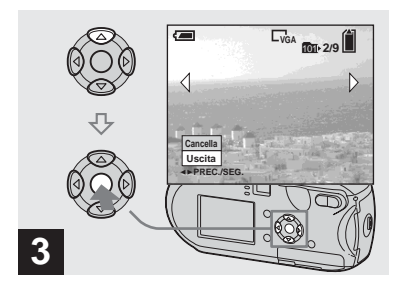

### **→ Selezionare [Cancella] mediante ▲ sul tasto di** controllo, quindi premere  $\bullet$ .

"Accesso" viene visualizzato sullo schermo LCD e l'immagine viene cancellata.

### **Per cancellare altre immagini in modo continuo**

Selezionare l'immagine da cancellare mediante  $\blacktriangleleft$   $\blacktriangleright$  sul tasto di controllo. Infine, selezionare [Cancella] mediante  $\triangle$  sul tasto di controllo e premere  $\bullet$ .

### **Per annullare la cancellazione**

Selezionare [Uscita] mediante ▼ sul tasto di controllo, quindi premere  $\bullet$ .

### *Cancellazione dalla schermata Indice*

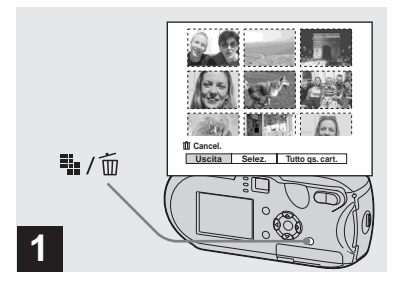

- **→ Mentre è visualizzata una schermata Indice [\(pagina 39](#page-170-0)),**  premere  $\frac{m}{2}$  /  $\frac{m}{2}$  (cancellazione).
- **•** Si noti che una volta cancellata un'immagine non è possibile recuperarla.

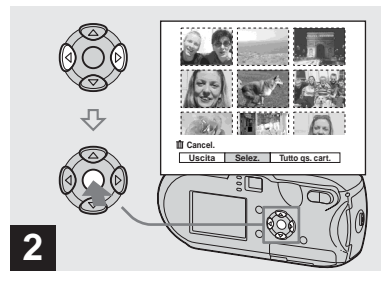

**→ Selezionare [Selez.] mediante** b**/**B **sul tasto di controllo, quindi premere** z**.**

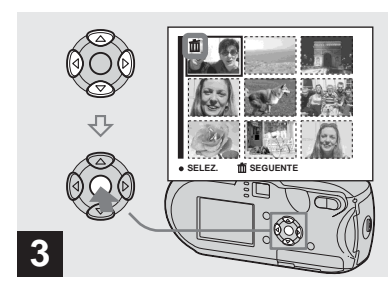

, **Selezionare l'immagine da cancellare mediante**  $\triangle$ **/** $\nabla$ **/** $\triangle$ **/** $\triangleright$ **sul tasto di controllo, quindi premere** z**.**

**Example 2014**<br> **Since da**<br> **AV/4/>**<br>
One (**viend**<br>
One (**vienda**<br>
One (**vienda**<br>
Cancellata.<br>
Since le zionare le<br>
Exionare le<br>
Controllo.<br>
Controllo.<br> **Cancellata.**<br> **Cancellata.**<br> **Cancellata.**<br> **Cancellata.**<br> **Cancella** Il contrassegno  $\overline{m}$  (cancellazione) viene visualizzato sull'immagine selezionata. L'immagine non è stata ancora cancellata. Collocare il contrassegno  $\overline{m}$  su tutte le immagini da cancellare.

**•** Per annullare l'operazione, selezionare le immagini contrassegnate per l'eliminazione e premere di nuovo  $\bullet$  sul tasto di controllo. Il contrassegno  $\overline{\mathbf{m}}$  scompare.

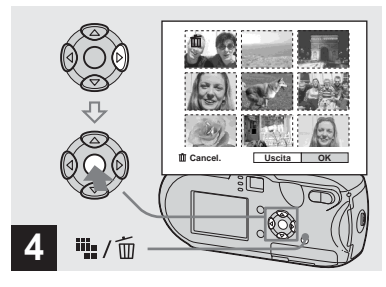

### **→ Premere <sup>!I</sup>L/m (cancellazione). Selezionare [OK] mediante** B **sul tasto di controllo, quindi premere** z**.**

"Accesso" viene visualizzato sullo schermo LCD e tutte le immagini con contrassegno  $\overline{\text{m}}$  verranno cancellate.

### **Per annullare la cancellazione**

Selezionare [Uscita] mediante  $\blacktriangleleft$  sul tasto di controllo, quindi premere  $\bullet$ .

### **Per cancellare tutte le immagini contenute nella cartella**

Al punto  $\overline{2}$ , selezionare [Tutto qs. cart.]  $mediante \triangleright$  sul tasto di controllo, quindi premere  $\bullet$ . Selezionare [OK], quindi premere  $\bullet$ .Tutte le immagini non protette contenute nella cartella vengono cancellate. Per annullare la cancellazione, selezionare [Annulla], quindi premere  $\bullet$ .

### *Formattazione di un "Memory Stick"*

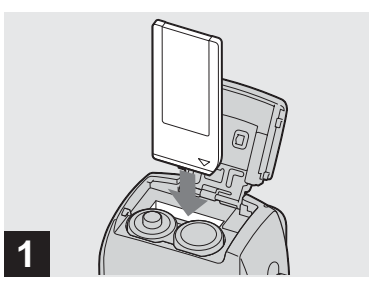

### **→ Inserire nella macchina fotografica il "Memory Stick" da formattare.**

- **•** Eseguire la "formattazione" significa preparare un "Memory Stick" alla registrazione di immagini; questa procedura viene anche chiamata "inizializzazione".
- **•** Il "Memory Stick" in dotazione e quelli disponibili in commercio sono già formattati e possono essere utilizzati immediatamente.
- **Quando si formatta un "Memory Stick", è importante tenere presente che tutti i dati contenuti nel "Memory Stick" verranno cancellati in modo permanente. Anche le immagini protette vengono cancellate.**

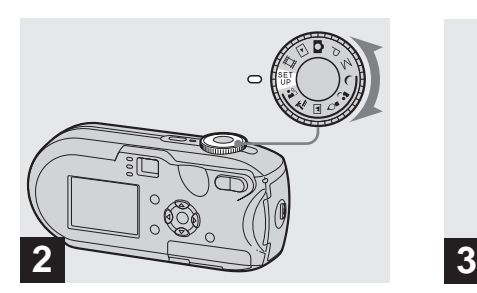

, **Impostare la manopola di selezione su SET UP, quindi accendere la macchina fotografica.**

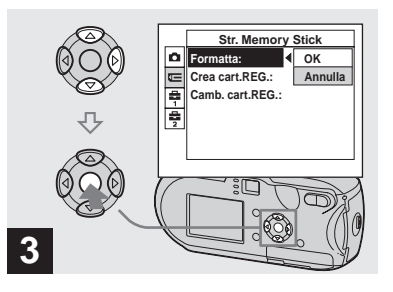

**→ Selezionare IE** (Str. Memory **Stick) mediante ▲/▼ sul tasto di controllo. Selezionare [Formatta] mediante**  $\blacktriangleright$  **sul tasto di controllo, quindi premere ▶. Selezionare [OK]** mediante ▲ sul tasto di controllo, quindi premere  $\bullet$ .

### **Per annullare la formattazione**

Selezionare [Annulla] mediante ▼ sul tasto di controllo, quindi premere  $\bullet$ .

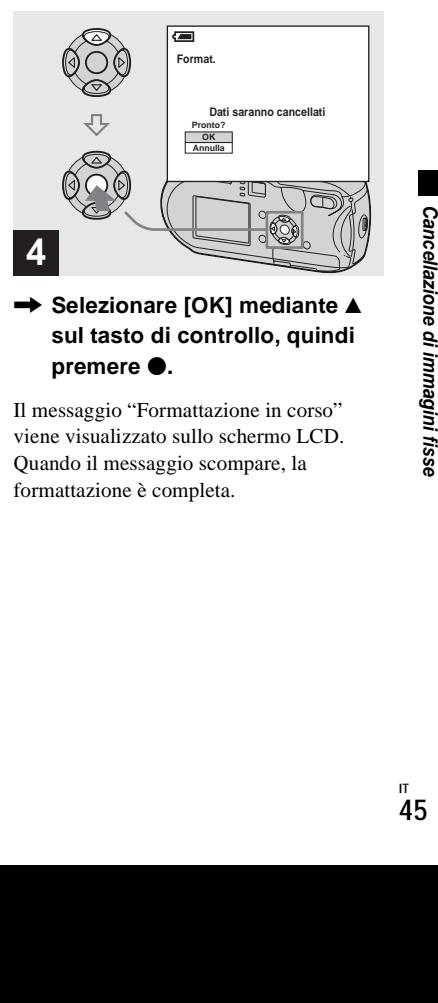

### **→ Selezionare [OK] mediante ▲ sul tasto di controllo, quindi premere** z**.**

Il messaggio "Formattazione in corso" viene visualizzato sullo schermo LCD. Quando il messaggio scompare, la formattazione è completa.

### *Come configurare e utilizzare la macchina fotografica*

Questa sezione descrive l'utilizzo del menu e della schermata di SET UP.

### **MENU**

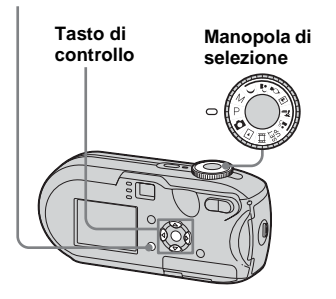

**•** Per dettagli sulla manopola di selezione, vedere [pagina 10.](#page-141-0)

### <span id="page-177-0"></span>*Modifica delle impostazioni dei menu*

**Il Impostare la manopola di** selezione su  $\bullet$ , P, M,  $\rightarrow$ ,  $\bullet$ ,  $\hat{S}$ ,  $\Box$ ,  $\sum$ ,  $\mathbf{a}$ ,  $\mathbf{m}$ ,  $\Box$  o su  $\Box$ .

### **P** Premere MENU.

Viene visualizzato il menu.

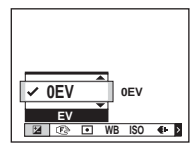

**•** Le voci visualizzate variano in base alla posizione della manopola di selezione.

### **8** Selezionare l'impostazione da **modificare mediante**  $\triangleleft$ **/** $\triangleright$  **sul tasto di controllo.**

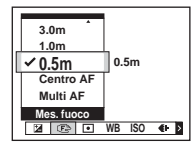

**•** Quando la manopola di selezione è impostata su  $\boxed{\blacktriangleright}$ , premere  $\blacklozenge$  sul tasto di controllo dopo aver selezionato l'impostazione.

### d **Selezionare l'impostazione desiderata mediante ▲/▼ sul tasto di controllo.**

La cornice dell'impostazione selezionata viene ingrandita e l'impostazione viene immessa.

### **Quando sopra l'opzione è visualizzato il contrassegno ▲ o sotto l'opzione è visualizzato il contrassegno** V

Non tutte le opzioni disponibili vengono visualizzate. Premendo  $\triangle/\blacktriangledown$  sul tasto di controllo è possibile visualizzare gli elementi nascosti.

### **Per disattivare la schermata MENU**

Premere MENU.

- **•** Non è possibile selezionare le opzioni in grigio.
- **•** Per dettagli sulle opzioni di menu, vedere [pagina 113.](#page-244-0)

### <span id="page-178-0"></span>*Modifica degli elementi nella schermata SET UP*

### **Impostare la manopola di selezione su SET UP.**

Viene visualizzata la schermata SET UP.

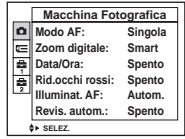

### **2** Selezionare l'impostazione da **modificare mediante ▲/** $\blacktriangledown$ **/◀/▶ sul tasto di controllo**

La cornice dell'elemento selezionato viene visualizzata in giallo.

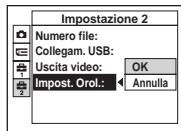

**R** Premere  $\bullet$  sul tasto di **controllo per immettere l'impostazione.**

### **Per disattivare la schermata SET UP**

La manopola di selezione non deve essere impostata su SET UP.

**•** Per dettagli sulle opzioni di SET UP, vedere [pagina 117.](#page-248-3)

## <span id="page-178-1"></span>*Impostazione della qualità dell'immagine fissa*

È possibile selezionare la qualità dell'immagine fissa da [Fine] o [Standard].

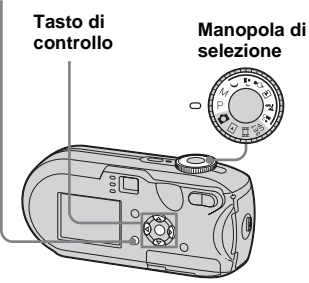

- **Impostare la manopola di selezione su P, M,**  $\rightarrow$ **,**  $\clubsuit$ ),  $\diamondsuit$ , **国, 产 o su ...**.
- **P** Premere MENU.

Viene visualizzato il menu.

*S* Selezionare (aual. imm.) **mediante** b**/**B**, quindi selezionare la qualità d'immagine desiderata**  mediante  $\triangle$ /**V**.

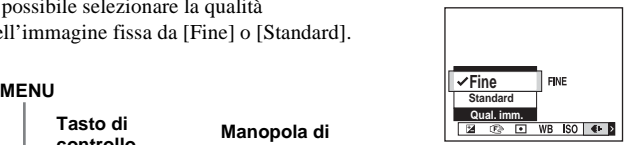

### <span id="page-179-0"></span>*Creazione o selezione di una cartella*

La macchina fotografica è in grado di creare più cartelle all'interno di un "Memory Stick". È possibile selezionare la cartella da utilizzare per la memorizzazione delle immagini. Quando non si crea una nuova cartella, la cartella "101MSDCF" viene selezionata come cartella di registrazione. È possibile creare cartelle fino alla "999MSDCF".

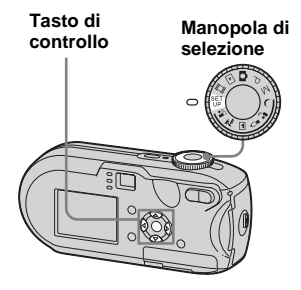

**•** Una cartella è in grado di contenere fino a 4.000 immagini. Quando si supera la capacità di una cartella, ne viene creata una nuova automaticamente.

### *Creazione di una nuova cartella*

- **Il impostare la manopola di selezione su SET UP.**
- **2** Selezionare **TE** (Str. Memory **Stick)** mediante **▲/▼**, [Crea **cart.REG.] mediante ▶/▲/▼ e [OK] mediante ▶/▲, quindi premere ●.**

Viene visualizzata la schermata di creazione delle cartelle.

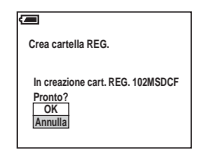

### **f** Selezionare [OK] mediante **A**, **quindi premere** z**.**

Viene creata una nuova cartella il cui numero è superiore di uno al numero più alto contenuto nel "Memory Stick", che verrà selezionata come cartella di registrazione.

### **Per annullare la creazione di una cartella**

Al punto 2 o 3, selezionare [Annulla].

- **•** Una volta creata una nuova cartella, non è possibile cancellarla dalla macchina fotografica.
- **•** Le immagini vengono registrate nella cartella appena creata fino a quando non ne viene creata o selezionata un'altra.

### *Selezione della cartella di registrazione*

- **Il impostare la manopola di selezione su SET UP.**
- **2** Selezionare **E** (Str. Memory **Stick)** mediante **∆/▼**, [Camb. **cart.REG.] mediante ▶/▼ e [OK] mediante ▶/▲, quindi premere ●.**

Viene visualizzata la schermata di selezione delle cartelle.

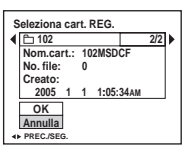

**R** Selezionare la cartella **desiderata mediante ◀/▶ e [OK] mediante ▲, quindi premere ●.** 

### **Per annullare la modifica della cartella di registrazione**

Al punto  $2 \circ 3$ , selezionare [Annulla].

- **•** Non è possibile selezionare la cartella "100MSDCF" come cartella di registrazione [\(pagina 90\)](#page-221-0).
- **•** L'immagine viene memorizzata nella cartella appena selezionata. Non è possibile spostare le immagini in altre cartelle mentre si sta utilizzando la macchina fotografica.
# *Scelta del metodo di messa a fuoco automatica*

È possibile impostare l'inquadratura del telemetro AF e il modo AF.

#### **Inquadratura del telemetro AF**

L'inquadratura del telemetro AF seleziona la posizione di messa a fuoco in base alla posizione e alla dimensione del soggetto.

#### **Modo AF**

Il modo AF viene impostato automaticamente quando la fotocamera inizia e smette di mettere a fuoco un soggetto.

#### **MENU**

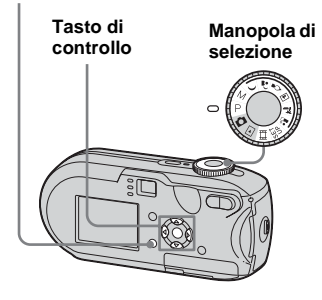

#### <span id="page-180-0"></span>*Scelta dell'inquadratura del telemetro*

**– Telemetro AF**

# **Multi AF ( )**

La macchina fotografica calcola la distanza in cinque punti: sopra, sotto, a sinistra, a destra e al centro dell'immagine. In questo modo è possibile registrare utilizzando la funzione di messa a fuoco automatica, senza doversi preoccupare della composizione dell'inquadratura. Questa funzione è utile quando è difficile mettere a fuoco un soggetto che non si trova al centro dell'inquadratura. È possibile controllare il punto in cui è stata regolata la messa a fuoco utilizzando il riquadro verde. L'impostazione predefinita è Multi AF.

# **Centro AF (面)**

L'inquadratura del telemetro AF si restringe verso il centro dello stesso. È possibile registrare la composizione dell'immagine desiderata utilizzando il metodo blocco AF.

#### **Impostare la manopola di selezione su P, M,**  $\rightarrow$ **,**  $\bullet$ ,  $\circ$ , **A. 2. 2. o su Di.**

**P** Premere MENU.

Viene visualizzato il menu.

#### c **Selezionare** 9 **(Mes. fuoco) mediante** b**/**B**, quindi selezionare [Multi AF] o [Centro AF] mediante ▲/▼.**

Quando si preme per metà il tasto di scatto e viene regolata la messa a fuoco, il colore della cornice del telemetro AF passa dal bianco al verde.

#### **Multi AF**

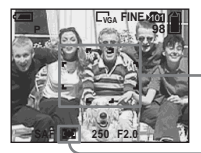

**Inquadratura del telemetro AF**

**Indicatore inquadratura del telemetro AF**

**Centro AF**

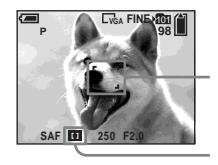

**Inquadratura del telemetro AF**

**Indicatore inquadratura del telemetro AF**

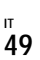

- **•** Quando si registrano delle immagini in movimento utilizzando Multi AF, la funzione prende come riferimento la distanza media dal centro dello schermo LCD per operare malgrado una certa quantità di vibrazioni. L'indicatore della cornice del telemetro AF è
- **1.** L'impostazione Centro AF mette automaticamente a fuoco solo la parte selezionata, è dunque la più adatta per mettere a fuoco solo il soggetto mirato.
- **•** Quando si utilizza lo zoom digitale o l'illuminatore AF, la priorità di messa a fuoco per riprese in movimento viene data ai soggetti al centro o vicini al centro dell'inquadratura. In tal caso, l'indicatore  $\frac{1}{2}$  o  $\frac{1}{2}$  lampeggia e non è possibile visualizzare l'inquadratura del telemetro AF.
- **•** A seconda della posizione della manopola di selezione, è possibile che alcune impostazioni per il telemetro AF siano limitate [\(pagina 37\)](#page-168-0).

#### *Scelta della modalità di messa a fuoco*

**– Modo AF**

# Single AF (SAF)

Questa modalità è utile per la ripresa di oggetti immobili. La messa a fuoco non viene regolata finché non si preme a metà il pulsante di scatto. Dopo aver premuto a metà il pulsante di scatto e completata la funzione di blocco AF, la messa a fuoco viene bloccata.

L'impostazione predefinita è Single AF.

## **Monitoring AF (M AF)**

Consente di abbreviare il tempo di messa a fuoco. La macchina fotografica regola automaticamente la messa a fuoco prima che venga premuto il pulsante di scatto, in modo che sia possibile comporre le inquadrature con l'esposizione già impostata. Dopo aver premuto a metà il pulsante di scatto e quando la funzione di blocco AF è stata completata, la messa a fuoco viene bloccata.

**•** Il consumo della batteria può essere superiore rispetto al modo Single AF.

- **Impostare la manopola di selezione su SET UP.**
- **2** Selezionare **d** (Macchina **Fotografica) mediante A, quindi selezionare [Modo AF]**   $con$  $\blacktriangleright$ / $\blacktriangle$ .
- **K** Selezionare il modo desiderato **mediante** B**/**v**/**V**, quindi premere** z**.**
- **•** Durante la registrazione con lo schermo LCD spento, il modo Single AF viene automaticamente selezionato.

#### **Tecniche di registrazione**

Se durante la registrazione il soggetto si trova sul margine dell'inquadratura o si utilizza il metodo Centro AF, è possibile che la macchina fotografica metta a fuoco il centro piuttosto che il soggetto. In tal caso, utilizzare il blocco AF per mettere a fuoco il soggetto, quindi comporre nuovamente l'inquadratura e scattare.

Riprendere l'immagine in modo da porre il soggetto al centro dell'inquadratura del telemetro AF e premere a metà il pulsante di scatto.

Quando l'indicatore blocco AE/AF smette di lampeggiare e rimane acceso, ritornare all'inquadratura composta e premere il pulsante di scatto fino in fondo.

#### **Indicatore blocco AE/**

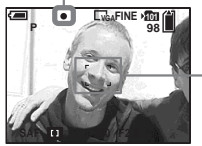

**Inquadratura del telemetro AF**

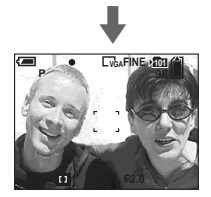

- **•** Quando si utilizza il blocco AF, è possibile catturare un'immagine con il fuoco corretto anche se il soggetto si trova sul margine dell'inquadratura.
- **•** Le regolazioni del blocco AF possono essere svolte prima di premere a fondo il pulsante di scatto.

# *Impostazione della distanza dal soggetto*

#### **– Preimpostazione della messa a fuoco**

Quando si registra un'immagine mediante una distanza preimpostata dal soggetto o quando si fotografa un soggetto attraverso una rete o un vetro, risulta difficile ottenere la messa a fuoco corretta mediante la funzione automatica. In questi casi, è preferibile utilizzare la preimpostazione della messa a fuoco.

#### **MENU**

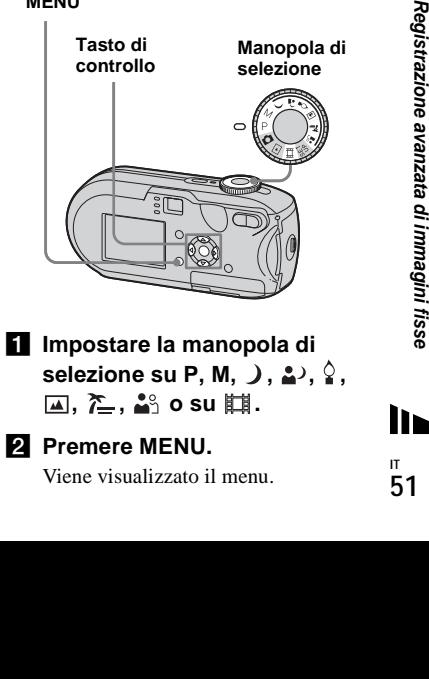

**A**, 2, 3 o su iii.

**Pa** Premere MENU.

Viene visualizzato il menu.

#### c **Selezionare** 9 **(Mes. fuoco)**  mediante **<sup>√</sup>**, quindi **selezionare la distanza dal**  soggetto mediante  $\triangle$ /**V**.

Sono disponibili le seguenti impostazioni della distanza: 0.5m, 1.0m, 3.0m, 7.0m, ∞ (distanza illimitata)

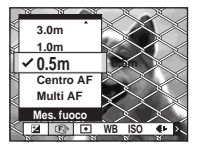

#### **Per tornare al modo di messa a fuoco automatica**

Al punto  $\blacksquare$ , selezionare [Multi AF] o [Centro AF].

- **•** È possibile che le indicazioni relative al punto focale non segnalino correttamente l'effettiva distanza. Utilizzare quindi questi valori a titolo indicativo.
- **•** Se si punta l'obiettivo verso l'alto o verso il basso, il margine di errore aumenta.
- **•** Se il valore preimpostato della messa a fuoco lampeggia con [0.5m] selezionato, premere il tasto W dello zoom finché il valore non smette di lampeggiare (solo DSC-P93).
- **•** A seconda della posizione della manopola di selezione, è possibile che alcune impostazioni della distanza siano limitate [\(pagina 37\)](#page-168-0).

# *Scatto con otturatore manuale e impostazioni di apertura*

#### **– Esposizione manuale**

I valori relativi alla velocità dell'otturatore e all'apertura del diaframma possono essere regolati manualmente.

Il valore EV ([pagina 55](#page-186-0)) visualizzato sullo schermo LCD rappresenta la differenza fra il valore impostato e l'esposizione corretta definita dalla macchina fotografica. 0EV indica il valore maggiormente appropriato impostato dalla fotocamera.

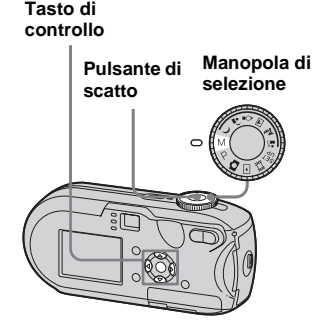

#### **Impostare la manopola di selezione su M.**

#### b **Premere** z**.**

Al posto di "Impostaz.", visualizzato nell'angolo inferiore sinistro dello schermo LCD, compare "Ritorno" e il modo esposizione manuale viene impostato automaticamente.

#### **R** Selezionare la velocità **dell'otturatore mediante ▲/▼.**

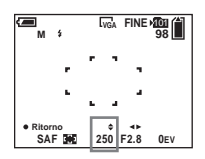

È possibile selezionare una velocità di otturatore compresa tra 1/1000 di secondo e 30 secondi. Se si seleziona una velocità di otturazione pari o inferiore a 1/6 di secondo, viene attivata automaticamente la funzione di otturazione lenta NR ([pagina 37\)](#page-168-1). In questi casi, "NR" viene visualizzato accanto all'indicatore della velocità dell'otturatore.

#### d **Selezionare un valore di**  apertura mediante  $\blacktriangleleft$ /**B.**

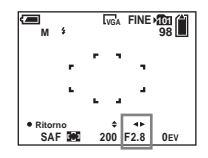

È possibile selezionare fino a due valori di apertura, in base alla posizione dello zoom. Quando lo zoom è completamente impostato su W: F2,8/F5,6 Quando lo zoom è completamente impostato su T: F5,2/F10

# **6** Registrare l'immagine.

#### **Per utilizzare la funzione Quick review, macro o autoscatto e modificare il modo flash**

Dopo il punto  $\overline{4}$ , premere  $\bullet$  per annullare l'impostazione del modo di esposizione manuale. Al posto di "Ritorno" viene visualizzato "Impostaz.".

#### **Per annullare il modo di esposizione manuale**

Non impostare la manopola di selezione su M.

- **•** Quando la velocità dell'otturatore è impostata su un secondo o su un valore maggiore, dopo il valore viene visualizzato il segno ["], ad esempio, 1".
- **•** Se dopo aver effettuato le impostazioni non si ottiene l'esposizione corretta, premendo a metà il pulsante di scatto gli indicatori dei valori EV iniziano a lampeggiare sullo schermo LCD. La registrazione può essere effettuata in questa condizione, tuttavia, si raccomanda di regolare nuovamente i valori lampeggianti.
- **•** La modalità del flash viene impostata automaticamente su  $\frac{1}{2}$  (Flash forzato) o  $\binom{1}{2}$ (Flash disattivato).

#### **Esposizione**

Oltre alla messa a fuoco e ad altre impostazioni, per ottenere immagini di qualità ottimale, è importante regolare l'esposizione.

L'esposizione è la quantità di luce che è in grado di ricevere il CCD della macchina fotografica digitale. Tale valore cambia in base alla combinazione dei valori

di apertura del diaframma e alla velocità dell'otturatore. Ad una maggiore quantità di luce ricevuta corrisponde un'immagine più luminosa (troppo chiara), mentre ad una minore luminosità corrisponde un'immagine più scura. Il livello di luminosità appropriato è definito "esposizione corretta".

È possibile ottenere una corretta esposizione impostando una velocità maggiore per l'otturatore quando il valore di apertura è ridotto o una velocità minore per l'otturatore quando il valore dell'apertura è maggiore rispetto alla corretta esposizione.

#### **Apertura**

Per apertura si intende l'apertura del diaframma della parte della lente che regola la quantità di luce in entrata nella fotocamera. Il valore di impostazione dell'apertura è definito "valvola di apertura (valore F)".

#### **Aperto (valore F inferiore)**

- **•** L'immagine è sovraesposta (più chiara).
- **•** L'intervallo di messa a fuoco si restringe.

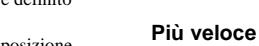

**•** L'immagine è sottoesposta (più scura).

**dell'otturatore**

**•** L'immagine è sottoesposta (più scura). **•** L'intervallo di messa a fuoco si amplia.

**•** Gli oggetti in movimento appaiono bloccati.

**Chiuso (valore F superiore)**

#### **Più lento**

- **•** L'immagine è sovraesposta (più chiara).
- **•** Gli oggetti in movimento appaiono mossi.

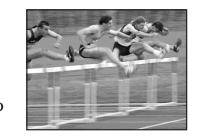

Quando si imposta una velocità inferiore per l'otturatore, utilizzare un treppiede per evitare che l'immagine risulti mossa.

#### **Sovraesposizione**

- **•** Aprire l'apertura
- **•** Impostare una velocità otturatore inferiore

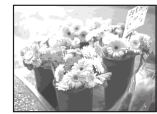

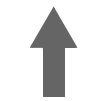

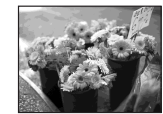

#### **Esposizione corretta**

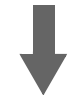

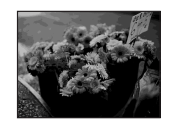

#### **Sottoesposizione**

- **•** Chiudere l'apertura
- **•** Impostare una velocità otturatore maggiore

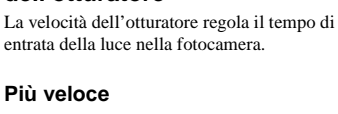

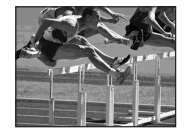

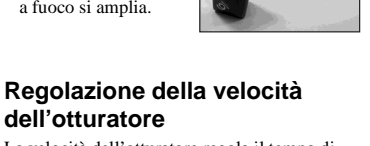

# <span id="page-186-0"></span>*Regolazione dell'esposizione*

#### **– Regolazione EV**

È possibile regolare manualmente il valore di esposizione determinato dalla macchina fotografica. Utilizzare il modo di esposizione manuale quando non si riesce a ottenere l'esposizione corretta, ad esempio quando fra soggetto e sfondo c'è un contrasto elevato (luce e buio). Il valore impostato deve essere compreso tra +2,0EV e –2,0EV, con incrementi di 1/3EV.

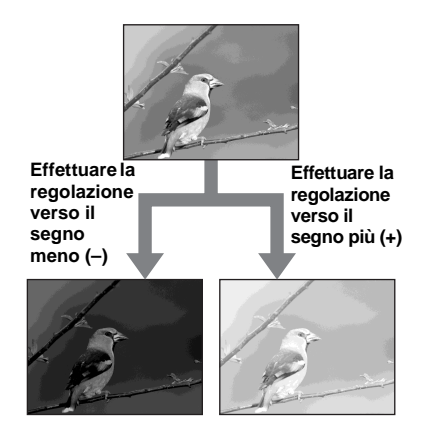

# **Manopola di selezione Tasto di controllo MENU**

- **F1** Impostare la manopola di **selezione su P,**  $\rightarrow$ **,**  $\clubsuit$ ,  $\hat{ }$ ,  $\blacksquare$ , **, o su** .
- **2** Premere MENU.

Viene visualizzato il menu.

#### **B** Selezionare **E** (EV) **mediante** b**.**

Viene visualizzato il valore della regolazione dell'esposizione.

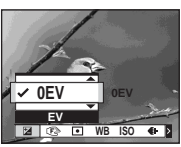

#### d **Selezionare il valore di regolazione dell'esposizione desiderato mediante**  $\triangle$ **/<b>V**.

Effettuare la regolazione tenendo conto della luminosità dello sfondo del soggetto sullo schermo LCD.

#### **Per annullare la regolazione EV**

Al punto 4, riportare il valore di regolazione dell'esposizione su OEV.

**•** La regolazione non sempre funziona se il soggetto è estremamente luminoso o scuro o se si usa il flash.

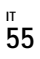

#### *Visualizzazione istogramma*

Un istogramma è un grafico che mostra la luminosità di un'immagine. L'asse orizzontale mostra la luminosità e l'asse verticale il numero dei pixel. Se il grafico è inclinato verso sinistra l'immagine è scura, se è inclinato verso destra l'immagine è luminosa. L'istogramma è un riferimento utile per verificare l'esposizione durante la registrazione e la riproduzione delle immagini, se lo schermo LCD non è chiaramente visibile.

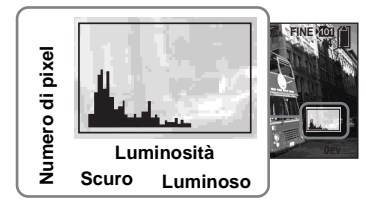

- **Impostare la manopola di selezione su P,**  $\rightarrow$ **,**  $\clubsuit$ ,  $\hat{\ }$ ,  $\Box$ ,  **o su .**
- **2** Premere  $\Box$  per visualizzare **l'istogramma.**
- c **Regolare l'esposizione in base all'istogramma.**
- **•** L'istogramma compare anche quando la manopola di selezione è impostata su  $\bullet$  o M, ma la regolazione EV è disattivata.
- **•** L'istogramma compare anche quando si preme durante la riproduzione di un'immagine singola [\(pagina 38\)](#page-169-0) o in Quick Review [\(pagina 27\)](#page-158-0).
- **•** Non viene invece visualizzato nei seguenti casi:
	- **–** Quando è visualizzato il menu
	- **–** Quando si utilizza lo zoom in riproduzione
	- **–** Quando si registrano o si riproducono immagini in movimento
- **•** viene visualizzato e l'istogramma non compare nei seguenti casi:
	- **–** Quando si registra l'area di zoom digitale
- **–** Quando la dimensione dell'immagine è di [3:2]
- **–** Durante la riproduzione di immagini in modo Multi Burst
- **–** Quando si ruota un'immagine fissa
- **•** L'istogramma visualizzato prima della registrazione si riferisce all'immagine attualmente visualizzata sullo schermo LCD. Fra l'istogramma precedente allo scatto e quello successivo c'è una differenza. Quando ciò si verifica, controllare l'istogramma durante la riproduzione di un'immagine singola o in Quick Review.

In particolare, una grossa differenza può verificarsi nei seguenti casi:

- **–** Quando scatta il flash
- **–** Quando il tempo di otturazione è molto lungo o molto breve
- **•** Può non essere possibile visualizzare l'istogramma di immagini registrate con altri apparecchi.

#### **Tecniche di registrazione**

Durante la registrazione di immagini, la macchina fotografica determina automaticamente l'esposizione. Quando si fotografa un'immagine troppo chiara, ad esempio un soggetto illuminato da dietro o un paesaggio con la neve, la macchina fotografica imposta in automatico un'esposizione più scura per l'immagine se il soggetto è troppo luminoso. In questi casi, è preferibile effettuare la regolazione dell'esposizione verso il segno (+).

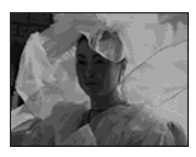

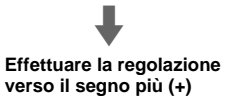

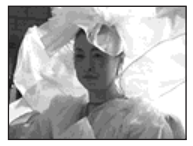

Quando si fotografa un'immagine complessivamente scura, la macchina fotografica imposta un'esposizione più chiara, poiché rileva un soggetto scarsamente illuminato. In questi casi, è preferibile effettuare la regolazione dell'esposizione verso il segno  $(-)$ .

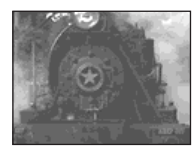

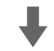

#### **Effettuare la regolazione verso il segno meno (–)**

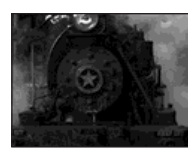

È possibile controllare l'esposizione facendo riferimento al grafico dell'istogramma. Attenzione a non sovraesporre o sottoesporre il soggetto (registrando un'immagine troppo chiara o troppo scura).

Provare a regolare l'esposizione in base ai propri gusti personali.

# *Selezione del modo esposimetro*

È possibile impostare un modo esposimetro per determinare l'esposizione, in base alla parte del soggetto da utilizzare per la misurazione.

#### **Esposimetro multi-pattern (nessun indicatore)**

L'immagine viene suddivisa in sezioni, misurate singolarmente. La macchina fotografica calcola il valore dell'esposizione più adatto all'immagine in base alla posizione del soggetto e alla luminosità dello sfondo.

L'impostazione predefinita è esposimetro multi-pattern.

# **Esposimetro locale (** $\textcircled{\textcircled{\textcirc}}$ **)**

France alla<br>
esposimetro<br>
e alla<br>
esposimetro<br>
e di misurare<br>
ettamente in<br>
dratura. Ciò<br>
dione corretta<br>
esposite di interessa de la fisse de inforte<br>
è un forte<br>
fondo.<br>
F<br>
57 L'esposimetro locale consente di misurare l'esposizione del soggetto direttamente in un punto specifico dell'inquadratura. Ciò consente di regolare l'esposizione corretta del soggetto anche quando questo è in controluce, oppure quando c'è un forte contrasto tra il soggetto e lo sfondo.

**MENU**

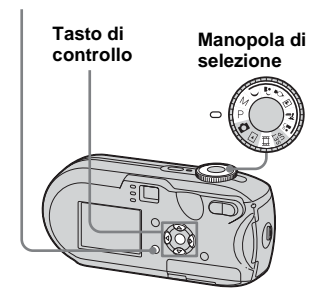

**Il impostare la manopola di selezione su P, M,**  $\rightarrow$ **,**  $\stackrel{\circ}{\bullet}$ **,**  $\stackrel{\circ}{\bullet}$ **, A**, 2, 2, o su iii.

#### **2** Premere MENU.

Viene visualizzato il menu.

c **Selezionare (Modo**  mis.esp.) mediante  $\blacktriangleleft$ **/** $\blacktriangleright$ , quindi **selezionare [Multipla] o [Locale]** mediante  $\triangle$ /**V**.

#### d **Quando si seleziona**

**l'esposimetro locale al punto**  3**, posizionare la croce di collimazione dell'esposimetro su un punto del soggetto da fotografare.**

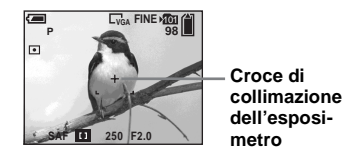

**•** Quando si utilizza l'esposimetro per mettere a fuoco lo stesso punto come per la misurazione, si consiglia di impostare un valore compreso tra 9 (Mes. fuoco) e [Centro AF] ([pagina 49](#page-180-0)).

# *Regolazione dei toni di colore*

#### **– Bilanciamento del bianco**

In base alle condizioni di ripresa, è possibile selezionare i modi elencati di seguito. Il colore del soggetto viene catturato in base alle condizioni di luce. Quando si desidera stabilire le condizioni in cui viene catturata l'immagine o quando il colore dell'immagine appare leggermente innaturale, è consigliabile regolare il bilanciamento del bianco.

#### **Autom. (nessun indicatore)**

Il bilanciamento del bianco viene regolato automaticamente.

L'impostazione predefinita è Autom..

#### **(luce diurna)**

Utilizzato quando si registra in esterni o di notte, con le luci al neon, fuochi artificiali, tramonto, alba e crepuscolo.

#### **(nuvolo)**

Utilizzato per registrare con il cielo nuvoloso.

#### **Homescente**)

Utilizzato per registrare con illuminazione fluorescente.

#### **(incandescente)**

- Utilizzato per registrare in condizioni di luce mutevoli (ad esempio, a una festa).
- Utilizzato in studio o in presenza di luci video.

#### **MENU**

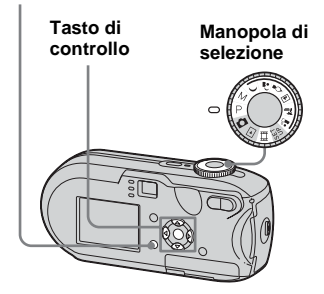

**El Impostare la manopola di selezione su P, M,**  $\rightarrow$ **,**  $\stackrel{\circ}{\bullet}$ ,  $\stackrel{\circ}{\bullet}$ ,  $\blacksquare$ ,  $\sum$ ,  $\mathbf{A}^{\circ}$  o su  $\blacksquare$ .

# **P** Premere MENU.

Viene visualizzato il menu.

c **Selezionare [WB] (Bil.bianco)**  mediante  $\blacktriangleleft$ /**b**, quindi **selezionare l'impostazione desiderata mediante ▲/▼.** 

#### **Per ritornare alle impostazioni automatiche**

Al punto **3**, selezionare [Autom.].

- **•** In presenza di luci fluorescenti tremolanti, anche se si seleziona  $\frac{1}{n+1}$ , è possibile che il bilanciamento del bianco non sia regolato correttamente.
- **•** Quando il flash scatta, l'impostazione manuale viene annullata e l'immagine viene registrata in modo [Autom.].
- **•** In base alla posizione della manopola di selezione, è possibile che alcune impostazioni per il bilanciamento del bianco siano limitate ([pagina 37](#page-168-0)).

# *Regolazione del livello del flash*

# **– Liv. flash**

È possibile regolare la quantità di luce del flash

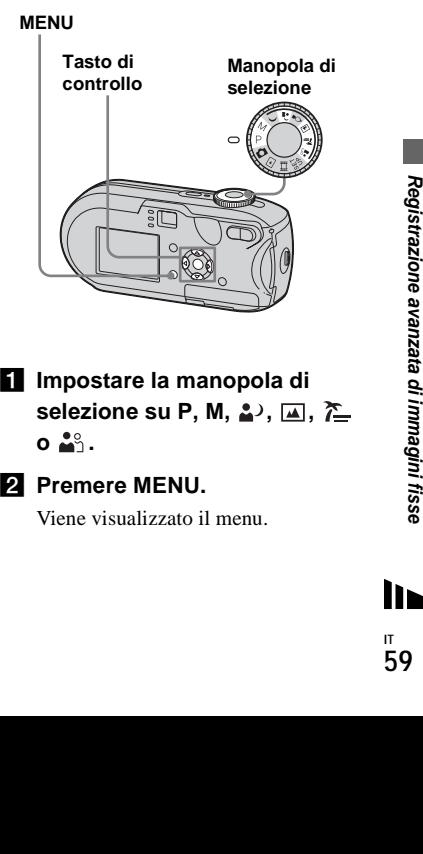

- **I** Impostare la manopola di **selezione su P, M, 2, 国, 产**  $\circ$  ...
- **2** Premere MENU.

Viene visualizzato il menu.

#### **8** Selezionare  $\lceil \frac{1}{2} \rceil$  (Liv. flash) **mediante** b**/**B**, quindi selezionare l'impostazione**  desiderata mediante  $\triangle$ /**V**.

**+:** consente di aumentare il livello del flash rispetto al valore normale. **Normale:** impostazione normale. **–:** consente di ridurre il livello del flash rispetto al valore normale.

# *Registrazione di immagini in successione*

Questa funzione consente di registrare le immagini in modo continuo. Il numero massimo di immagini che è possibile registrare con uno scatto dipende dalle impostazioni relative alla qualità e alle dimensioni dell'immagine.

**•** Quando il livello della batteria è insufficiente o la capacita del "Memory Stick" è esaurita, la registrazione si interrompe anche se si tiene premuto li pulsante di scatto.

#### **MENU**

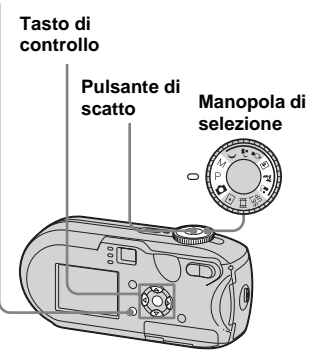

**Impostare la manopola di** selezione su  $\bullet$ , P, M,  $\Box$ ,  $\succeq$  o ...

# **2** Premere MENU.

Viene visualizzato il menu.

c **Selezionare [Mode] (Modo REG) mediante** b**/**B**, quindi selezionare [Raffica] mediante**  $\triangle$ **/V.** 

#### d **Registrare l'immagine.**

Più a lungo si mantiene premuto il pulsante di scatto durante la ripresa, maggiore è il numero massimo di immagini registrabili. La registrazione si interrompe non appena viene rilasciato il pulsante di scatto. È possibile effettuare lo scatto successivo quando l'indicazione "Registrazione in corso" scompare dallo schermo LCD.

#### **Numero massimo di immagini registrate in modo continuo DSC-P93:** (Unità: immagini)

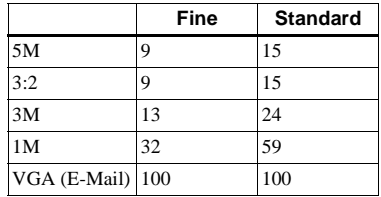

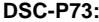

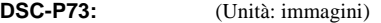

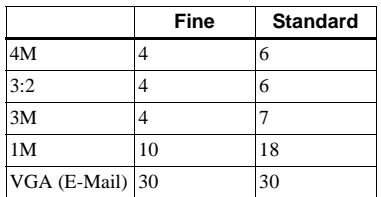

#### **Per tornare al modo normale**

Al punto  $\blacksquare$ , selezionare [Normale].

- **•** Il flash non può essere utilizzato.
- **•** Quando si utilizza l'autoscatto, premendo il tasto di scatto vengono registrate fino a 5 immagini in successione.
- **•** Quando la manopola di selezione è impostata su M, non è possibile impostare la velocità dell'otturatore su valori pari o inferiori a 1/6 di secondo.

# *Registrazione in modo Multi Burst*

#### **– Multi Burst**

Premendo il pulsante di scatto una volta vengono registrati 16 fotogrammi consecutivi. Può essere comodo ad esempio per verificare quanto si è in forma nello sport!

**MENU**

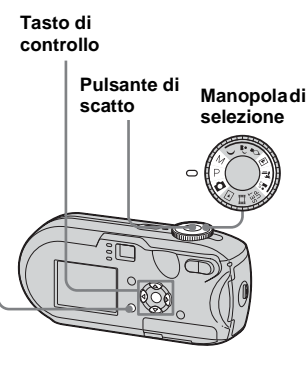

**F1** Impostare la manopola di **selezione su n , P, M, 国, 产** 

**o .**

# **2** Premere MENU.

Viene visualizzato il menu.

c **Selezionare [Mode] (Modo REG) mediante** b**/**B**, quindi selezionare [Multi Burst] mediante A.** 

#### **d.** Selezionare **MI** (Intervallo) **mediante** b**/**B**, quindi selezionare l'intervallo desiderato tra due fotogrammi mediante**  $\triangle$ **/<b>V**.

È possibile scegliere fra [1/7.5], [1/15], [ $1/30$ ].

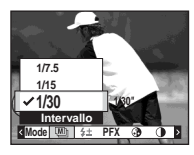

# **B** Registrare l'immagine.

È possibile registrare 16 fotogrammi consecutivi all'interno di un'unica immagine (dimensioni immagine: 1M).

- **•** In modo Multi Burst le seguenti funzioni non possono essere utilizzate:
	- **–** Smart zoom
	- **–** Registrazione con il flash
	- **–** Inserimento della data e dell'ora
- **•** Quando la manopola è impostata su , l'intervallo tra ciascun fotogramma viene impostato automaticamente su [1/30].
- **•** Quando la manopola di selezione è impostata su M, non è possibile impostare una velocità otturatore inferiore a 1/30 di secondo.
- **•** Per informazioni sul numero di immagini registrabili, vedere pagina [112](#page-243-0).
- **•** Quando si riproducono immagini registrate nel modo Multi Burst sulla macchina fotografica, vedere [pagina 66.](#page-197-0)

# *Registrazione con effetti speciali*

#### **– Effetto immagine**

È possibile aggiungere degli effetti speciali alle immagini per far risaltare il contrasto.

#### **B/N**

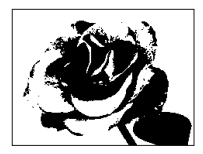

In bianco e nero

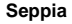

Colorata per simulare una vecchia fotografia

- **Tasto di controllo MENU Pulsante di scatto Manopola di selezione**
- **I** Impostare la manopola di **selezione su P, M,**  $\rightarrow$ **,**  $\clubsuit$ ),  $\diamondsuit$ , **国,产,部 o su 其.**
- **P** Premere MENU.

Viene visualizzato il menu.

**6** Selezionare [PFX] (Effetti f.) mediante **<sup>√</sup>** $\blacktriangleright$ , quindi **selezionare il modo desiderato**  mediante  $\triangle$ /**V**.

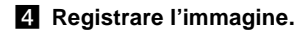

**Per annullare l'effetto immagine** Al punto  $\bullet$ , selezionare [Spento].

# <span id="page-194-0"></span>*Selezione della cartella e riproduzione delle immagini*

## **– Cart.**

Selezionare la cartella che contiene le immagini da riprodurre.

#### **MENU**

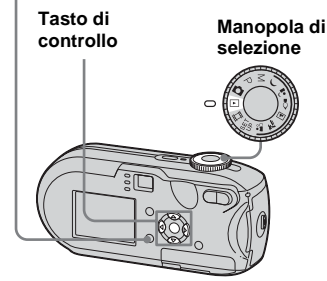

#### **Impostare la manopola di** selezione su  $\blacktriangleright$ .

#### **D** Premere MFNU.

Viene visualizzato il menu.

*S* Selezionare  $\uparrow$  (Cart.) **mediante ◀, quindi premere ●.** 

## d **Selezionare la cartella**  desiderata mediante  $\triangleleft$ /**b**.

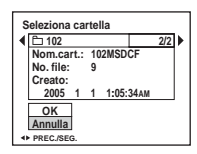

**E** Selezionare [OK] mediante **▲**, **quindi premere** z**.**

#### **Per annullare la selezione**

Al punto **5**, selezionare [Annulla].

#### **Quando vengono create cartelle multiple nel "Memory Stick"**

Se viene visualizzata la prima o l'ultima immagine contenuta nella cartella, sullo schermo LCD vengono visualizzate le seguenti icone.

- : Passa alla cartella precedente.
- : Passa alla cartella successiva.
- : Passa alla cartella precedente o successiva.

**Nella schermata singola** 

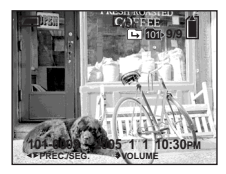

#### **Nella schermata Indice**

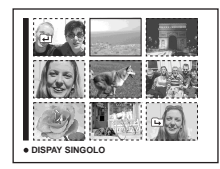

**•** Se la cartella non contiene alcuna immagine, viene visualizzata l'indicazione "Ness. file in qs. cart.".

# *Ingrandimento di una porzione di un'immagine fissa*

#### **– Zoom in riproduzione**

**MENU**

L'immagine originale può essere ingrandita fino a cinque volte.

# **Tasto di controllo**  $Q/R$ **Manopola di selezione**

- **Impostare la manopola di** selezione su **►**.
- b **Visualizzare l'immagine da ingrandire mediante**  $\blacktriangleleft$ **/** $\blacktriangleright$ **.**
- **B** Premere  $\oplus$  (zoom in **riproduzione) per ingrandire l'immagine.**
- **d** Premere ripetutamente  $\triangle$ /**V**/**4**/ B **per selezionare la porzione dell'immagine da ingrandire.**

Premere A

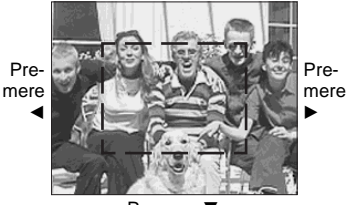

Premere ▼

- $\blacktriangle$ : Per visualizzare una porzione della parte superiore dell'immagine
- V: Per visualizzare una porzione della parte inferiore dell'immagine
- b: Per visualizzare una porzione della parte sinistra dell'immagine
- $\blacktriangleright$  :Per visualizzare una porzione della parte destra dell'immagine

**a** Regolare lo zoom mediante  $\bigcirc$ /  **(zoom in riproduzione).**

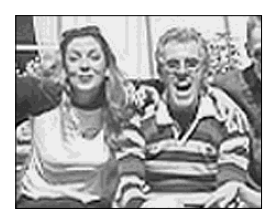

# **Per annullare la visualizzazione ingrandita**

Premere  $\bullet$ 

- **•** Non è possibile utilizzare lo zoom in riproduzione con le immagini in movimento e le immagini registrate in modo Multi Burst.
- Se si preme  $\ominus$  (zoom in riproduzione) quando si visualizzano delle immagini che non sono state ingrandite, appare la schermata Indice [\(pagina 38\)](#page-169-0).
- **•** È possibile ingrandire le immagini visualizzate sulla schermata Quick Review ([pagina 27](#page-158-0)) attenendosi alla procedura descritta dal punto 3 al 5.

# *Riproduzione di immagini consecutive*

#### **– Presentazione**

È possibile riprodurre le immagini registrate in successione, una dopo l'altra. Questa funzione è utile per controllare le immagini o per eseguire delle presentazioni.

#### **MENU**

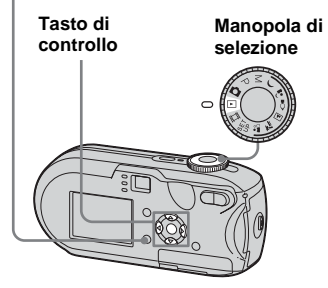

**Il Impostare la manopola di** selezione su  $\blacktriangleright$ .

# **P** Premere MENU.

Viene visualizzato il menu.

#### c **Selezionare (Diapo) mediante**   $\blacktriangleleft$ **/** $\blacktriangleright$ **, quindi premere**  $\blacktriangleright$ **.**

Specificare le impostazioni seguenti mediante  $\triangle/\blacktriangledown/\blacktriangle/\blacktriangleright$ .

#### **Impostazioni di Interv.**

3 sec/5 sec/10 sec/30 sec/1 min

#### **Immagine**

Cart.: riproduce tutte le immagini contenute nella cartella selezionata. Tutto: riproduce tutte le immagini

contenute nel "Memory Stick".

#### **Ripeti**

Acceso: riproduce le immagini in continuo.

Spento: riproduce tutte le immagini una volta e si ferma.

#### d **Selezionare [Avvio] mediante**  V**/**B**, quindi premere** z**.**

Viene avviata la presentazione.

#### **Per annullare l'impostazione della presentazione**

Al punto **3**, selezionare [Annulla].

#### **Per interrompere la riproduzione della presentazione**

Premere  $\bullet$ , selezionare [Uscita] mediante  $\blacktriangleright$ , quindi premere  $\blacklozenge$ .

#### **Per passare all'immagine successiva/precedente durante la presentazione**

Premere  $\blacktriangleright$  (avanti) o  $\blacktriangleleft$  (indietro).

**•** L'impostazione dell'intervallo è approssimativa e può variare a seconda delle dimensioni dell'immagine.

# *Rotazione delle immagini fisse*

#### **– Ruota**

Le immagini registrate con la macchina fotografica in posizione verticale possono essere ruotate e visualizzate in senso orizzontale.

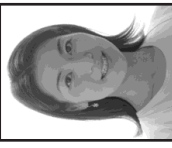

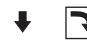

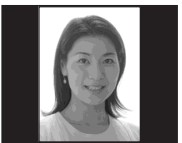

**MENU**

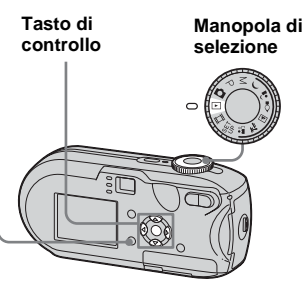

- **Impostare la manopola di** selezione su **►** e visualizzare **l'immagine che si desidera ruotare.**
- **P** Premere MENU.

Viene visualizzato il menu.

- **B** Selezionare  $\mathbb{R}$  (Ruota) **mediante**  $\blacktriangleleft$ **/** $\blacktriangleright$ **, quindi premere**  $\bullet$ .
- $\blacksquare$  Selezionare  $\curvearrowleft$   $\rightarrow$  mediante **A**, **quindi ruotare l'immagine**  mediante  $\blacktriangleleft$ /**D**.
- **5** Selezionare [OK] con **△/**▼, **quindi premere** z**.**

# **Per annullare la rotazione**

Al punto 4 o 5, selezionare [Annulla].

- **•** Non è possibile ruotare immagini protette, filmati e immagini Multi Burst.
- **•** Può non essere possibile ruotare le immagini registrate con altri apparecchi.
- **•** Quando si visualizzano le immagini su un computer, le informazioni relative alla rotazione dell'immagine possono non essere rispettate a seconda dell'applicazione utilizzata.

# <span id="page-197-0"></span>*Riproduzione di immagini in modo Multi Burst*

È possibile riprodurre le immagini Multi Burst in modo continuo o fotogramma per fotogramma. Questa funzione è utile per controllare le immagini registrate.

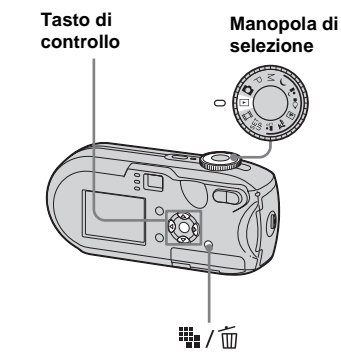

- **•** Quando si riproducono delle immagini Multi Burst su un computer o su una macchina fotografica priva della funzione Multi Burst, i 16 fotogrammi vengono visualizzati tutti contemporaneamente come parte di un'unica immagine.
- **•** Non è possibile dividere le immagini Multi Burst.

#### *Riproduzione in modo continuo*

**Il Impostare la manopola di** selezione su  $\blacktriangleright$ .

#### **2** Selezionare le immagini Multi Burst mediante  $\blacktriangleleft$ /**B**.

L'immagine Multi Burst selezionata viene riprodotta in modo continuo.

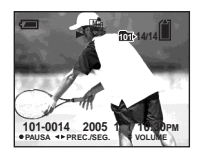

#### **Per sospendere la riproduzione**

Premere  $\bullet$ . Per riprendere la riproduzione, premere nuovamente  $\bullet$ . La riproduzione inizia dal fotogramma visualizzato sullo schermo LCD.

# *Riproduzione fotogramma per fotogramma*

- **Il Impostare la manopola di** selezione su  $\blacktriangleright$ .
- **2** Selezionare le immagini Multi Burst mediante  $\blacktriangleleft$ /**b**.

L'immagine Multi Burst selezionata viene riprodotta in modo continuo.

#### **8** Premere **O** quando viene **visualizzato il fotogramma desiderato.**

Viene visualizzato "Passo".

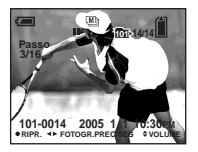

#### d **Selezionare i fotogrammi**  mediante  $\triangleleft$ *D***.**

- $\blacktriangleright$ : viene visualizzato il fotogramma successivo. Tenendo premuto  $\blacktriangleright$ , il fotogramma va avanti.
- b: viene visualizzato il fotogramma precedente. Tenendo premuto  $\blacktriangleleft$ , il fotogramma va avanti nella direzione inversa.

#### **Per tornare alla riproduzione normale**

Al punto  $\overline{4}$ , premere  $\bullet$ . La riproduzione inizia dal fotogramma visualizzato sullo schermo LCD.

#### **Per cancellare le immagini registrate**

Quando si utilizza il modo Multi Burst, non è possibile cancellare solo alcuni fotogrammi. Scegliendo di cancellare le immagini, vengono eliminati tutti i 16 fotogrammi contemporaneamente.

- **1** Visualizzare l'immagine Multi Burst da cancellare.
- **2** Premere  $\overline{\mathbf{u}}$  /  $\overline{\mathbf{m}}$  (cancellazione).
- **3** Selezionare [Cancella], quindi premere  $\bullet$

Vengono cancellati tutti i fotogrammi.

**IT 67**

# *Protezione delle immagini*

#### **– Protezione**

Per prevenire la cancellazione accidentale di un'immagine importante, è possibile proteggerla.

#### **MENU**

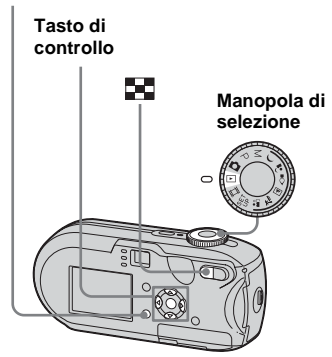

- **•** Quando si formatta il "Memory Stick", è importante tenere presente che tutti i dati contenuti nel "Memory Stick" vengono cancellati in modo permanente, comprese le immagini protette.
- **•** Per la protezione delle immagini può essere necessario del tempo.

#### *Nella schermata singola*

- **Impostare la manopola di** selezione su  $\blacktriangleright$ .
- **2** Visualizzare l'immagine da **proteggere mediante**  $\blacktriangleleft$ **/** $\blacktriangleright$ **.**
- **R** Premere MENU. Viene visualizzato il menu.
- **4.** Selezionare  $\sim$  (Proteg.) mediante **∢/▶**, quindi premere z**.**

A questo punto, l'immagine correntemente visualizzata è protetta e sullo schermo viene visualizzato il contrassegno  $\rightarrow$  (protezione).

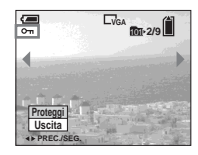

**B** Per proteggere altre immagini, **visualizzarle mediante**  $\blacktriangleleft$ **/** $\blacktriangleright$ **, quindi premere** z**.**

#### **Per annullare la protezione**

Al punto  $\overline{4}$  o  $\overline{5}$ , premere di nuovo  $\overline{6}$ . Il contrassegno  $\sim$  scompare.

#### *Nella schermata Indice*

- **Impostare la manopola di** selezione su ▶, premere **▶ (indice) per passare alla schermata Indice.**
- **P** Premere MENU. Viene visualizzato il menu.
- **s** Selezionare  $\sim$  (Proteg.) **mediante**  $\blacktriangleleft$ **/** $\blacktriangleright$ **, quindi premere**  $\blacklozenge$ **.**
- d **Selezionare [Selez.] mediante**  b/B**, quindi premere z.**
- e **Selezionare l'immagine da proteggere mediante**  $\triangle$ **/** $\nabla$ **/** $\triangle$ **/** $\triangleright$ **, quindi premere** z**.**

Il contrassegno  $\sim$  (protezione) verde viene visualizzato sull'immagine selezionata.

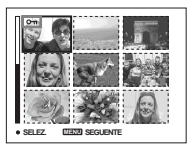

- f **Per proteggere altre immagini, ripetere le operazioni descritte**  al punto  $\overline{\mathbf{5}}$ .
- **Z** Premere MFNU.

#### **B** Selezionare [OK] mediante ▶, **quindi premere** z**.**

Il contrassegno  $\rightarrow$  diventa bianco e l'immagine selezionata viene protetta.

#### **Per annullare la protezione**

Al punto 4 selezionare [Annulla], oppure al punto 8, selezionare [Uscita].

#### **Per disattivare la protezione**

Al punto 5, selezionare un'immagine per cui si desidera disattivare la protezione mediante  $\triangle/\blacktriangledown/\blacktriangle/\blacktriangleright$ , quindi premere  $\blacktriangledown$ . Il contrassegno  $\sim$  diventa di colore grigio ed è possibile ripetere l'operazione su tutte le immagini per cui si desidera disattivare la protezione. Quindi, premere MENU, selezionare  $[OK]$  e premere  $\bullet$ .

#### **Per proteggere tutte le immagini contenute nella cartella**

Al punto 4, selezionare [Tutto qs. cart.], quindi premere  $\bullet$ . In seguito, selezionare  $[Accesso]$ , quindi premere  $\bullet$ .

#### **Per disattivare la protezione di tutte le immagini contenute nella cartella**

Al punto 4, selezionare [Tutto qs. cart.], e premere  $\bullet$ . Selezionare quindi [Spento], e  $p$  premere  $\bullet$ .

# *Modifica delle dimensioni di un'immagine*

#### **– Ridimensionamento**

È possibile modificare le dimensioni di un'immagine registrata e salvarla come nuovo file.

Le immagini possono essere ridimensionate nei seguenti formati. DSC-P93: 5M, 3M, 1M, VGA DSC-P73: 4M, 3M, 1M, VGA L'immagine originale viene conservata anche dopo il ridimensionamento.

#### **MENU**

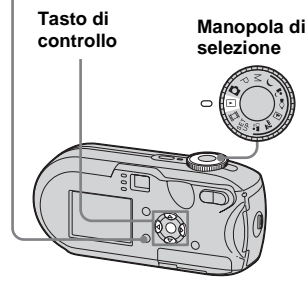

- **Impostare la manopola di** selezione su  $\blacktriangleright$ .
- **2** Visualizzare l'immagine da ridimensionare mediante  $\blacktriangleleft$ /**B.**
- **8** Premere MENU. Viene visualizzato il menu.
- **4.** Selezionare **R** (Ridim.) **mediante**  $\blacktriangleleft$ **/** $\blacktriangleright$ **, quindi premere**  $\blacklozenge$ **.**
- **F** Selezionare le nuove dimensioni **dell'immagine mediante ▲/▼, quindi premere** z**.**

L'immagine ridimensionata viene registrata nella cartella di registrazione come file più recente.

#### **Per annullare il ridimensionamento**

Al punto 5, selezionare [Annulla].

- **•** Non è possibile ridimensionare immagini in movimento registrate in modo Multi Burst.
- **•** Quando si passa da dimensioni piccole a dimensioni grandi, la qualità dell'immagine risulta inferiore.
- **•** Non è possibile ottenere un'immagine 3:2.
- mulla].<br>
immagini in<br> *I*luti Burst.<br>
piccole a<br>
Il'immagine<br>
angine 3:2.<br>
immagine in<br>
re e inferiore<br>
zate due bande<br> **69 •** Se si tenta di ridimensionare un'immagine in formato 3:2, nella parte superiore e inferiore dell'immagine vengono visualizzate due bande nere.

# *Selezionare le immagini da stampare*

# **– Contrassegno di stampa (DPOF)**

È possibile designare alcune immagini per la stampa.

Questa funzione risulta particolarmente utile se si desidera far stampare le immagini presso laboratori o se si utilizza una stampante conforme allo standard DPOF (Digital Print Order Format) o stampanti PictBridge compatibili.

#### **MENU**

**IT 70**

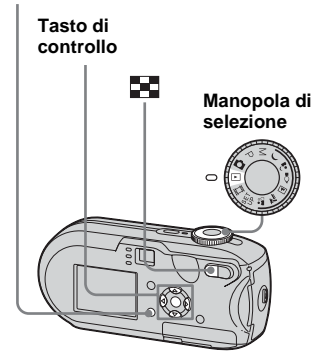

- **•** Non è possibile associare il contrassegno di stampa alle immagini in movimento.
- **•** Quando si associa un contrassegno di stampa alle immagini registrate mediante il modo Multi Burst, tutte le immagini vengono stampate su un unico foglio suddiviso in 16 riquadri.
- **•** Non è possibile specificare il numero di copie da stampare.

#### *Nella schermata singola*

- **Impostare la manopola di** selezione su  $\blacktriangleright$ .
- **2** Visualizzare l'immagine da stampare mediante  $\blacktriangleleft$ /**D**.
- **R** Premere MENU. Viene visualizzato il menu.
- **4** Selezionare DPOF (DPOF) **mediante**  $\blacktriangleleft$ **/** $\blacktriangleright$ **, quindi premere**  $\blacktriangleright$ **.**

Il contrassegno (stampa) viene visualizzato sull'immagine.

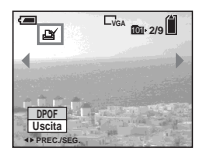

**6** Per contrassegnare altre **immagini, visualizzarle**  mediante **∢/▶**, quindi premere z**.**

#### **Per cancellare il contrassegno**

Al punto  $\overline{4}$ , o  $\overline{5}$ , premere di nuovo  $\bullet$ . Il contrassegno ref scompare.

#### *Nella schermata Indice*

- **Impostare la manopola di** selezione su **►** e premere **■ (indice) per passare alla schermata Indice.**
- **P** Premere MENU. Viene visualizzato il menu.
- **8** Selezionare DPOF (DPOF) **mediante**  $\blacktriangleleft$ **/** $\blacktriangleright$ **, quindi premere**  $\blacktriangleright$ **.**
- d **Selezionare [Selez.] mediante**  b/B**, quindi premere z.**
	- **•** Non è possibile associare un contrassegno mediante l'opzione [Tutto qs. cart.].
- **5** Selezionare le immagini da contrassegnare mediante  $\triangle$ / $\nabla$ /

**4/** $\blacktriangleright$ **, quindi premere**  $\blacklozenge$ **.** 

Il contrassegno  $\mathbb{R}$  verde viene visualizzato sull'immagine selezionata.

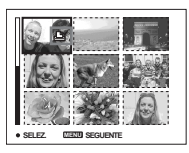

**6** Per contrassegnare altre **immagini, ripetere per ciascuna di esse le operazioni descritte al punto** 5**.**

# **Z** Premere MENU.

**B** Selezionare [OK] mediante ▶, **quindi premere**  $\bullet$ **.** 

Il contrassegno  $\mathbb{R}$  verde diventa bianco e l'impostazione è completata.

#### **Per cancellare il contrassegno**

Al punto 5, selezionare l'immagine da cui si desidera rimuovere il contrassegno mediante  $\triangle/\blacktriangledown/\blacktriangle/\blacktriangleright$ , quindi premere  $\blacktriangleright$ .

#### **Per cancellare tutti i contrassegni dalle immagini contenute nella cartella**

Al punto 4, selezionare [Tutto qs. cart.], quindi premere  $\bullet$ . In seguito, selezionare [Spento], quindi premere  $\bullet$ .

#### **Per annullare il contrassegno**

Al punto 4 selezionare [Annulla], oppure al punto 8, selezionare [Uscita].

# *Collegamento a una stampante PictBridge compatibile*

Se si utilizza una stampante PictBridge compatibile, è possibile stampare con semplicità le immagini riprese con questa macchina fotografica anche se non si dispone di un computer. Per predisporre la stampa, è sufficiente selezionare la connessione USB nelle impostazioni di SET UP e collegare la macchina fotografica alla stampante.

Utilizzando una stampante PictBridge compatibile è possibile eseguire la stampa dell'indice**\***.

# PrictBridge

- **\*** In base al tipo di stampante, la funzione di stampa dell'indice può non essere disponibile.
- **•** Quando si stampano le immagini, si raccomanda di utilizzare batterie all'idruro di nichel-metallo completamente cariche o l'alimentatore CA (non in dotazione) per evitare lo spegnimento della macchina fotografica.

#### *Preparazione della macchina fotografica*

Impostare il modo USB sulla macchina fotografica per collegarla ad una stampante.

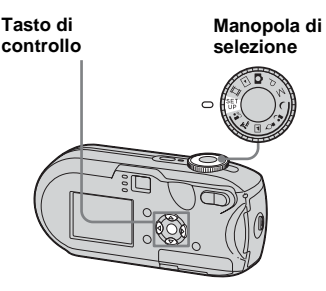

- **Impostare la manopola di selezione su SET UP**.
- **2** Selezionare  $\frac{1}{2}$  (Impostazione 2) **mediante** V**, quindi selezionare [Collegam. USB] mediante**  $\blacktriangleright$ **/** $\blacktriangle$ **/** $\nblacktriangleright$ **.**
- **8** Selezionare [PictBridge] **mediante ▶/▲, quindi premere ●.**

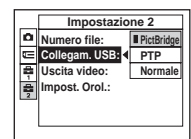

Viene impostato il modo USB.

#### <span id="page-203-0"></span>*Collegamento della macchina fotografica alla stampante*

Collegare la presa  $\leftarrow$  (USB) della macchina fotografica al connettore USB sulla stampante utilizzando un cavo USB, quindi accendere la macchina fotografica e la stampante. La macchina fotografica passa in modalità riproduzione a prescindere dalla posizione della manopola di selezione e sullo schermo LCD viene visualizzata la cartella di riproduzione selezionata.

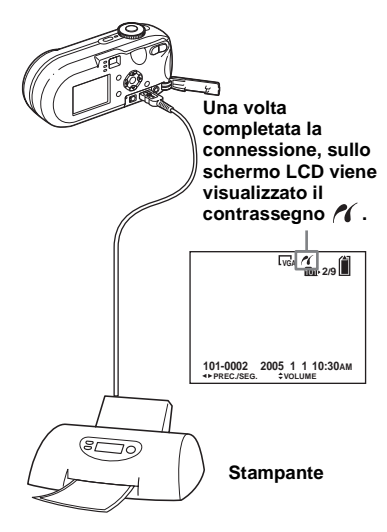

#### **Quando [Collegam. USB] non è impostato su [PictBridge] nelle impostazioni di SET UP**

Non è possibile utilizzare la funzione PictBridge anche dopo aver acceso la macchina fotografica. Scollegare il cavo USB e impostare [Collegam. USB] su [PictBridge] [\(pagina 72\)](#page-203-0).

# *Stampa di immagini*

È possibile selezionare un'immagine e stamparla. Impostare la macchina fotografica in base alla procedura descritta a pagina [72](#page-203-0), quindi collegare la stampante.

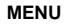

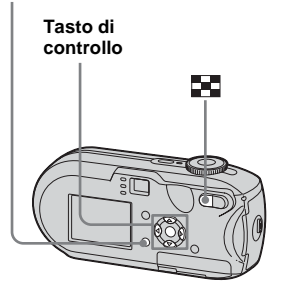

- **•** Non è possibile stampare immagini in movimento.
- **•** Se durante la connessione la stampante invia un messaggio di errore, l'indicazione lampeggia per circa cinque secondi. In questi casi, controllare la stampante.

#### *Nella schermata singola*

- **El** Visualizzare l'immagine da stampare mediante  $\blacktriangleleft$ /**D**.
- **P** Premere MENU.

Viene visualizzato il menu.

- **6** Selezionare  $\Delta$  (Stampa) **mediante**  $\blacktriangleleft$ **/** $\blacktriangleright$ **, quindi premere**  $\blacklozenge$ **.**
- d **Selezionare [Qs. immag.] con ∆/▼, quindi premere ●.**

Viene visualizzata la schermata Stampa.

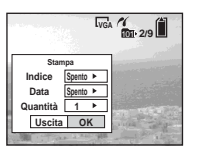

**•** Le impostazioni non disponibili per un particolare modello di stampante non vengono visualizzate.

# (1)<br> **(3)**<br> **(3)**<br> e **Selezionare [Quantità]**  mediante **▲/▼**, quindi utilizzare b/B **per selezionare il numero di immagini.**

È possibile selezionare un massimo di 20.

## f **Selezionare [OK] mediante** V**/ ▶, quindi premere ●.**

L'immagine viene stampata. Non scollegare il cavo USB quando sullo schermo LCD è presente il contrassegno  $\mathbb{R}$  (non scollegare il cavo USB).

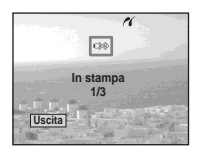

#### **Per annullare la stampa**

Al punto 4 selezionare [Annulla], oppure al punto 6 selezionare [Uscita].

#### **Per stampare altre immagini**

Dopo il punto 6 selezionare un'altra immagine, quindi selezionare [Stampa] mediante  $\blacktriangle$ .

#### **Per stampare tutte le immagini con il contrassegno**

Al punto 4, selezionare [Immag. DPOF]. Tutte le immagini con il contrassegno verranno stampate nel numero di copie specificato, a prescindere dall'immagine visualizzata.

#### **Per inserire la data e l'ora nelle immagini**

Al punto 5 selezionare [Data], quindi selezionare il formato data mediante  $\blacktriangleleft/\blacktriangleright$ . È possibile selezionare le opzioni [Gior.&Ora] o [Data]. Se si sceglie [Data], la data viene inserita a seconda dell'ordine impostato in "Impostazione della data e dell'ora" [\(pagina 18\)](#page-149-0).

Tuttavia, la disponibilità della funzione dipende dal tipo di stampante.

#### *Nella schermata Indice*

#### **a** Premere **24** (indice) per **passare alla schermata Indice.**

Lo schermo visualizza la schermata Indice.

# **2** Premere MENU.

Viene visualizzato il menu.

- **<sup>3</sup>** Selezionare **A** (Stampa) **mediante ▶, quindi premere ●.**
- d **Selezionare [Selez.] mediante**   $\blacktriangleleft$ /**▶**, quindi premere ●
- e **Selezionare l'immagine che si desidera stampare mediante ∆/** $\nabla$ **/** $\blacktriangle$ **/** $\blacktriangleright$ **, quindi premere ●.**

Il contrassegno  $\blacktriangledown$  viene visualizzato sull'immagine selezionata.

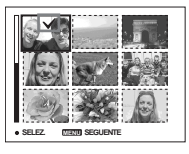

**6** Per stampare altre immagini, **ripetere le operazioni descritte al punto** 5**.**

# **Z** Premere MENU.

Viene visualizzata la schermata Stampa.

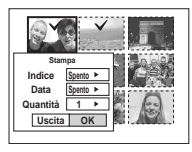

**•** Le impostazioni non disponibili per un particolare modello di stampante non vengono visualizzate.

#### **8** Selezionare [Quantità] **mediante ▲/▼, quindi utilizzare** b/B **per selezionare il numero di immagini.**

È possibile selezionare un massimo di 20.

Tutte le immagini selezionate verranno stampate nel numero di copie specificato.

#### i **Selezionare [OK] mediante** V**/** ▶, quindi premere ●.

Le immagini vengono stampate. Non scollegare il cavo USB quando sullo schermo LCD è presente il contrassegno  $\mathbb{Q}$ .

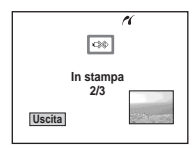

# **Per annullare la stampa**

Al punto 4, selezionare [Annulla] oppure al punto 9, selezionare [Uscita].

#### **Per stampare tutte le immagini con il contrassegno**

Al punto 4, selezionare [Immag. DPOF]. Tutte le immagini con il contrassegno  $\mathbb{H}$ verranno stampate nel numero di copie specificato, a prescindere dall'immagine visualizzata.

#### **Per stampare tutte le immagini contenute nella cartella**

Al punto 4, selezionare [Tutto qs. cart.], quindi premere  $\bullet$ .

#### **Per inserire la data e l'ora nelle immagini**

Al punto 8 selezionare [Data], quindi selezionare il formato data mediante  $\blacktriangleleft$ / $\blacktriangleright$ . È possibile selezionare le opzioni [Gior.&Ora] o [Data]. Se si sceglie [Data], la data viene inserita a seconda dell'ordine impostato in "Impostazione della data e dell'ora" [\(pagina 18](#page-149-0)). Tuttavia, la disponibilità della funzione

dipende dal tipo di stampante.

# *Stampa di un indice delle immagini*

di immagini<br>enominata<br>e affiancare un<br>i e stamparle<br>la") oppure,<br>iverse<br>gruppo di<br>arica in base<br>ficia in base<br>fina 72 e<br>unzione di<br>e disponibile.<br>e disponibile.<br>Transport disponibile.<br>Transport disponibile.<br>Transport dispo È possibile stampare una serie di immagini affiancate. Questa funzione è denominata stampa dell'indice**\***. È possibile affiancare un numero specificato di immagini e stamparle (vedere "[Nella schermata singola"](#page-207-0)) oppure, mediante la combinazione di diverse immagini affiancate, creare un gruppo di immagini e stamparlo nel numero di copie desiderato (vedere "[Nella schermata Indice"](#page-208-0)). Impostare la macchina fotografica in base alla procedura descritta a pagina [72](#page-203-0) e collegare la stampante.

**\*** In base al tipo di stampante, la funzione di stampa dell'indice può non essere disponibile.

#### **MENU**

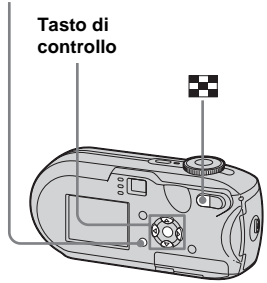

- **•** Non è possibile stampare immagini in movimento.
- **•** Se durante la connessione la stampante invia un messaggio di errore, l'indicazione lampeggia per circa cinque secondi. In questi casi, controllare la stampante.

#### <span id="page-207-0"></span>*Nella schermata singola*

**El** Visualizzare l'immagine da stampare mediante  $\blacktriangleleft$ /**D**.

# **P** Premere MENU.

Viene visualizzato il menu.

- **6** Selezionare  $\Delta$  (Stampa) **mediante**  $\blacktriangleleft$ **/** $\blacktriangleright$ **, quindi premere**  $\blacklozenge$ **.**
- d **Selezionare [Qs. immag.] con ∆/▼, quindi premere ●.**

Viene visualizzata la schermata Stampa.

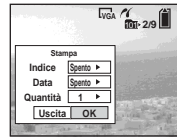

- **•** Le impostazioni non disponibili per un particolare modello di stampante non vengono visualizzate.
- e **Selezionare [Indice] mediante A**, quindi utilizzando **◀/▶ selezionare [Acceso].**

f **Selezionare [Quantità]**  mediante **A/V**, selezionare il **numero di immagini da**  disporre affiancate con  $\triangleleft$ *N*.

> È possibile selezionare un massimo di 20.

È possibile disporre il numero specificato di immagini affiancate.

# g **Selezionare [OK] mediante** V**/**

#### ▶, quindi premere ●.

L'immagine viene stampata. Non scollegare il cavo USB quando sullo schermo LCD è presente il contrassegno  $\Box$  (non scollegare il cavo USB).

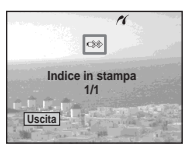

# **Per annullare la stampa**

Al punto 4, selezionare [Annulla] o al punto 7 selezionare [Uscita].

#### **Per stampare altre immagini**

Dopo il punto 7, selezionare un'altra immagine, scegliere [Stampa] mediante  $\blacktriangle$ , quindi ripetere le operazioni dal punto 4.

#### **Per stampare tutte le immagini con il contrassegno**

Al punto 4, selezionare [Immag. DPOF]. Tutte le immagini con il contrassegno vengono stampate, a prescindere dall'immagine visualizzata.

#### **Per inserire la data e l'ora nelle immagini**

Al punto 6, selezionare [Data], quindi selezionare il formato della data mediante  $\blacktriangleleft$   $\blacktriangleright$ . È possibile selezionare le opzioni [Gior.&Ora] o [Data]. Se si sceglie [Data], la data viene inserita a seconda dell'ordine impostato in "Impostazione della data e dell'ora" [\(pagina 18\)](#page-149-0).

Tuttavia, la disponibilità della funzione dipende dal tipo di stampante.

**•** È possibile che non tutte le immagini vengano disposte sullo stesso foglio, in base al numero.

# <span id="page-208-0"></span>*Nella schermata Indice*

- **a** Premere **24** (indice) per **passare alla schermata Indice.**
- **P** Premere MENU.

Viene visualizzato il menu.

- **<sup>6</sup>** Selezionare **凸** (Stampa) **mediante ▶, quindi premere ●.**
- d **Selezionare [Selez.] mediante**   $\blacktriangleleft$  /**▶**. quindi premere ●
- **E** Selezionare l'immagine **desiderata mediante ▲/▼/◀/▶, quindi premere** z**.**

Il contrassegno  $\checkmark$  viene visualizzato sull'immagine selezionata.

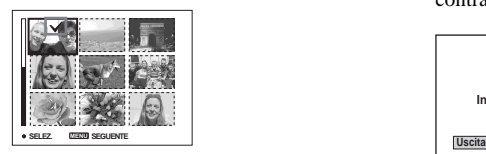

f **Per stampare altre immagini, ripetere le operazioni descritte al punto** 5**.**

**Z** Premere MENU.

- **8** Selezionare [Indice] mediante **▲, quindi selezionare [Acceso]** mediante  $\blacktriangleleft$ /**D**.
- Example of the material of the material of the material of the material of the material of the material of the material of the material of the material of the material of the material of the material of the material of the **9 Selezionare [Quantità] mediante** v**/**V **e il numero di copie da stampare utilizzando**  b**/**B**.**

È possibile selezionare un massimo di 20.

#### j **Selezionare [OK] mediante** V**/ ▶, quindi premere ●.**

Le immagini vengono stampate. Non scollegare il cavo USB quando sullo schermo LCD è presente il contrassegno  $\mathbb{Q}^*$ .

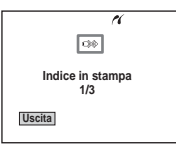

#### **Per annullare la stampa**

Al punto 4, selezionare [Annulla] oppure al punto  $\blacksquare$  selezionare [Uscita].

#### **Per stampare tutte le immagini con il contrassegno**

Al punto 4, selezionare [Immag. DPOF]. Tutte le immagini con il contrassegno vengono stampate, a prescindere dall'immagine visualizzata.

#### **Per stampare tutte le immagini contenute nella cartella**

Al punto 4, selezionare [Tutto qs. cart.], quindi premere  $\bullet$ .

#### **Per inserire la data e l'ora nelle immagini**

Al punto 9 selezionare [Data], quindi selezionare il formato data mediante  $\blacktriangleleft$ . È possibile selezionare le opzioni [Gior.&Ora] o [Data]. Se si sceglie [Data], la data viene inserita a seconda dell'ordine impostato in "Impostazione della data e dell'ora" ([pagina 18](#page-149-0)). Tuttavia, la disponibilità della funzione dipende dal tipo di stampante.

# *Registrazione di immagini in movimento*

È possibile registrare le immagini in movimento con l'audio.

#### **Tasto di controllo**

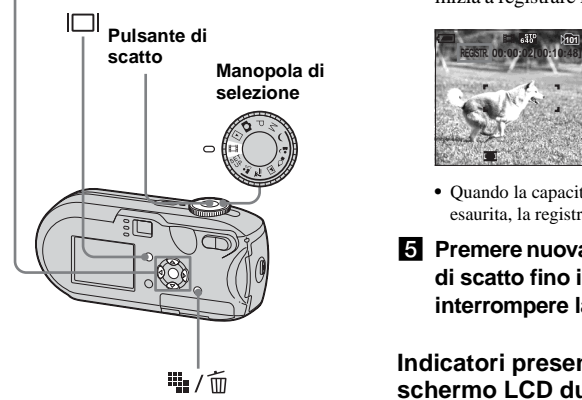

#### **Impostare la manopola di selezione su** .

#### **2** Premere  $\frac{10}{2}$  /  $\frac{1}{10}$  (Dimensioni **immagine).**

La schermata delle impostazioni Dim. imm. viene visualizzata.

#### **R** Selezionare il modo desiderato mediante  $\triangle/\blacktriangledown$ .

È possibile scegliere fra [640 (Fine)], [640 (Standard)] o [160].

**•** La dimensione [640 (Fine)] può essere utilizzata solo se si registra l'immagine su "Memory Stick PRO".

#### **ZI** Premere fino in fondo il **pulsante di scatto.**

Sullo schermo LCD viene visualizzato "REGISTR." e la macchina fotografica inizia a registrare l'immagine e il suono.

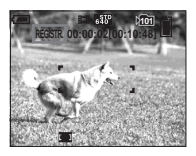

- **•** Quando la capacità del "Memory Stick" è esaurita, la registrazione si interrompe.
- **F** Premere nuovamente il pulsante **di scatto fino in fondo per interrompere la registrazione.**

#### **Indicatori presenti sullo schermo LCD durante la registrazione di immagini in movimento**

Questi indicatori non vengono registrati nelle immagini.

Ogni volta che si preme  $\Box$ , lo schermo

LCD visualizza nell'ordine: indicatori

spenti  $\rightarrow$  schermo LCD spento  $\rightarrow$ indicatori accesi.

L'istogramma non viene visualizzato. Per una descrizione dettagliata degli elementi indicati, vedere a [pagina 126.](#page-257-0)

#### **Registrazione di primi piani (Macro)**

Impostare la manopola di selezione su  $\Box$ , quindi seguire la procedura descritta a [pagina 29](#page-160-0).

#### **Per registrare utilizzando l'autoscatto**

Impostare la manopola di selezione su  $\Box$ , quindi seguire la procedura descritta a [pagina 30](#page-161-0).

- **•** Evitare di toccare il microfono (pagina [8](#page-139-0)) durante la registrazione.
- **•** Le funzioni elencate di seguito non possono essere utilizzate.
	- **–** Modifica del fattore di ingrandimento dello zoom
	- **–** Registrazione con il flash
	- **–** Inserimento della data e dell'ora
- **•** Quando si seleziona [640 (Fine)] con il cavo di connessione A/V in dotazione collegato alla presa A/V OUT (MONO), non è possibile utilizzare lo schermo LCD per visualizzare l'immagine registrata. Lo schermo LCD diventa blu.
- France dia durata di<br>
Siscuna<br>
<u>Example di internazionale di internazionale di internazionale di internazionale di internazionale di international<br>
Transport di internazionale di internazionale di internazionale di interna</u> **•** Vedere pagina [112](#page-243-1) per conoscere la durata di registrazione disponibile per ciascuna dimensione immagine.

# *Visualizzazione delle immagini in movimento sullo schermo LCD*

Questa impostazione consente di visualizzare delle immagini in movimento sullo schermo LCD e ascoltare l'audio dall'altoparlante.

#### **Tasto di controllo 10/10**

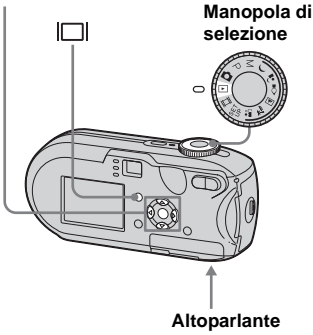

#### **Impostare la manopola di** selezione su  $\blacktriangleright$ .

#### $\overline{2}$  Selezionare l'immagine in **movimento desiderata**  mediante  $\blacktriangleleft$ /**B**.

Le immagini in movimento con una dimensione immagine [640 (Fine)] o [640 (Standard)] vengono visualizzate a schermo pieno.

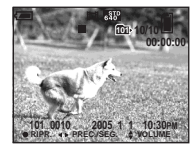

Le immagini in movimento con una dimensione immagine [160] vengono visualizzate con un formato inferiore rispetto a quello delle immagini fisse.

#### **R** Premere **O**.

Le immagini in movimento e i relativi dati audio vengono riprodotti. Durante la riproduzione, sullo schermo LCD viene visualizzata l'indicazione B.

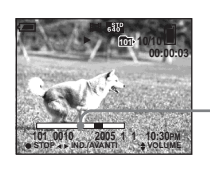

**Barra di riproduzione**

#### **Per interrompere la riproduzione**

Premere di nuovo  $\bullet$ .

#### **Per regolare il volume**

Regolare il volume con  $\triangle$ / $\nabla$ .

#### **Per mandare avanti o indietro**

Premere  $\blacktriangleright$  (successiva) o  $\blacktriangleleft$  (precedente) durante la riproduzione di immagini in movimento.

Per ripristinare la riproduzione normale,  $p$  premere  $\bullet$ .

#### **Indicatori presenti sullo schermo LCD durante la visualizzazione di immagini in movimento**

Ogni volta che si preme  $\Box$ , lo schermo LCD visualizza nell'ordine: indicatori spenti  $\rightarrow$  schermo LCD spento  $\rightarrow$ indicatori accesi.

L'istogramma non viene visualizzato. Per una descrizione dettagliata degli elementi indicati, vedere a [pagina 128.](#page-259-0)

- **•** La procedura per la visualizzazione delle immagini in movimento su uno schermo TV è la stessa utilizzata per le immagini fisse [\(pagina 40\)](#page-171-0).
- **•** Un filmato registrato utilizzando altri dispositivi Sony può essere visualizzato con un formato inferiore rispetto a quello delle immagini fisse.

# *Cancellazione di immagini in movimento*

È possibile cancellare le immagini in movimento indesiderate.

#### **Tasto di controllo**

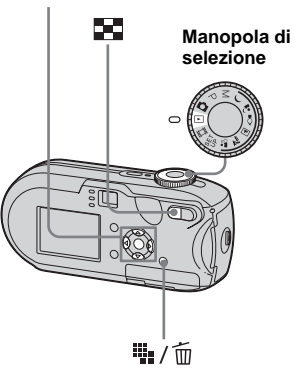

- **•** Non è possibile cancellare le immagini in movimento protette.
- **•** Si noti che una volta cancellata un'immagine non è possibile recuperarla.

#### *Nella schermata singola*

- **F1** Impostare la manopola di **selezione su** .
- **El** Selezionare l'immagine in **movimento da cancellare**  mediante  $\triangleleft$ *D***.**
- **k** Premere **b** / m **(cancellazione).**

L'immagine non è ancora stata ancora cancellata.

d **Selezionare [Cancella] mediante ▲, quindi premere ●.** 

> Sullo schermo LCD viene visualizzato "Accesso" e l'immagine in movimento viene cancellata.

**5** Per cancellare altre immagini **in movimento, visualizzarle**  mediante **<sup>√</sup>**, quindi ripete il  $p$ unto  $\blacksquare$ .

# **Per annullare la cancellazione**

Al punto 4, o 5, selezionare [Uscita].

#### *Nella schermata Indice*

- **Impostare la manopola di** selezione su **►** e premere **■ (indice) per passare alla schermata Indice.**
- **Pa** Premere **4** / m **(cancellazione).**
- c **Selezionare [Selez.] mediante**  b/B**, quindi premere z.**
- d **Selezionare l'immagine da cancellare mediante**  $\triangle$ **/** $\nabla$ **/** $\triangle$ **/** $\triangleright$ **. quindi premere** z**.**

Il contrassegno  $\overline{m}$  (cancellazione) viene impresso sull'immagine in movimento desiderata.

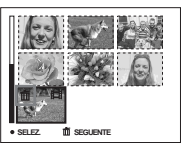

L'immagine non è ancora stata ancora cancellata.

e **Ripetere il punto** 4 **per cancellare altre immagini in movimento.**

**6** Premere 唱/而 **(cancellazione).**

#### g **Selezionare [OK] mediante** B**, quindi premere** z**.**

Sullo schermo LCD viene visualizzato "Accesso"e l'immagine in movimento viene cancellata.

#### **Per annullare la cancellazione**

Al punto  $\bullet$  o  $\bullet$ , selezionare [Uscita].

#### **Per cancellare tutte le immagini contenute nella cartella**

Al punto  $\epsilon$ , selezionare [Tutto qs. cart.], quindi premere  $\bullet$ . In seguito, selezionare [OK], quindi premere  $\bullet$ . Per annullare la cancellazione, selezionare [Annulla] mediante  $\blacktriangleleft$ , quindi premere  $\blacktriangleright$ .

# *Taglio di immagini in movimento*

È possibile tagliare dei passaggi o cancellare porzioni delle immagini in movimento [\(pagina 42\)](#page-173-0). Si consiglia di utilizzare questa funzione quando la capacità del "Memory Stick" è insufficiente o quando si allegano le immagini in movimento ai messaggi e-mail. Una volta tagliata, l'immagine in movimento viene cancellata definitivamente.

#### **Numeri di file assegnati quando vengono tagliate le immagini in movimento**

Alle immagini in movimento tagliate vengono assegnati dei nuovi numeri e le immagini vengono registrate come i file più recenti nella cartella di registrazione. L'immagine in movimento originale viene cancellata e il numero a essa corrispondente viene saltato.

#### **<Esempio> Taglio dell'immagine in movimento numero 101\_0002**

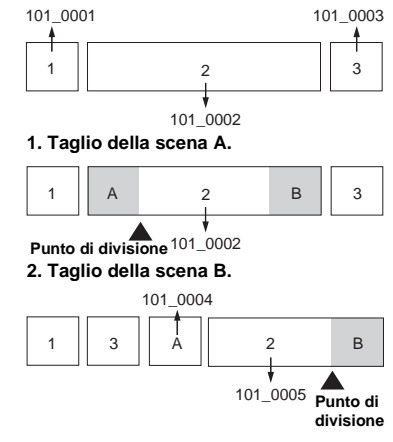

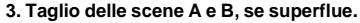

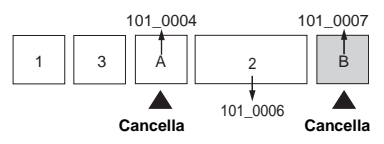

**4. Rimangono solo le scene desiderate.**

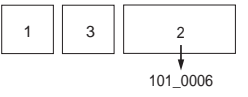

#### **MENU**

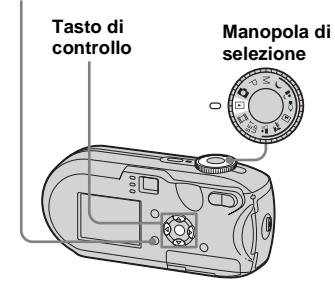

#### **Il Impostare la manopola di** selezione su  $\blacktriangleright$ .

**2** Selezionare l'immagine in **movimento da tagliare**  mediante  $\blacktriangleleft$ /**D**.

#### **8** Premere MENU.

Viene visualizzato il menu.

#### **4.** Selezionare  $\approx$  (Dividi) **mediante ▶, quindi premere ●. In seguito, selezionare [OK] mediante ▲, quindi premere ●.**

Viene avviata la riproduzione dell'immagine in movimento.

# **B** Individuare il punto di taglio.

Premere  $\bullet$  in corrispondenza del punto di taglio desiderato.

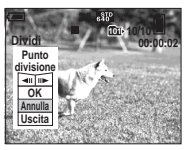

Se si desidera regolare il punto di taglio, selezionare  $\Box$ II/IIII (fotogramma avanti/indietro) e regolare il punto di taglio mediante  $\blacktriangleleft$ / B. Se si desidera cambiare il punto di taglio, selezionare [Annulla]. Viene riavviata la riproduzione dell'immagine in movimento.

f **Una volta stabilito il punto di taglio, selezionare [OK]**  mediante **∆/V**, quindi premere z**.**

#### **Z** Selezionare [OK] mediante **▲**, **quindi premere** z**.**

L'immagine in movimento viene tagliata.

#### **Per annullare il taglio**

Al punto  $\overline{\bullet}$  o  $\overline{\bullet}$ , selezionare [Uscita]. L'immagine in movimento viene visualizzata nuovamente sullo schermo LCD.

- **•** Non è possibile tagliare le immagini seguenti.
- **–** Immagini fisse
- **–** Immagini in movimento eccessivamente brevi
- **–** Immagini in movimento protette
- **•** Una volta tagliate, le immagini in movimento non possono essere ripristinate.
- **•** L'immagine in movimento originale viene cancellata quando viene tagliata.
- **•** L'immagine in movimento tagliata viene registrata come file più recente nella cartella di registrazione selezionata.

# *Copia delle immagini sul computer – Per utenti Windows*

#### **Ambiente operativo consigliato**

**Sistema operativo:** Microsoft Windows 98, Windows 98SE, Windows 2000 Professional, Windows Millennium Edition, Windows XP Home Edition o Windows XP Professional.

I sistemi operativi indicati devono essere quelli originariamente installati sulla macchina. Negli ambienti in cui il sistema operativo originario non sia uno di quelli indicati sopra, oppure in un ambiente con avvio a configurazione multipla, non può essere garantito il corretto funzionamento. **CPU:** MMX Pentium 200 MHz o superiore **Connettore USB:** fornito come accessorio standard **Schermo:**  $800 \times 600$  punti minimi a

65.000 o più colori (colori a 16 bit)

- **•** Questa macchina fotografica è compatibile con Hi-Speed USB (USB ad alta velocità, conforme con USB 2.0).
- **•** Mediante la connessione a un'interfaccia USB compatibile con Hi-Speed USB e con USB 2.0, è possibile effettuare un trasferimento dati avanzato (trasferimento ad alta velocità).
- **•** Se si connettono contemporaneamente due o più dispositivi USB al computer, è possibile che alcuni di essi (compresa la machina fotografica) non funzionino a seconda del tipo di dispositivo USB utilizzato.
- **•** Il funzionamento non è garantito se si utilizza un hub USB.
- **•** Il funzionamento non è garantito per tutti gli ambienti operativi raccomandati indicati sopra.

# **Modo USB**

Sono disponibili due modi per effettuare la connessione USB a un computer, [Normale] e [PTP]**\***. L'impostazione predefinita è [Normale]. Questa sezione illustra la connessione mediante il modo [Normale].

**\*** Compatibile solo con Windows XP. Quando viene effettuata la connessione al computer, solo i dati contenuti nella cartella selezionata dalla macchina fotografica vengono copiati sul computer. Per selezionare la cartella, seguire la procedura a [pagina 63](#page-194-0).

#### **Comunicazione con il computer**

Se si ripristina il computer dalla modalità di sospensione o stand-by, la comunicazione tra la macchina fotografica e il computer può non riprendere contemporaneamente.

#### **Se il computer è sprovvisto del connettore USB**

Quando non è presente né un connettore USB né uno slot per "Memory Stick", è possibile copiare le immagini utilizzando una periferica supplementare. Visitare il sito Web Sony per ulteriori dettagli. http://www.sony.net/

#### **Contenuto del CD-ROM**

#### **Driver USB**

Questo driver è necessario per connettere la macchina fotografica a un computer. Se si utilizza Windows XP, non è necessario installare il driver USB.

#### **Picture Package**

Questa applicazione viene utilizzata per trasferire facilmente le immagini dalla macchina fotografica a un computer. Consente inoltre di utilizzare le funzioni disponibili.

Quando si installa "Picture Package", viene installato contemporaneamente anche il driver USB.

- Le operazioni possono essere diverse a seconda del sistema operativo in uso.
- **Chiudere tutte le applicazioni in esecuzione sul computer prima di installare il driver USB e l'applicazione.**
- Se si utilizza Windows XP o Windows 2000, accedere come amministratore.
## <span id="page-216-1"></span><span id="page-216-0"></span>*Installazione del driver USB*

Se si utilizza Windows XP, non è necessario installare il driver USB. Una volta installato il driver USB, non è necessario installare il driver USB.

### **Accendere il computer e inserire il CD-ROM in dotazione nell'unità CD-ROM.**

**Non collegare la macchina fotografica al computer in questa fase.**

Viene visualizzata la schermata del menu di installazione. In caso contrario, fare doppio clic su  $\Box$  (My  $Computer$ )  $\rightarrow$ 

(PICTUREPACKAGE)

nell'ordine indicato.

- **•** Se si desidera utilizzare il software applicativo "Picture Package", fare clic su "Picture Package." Il driver USB viene installato dopo l'installazione di "Picture Package" [\(pagina 92\)](#page-223-0).
- **•** Quando il computer è in funzione, chiudere tutte le applicazioni in esecuzione prima di installare il driver USB.

### **2** Fare clic su [USB Driver] nella **schermata del titolo.**

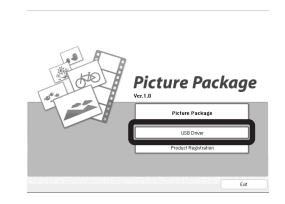

Viene visualizzata la schermata "InstallShield Wizard".

# **8** Fare clic su [Next].

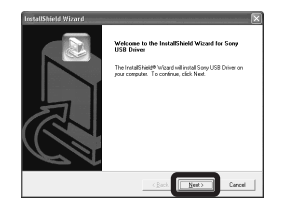

L'installazione del driver USB viene avviata. Una volta completata l'installazione, la schermata informa dell'avvenuta operazione.

**4** Fare clic su [Yes, I want to **restart my computer now] e successivamente su [Finish].**

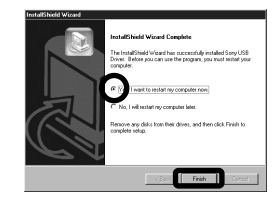

to. A questo<br>e la<br>e la<br>engence delle immagini sul computer<br>engence delle immaginale delle immaginale delle immaginale delle<br>S Il computer viene riavviato. A questo punto, è possibile stabilire la connessione USB.

# **Extrarre il CD-ROM.**

## <span id="page-217-4"></span><span id="page-217-1"></span><span id="page-217-0"></span>*Connessione della macchina fotografica al computer*

**1** Inserire nella macchina **fotografica il "Memory Stick" con le immagini da copiare.**

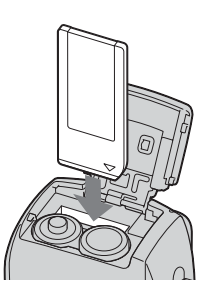

**•** Assicurarsi di utilizzare batterie all'idruro di nichel-metallo completamente cariche o l'adattatore CA (non in dotazione). Se si copiano immagini sul proprio computer utilizzando batterie poco cariche, la copia può non riuscire o i dati potrebbero danneggiarsi se la macchina fotografica si spegne a causa delle batterie scariche.

**2** Impostare la manopola di selezione su **D**, quindi **accendere il computer e la macchina fotografica.**

**c** Collegare il cavo USB in dotazione alla presa  $\leftarrow$  (USB) **della macchina fotografica.**

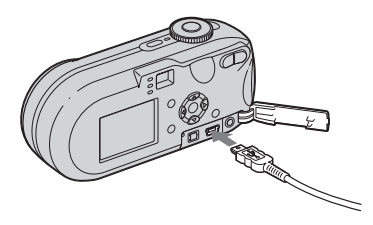

<span id="page-217-2"></span>**d** Collegare il cavo USB al **computer.**

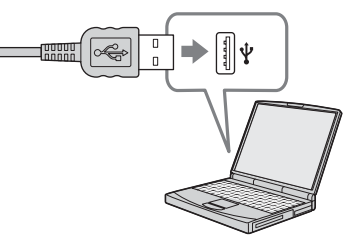

- **•** Se si utilizza un computer desktop, collegare il cavo USB al connettore USB presente sul pannello posteriore.
- **•** Se si utilizza Windows XP, la procedura guidata per la copia AutoPlay viene visualizzata automaticamente sul desktop. Passare a pagina [88](#page-219-0).

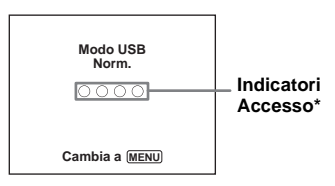

<span id="page-217-3"></span>L'indicazione "Modo USB Norm." viene visualizzata sullo schermo LCD della macchina fotografica. Quando si stabilisce una connessione USB per la prima volta, il computer esegue automaticamente il programma utilizzato per riconoscere la macchina fotografica. Attendere qualche istante.

- **\*** Durante la comunicazione, gli indicatori Accesso sono rossi. Non eseguire operazioni sul computer finché gli indicatori non diventano bianchi.
- Se al punto **4** non viene visualizzata l'indicazione "Modo USB Norm.", premere MENU, selezionare [Collegam. USB] e impostarlo su [Normale].

<span id="page-218-1"></span><span id="page-218-0"></span>P **Rimozione del cavo USB e del supporto di registrazione "Memory Stick" o spegnimento della macchina fotografica durante una connessione USB Per gli utenti di Windows 2000, Me, o XP**

1 Fare doppio clic su  $\leq$  nella barra delle applicazioni.

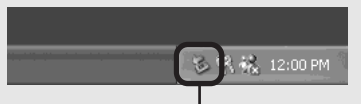

#### **Fare doppio clic in questo punto**

- **2** Fare clic su (Sony DSC) e successivamente su [Stop].
- **3** Confermare la periferica nell'apposita finestra, quindi fare clic su [OK].
- **4** Fare clic su [OK]. Il punto 4 non è necessario per gli utenti Windows XP.
- **5** Scollegare il cavo USB, rimuovere il supporto di registrazione "Memory Stick" o spegnere la macchina fotografica

### **Per gli utenti di Windows 98 o 98SE**

Assicurarsi che gli indicatori Access ([pagina 86](#page-217-0)) sullo schermo siano bianchi, quindi eseguire solo il punto 5 descritto in precedenza.

# <span id="page-218-2"></span>*Copia delle immagini*

### **– Windows 98/98SE/2000/Me**

#### **Fare doppio clic su [My Computer] e successivamente su [Removable Disk].**

Viene visualizzato il contenuto del "Memory Stick" inserito nella macchina fotografica.

- **•** Questa sezione riporta un esempio di copia delle immagini nella cartella "My Documents".
- **•** Se l'icona "Removable Disk" non viene visualizzata, vedere [pagina 88.](#page-219-0)
- **•** Se si utilizza Windows XP, vedere a pagina [88](#page-219-0).
- **Z** Fare doppio clic su [DCIM], **quindi sulla cartella in cui sono contenute le immagini da copiare.**
- **8** Fare clic con il pulsante destro **del mouse sul file di immagine per visualizzare il menu, quindi scegliere [Copy] dal menu.**
- **4** Fare doppio clic sulla cartella **"My Documents" e fare clic con il pulsante destro del mouse sulla finestra "My Documents" per visualizzare il menu, quindi selezionare [Paste] dal menu.**

I file delle immagini vengono copiati nella cartella "My Documents".

### **Se si tenta di copiare un'immagine in una cartella che contiene un'immagine con lo stesso nome**

Viene visualizzato un messaggio che richiede di confermare la sovrascrittura del file. Se si sovrascrive l'immagine esistente con quella nuova, il file originale viene cancellato.

### **Per modificare il nome del file**

**Example 2013**<br>
In file con lo<br>
an file con lo<br>
avia, che se si<br>
ebbe essere<br>
agine con la<br>
codurre le<br>
tografica,<br>
a a pagina 92.<br> **Example 2013**<br> **Example 2013**<br> **Example 2013**<br> **Example 2013** Per copiare un file di immagine sul computer senza sovrascrivere un file con lo stesso nome, modificare il nome del file prima di copiarlo. Si noti, tuttavia, che se si modifica il nome del file potrebbe essere impossibile riprodurre l'immagine con la macchina fotografica. Per riprodurre le immagini con la macchina fotografica, eseguire la procedura descritta a [pagina 92](#page-223-1).

### <span id="page-219-1"></span><span id="page-219-0"></span>**Se non viene visualizzata l'icona del disco rimovibile**

- **1** Fare clic con il pulsante destro del mouse su [My Computer] per visualizzare il menu, quindi selezionare [Properties]. Viene visualizzata la schermata "System Properties".
- **2** Visualizzare [Device Manager]. 1 Fare clic su [Hardware]. 2 Fare clic su [Device Manager].
	- In Windows 98, 98SE e Me, non è necessario eseguire il punto  $\odot$ . Fare clic sulla scheda [Device Manager].
- **3** Se viene visualizzato [  $\frac{1}{2}$  Sony DSC], rimuoverlo.
	- 1 Fare clic con il pulsante destro del mouse su [ Sony DSC].
	- 2 Fare clic su [Uninstall]. Viene visualizzata la schermata "Confirm Device Removal".
	- In Windows 98, 98SE e Me, fare clic su [Remove].
	- 3 Fare clic su [OK].
		- La periferica viene cancellata.

Provare a installare nuovamente il driver USB mediante CD-ROM [\(pagina 85](#page-216-0)).

#### **– Windows XP**

### <span id="page-219-2"></span>**Copia delle immagini mediante la procedura AutoPlay di Windows XP**

**Effettuare una nuova connessione USB [\(pagina 86](#page-217-1)). Fare clic su [Copy pictures to a folder on my computer using Microsoft Scanner and Camera Wizard] e successivamente su [OK].**

> Viene visualizzata la schermata "Scanner and Camera Wizard".

# **2** Fare clic su [Next].

Vengono visualizzate le immagini memorizzate nel "Memory Stick".

**8** Fare clic sulle caselle di **controllo delle immagini che non si desidera copiare sul computer e rimuovere il segno di spunta, quindi selezionare [Next].**

> Viene visualizzata la schermata "Picture Name and Destination".

## **d** Selezionare il nome e la **destinazione delle immagini, quindi fare clic su [Next].**

Viene avviata la procedura di copia delle immagini. Una volta completata l'operazione, viene visualizzata la schermata "Other Options".

### **5** Selezionare [Nothing. I'm **finished working with these pictures], quindi fare clic su [Next].**

Viene visualizzata la schermata "Completing the Scanner and Camera Wizard".

# **6** Fare clic su [Finish].

La schermata della procedura guidata viene chiusa.

**•** Per continuare a copiare altre immagini, seguire la procedura sotto  $\blacksquare$  a [pagina 87](#page-218-0) per scollegare il cavo USB e ricollegarlo. Quindi, eseguire di nuovo la procedura partendo dal punto 1.

# *Visualizzazione delle immagini sul computer*

### **Fare clic su [Start] e successivamente su [My Documents].**

Viene visualizzato il contenuto della cartella "My Documents".

- **•** Questa sezione illustra la procedura per la visualizzazione delle immagini copiate nella cartella "My Documents".
- **•** Se non si utilizza Windows XP, fare doppio clic su [My Documents] sul desktop.

# **Z** Fare doppio clic sul file di **immagine desiderato.**

L'immagine viene visualizzata.

### <span id="page-221-1"></span><span id="page-221-0"></span>*Percorsi di memorizzazione e nomi dei file di immagine*

I file di immagine registrati con la macchina fotografica vengono raggruppati in cartelle nel "Memory Stick".

#### **Esempio: visualizzazione delle cartelle i Windows XP (utilizzando un "Memory Stick")**

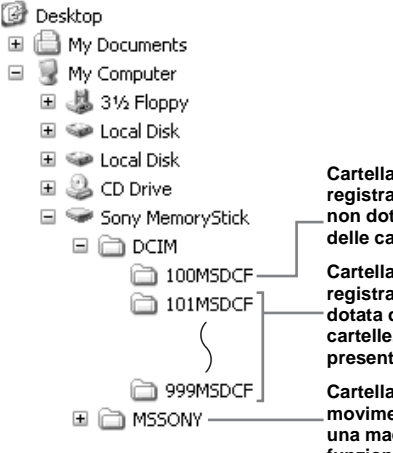

**Cartella contenente i dati di immagine registrati con una macchina fotografica non dotata della funzione di creazione delle cartelle.**

**Cartella contenente i dati di immagine registrati con la macchina fotografica dotata della funzione di creazione delle cartelle. Se non si creano delle cartelle, è presente solo la cartella "101MSDCF".**

**Cartella contenente i dati di immagini in movimento ed altri elementi, registrati con una macchina fotografica non dotata della funzione di creazione delle cartelle.**

- Non è possibile registrare immagini nelle cartelle "100MSDCF" o "MSSONY". Non è possibile registrare immagini in queste cartelle e le immagini in esse contenute possono essere solo visualizzate.
- Per ulteriori informazioni sulla cartella, vedere le pagine [48,](#page-179-0) [63.](#page-194-0)

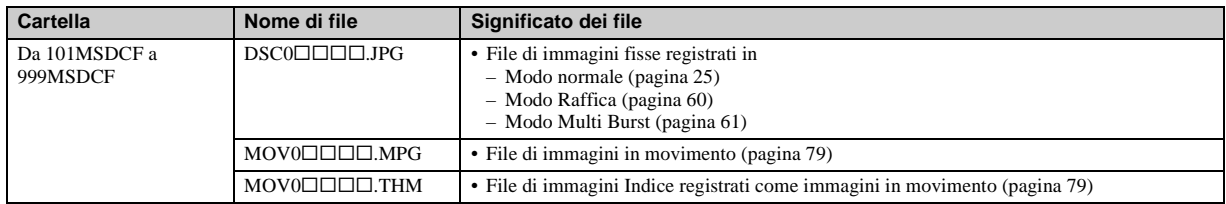

•  $\square \square \square \square$  indica qualsiasi numero compreso tra 0001 e 9999.

• Un file di immagini registrato come immagini in movimento e un file di immagini Indice corrispondente presentano le stesse parti numeriche.

### <span id="page-223-2"></span><span id="page-223-1"></span>*Visualizzazione delle immagini copiate sul computer*

Questa operazione è necessaria per visualizzare le immagini copiate sul computer e già cancellate dal "Memory Stick" mediante la macchina fotografica. Copiare i file di immagine memorizzati nel computer sul "Memory Stick" e visualizzarli sulla macchina fotografica.

- **•** Se non si è modificato il nome file assegnato dalla macchina fotografica, saltare il punto  $\blacksquare$ .
- **•** La riproduzione di particolari immagini può non essere possibile, in base alle dimensioni dell'immagine.
- **•** È possibile che le immagini modificate tramite il computer o riprese utilizzando una macchina fotografica diversa non vengano riprodotte correttamente.
- **•** Se viene visualizzato il messaggio di avviso sovrascrittura, immettere altri numeri al punto П.
- **•** Se non è disponibile una cartella per la memorizzazione del file di immagine, creare una nuova cartella e poi copiare il file. Per dettagli sulla creazione della cartella, vedere [pagina 48.](#page-179-1)

### **Fare clic con il pulsante destro del mouse sul file di immagine e scegliere [Rename]. Modificare il nome del file in "DSC0**ssss**".**

 $\square \square \square \square$  indica qualsiasi numero compreso tra 0001 e 9999.

**•** In base alle impostazioni del computer è possibile che vengano visualizzate le estensioni dei file. L'estensione delle immagini fisse è "JPG" e quella delle immagini in movimento è "MPG". Non modificare le estensioni.

### **2** Copiare il file di immagine in **una cartella del "Memory Stick".**

- 1 Fare clic con il pulsante destro del mouse sul file di immagine e scegliere [Copy].
- 2 Selezionare la cartella [DCIM] da [Removable Disk] o [Sony MemoryStick] in [My Computer].
- 3 Fare clic con il pulsante destro del mouse sulla cartella

 $[I \Box \Box \Box MSDCF]$  nella cartella [DCIM], quindi selezionare [Paste].  $\square \square \square$  indica qualsiasi numero compreso tra 100 e 999.

## <span id="page-223-0"></span>*Installazione di "Picture Package"*

#### **"Picture Package" è disponibile solo per computer Windows.**

È possibile utilizzare il software "Picture Package" sul computer Windows in uso per gestire le immagini registrate con la macchina fotografica. Durante l'installazione del software "Picture Package", viene installato anche il driver USB.

**•** Quando il computer è in funzione, chiudere tutte le applicazioni in esecuzione prima di installare "Picture Package".

### **Ambiente operativo**

Vedere [pagina 84](#page-215-0) per informazioni sull'ambiente operativo Windows di base. Di seguito vengono riportati altri requisiti di sistema.

**Software:** Macromedia Flash Player 6.0 o versione successiva, Windows Media

Player 7.0 o versione successiva e DirectX 9.0b o versione successiva.

**Scheda audio:** scheda audio stereo a 16-bit con altoparlanti

**Memoria:** 64 MB minimi (consigliati 128 MB)

**Disco rigido:** spazio su disco richiesto per l'installazione: 200 MB circa **Schermo:** scheda video con 4 MB di VRAM (compatibile con driver DirectDraw)

- **•** Per la creazione automatica di presentazioni, [\(pagina 95\)](#page-226-0), è richiesta una CPU Pentium III 500 MHz o superiore.
- **•** Questo software è compatibile con la tecnologia DirectX. Prima dell'uso, è necessario installare "DirectX".
- **•** Per poter scrivere su CD-R, è necessario un ambiente separato per l'uso del dispositivo di registrazione.
- **Accendere il computer e inserire il CD-ROM in dotazione nell'unità CD-ROM.**

Viene visualizzata la schermata del menu di installazione.

**•** Se il driver USB non è stato ancora installato ([pagina 85\)](#page-216-0), non collegare la macchina fotografica al computer prima di installare l'applicazione "Picture Package" (eccetto Windows XP).

### **2** Fare clic su [Picture Package].

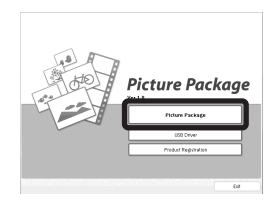

Viene visualizzata la schermata "Choose Setup Language".

### **8** Selezionare la lingua desiderata, **quindi fare clic su [Next].**

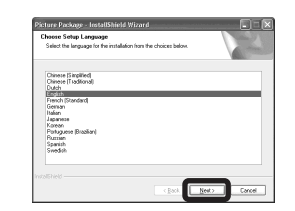

**•** Questa sezione descrive la schermata in lingua inglese.

# **4** Fare clic su [Next].

Viene visualizzata la schermata "License Agreement".

Leggere con attenzione il contratto. Se si accettano i termini del contratto, fare clic sulla casella di controllo "I accept the terms of the license agreement", quindi selezionare [Next].

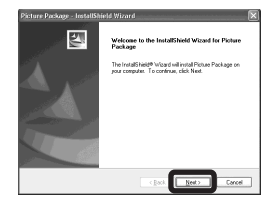

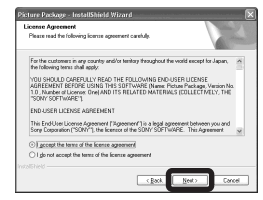

# **同** Fare clic su [Next].

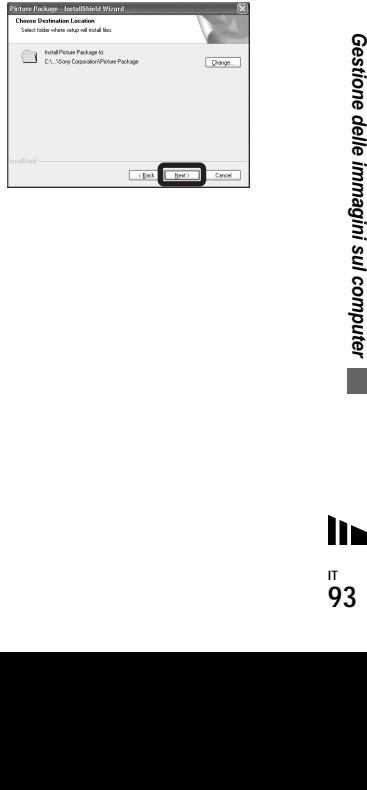

## f **Fare clic su [Install] nella schermata "Ready to Install the Program".**

L'installazione viene avviata.

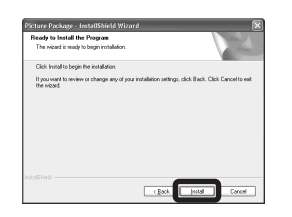

Se la schermata "Welcome to setup for Direct X" viene visualizzata una volta completata l'installazione dell'applicazione, seguire le istruzioni.

 $\overline{a}$  Verificare che la casella di **controllo "Yes, I want to restart my computer now" sia selezionata, quindi fare clic su [Finish].**

Il computer viene riavviato.

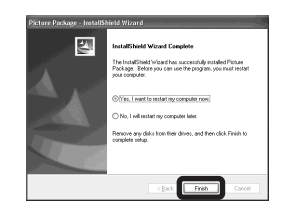

Vengono visualizzate le icone di collegamento di "Picture Package Menu" e "Picture Package destination Folder".

# **R** Estrarre il CD-ROM.

### <span id="page-225-0"></span>*Copia delle immagini mediante "Picture Package"*

#### **Connettere la macchina fotografica al computer con il cavo USB.**

"Picture Package" viene avviato automaticamente e le immagini nel "Memory Stick" vengono copiate sul computer. Dopo aver copiato tutte le immagini, "Picture Package Viewer" viene avviato e le immagini copiate vengono visualizzate.

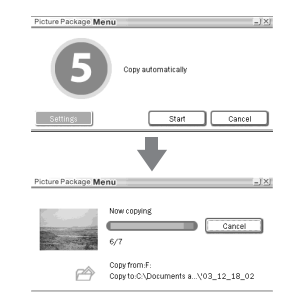

- **•** Di solito, all'interno della cartella "Picture Package" vengono create le cartelle "Data" e "My Documents", al cui interno vengono copiati tutti i file di immagine registrati con la macchina fotografica.
- **•** Se "Picture Package" non esegue automaticamente la copia delle immagini, avviare "Picture Package Menu" e selezionare [Settings] nella schermata [Copy automatically].
- **•** Windows XP è impostato in modo che venga attivata la procedura AutoPlay del sistema operativo.

Per disattivare la procedura AutoPlay guidata del sistema operativo, utilizzare [Settings] sul "Picture Package Menu".

### *Uso di "Picture Package"*

Avviare il "Picture Package Menu" sul desktop per utilizzare le diverse funzioni disponibili.

- **•** La schermata predefinita potrebbe variare in base al computer in uso. È possibile modificare l'ordine dei pulsanti utilizzando [Settings] nell'angolo inferiore destro della schermata.
- **•** Per dettagli sull'uso dell'applicazione, fare clic su  $\circledcirc$  posto sull'angolo superiore destro dello schermo per visualizzare la Guida in linea.

Il Pixela User Support Center fornisce assistenza per l'uso di "Picture Package". Per ulteriori informazioni, consultare quanto riportato nel CD-ROM.

#### **Visualizzazione delle immagini su un computer**

Fare clic su [Viewing video and pictures on PC ] posto sulla parte sinistra dello schermo. Fare clic su [Viewing video and pictures on PC ] posto nell'angolo inferiore destro dello schermo.

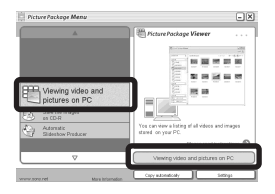

Viene visualizzata la schermata di visualizzazione delle immagini.

### **Salvataggio di immagini su un CD-R**

Fare clic su [Save the images on CD-R] posto sulla parte sinistra dello schermo.

Fare clic su [Save the images on CD-R] posto nell'angolo inferiore destro dello schermo.

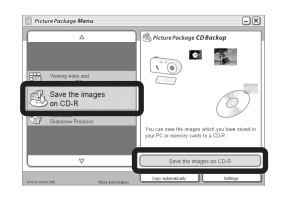

Viene visualizzata la schermata di memorizzazione delle immagini su un CD-R.

**•** È richiesta un'unità CD-R per salvare le immagini su un CD-R. Per ulteriori informazioni sulle unità compatibili, fare riferimento alla home page del Pixela User Support Center indicata di seguito. http://www.ppackage.com/

### <span id="page-226-0"></span>**Creazione di una presentazione**

Fare clic su [Automatic Slideshow Producer] posto sulla parte sinistra dello schermo. Fare clic su [Automatic Slideshow Producer] posto nell'angolo inferiore destro dello schermo.

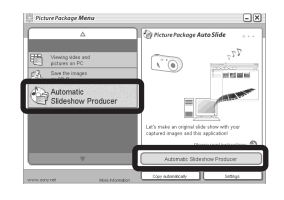

Viene visualizzata la schermata per la creazione di una presentazione.

# <span id="page-227-1"></span>*Copia delle immagini sul computer – Per utenti Macintosh*

### <span id="page-227-0"></span>**Ambiente operativo consigliato**

**Sistema operativo:** Mac OS 9.1, 9.2 o Mac OS X (v10.0/v10.1/v10.2/v10.3) I sistemi operativi indicati devono essere quelli originariamente installati sulla macchina.

#### **Connettore USB:** fornito come accessorio standard

- **•** Se si connettono contemporaneamente due o più apparecchi USB al computer, è possibile che alcuni di essi (compresa la macchina fotografica) non funzionino, a seconda del tipo di apparecchio USB.
- **•** Il funzionamento non è garantito se si utilizza un hub USB.
- **•** Il funzionamento non è garantito per tutti gli ambienti operativi raccomandati indicati sopra.

# **Modo USB**

Sono disponibili due modi per effettuare la connessione USB a un computer, [Normale] e [PTP]**\***. L'impostazione predefinita è [Normale]. Questa sezione illustra la connessione mediante il modo [Normale].

**\*** Compatibile solo con Mac OS X. Quando viene effettuata la connessione al computer, solo i dati contenuti nella cartella selezionata dalla macchina fotografica vengono copiati sul computer. Per selezionare la cartella, seguire la procedura a [pagina 63](#page-194-0).

# **Comunicazione con il computer**

Se si ripristina il computer dalla modalità di sospensione o stand-by, la comunicazione tra la macchina fotografica e il computer può non riprendere contemporaneamente.

### **Se il computer è sprovvisto del connettore USB**

Quando non è presente né un connettore USB né uno slot per "Memory Stick", è possibile copiare le immagini utilizzando una periferica supplementare. Visitare il sito Web Sony per ulteriori dettagli. http://www.sony.net/

### **El Connessione della macchina fotografica al computer**

Per ulteriori informazioni, vedere pagina [86](#page-217-1).

#### **Rimozione del cavo USB e del supporto di registrazione "Memory Stick" o spegnimento della macchina fotografica durante una connessione USB**

Trascinare l'icona dell'unità o l'icona dell'applicazione "Memory Stick" sull'icona "Trash", quindi rimuovere il cavo USB, rimuovere il "Memory Stick" oppure spegnere la macchina fotografica.

**•** Se si utilizza Mac OS X versione 10.0, rimuovere il cavo USB ecc. dopo aver spento il computer.

# **2** Copia delle immagini

- **1** Fare doppio clic sulla nuova icona presente sul desktop. Viene visualizzato il contenuto del "Memory Stick" inserito nella macchina fotografica.
- **2** Fare doppio clic su "DCIM".
- **3** Fare doppio clic sulla cartella in cui sono contenute le immagini da copiare.
- **4** Trascinare i file di immagine sull'icona del disco rigido.

I file vengono copiati sul disco rigido. Per informazioni dettagliate sulla posizione di memorizzazione delle immagini e sui nomi dei file, vedere [pagina 90](#page-221-0).

# c **Visualizzazione delle immagini sul computer**

- **1** Fare doppio clic sull'icona del disco rigido.
- **2** Fare doppio clic sul file di immagine desiderato all'interno della cartella che contiene i file copiati. Il file di immagine viene aperto.
- **•** "Picture Package" non può essere utilizzato con Macintosh.

# *Uso di "ImageMixer VCD2"*

#### **"ImageMixer VCD2" è supportato solo su computer Macintosh (Mac OS X , v10.1.5, o versione sucessiva).**

Mediante "ImageMixer VCD2" sul CD-ROM in dotazione con la macchina fotografica, è possibile creare un video CD utilizzando le immagini fisse e le immagini in movimento memorizzate sul computer in uso. È possibile creare un file di immagine che sia compatibile con la funzione di creazione di video CD mediante Toast di Roxio (non in dotazione).

**•** Quando il computer è in funzione, chiudere tutte le altre applicazioni in esecuzione prima di installare il driver "ImageMixer VCD2".

Il Pixela User Support Center fornisce assistenza per l'uso di "ImageMixer VCD2". Per ulteriori informazioni, consultare quanto riportato nel CD-ROM.

#### **Ambiente operativo consigliato Sistema operativo:** Mac OS X (v10.1.5 o versione successiva).

ll sistema operativo indicato deve essere installato con installazione standard **CPU:** iMac, eMac, iBook, PowerBook, Power Mac G3/serie G4 **Memoria:** 128 MB minimi (consigliati 256 MB) **Disco rigido:** spazio su disco richiesto per l'installazione: 250 MB circa **Schermo:**  $1024 \times 768$  punti minimi, 32.000 colori minimi

- **•** QuickTime 4 o versione successiva richiesto (consigliato QuickTime 5)
- **•** Il funzionamento non è garantito per tutti gli ambienti operativi consigliati sopra indicati.

# **Installazione di "ImageMixer" VCD2"**

- **1** Accendere il computer.
	- **•** Le impostazioni dello schermo devono essere pari ad almeno 1024 × 768 punti a 32.000 colori.
- **2** Inserire il CD-ROM in dotazione nell'unità CD-ROM.
- **3** Fare doppio clic sull'icona CD-ROM.
- **4** Copiare il file [IMXINST.SIT] contenuto nella cartella [MAC] sull'icona del disco rigido.
- **5** Fare doppio clic sul file [IMXINST.SIT] contenuto nella cartella di destinazione della copia.
- **6** Fare doppio clic sul file estratto [ImageMixer VCD2\_Install].
- **7** Dopo aver visualizzato le informazioni utente, immettere il nome e la password desiderati.

Viene avviata l'installazione del software.

# **2** Creazione di un video CD

- **1** Aprire la cartella [ImageMixer] in [Application].
- **2** Fare clic su [ImageMixer VCD2].
- **3** Fare clic su [Video CD]. Viene avviata la modalità del video CD.
	- **•** Non è possibile creare un video DVD.
- **4** Selezionare la cartella in cui sono memorizzate le immagini desiderate.
	- 1 Selezionare la cartella desiderata nel riquadro di sinistra, quindi fare clic su [Add]. La cartella selezionata viene spostata nel riquadro di destra. 2 Fare clic su [Next].
- **5** Impostare lo sfondo dei menu, i pulsanti, i titoli, ecc., quindi fare clic su [Next]. Confermare l'impostazione in base alle preferenze.
- **6** Confermare l'anteprima del file del video CD.
	- 1 Fare clic sul file da visualizzare in anteprima nel fotogramma di sinistra.
	- $(2)$  Fare clic su  $[\triangleright]$  per visualizzare il file in anteprima.
- **7** Fare clic su [Next] e specificare il nome del disco e il relativo percorso. La preparazione per memorizzare il file
	- su un CD-ROM è ora completata.
- **•** Mediante "ImageMixer VCD2" è possibile creare solo l'immagine del disco per memorizzare il file di immagine su un CD-ROM in formato video CD. Per creare un video CD, è necessario utilizzare Toast di Roxio (non in dotazione).

# <span id="page-230-1"></span><span id="page-230-0"></span>*Soluzione dei problemi*

Se si verificano dei problemi durante l'utilizzo della macchina fotografica, provare le seguenti soluzioni.

- **1** Controllare le tabelle riportate da pagina [99](#page-230-0) a pagina [108](#page-239-0). **Se lo schermo LCD visualizza "C:**ss**:**ss**", la funzione di autodiagnostica è attiva. Vedere la sezione [pagina 111.](#page-242-0)**
- **2** Se i problemi persistono, premere il tasto RESET posizionato all'interno del coperchio della presa, quindi riaccendere la macchina fotografica. (In questo modo vengono cancellate le impostazioni di data, ora, e così via.)

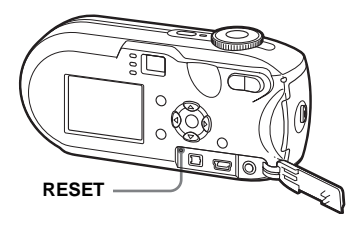

**3** Se i problemi persistono, contattare il rivenditore Sony oppure il locale centro di assistenza Sony autorizzato.

#### **Batteria e alimentazione**

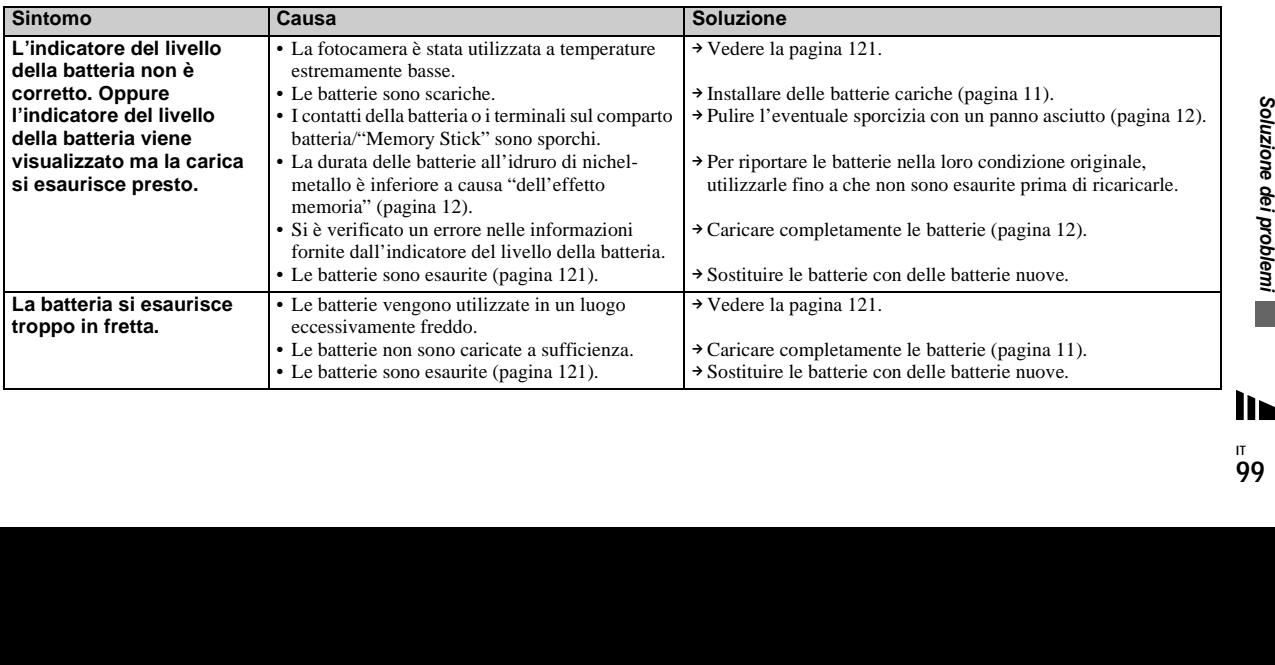

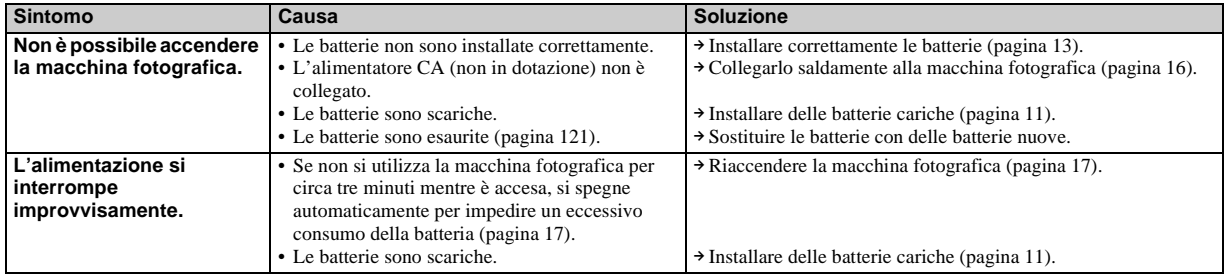

# **Registrazione di immagini fisse/immagini in movimento**

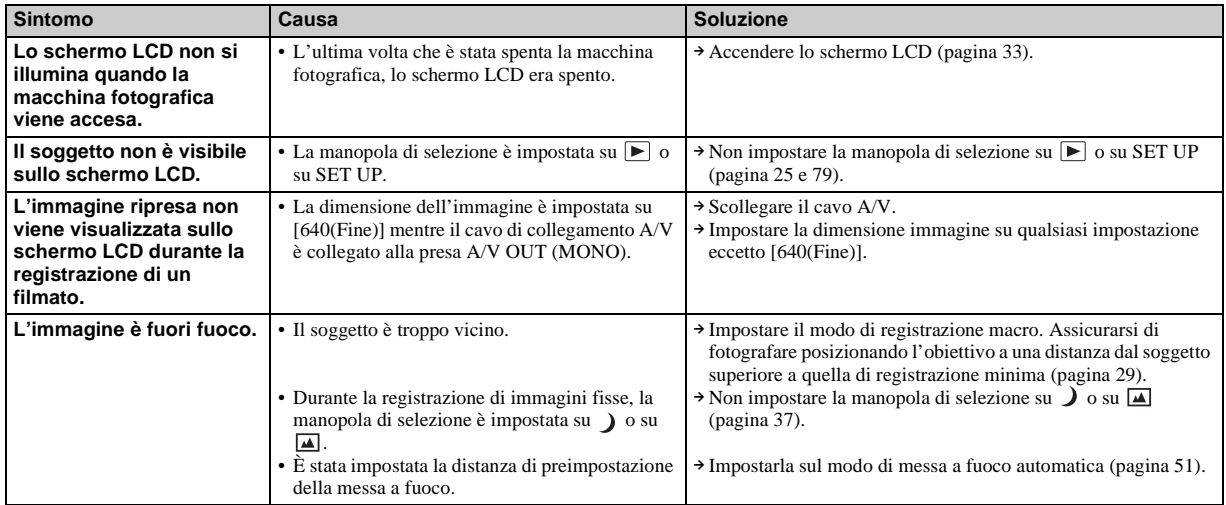

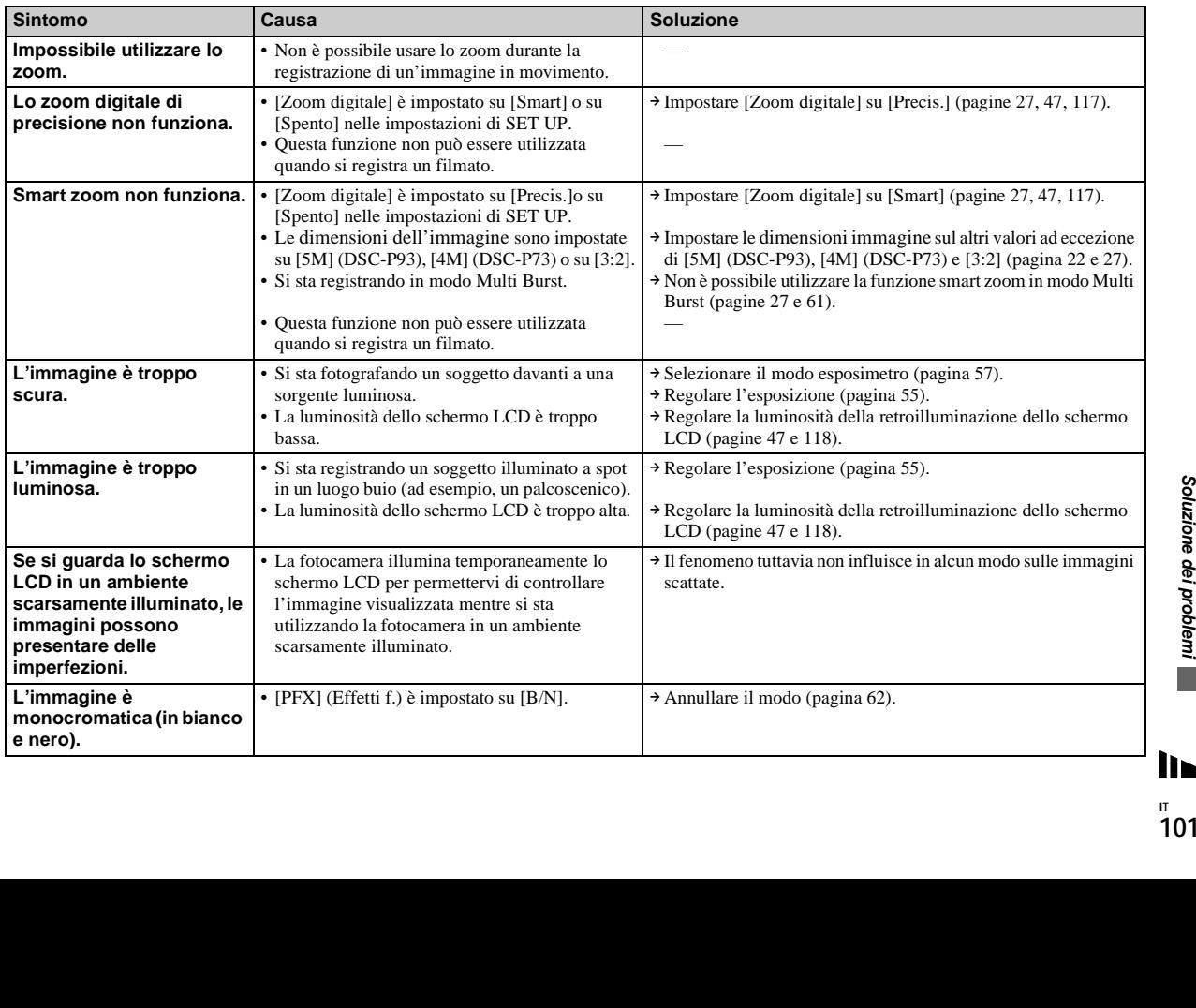

**IT 101**

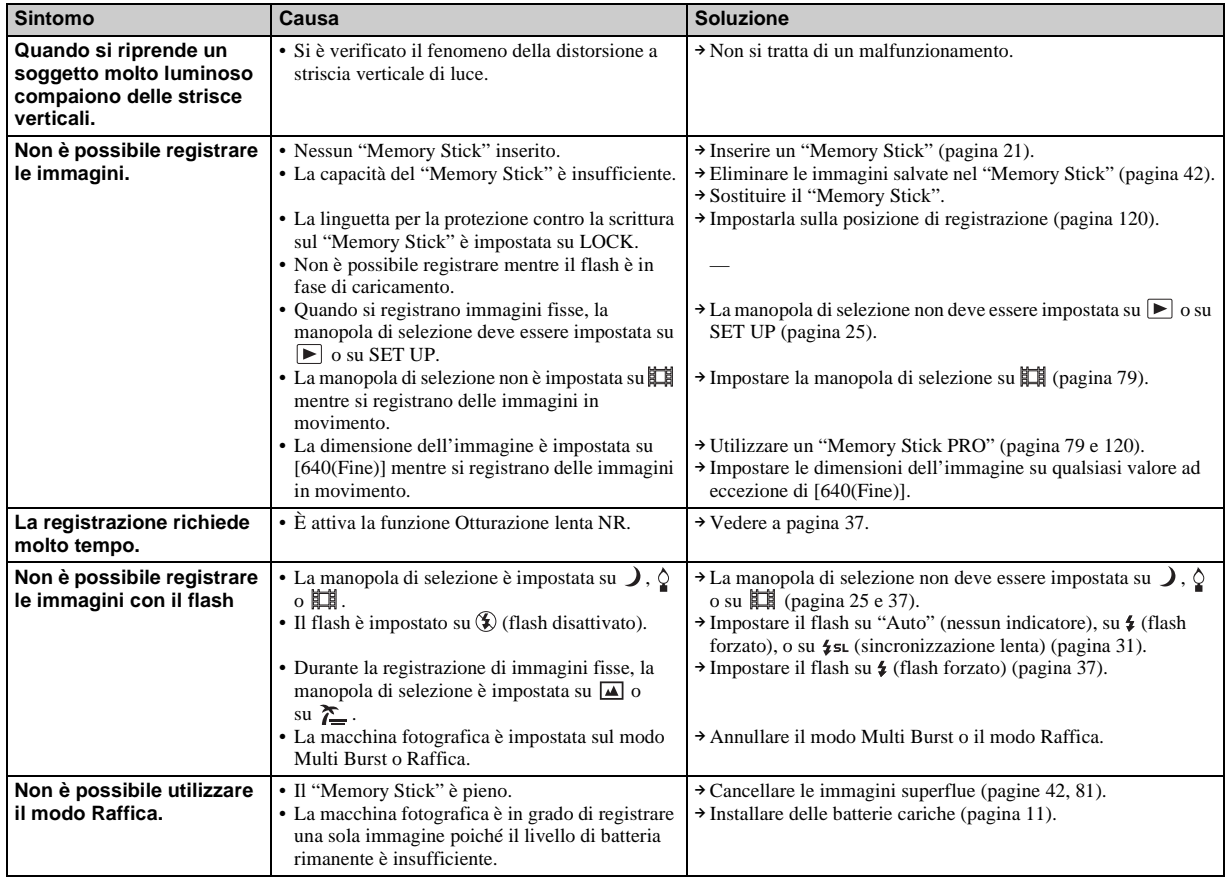

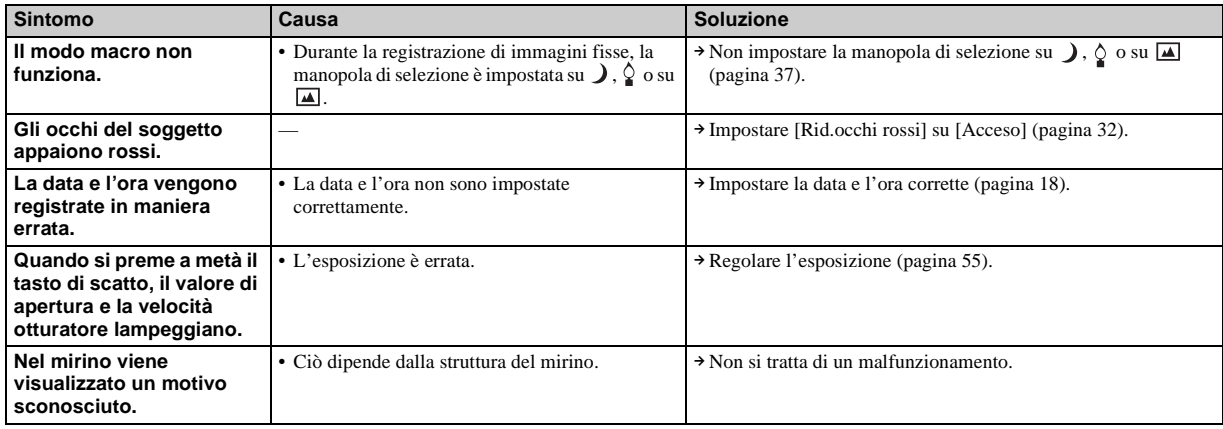

# **Visualizzazione delle immagini**

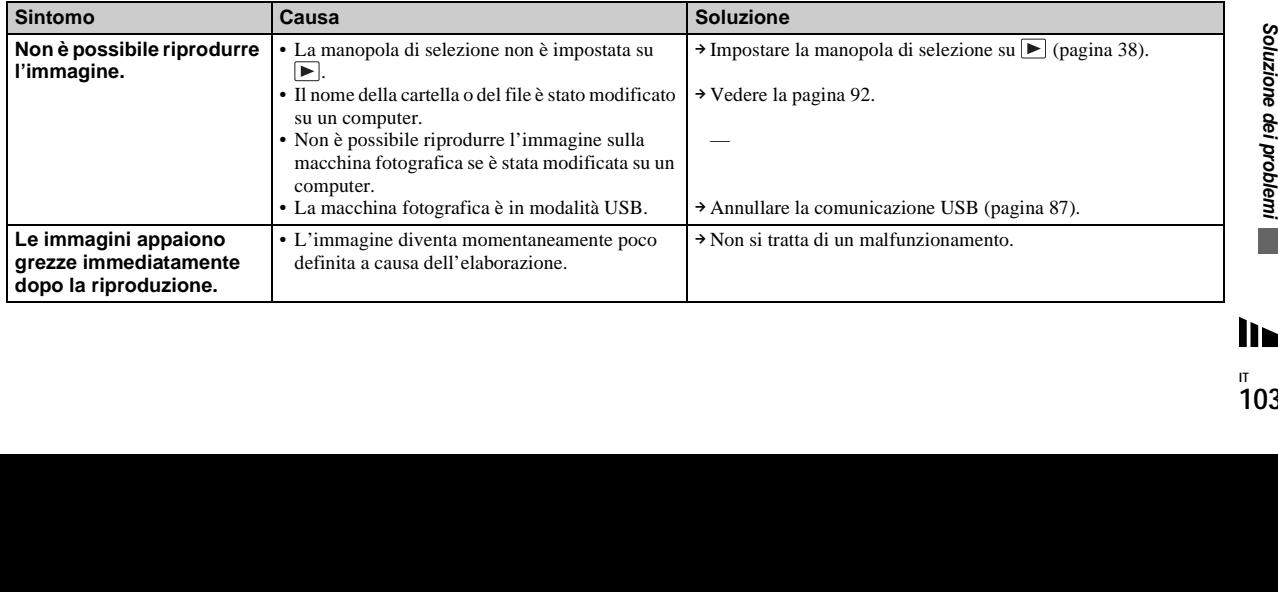

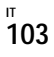

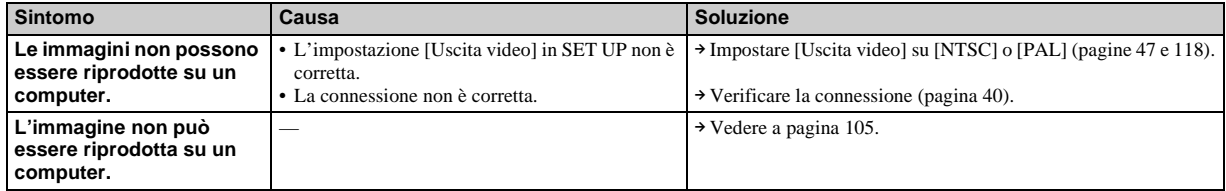

# **Cancellazione/modifica di un'immagine**

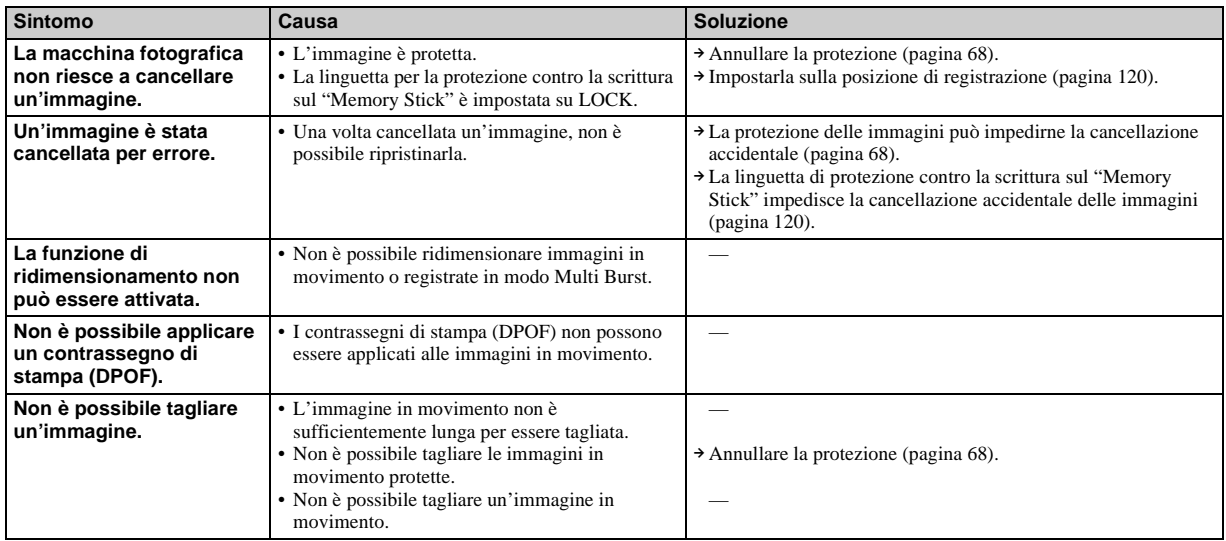

# <span id="page-236-0"></span>**Computer**

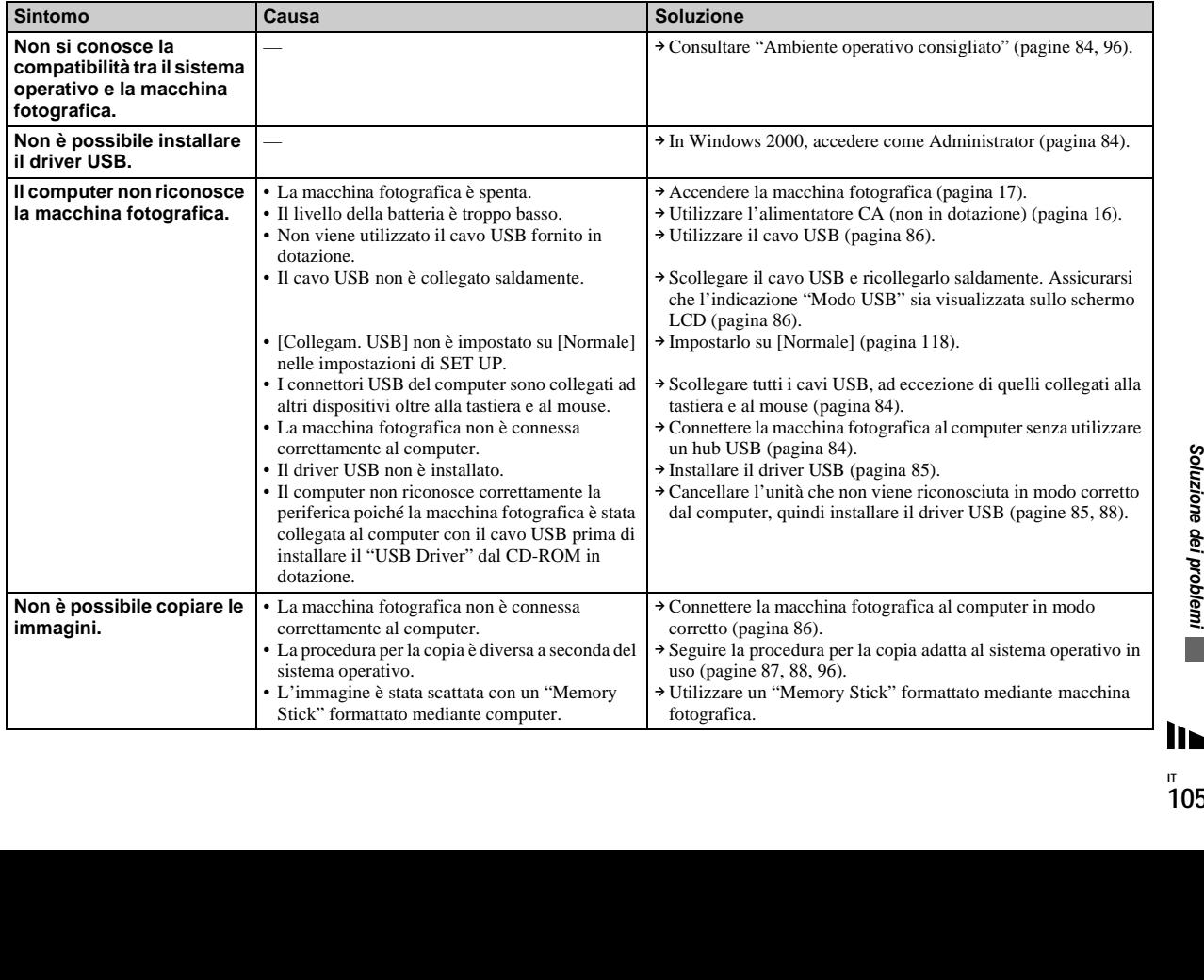

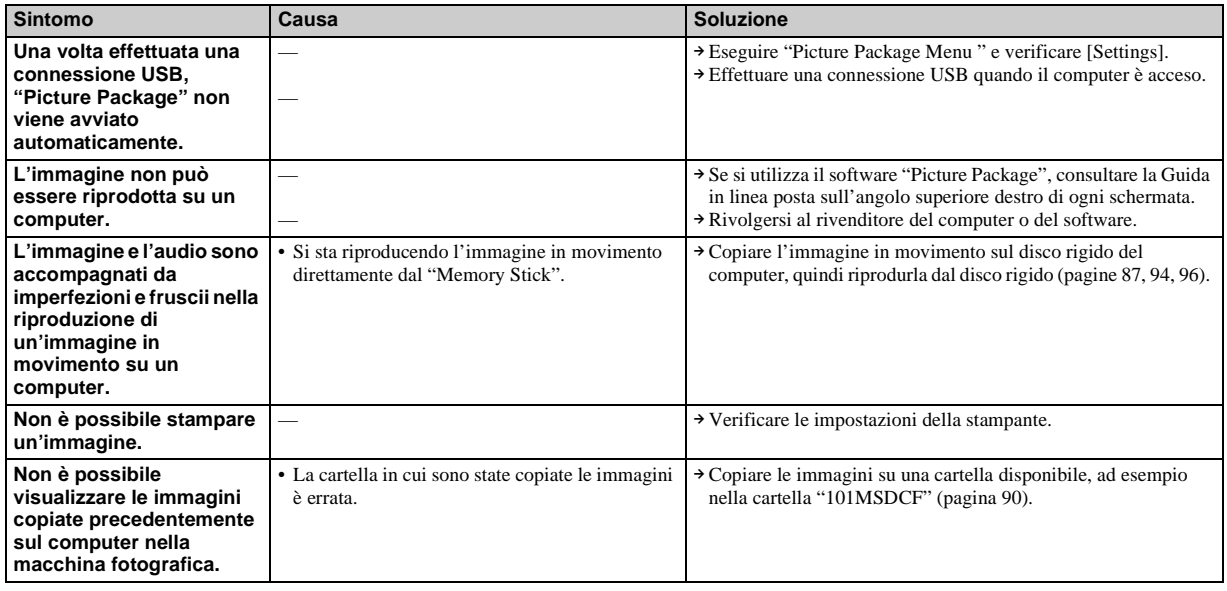

# **"Memory Stick"**

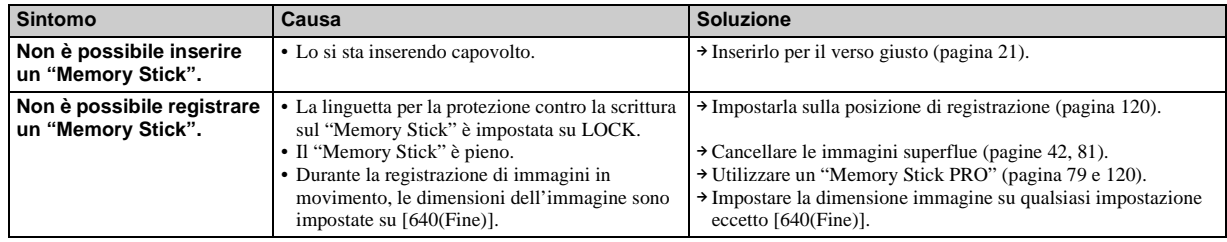

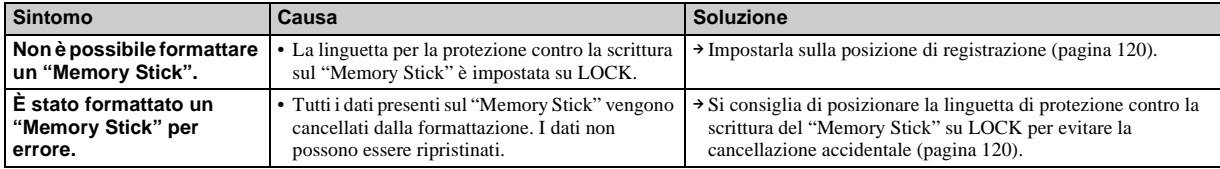

# **Stampante PictBridge compatibile**

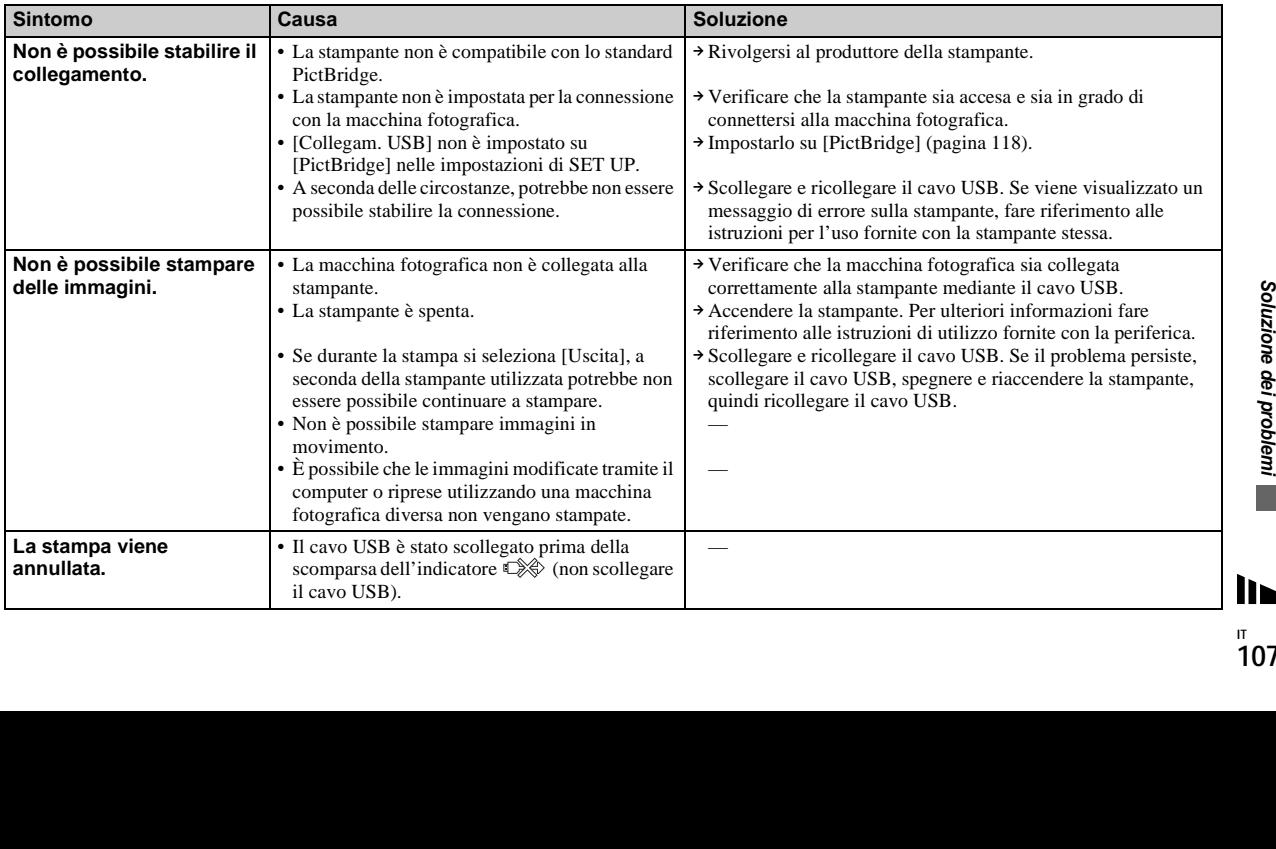

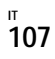

<span id="page-239-0"></span>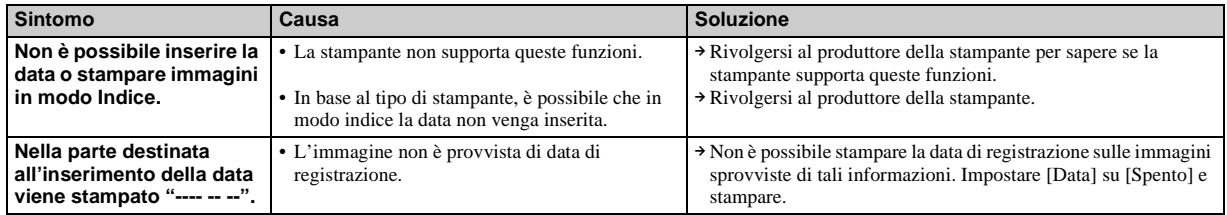

## **Altro**

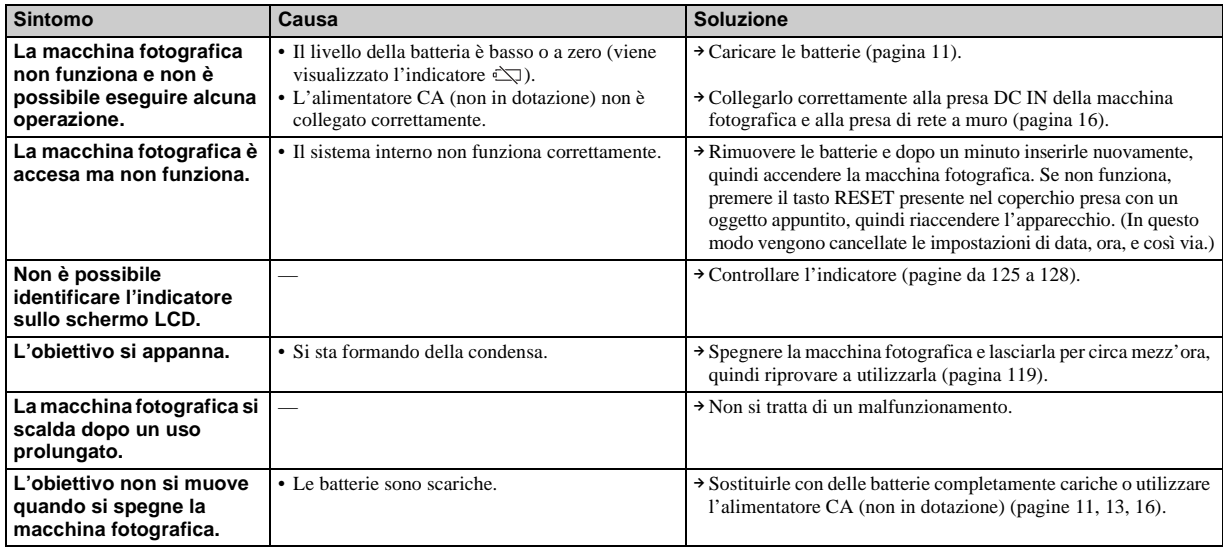

# *Messaggi informativi e di avviso*

Lo schermo LCD può visualizzare i messaggi seguenti.

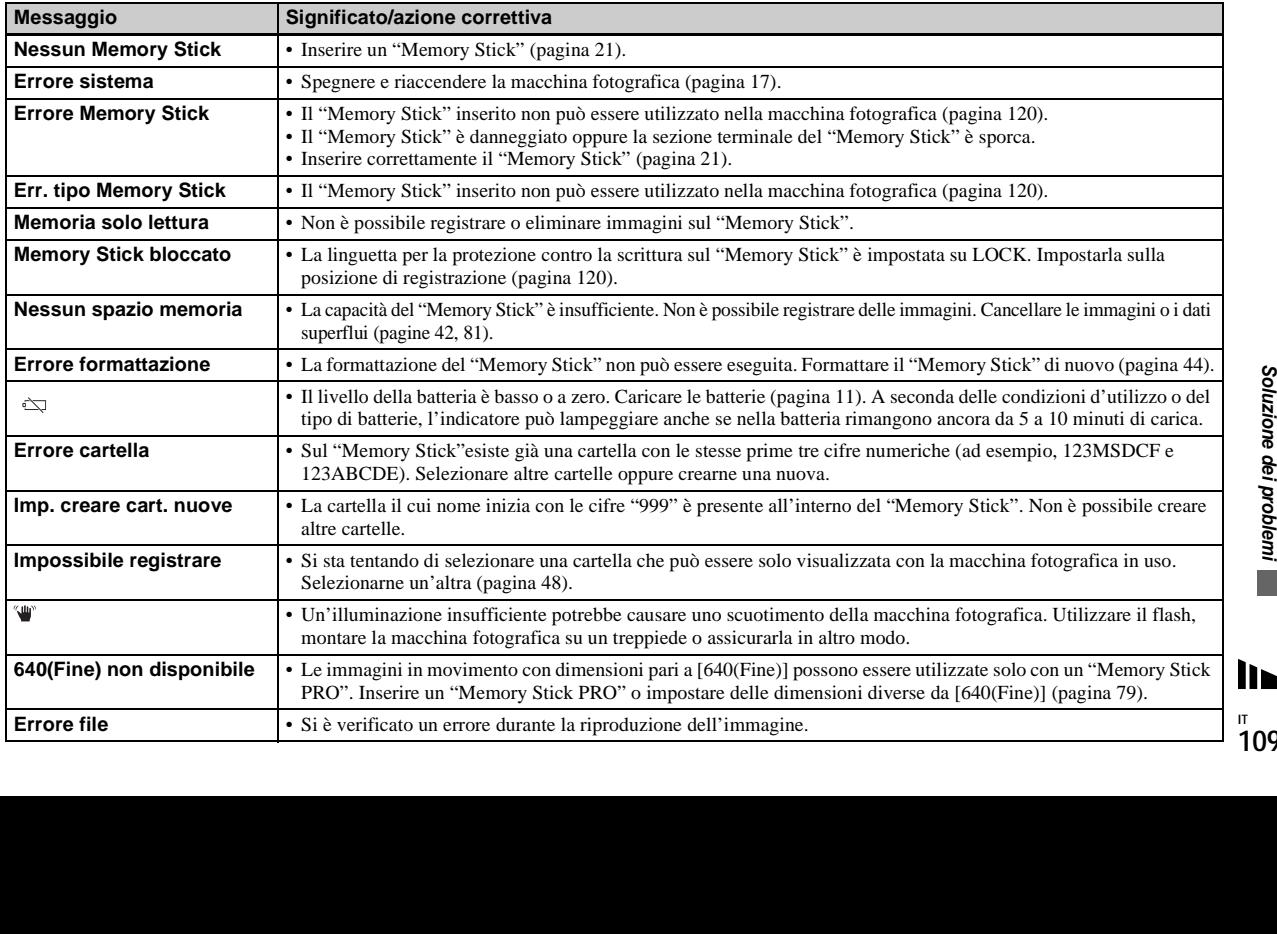

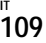

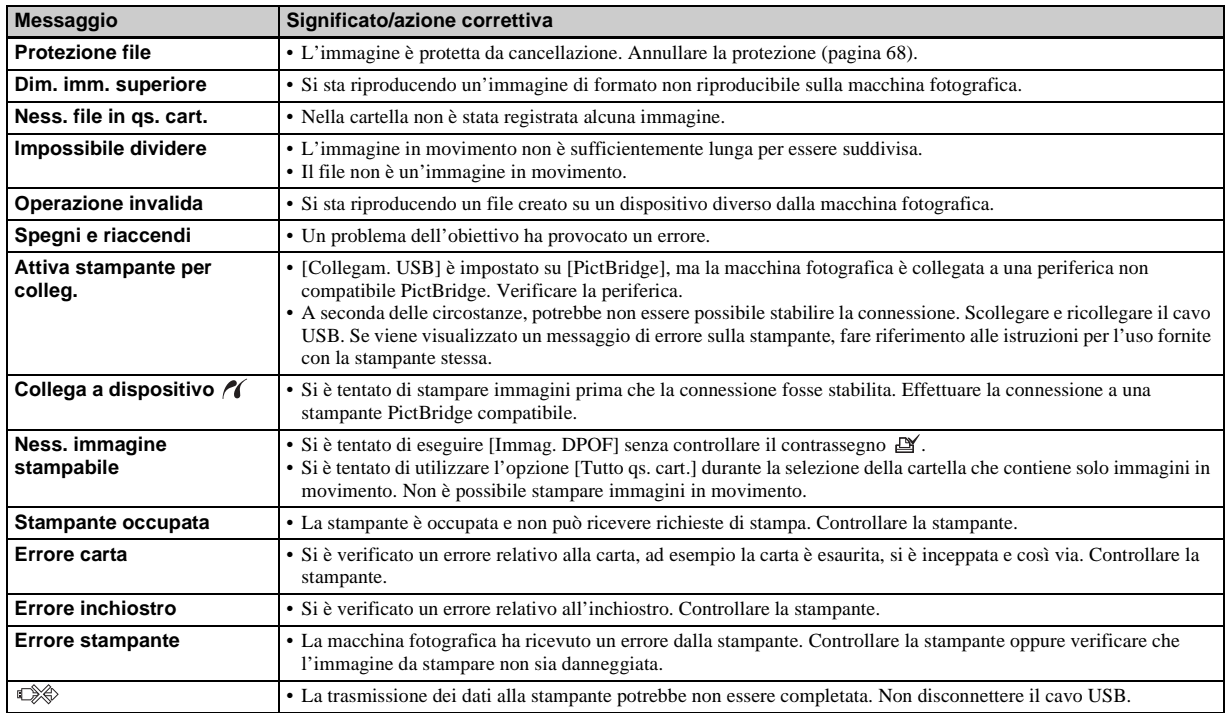

# <span id="page-242-0"></span>*Indicazioni di autodiagnostica*

### **– Se appare un codice che inizia con una lettera dell'alfabeto**

Sulla macchina fotografica vengono visualizzate delle indicazioni di autodiagnostica. La funzione di autodiagnostica visualizza le condizioni della macchina sullo schermo LCD mediante la combinazione di una lettera e quattro cifre. In tal caso, controllare la seguente tabella di codici e adottare le contromisure corrispondenti. Le ultime due cifre (indicate da  $\square \square$ ) variano in base allo stato della macchina.

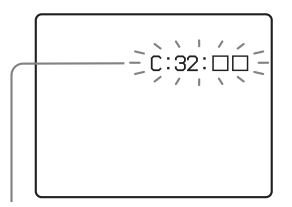

**Indicazioni di autodiagnostica**

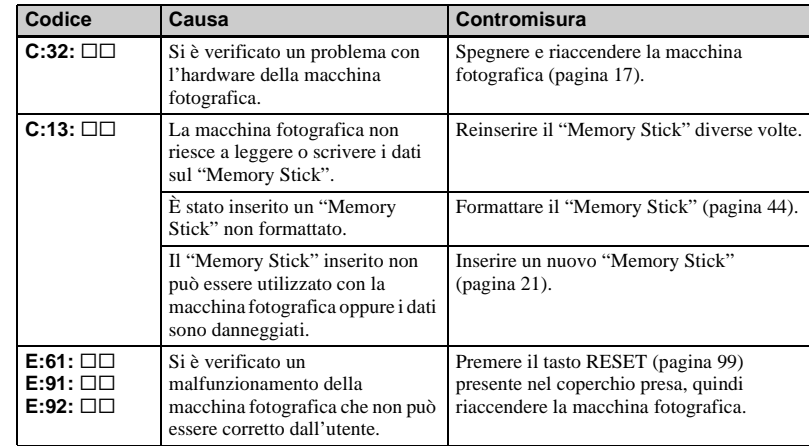

Se la macchina fotografica continua a non funzionare correttamente dopo aver provato le contromisure un paio di volte, è necessario far riparare l'apparecchio. Contattare il rivenditore Sony o il centro di assistenza Sony autorizzato più vicino.

# *Numero di immagini che è possibile salvare/tempo di utilizzo*

Il numero di immagini che è possibile salvare e il tempo di utilizzo variano a seconda della capacità del "Memory Stick", delle dimensioni dell'immagine e della loro qualità. Fare riferimento alle tabelle seguenti quando si sceglie un "Memory Stick".

- Il numero delle immagini viene riprodotto in ordine Fine (Standard).
- A seconda delle condizioni di registrazione, i valori del tempo di utilizzo e del numero di immagini che è possibile salvare possono differire dai valori indicati.
- Per i valori normali relativi al tempo di utilizzo e al numero di immagini che è possibile salvare, vedere pagina [24.](#page-155-0)
- Quando il numero di immagini registrabili residue è maggiore di 9999, viene visualizzato " >9999 ".

**Multi Burst** 

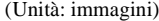

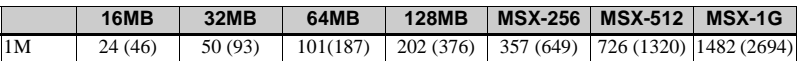

#### **Immagini in movimento**

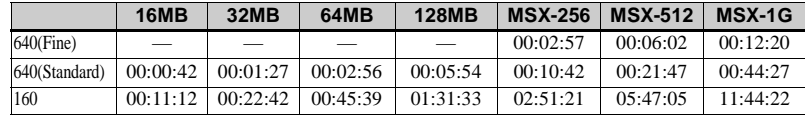

I numeri indicano il tempo di registrazione. Ad esempio: "01:31:33" indica "1 ora, 31 minuti, 33 secondi".

**•** La dimensione dell'immagine è la seguente 640(Fine): 640×480 640(Standard): 640×480 160: 160×112

# *Opzioni di menu*

Le opzioni di menu che è possibile modificare variano in base alla posizione della manopola di selezione o alle impostazioni della macchina fotografica. Le impostazioni predefinite sono contrassegnate dal  $simbolo$ .

### **Quando la manopola di selezione è impostata su**

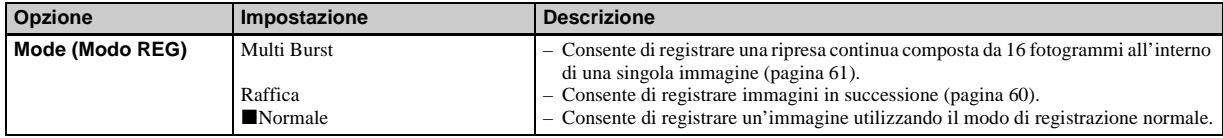

#### **Quando la manopola di selezione è impostata su P o su M**

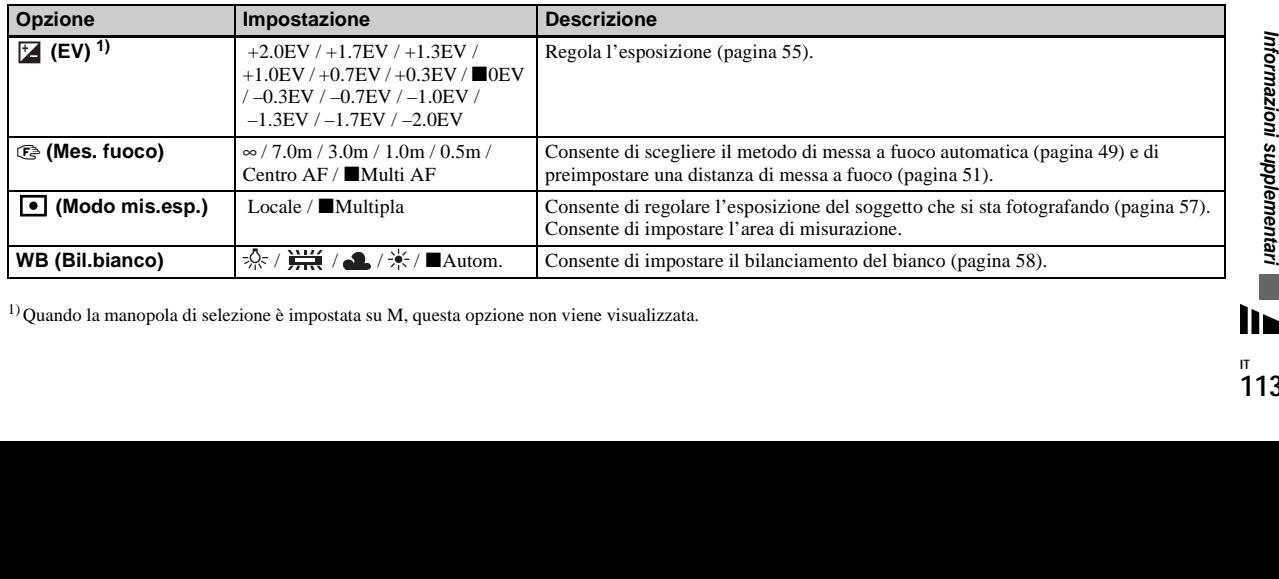

 $1)$ Quando la manopola di selezione è impostata su M, questa opzione non viene visualizzata.

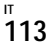

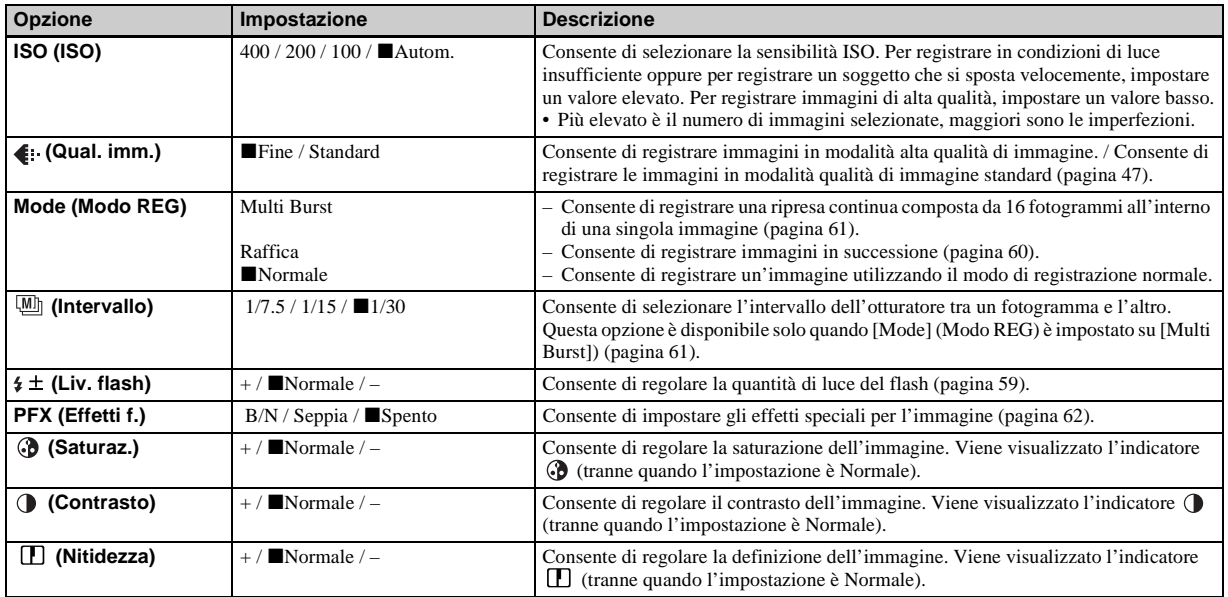

## **Quando la manopola di selezione è impostata su ), 2, 2, 4, 回, 产 o 2**

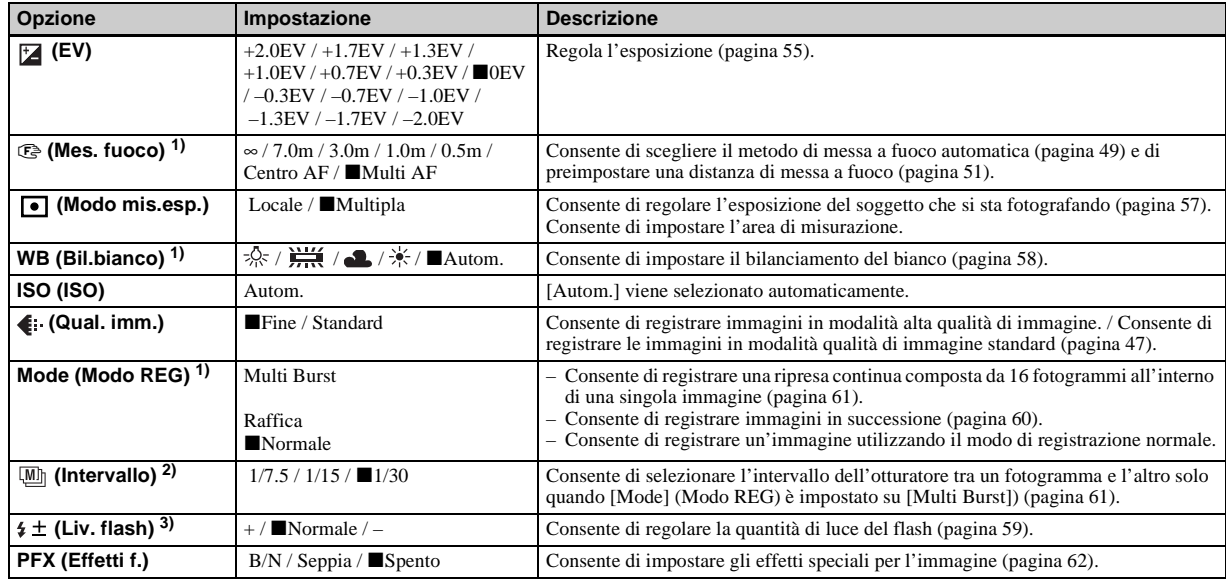

1) Il numero di impostazioni disponibili dipende dalla posizione della manopola di selezione [\(pagina 37\)](#page-168-0).

2) Quando la manopola di selezione è impostata su ,  $\sum$  ,  $\sum$  o su  $\sum$ , questa opzione non viene visualizzata.<br>3) Quando la manopola di selezione è impostata su  $\sum$  o su  $\sum$ , questa opzione non viene visualizzata.

### **Quando la manopola di selezione è impostata su**

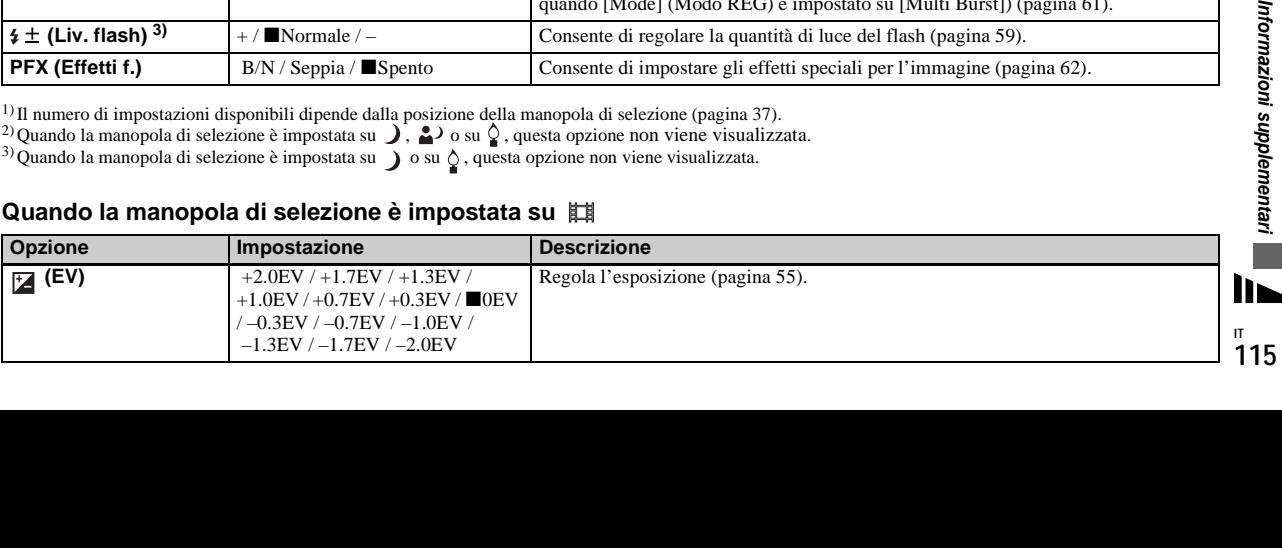

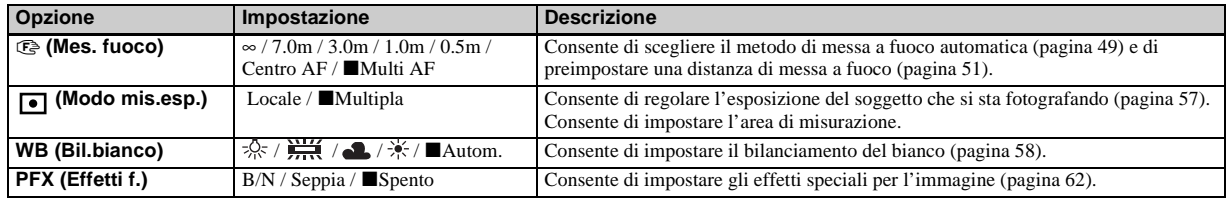

# **Quando la manopola di selezione è impostata su**

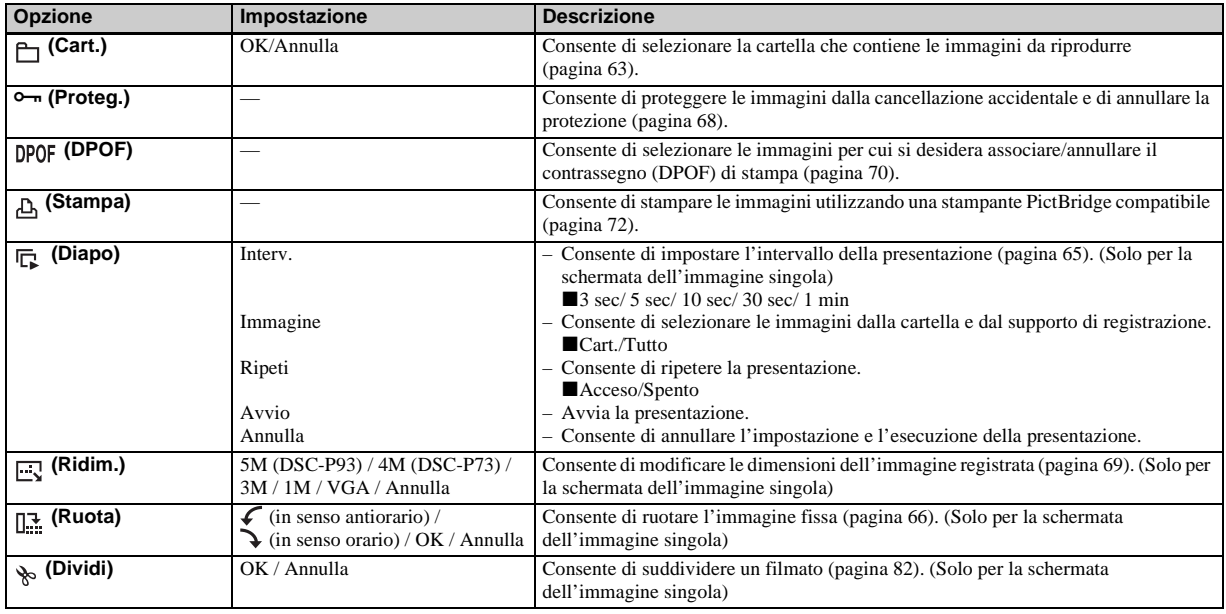

# <span id="page-248-0"></span>*Opzioni di SET UP*

Impostare la manopola di selezione su SET UP. Viene visualizzata la schermata SET UP. Le impostazioni predefinite sono contrassegnate dal simbolo  $\blacksquare$ .

# **(Macchina Fotografica)**

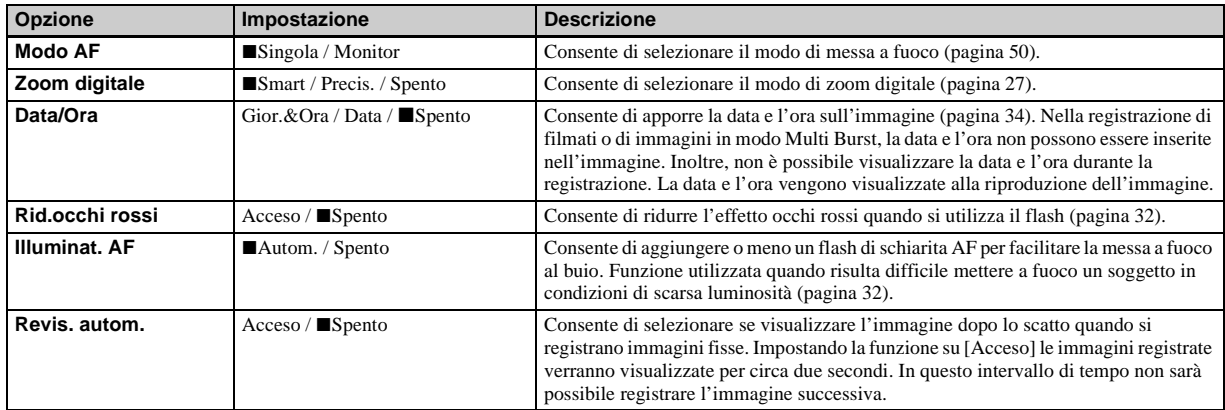

### **(Str. Memory Stick)**

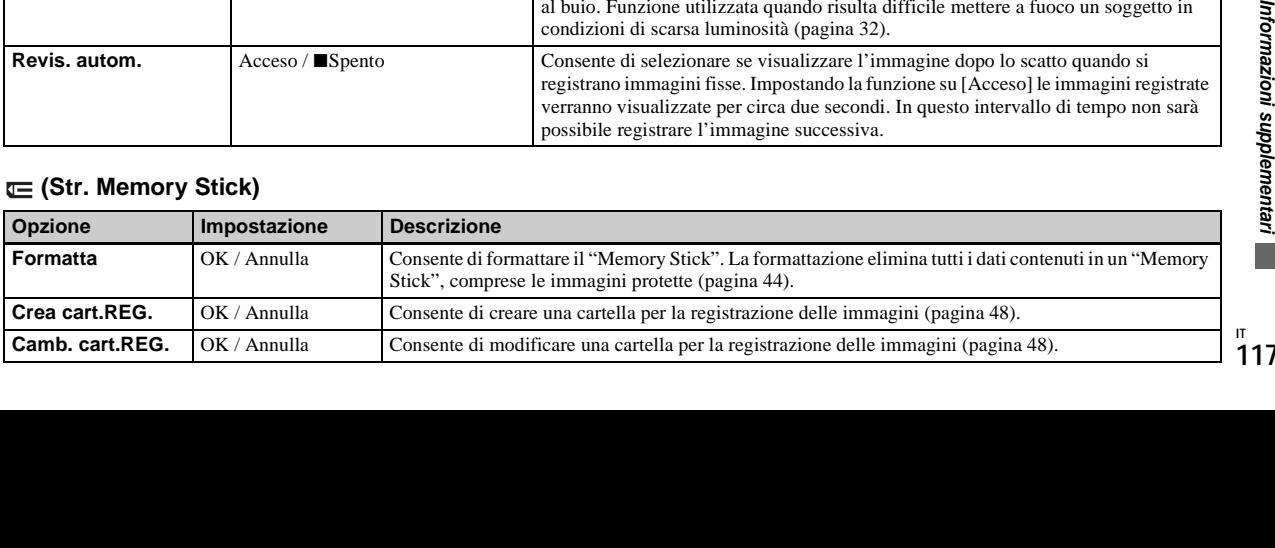

# **(Impostazione 1)**

<span id="page-249-0"></span>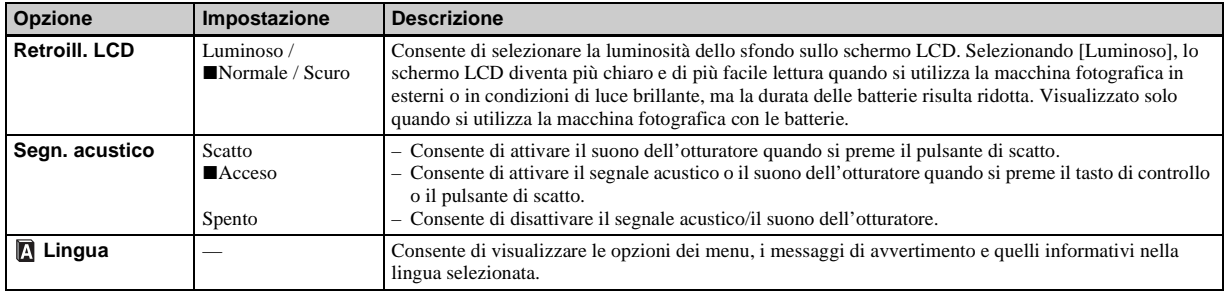

# **(Impostazione 2)**

<span id="page-249-2"></span><span id="page-249-1"></span>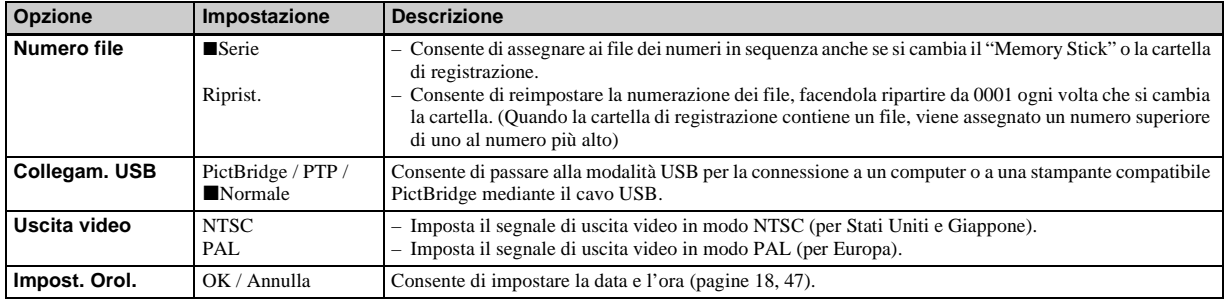

# *Precauzioni*

### **Non lasciare la fotocamera nei seguenti luoghi**

- Luoghi eccessivamente caldi come all'interno di un'automobile parcheggiata al sole: in questo caso, la macchina fotografica potrebbe deformarsi o potrebbero verificarsi errori di funzionamento.
- Alla luce diretta del sole o vicino a una fonte di calore: in questo caso, la macchina fotografica potrebbe deformarsi o potrebbero verificarsi errori di funzionamento.
- Luoghi soggetti a vibrazioni
- Vicino a forti campi magnetici
- Luoghi sabbiosi o polverosi. Evitare che la fotocamera venga a contatto con la sabbia. La sabbia e la polvere potrebbero causare malfunzionamenti dell'apparecchio non riparabili.

# **Pulizia**

#### **Pulizia dello schermo LCD**

Pulire la superficie dello schermo con un kit per la pulizia degli schermi LCD (non in dotazione) per rimuovere impronte, polvere, ecc.

#### **Pulizia dell'obiettivo**

Pulire l'obiettivo con un panno morbido per rimuovere impronte, polvere, ecc.

### **Pulizia della macchina fotografica**

Pulire la superficie della macchina fotografica con un panno asciutto, quindi asciugare. Non utilizzare le sostanze seguenti per evitare di danneggiare la superficie o la custodia della macchina.

- Diluenti, benzina, alcol, panni usa e getta o prodotti chimici, ad esempio insetticidi
- Evitare che la macchina fotografica venga a contatto con le sostanze sopra elencate
- A contatto con gomma o vinile per lungo tempo

#### **Informazioni sulla temperatura di funzionamento**

La macchina fotografica è stata progettata per funzionare a una temperatura compresa tra 0° e 40°C. Si consiglia di non effettuare la registrazione in ambienti estremamente freddi o estremamente caldi in cui la temperatura superi questi limiti.

### <span id="page-250-0"></span>**Formazione di condensa**

Se la macchina fotografica passa da un ambiente freddo a uno caldo o se viene posta in un luogo molto umido, è possibile che all'interno o all'esterno dell'apparecchio si formi della condensa. La formazione di condensa potrebbe causare un malfunzionamento della macchina fotografica.

#### **La formazione di condensa si verifica maggiormente nei seguenti casi:**

- La macchina fotografica passa da un ambiente freddo, ad esempio una pista da sci, a un locale riscaldato.
- Si porta la macchina da un locale con aria condizionata o dall'interno di una vettura al caldo dell'ambiente esterno, ecc.

#### **Per prevenire la formazione di condensa**

Quando la macchina fotografica passa da un ambiente freddo a uno caldo, si raccomanda di chiuderla in un sacchetto di plastica e lasciarla nel nuovo ambiente per circa un'ora. Rimuovere il sacchetto di plastica quando la macchina fotografica si è adattata alla nuova temperatura.

#### **Se si verifica la formazione di condensa**

Fica e<br>
midità<br>
re immagini<br>
ell'obiettivo,<br>
magini nitide.<br>
magini nitide.<br> **Fica de la propriet de la propriet de la propriet de la propriet de la propriet de la propriet de la propriet de la propriet de la propriet de l** Spegnere la macchina fotografica e attendere circa un'ora che l'umidità evapori. Se si tenta di registrare immagini con dell'umidità all'interno dell'obiettivo, non sarà possibile ottenere immagini nitide.

### **Batteria ricaricabile interna**

Questa macchina fotografica è dotata di una batteria ricaricabile interna utilizzata per conservare la data e l'ora e altre impostazioni anche quando l'apparecchio è spento. Questa batteria ricaricabile viene continuamente caricata con l'utilizzo della macchina fotografica. Tuttavia, se si utilizza la macchina fotografica solo per brevi periodi di tempo, la batteria si scarica gradualmente fino a esaurirsi. In tal caso, è opportuno ricaricarla prima di utilizzare la macchina fotografica.

Anche se la batteria ricaricabile non viene caricata, è sempre possibile utilizzare la macchina fotografica, ma non vengono registrate la data e l'ora.

### **Caricamento**

Collegare la macchina fotografica a una presa a muro mediante l'alimentatore CA (non in dotazione) oppure installare batterie cariche e lasciare la macchina fotografica spenta per almeno 24 ore.

**•** La batteria ricaricabile interna si trova nell'alloggiamento di inserimento batteria. Non rimuovere mai la batteria ricaricabile interna.

# <span id="page-251-1"></span>*Il "Memory Stick"*

"Memory Stick" è il nome di un innovativo dispositivo di registrazione IC ("Memory Stick") compatto e portatile, con una capacità di memorizzazione dati superiore a quella di un dischetto.

I tipi di "Memory Stick" utilizzabili con questa macchina fotografica sono elencati nella tabella di seguito. Il funzionamento corretto non è tuttavia garantito.

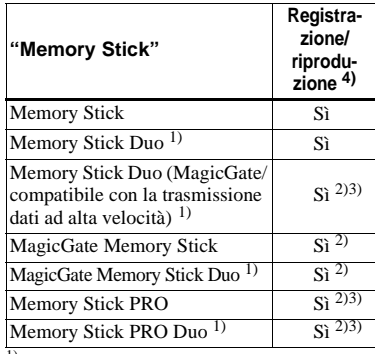

- <sup>1)</sup> Quando lo si utilizza con questa macchina fotografica, assicurarsi di inserirlo nell'adattatore Memory Stick Duo.
- 2) "MagicGate Memory Stick" è dotato della tecnologia per la protezione del copyright MagicGate. MagicGate è una tecnologia di protezione del copyright che utilizza tecniche di cifratura. Tuttavia, poiché la macchina non supporta gli standard MagicGate, i dati registrati non sono soggetti alla protezione del copyright MagicGate.
- 3) Supporta la trasmissione dati ad alta velocità mediante l'interfaccia parallela.
- 4)Le immagini in movimento di dimensioni [640(Fine)] possono essere registrate o riprodotte solo mediante un "Memory Stick PRO" o un "Memory Stick PRO Duo".
- **•** Il funzionamento del "Memory Stick" formattato tramite un computer non è garantito con questa fotocamera.
- **•** Le operazioni di lettura o scrittura dei dati risultano differenti in base alla combinazione del "Memory Stick" e al dispositivo in uso.

#### **Note sull'utilizzo del "Memory Stick" (in dotazione)**

<span id="page-251-0"></span>**•** Non è possibile registrare, modificare o cancellare immagini se la linguetta di protezione da scrittura è impostata su LOCK. La posizione o la forma della linguetta di protezione da scrittura può variare a seconda del tipo di "Memory Stick" utilizzato.

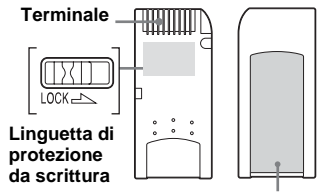

#### **Spazio per l'etichetta**

- **•** Non rimuovere il "Memory Stick" durante la lettura o la scrittura dei dati.
- **•** I dati possono risultare danneggiati nei seguenti casi:
	- **–** Se si rimuove il "Memory Stick" o si spegne la fotocamera durante la lettura o scrittura di dati.
	- **–** Se si usa la fotocamera in un luogo soggetto agli effetti dell'elettricità statica o del rumore.
- **•** È consigliabile effettuare sempre un backup di tutti i dati importanti.
- **•** Nello spazio dedicato all'apposizione dell'etichetta, applicare esclusivamente quella in dotazione.
- **•** Assicurarsi di incollare l'etichetta in dotazione nello spazio dedicato all'apposizione dell'etichetta. Assicurarsi che l'etichetta non sia fuori posto.
- **•** Trasportare o conservare il "Memory Stick" nell'apposita custodia in dotazione.
- **•** Non toccare i contatti del "Memory Stick" con le mani o con oggetti metallici.
- **•** Maneggiare con cautela il "Memory Stick", non piegarlo né lasciarlo cadere.
- **•** Non smontare né modificare il "Memory Stick".
- **•** Non esporre il "Memory Stick" all'acqua.
- **•** Evitare di utilizzare o riporre il "Memory Stick" nei luoghi seguenti:
	- **–** In un'auto parcheggiata al sole o in presenza di temperatura elevata.
	- **–** Esposto alla luce diretta del sole.
	- **–** In un luogo umido o vicino a materiali corrosivi.

#### **Note sull'utilizzo del "Memory Stick Duo" (non in dotazione)**

- **•** Assicurarsi di inserire il "Memory Stick Duo" nell'adattatore Memory Stick Duo quando si usa il "Memory Stick Duo" con la fotocamera. Se si inserisce un "Memory Stick Duo" senza adattatore Memory Stick Duo, potrebbe essere impossibile rimuovere il "Memory Stick Duo".
- **•** Assicurarsi di inserire il "Memory Stick Duo" nella direzione corretta durante l'inserimento nell'adattatore Memory Stick Duo.
- **•** Assicurarsi di inserire l'adattatore Memory Stick Duo nella direzione corretta. L'inserimento nella direzione sbagliata potrebbe causare errori di funzionamento.
- **•** Non utilizzare un "Memory Stick Duo" non inserito in un adattatore Memory Stick Duo in un'unità compatibile "Memory Stick". Ciò potrebbe provocare un cattivo funzionamento della macchina fotografica.
- **•** Durante la formattazione del "Memory Stick Duo", inserire il "Memory Stick Duo" nell'adattatore Memory Stick Duo.
- **•** Quando il "Memory Stick Duo" è dotato interruttore di protezione da scrittura, sbloccarlo.

#### **Nota sull'utilizzo del "Memory Stick PRO" (non in dotazione)**

Con questa macchina fotografica si può utilizzare un "Memory Stick PRO" con una capacità fino a 1 GB.

## *Batterie all'idruro di nichel-metallo*

#### **Utilizzo ottimale della batteria**

- Le prestazioni e l'autonomia della batteria diminuiscono negli ambienti a basse temperature. Per aumentare la durata della batteria, conservarla nell'apposita custodia in dotazione, al caldo in una tasca e inserirla nella macchina fotografica solo immediatamente prima dell'utilizzo.
- Se si utilizzano frequentemente zoom e flash, la batteria si consuma più rapidamente.
- È consigliabile disporre di batterie di scorta per un tempo di due o tre volte superiore al tempo di registrazione previsto e di effettuare alcune riprese di prova prima di quelle effettive.
- Non esporre la batteria all'acqua. La batteria non è resistente all'acqua.

## **Durata della batteria**

ive.<br>
acqua. La<br>
acqua.<br> **acqua.**<br> **a** limitata. La<br> **a** limitata. La<br>
e del tempo.<br>
e del tempo.<br>
ridotta, è<br>
aggiunto la<br> **i**<br> **121** • L'autonomia della batteria è limitata. La capacità della batteria diminuisce con l'utilizzo e con il trascorrere del tempo. Quando la durata della batteria sembra essersi considerevolmente ridotta, è possibile che questa abbia raggiunto la durata massima.

**IT 121** • Per ciascuna batteria, l'autonomia può variare in base alle modalità di conservazione, alle condizioni operative e ambientali e al tipo di batteria.

## *Il caricabatterie*

- Non caricare nessun altro tipo di batteria eccetto batterie Sony all'idruro di nichel-metallo utilizzando il caricabatterie in dotazione. Il caricamento di altri tipi di batterie (al manganese, alcaline, al litio, al nichel-cadmio ecc,) potrebbe causare perdita di fluido, esplosione o surriscaldamento della batteria provocando ustioni o lesioni personali.
- Non ricaricare una batteria all'idruro di nichel-metallo già completamente carica. Ciò potrebbe causare perdita di fluido, esplosione o surriscaldamento della batteria.
- Durante la ricarica di una batteria ad alta capacità diversa da quella fornita utilizzando il caricabatterie in dotazione, la capacità completa prevista della batteria potrebbe non essere disponibile.
- Quando la spia CHARGE lampeggia, la batteria potrebbe non funzionare correttamente se è stata inserita una batteria non specificata. Verificare che la batteria sia idonea per l'utilizzo con il caricabatterie. Se la batteria è idonea per l'utilizzo con il caricabatterie, rimuovere tutte le batterie dal caricabatterie, inserire altre batterie (nuove) dal caricabatterie e controllare che funzioni correttamente. Se il caricabatterie funziona correttamente, l'errore di funzionamento potrebbe essere provocato dalle batterie.

## *Caratteristiche tecniche*

#### ■ Macchina fotografica **[Sistema]**

snap

Dispositivo immagine

**DSC-P93**

9,04 mm (tipo 1/1,8) a colori CCD Filtro colore principale **DSC-P73** 6,85 mm (tipo 1/2,7) a colori CCD Filtro colore principale Numero di pixel totale sull'apparecchio **DSC-P93** 5 255 000 pixel **DSC-P73** 4 231 000 pixel Numero di pixel effettivi sull'apparecchio **DSC-P93** 5 090 000 pixel **DSC-P73** 4 065 000 pixel Obiettivo **DSC-P93** Obiettivo zoom 3× f= da 7,9 a 23,7 mm (conversione 35 mm: da 38 a 114 mm) F 2,8-5,2 **DSC-P73** Obiettivo zoom 3×  $f = da 6 a 18 mm$ (conversione 35 mm: da 39 a 117 mm) F 2,8-5,2 Controllo esposizione Automatico, Esposizione manuale, Crepuscolo, Ritratto crepuscolo, Candela, Paesaggio, Spiaggia, Soft

Bilanciamento del bianco

Automatico, Giorno, Nuvoloso, Fluorescente, Incandescente

Formato file (conforme DCF) Immagini fisse: Exif Ver. 2.2, conformità JPEG, compatibilità DPOF Immagini in movimento: conformità conformità MPEG1 (monofonico)

Supporto di registrazione

"Memory Stick"

Flash Distanza consigliata quando la sensibilità ISO è impostata sul modo automatico **DSC-P93** da 0,2 a 3,5 m (W) da 0,6 a 2,5 m (T) **DSC-P73** da 0,2 a 3,5 m (W) da 0,5 a 2,5 m (T)

#### **[Connettori di ingresso e uscita]**

Connettore A/V OUT (MONO) (monofonico) Minipresa Video: 1 Vp-p, 75 Ω, non bilanciato, sincronismo negativo Audio: 327 mV (ad un carico di 47 kΩ) Impedenza di uscita: 2,2 kΩ Presa USB Mini-B Comunicazione USB Hi-Speed USB

(compatibile con USB 2.0)

## **[Schermo LCD]**

Pannello LCD usato Unità TFT da 3,8 cm (tipo 1.5) Numero totale di punti

**DSC-P93** 134 400 (560×240) punti **DSC-P73** 67 200 (280×240) punti

#### **[Alimentazione generale]**

Alimentazione Batterie AA all'idruro di nickel (2) 2,4 V Alimentatore CAAC-LS5 (non in dotazione), 4,2 V Consumo energetico (durante la ripresa con lo schermo LCD acceso)

#### **DSC-P93** 1,2 W

**DSC-P73**

1,1 W

Temperatura di funzionamento da 0°a +40°C

Temperatura di conservazione −20° a +60°C

Dimensioni  $117.2 \times 53.7 \times 35.8$  mm (L/A/P, parti sporgenti escluse) Peso Circa 236 g (due batterie, "Memory Stick", cinghia da polso e altri componenti inclusi nel prodotto) Microfono Con condensatore ad elettrete Altoparlante Tipo dinamico Exif Print Compatibile PRINT Image Matching II PRINT image matching II PictBridge Compatibile

#### ■ Caricabatterie Ni-MH BC-CS2A/ **CS2B**

Requisiti di alimentazione CA da 100 a 240 V, 50/60 Hz 3 W

Tensione di uscita  $AA:DC1.4V400mA\times2$  $AAA:DC1.4V160mA\times2$ 

Temperatura di funzionamento da 0° a +40°C

Temperatura di conservazione −20° a +60°C Dimensioni  $71 \times 30 \times 91$  mm (L/A/P) Peso Circa 90 g

#### ■ Alimentatore CA AC-LS5 (non in **dotazione)**

Potenza di ingresso 100 a 240 V CA, 50/60 Hz 11 W, 0,16 a 0,09 A

Potenza in uscita

4,2 V CC, 1,5 A

Temperatura di funzionamento da 0° a +40°C

Temperatura di conversione −20° a +60°C

Dimensioni massime  $48 \times 29 \times 81$  mm (L/A/P) Peso Circa 130 g

## **Accessori**

- Batterie HR6 (formato AA) Ni-MH (2)
- Custodia (1)
- Caricabatterie BC-CS2A/CS2B Ni-MH (1)
- Cavo di alimentazione di rete (1)
- Cavo USB (1)
- Cavo di collegamento A/V (1)
- Cinghia da polso (1)
- "Memory Stick" (DSC-P93: 32MB/DSC-P73: 16MB) (1)
- CD-ROM (driver USB: SPVD-012) (1)
- Istruzioni per l'uso (1)

Disegno e caratteristiche tecniche sono soggetti a modifiche senza preavviso.

# *Schermo LCD*

#### <span id="page-256-0"></span>**Registrazione di immagini fisse**

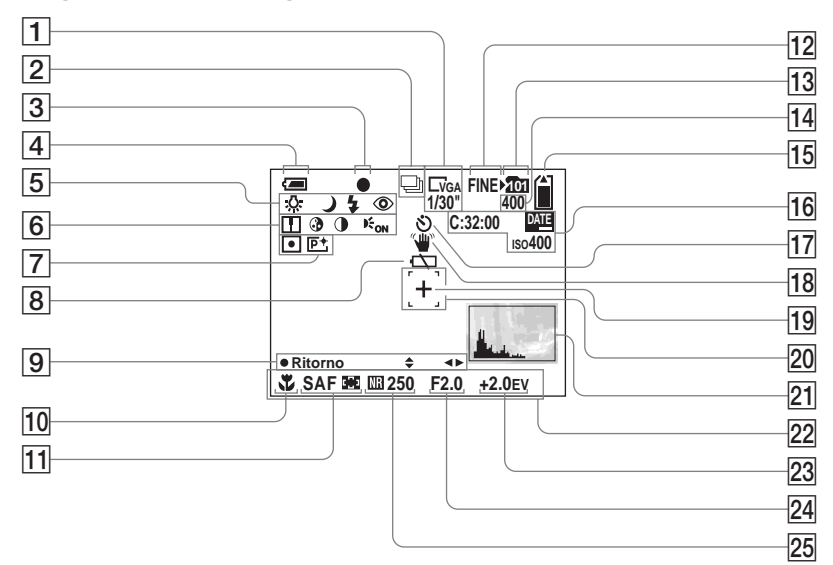

I numeri di pagina tra parentesi indicano la posizione di altre informazioni importanti.

- A **Indicatore dimensioni immagine**  ([22\)](#page-153-0)**/Indicatore intervallo Multi Burst tra fotogrammi** ([61\)](#page-192-0)
- B **Indicatore modo di registrazione**  ([60,](#page-191-0) [61\)](#page-192-0)
- **3** Indicatore blocco AE/AF [\(26](#page-157-0))
- $\sqrt{4}$  Indicatore livello della batteria ([14\)](#page-145-0)
- E **Indicatore bilanciamento del bianco** [\(58](#page-189-0))**/Indicatore manopola di selezione/Modo flash** [\(31](#page-162-0)) **/ Riduzione effetto occhi rossi** ([32\)](#page-163-0)
- **6** Indicatore nitidezza ([114\)](#page-245-0) **Indicatore saturazione** ([114\)](#page-245-1) **Indicatore contrasto** ([114\)](#page-245-2)**/ Indicatore illuminatore AF** [\(32](#page-163-1))
- G **Indicatore modo esposimetro** ([57\)](#page-188-0) **/ Indicatore effetto immagine** [\(62](#page-193-0))
- **B** Avviso batteria scarica ([109\)](#page-240-0)
- I **Indicatore del modo di impostazione esposizione manuale** [\(52](#page-183-0))
- **10 Macro** [\(29](#page-160-0))
- France<br>
Pre<br>
Information<br>
Information<br>
Information<br>
The magine (47)<br>
Information<br>
Information<br>
Information<br>
Information<br>
Information<br>
Information<br>
Information<br>
Information<br>
Information<br>
Information<br>
Information<br>
Informatio **Modo AF ([50\)](#page-181-0)/Indicatore inquadratura del telemetro AF**  ([49\)](#page-180-0)**/Preimpostazione messa a fuoco** ([51\)](#page-182-0)
- L **Indicatore qualità immagine** [\(47](#page-178-0))
- M **Indicatore cartella di** 
	- **registrazione** [\(48\)](#page-179-0)

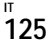

- N **Indicatore numero di immagini registrabili residue** [\(24](#page-155-0))
- O **Indicatore capacità residua del "Memory Stick"**
- **16** Indicazioni di autodiagnostica ([111\)](#page-242-0)**/Indicatore data/ora** ([34\)](#page-165-0)**/ Sensibilità ISO** ([114\)](#page-245-3)
- **17 Visualizzazione autoscatto** ([30\)](#page-161-0)
- **R** Indicatore segnalazione **vibrazioni** ([109](#page-240-1))
- S **Croce di collimazione dell'esposimetro** [\(57](#page-188-0))
- **20** Inquadratura del telemetro **AF** [\(49](#page-180-1))
- U **Indicatore istogramma** [\(56\)](#page-187-0)
- **22** Barra dei menu/Menu della guida ([46\)](#page-177-0)
- **23** Indicatore regolazione EV [\(55\)](#page-186-0)
- X **Indicatore valore di apertura** [\(52](#page-183-0))
- **25** Indicatore otturazione lenta NR ([37\)](#page-168-0)**/Indicatore velocità otturatore** [\(52\)](#page-183-0)
- **•** Per passare dalla barra del menu al menu della guida e viceversa, premere MENU.

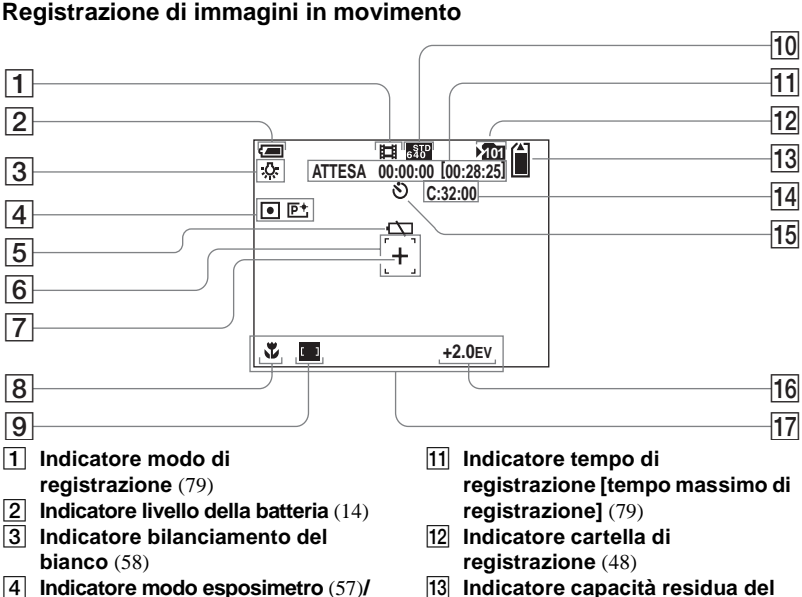

- D **Indicatore modo esposimetro** ([57\)](#page-188-0)**/ Indicatore effetto immagine** [\(62](#page-193-0))
- E **Avviso batteria scarica** [\(109](#page-240-0))
- **6** Inquadratura del telemetro AF [\(49](#page-180-1))<br>**7** Croce di collimazione
- G **Croce di collimazione dell'esposimetro** ([57\)](#page-188-0)
- **8 Macro** ([29\)](#page-160-0)
- **9** Indicatore inquadratura del **telemetro AF** [\(49](#page-180-0))**/Preimpostazione messa a fuoco** [\(51](#page-182-1))
- $10$  **Indicatore dimensioni** 
	- **immagine** ([79\)](#page-210-0)
- **"Memory Stick"** N **Indicazioni di autodiagnostica** ([111\)](#page-242-0)
- **15 Visualizzazione autoscatto** [\(30](#page-161-0))
- **16** Indicatore regolazione EV ([55](#page-186-0))
- Q **Barra dei menu/Menu della guida** [\(46](#page-177-0))
- **•** Per passare dalla barra del menu al menu della guida e viceversa, premere MENU.

## **Registrazione di immagini in movimento**

## **Riproduzione di immagini fisse**

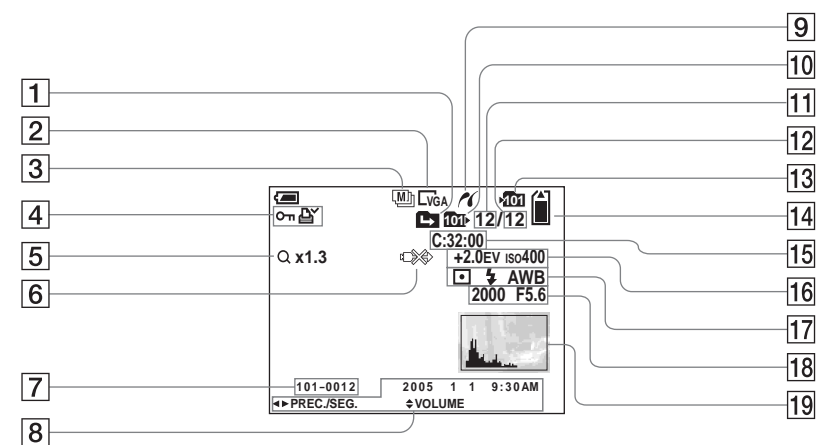

- A **Indicatore modifica cartella** ([63](#page-194-0))
- B **Indicatore dimensioni immagine**  ([22](#page-153-0))
- C **Indicatore modo di registrazione**  ([60](#page-191-0), [61](#page-192-0))
- D **Indicatore contrassegno di protezione**[\(68](#page-199-0))**/Indicatore (DPOF) contrassegno di stampa** [\(70](#page-201-0))
- E **Indicatore zoom** ([27\)](#page-158-0)**/Indicatore riproduzione fotogramma per fotogramma** [\(67](#page-198-0))
- F **Avviso di non scollegare il cavo USB** [\(110](#page-241-0))
- G **Numero cartella-file** ([90\)](#page-221-0)
- **B** Data e ora di registrazione **dell'immagine** [\(34](#page-165-0))**/ Menu/Menu della guida** ([46\)](#page-177-0)
- $\boxed{9}$  Indicatore di connessione **PictBridge** ([72](#page-203-0))
- $10$  Indicatore cartella **riproduzione** [\(63](#page-194-0))
- **11** Numero immagine
- L **Numero di immagini registrate nella cartella di riproduzione**
- M **Indicatore cartella di registrazione** ([48\)](#page-179-0)
- N **Indicatore capacità residua del "Memory Stick"**
- O **Indicazioni di autodiagnostica** ([111\)](#page-242-0)
- **16** Indicatore regolazione EV [\(55\)](#page-186-0)/ **sensibilità ISO** ([114\)](#page-245-3)
- Q **Indicatore modo esposimetro**  ([57\)](#page-188-0)**/Indicatore flash/Indicatore bilanciamento del bianco** [\(58](#page-189-0))
- R **Indicatore velocità otturatore**  ([52\)](#page-183-0)**/Indicatore valore di apertura** ([52\)](#page-183-0)
- **19** Indicatore istogramma [\(56\)](#page-187-0)
- **•** Per passare dalla barra del menu al menu della guida e viceversa, premere MENU.

#### **Riproduzione immagini in movimento**

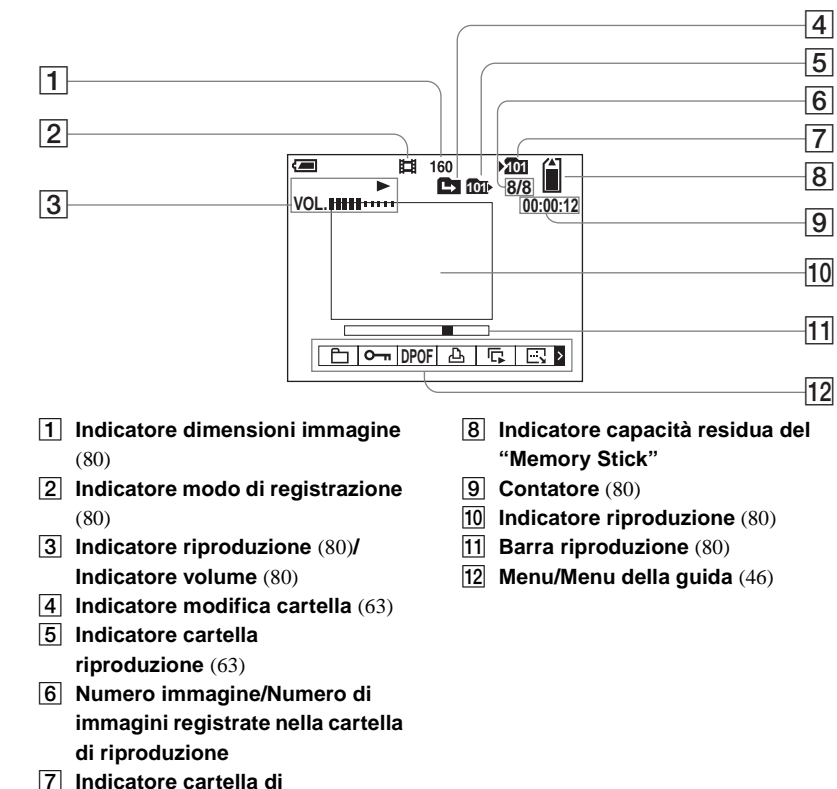

**•** Per passare dalla barra del menu al menu della guida e viceversa, premere MENU.

I numeri di pagina tra parentesi indicano la posizione di altre informazioni importanti.

**registrazione** [\(48\)](#page-179-0)

# *Indice*

## **A**

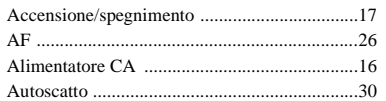

#### **B**

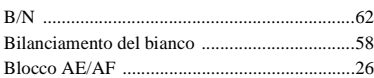

## **C**

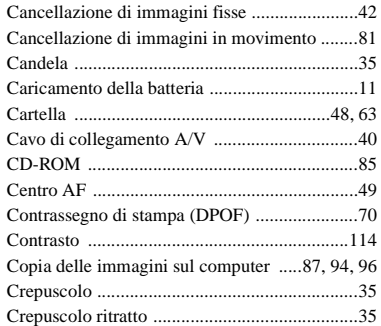

#### **D**

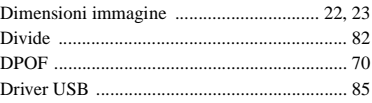

## **E**

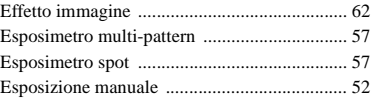

#### **F**

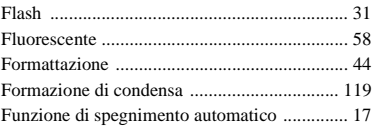

#### **G**

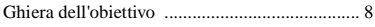

#### **I**

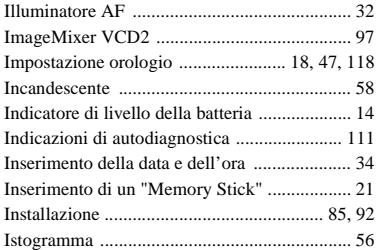

# **J**

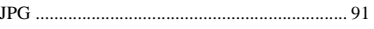

## **L**

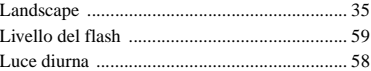

## **M**

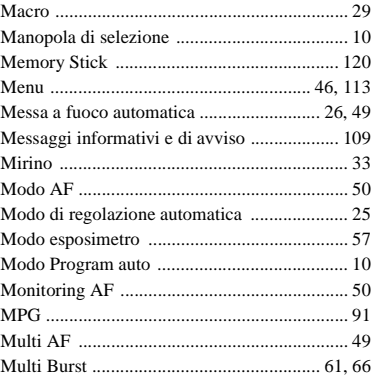

#### **N**

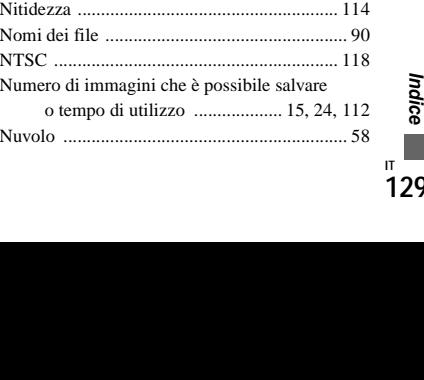

**IT 129**

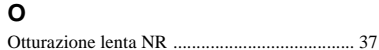

#### **P**

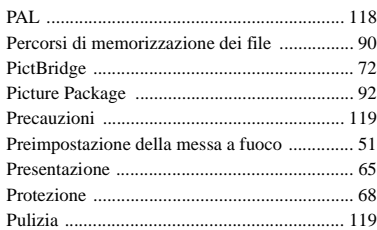

## **Q**

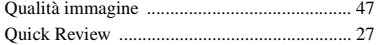

## **R**

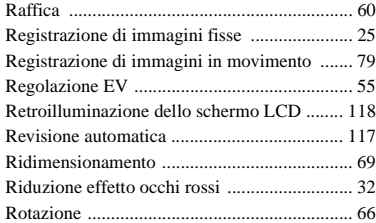

## **S**

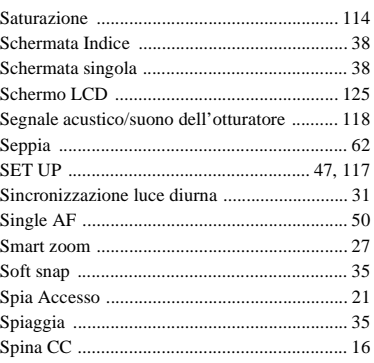

#### **T**

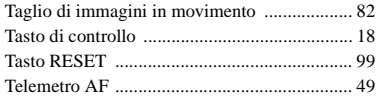

#### **U**

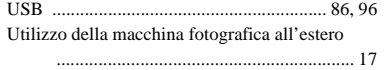

#### **V**

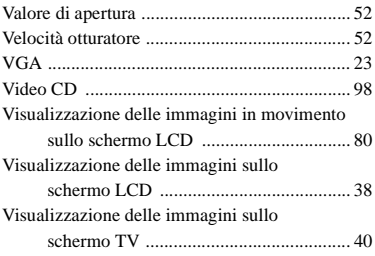

## **Z**

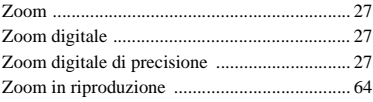

Imprimé sur papier 100 % recyclé avec de l'encre à base d'huile végétale sans COV (composés organiques volatils).

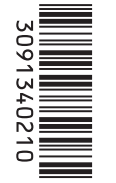

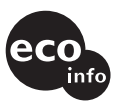

Stampato su carta 100% riciclata con inchiostro a base di olio vegetale senza COV (composto organico volatile).

http://www.sony.net/ Sony Corporation Printed in Japan

Vous trouverez des compléments d'information et des réponses aux questions fréquentes sur notre site web Customer Support.

Ulteriori informazioni su questo prodotto e risposte agli interrogativi più comuni sono reperibili presso il nostro sito Web di sostegno acquirenti.